# 長野県森林情報管理システム

森林経営計画管理システム

システム操作研修資料

令和 3 年 2 月 研修実施

令和 3 年 3 月資料修正版

## 長野県

株式会社パスコ

# 目次

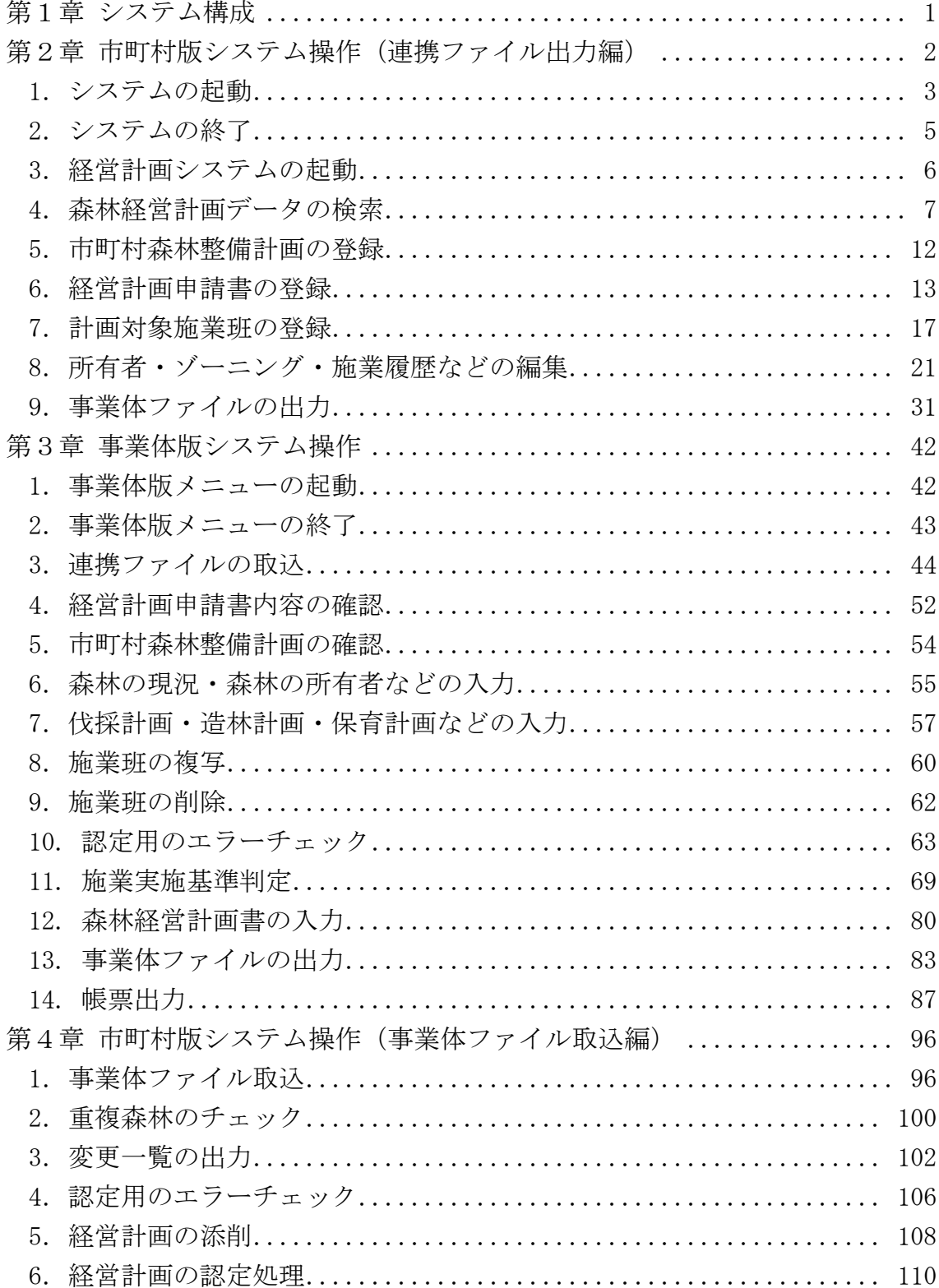

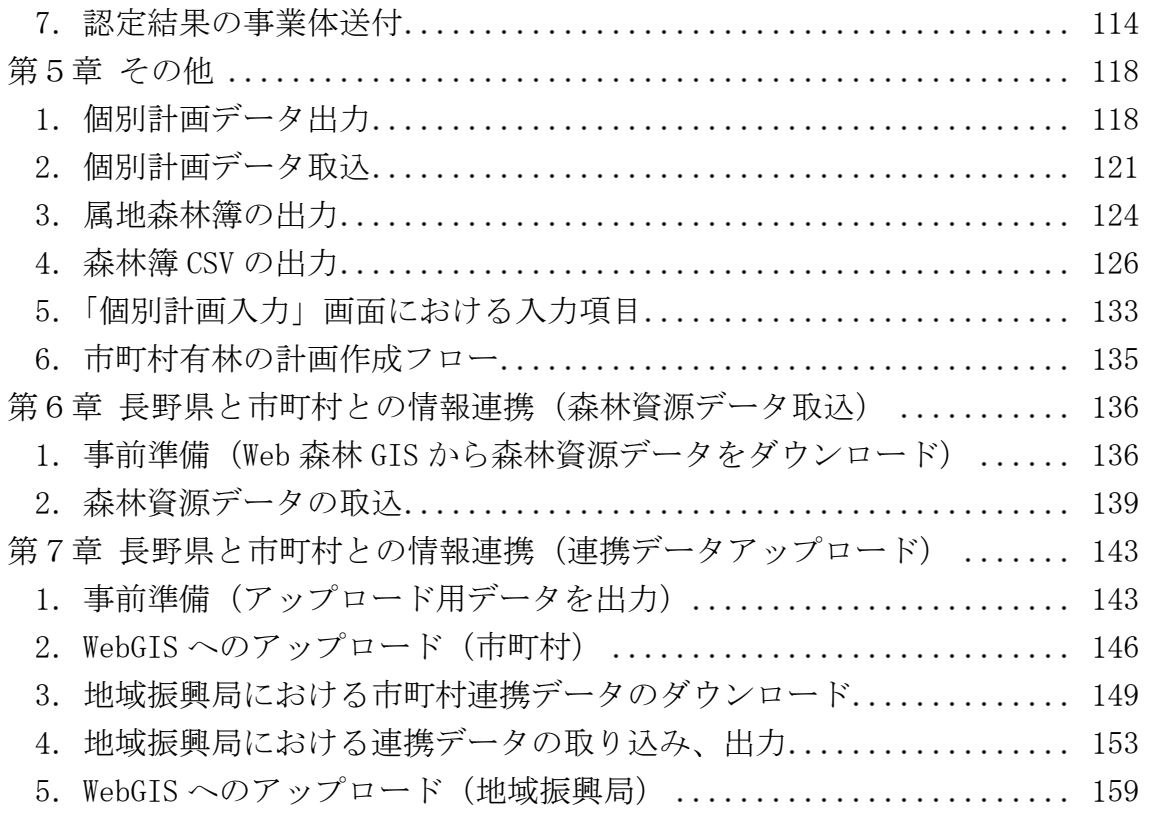

### 第1章 システム構成

当システムは、以下に示すように、森林簿等の情報を表示する「森林資源デー タ管理システム」、経営計画の情報を管理する「森林経営計画管理システム」、林 地台帳の情報を管理する「林地台帳管理システム」の各種メニューで構成されて います。(なお、事業体版は、森林経営計画管理システムのみとなります)

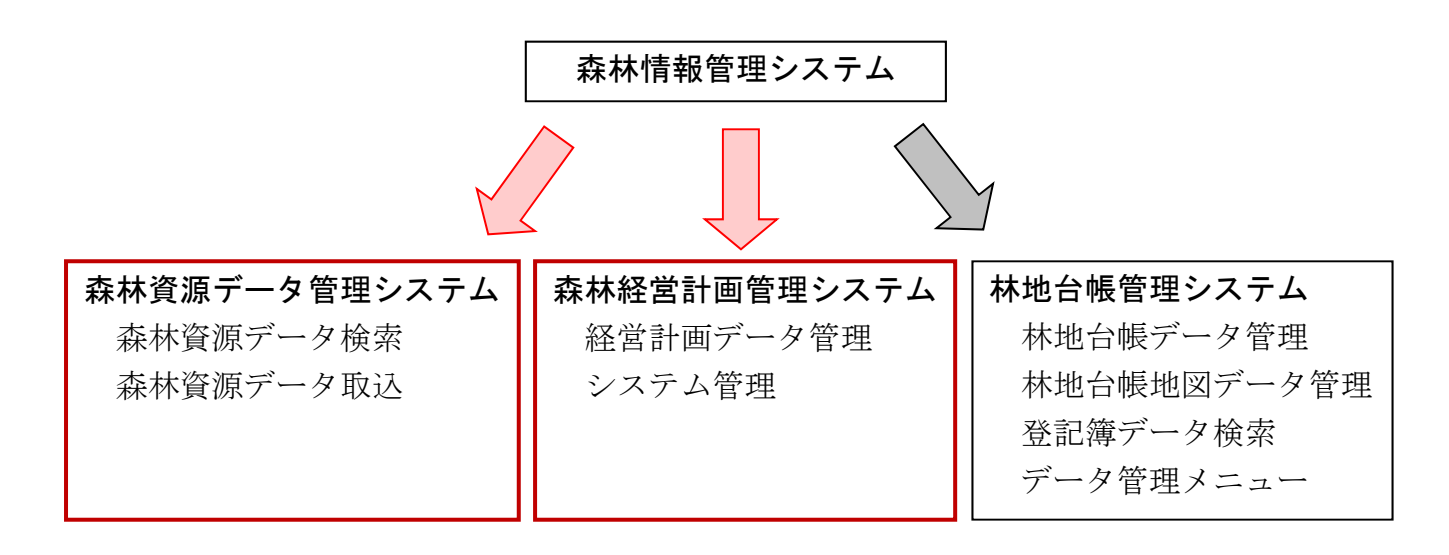

市町村版システムの導入 PC に関する推奨スペックを、以下に示します。

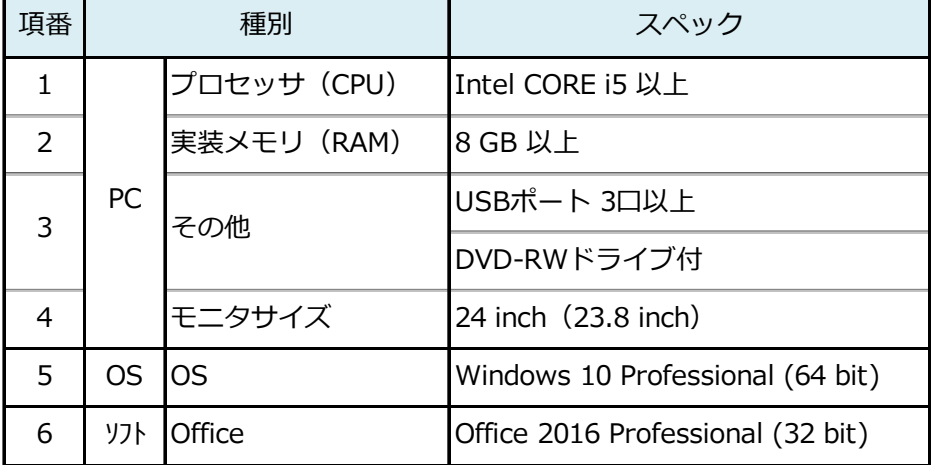

### 第2章 市町村版システム操作(連携ファイル出力編)

本章では、計画対象森林情報を事業体システムが取込可能な連携ファイルと して出力するまでの流れを説明します。

本システムの運用の流れ(新規作成)を以下に示します。

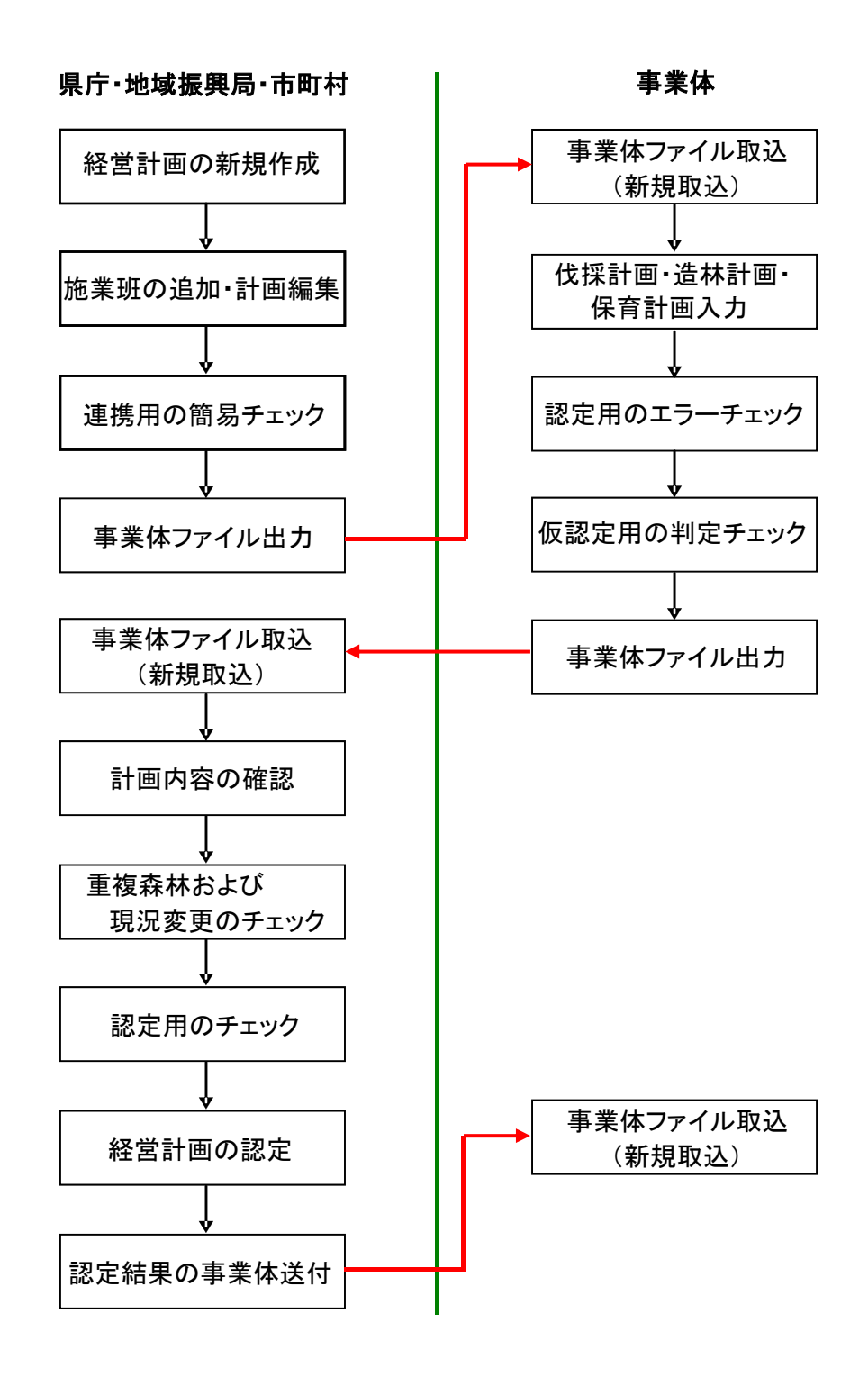

 $-2-$ 

### 1.システムの起動

スタートメニューから、「PASCO」ー「森林情報管理システム」メニューをクリ ックすると、システムが起動します。

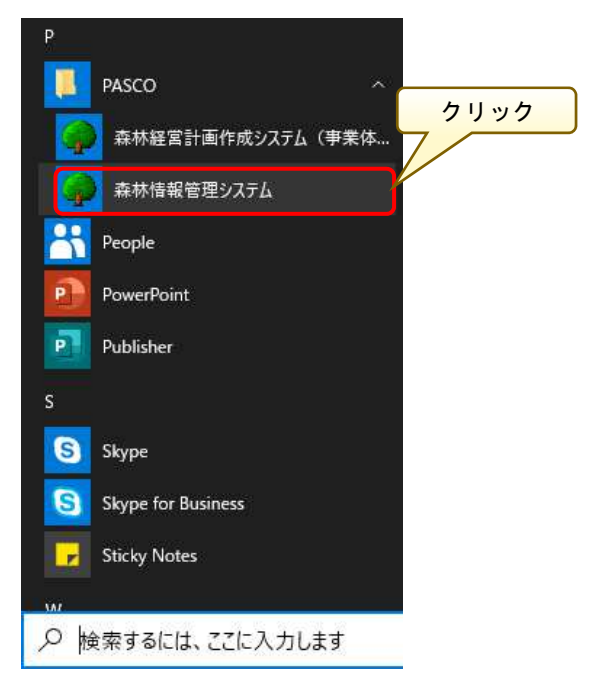

または、デスクトップ上の「森林情報管理システム」をダブルクリックするこ とでも、システムが起動します。

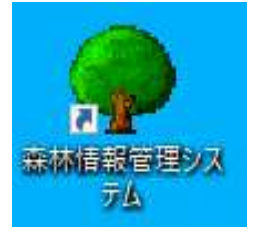

「森林情報管理メニュー(市町村)」画面が表示されます。各システムボタン をクリックすることで、起動できるシステムのメニューを切り替えることがで きます。

「森林経営計画管理システム」ボタンをクリックすると、「経営計画管理メニ ュー」画面が別途起動します。

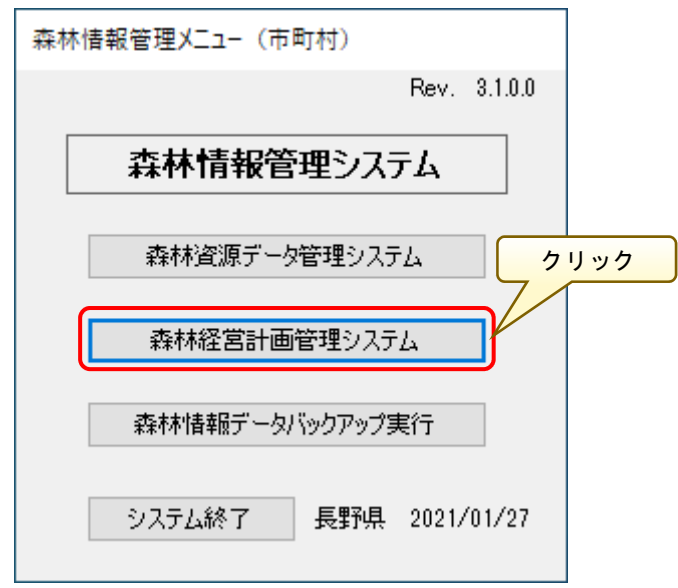

#### 2.システムの終了

「森林情報管理メニュー(市町村)」画面の「システム終了」ボタンをクリ ックすると、本管理メニューを終了することができます。

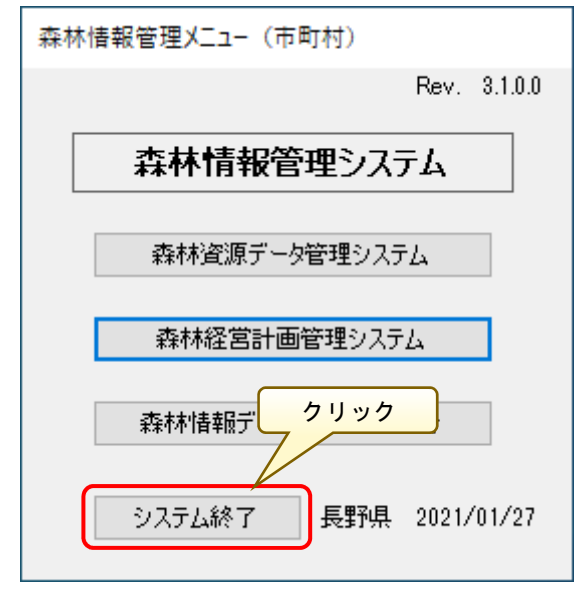

#### 3.経営計画システムの起動

森林情報管理システムを起動します。

「森林経営計画管理システム」メニューをクリックすると、「経営計画管理メ ニュー」画面が起動するので「経営計画データ管理」メニューをクリックします。

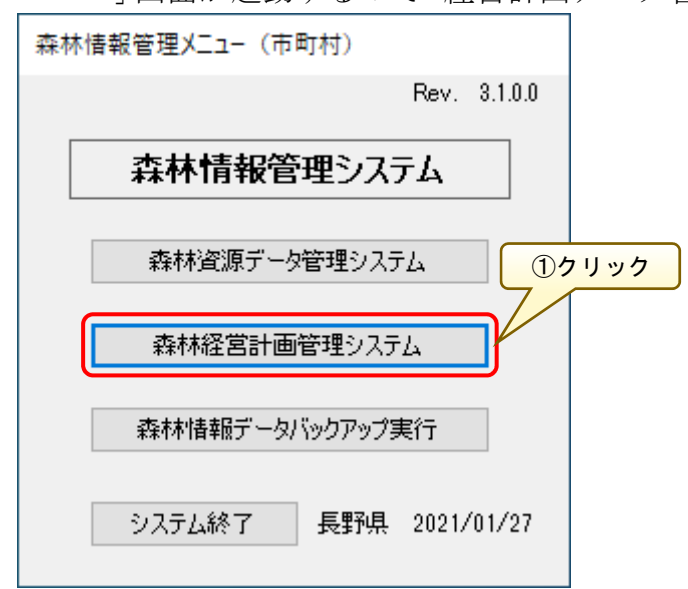

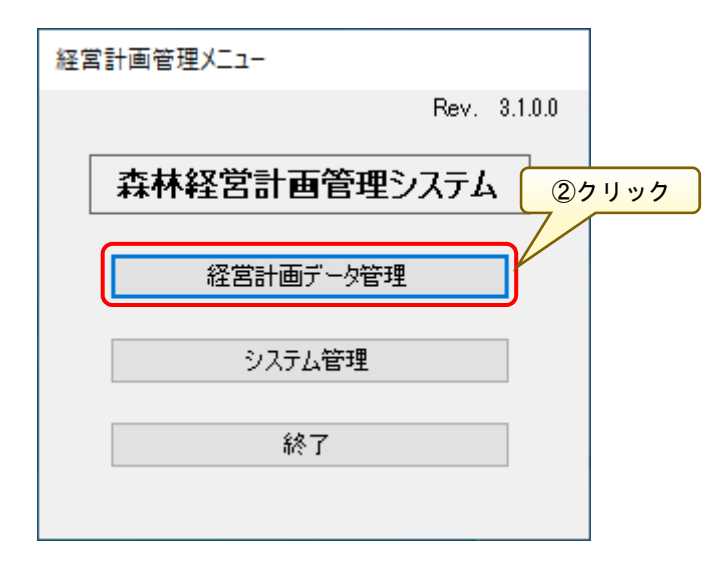

#### 4.森林経営計画データの検索

「経営計画データ管理」画面では、システムに登録されている経営計画データ を条件指定して検索することが可能です。

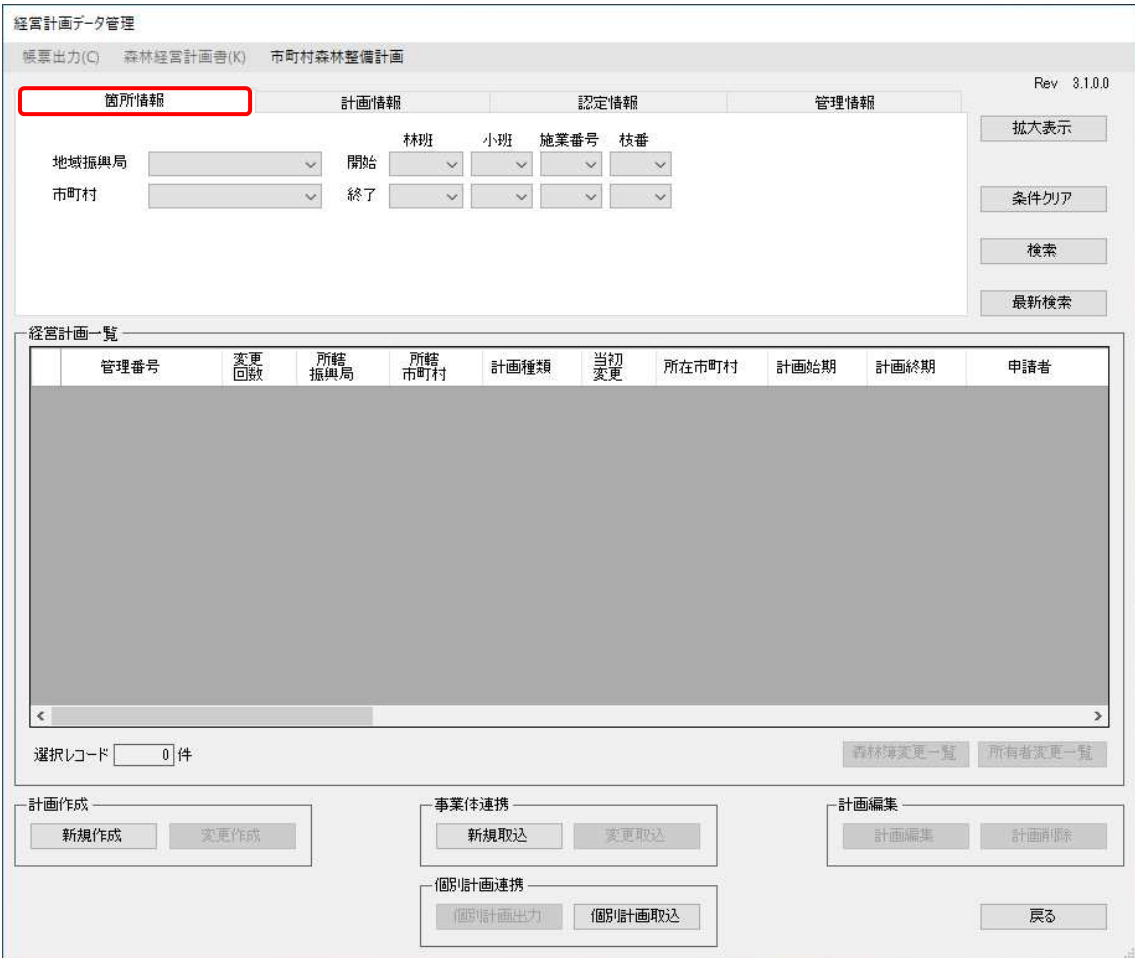

なお、条件指定が可能な検索項目は、下記の4パターンです。

<箇所情報>

「地域振興局」「市町村」「箇所情報(林班、小班、施業番号、枝番)」より自 検索条件を指定します。

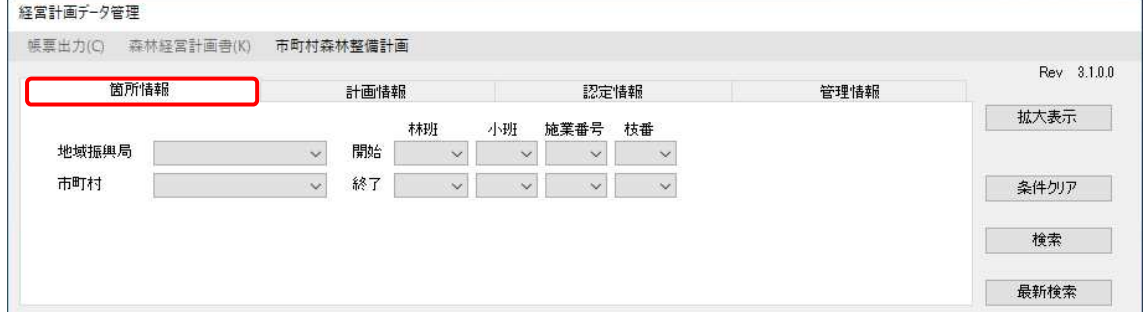

<計画情報>

「計画種類別」「当初・変更別」「計画始期(範囲指定)」「計画終期(範囲指定)」 より検索条件を指定します。

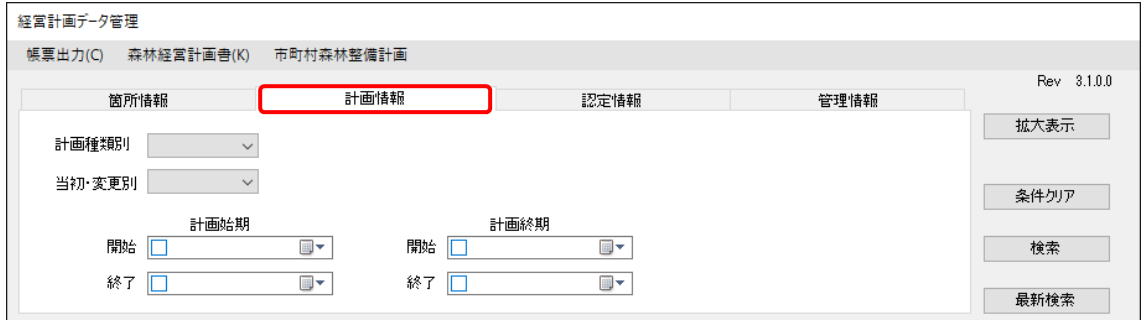

<認定情報>

「認定区分」「認定市町村等」「認定年月日」「認定番号」「認定権者」「申請者」 「団地名称」「認定請求者」「基準日(1 分期の始期)開始・終了」「当該計画の分 期」より検索条件を指定します。

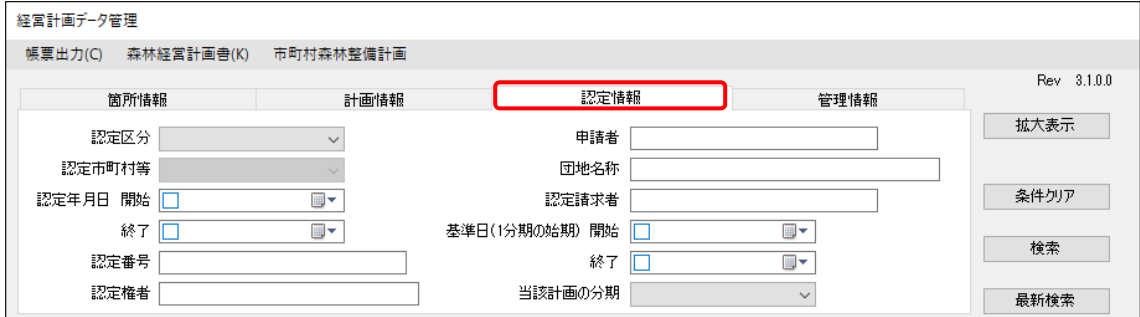

<管理情報>

「管理番号」「変更回数」「所轄-振興局」「所轄-市町村」「計画状態」より検 索条件を指定します。

なお、計画状態による計画データ検索方法については、後述の「(補足 2)計 画状態に応じた計画データの検索(P50~51)」を参照してください。

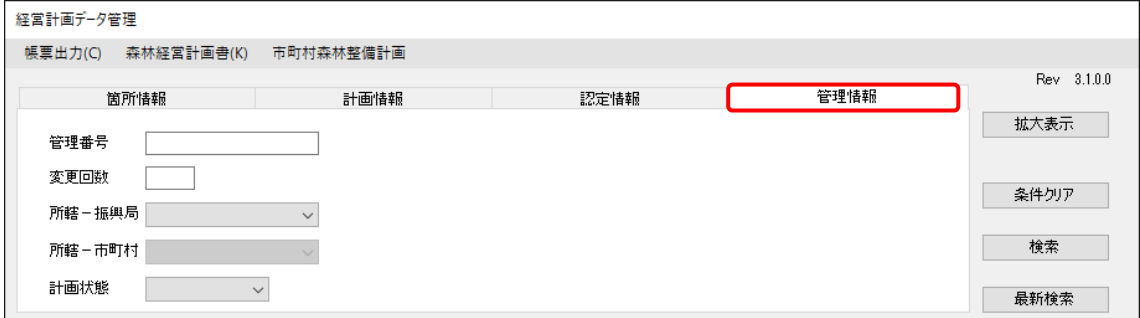

「条件クリア」ボタンをクリックすると、検索条件に関する確認画面が表示さ れるので、問題なければ「はい」ボタンをクリックします。

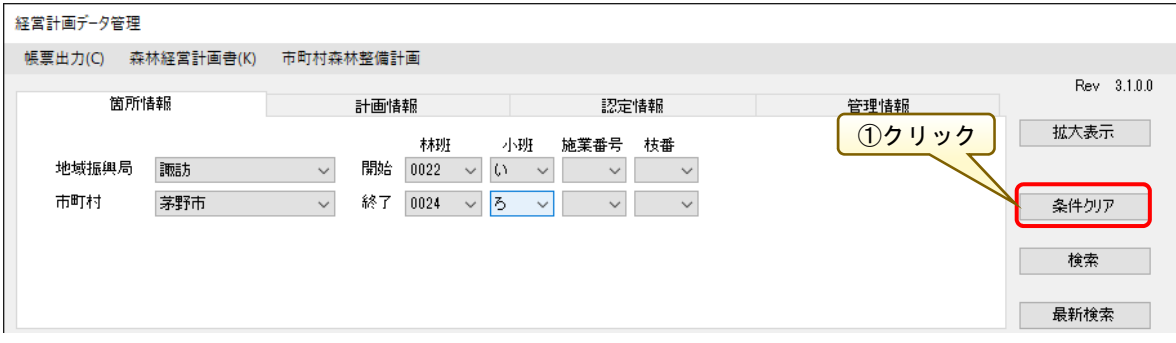

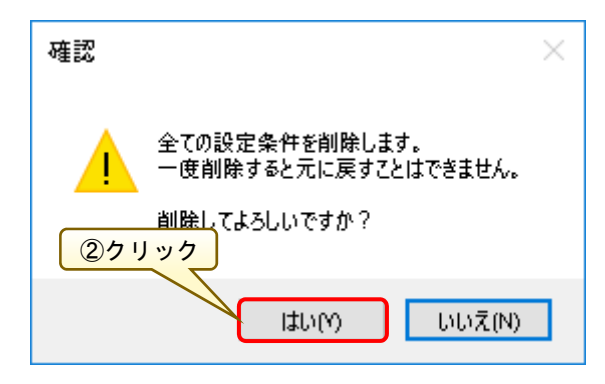

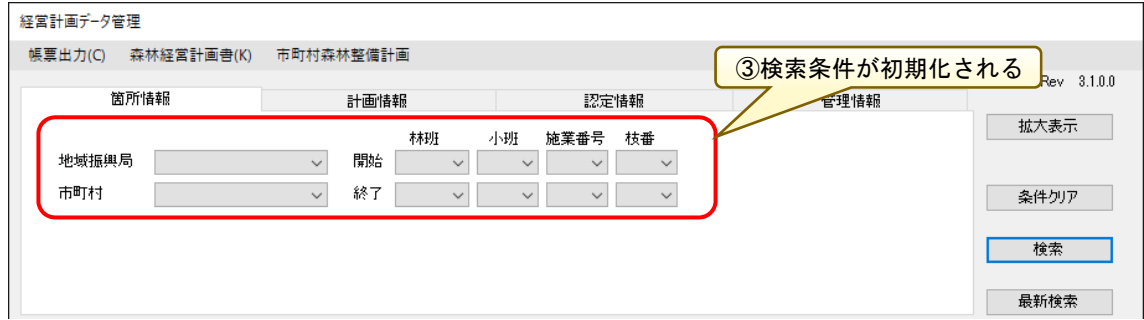

※全ての検索条件タブに対し、設定されている検索条件が初期化されます。

検索条件を指定し「検索」ボタンをクリックすると、該当する経営計画データ を「経営計画一覧」に表示します。

※「検索」ボタンをクリックした際に"検索条件設定"枠の各タブに設定された全ての条 件に該当するデータが表示されます。そのため、新たに検索を実行する際は上述の「条件 クリア」ボタンをクリックし、初期状態へ戻すことを推奨します。

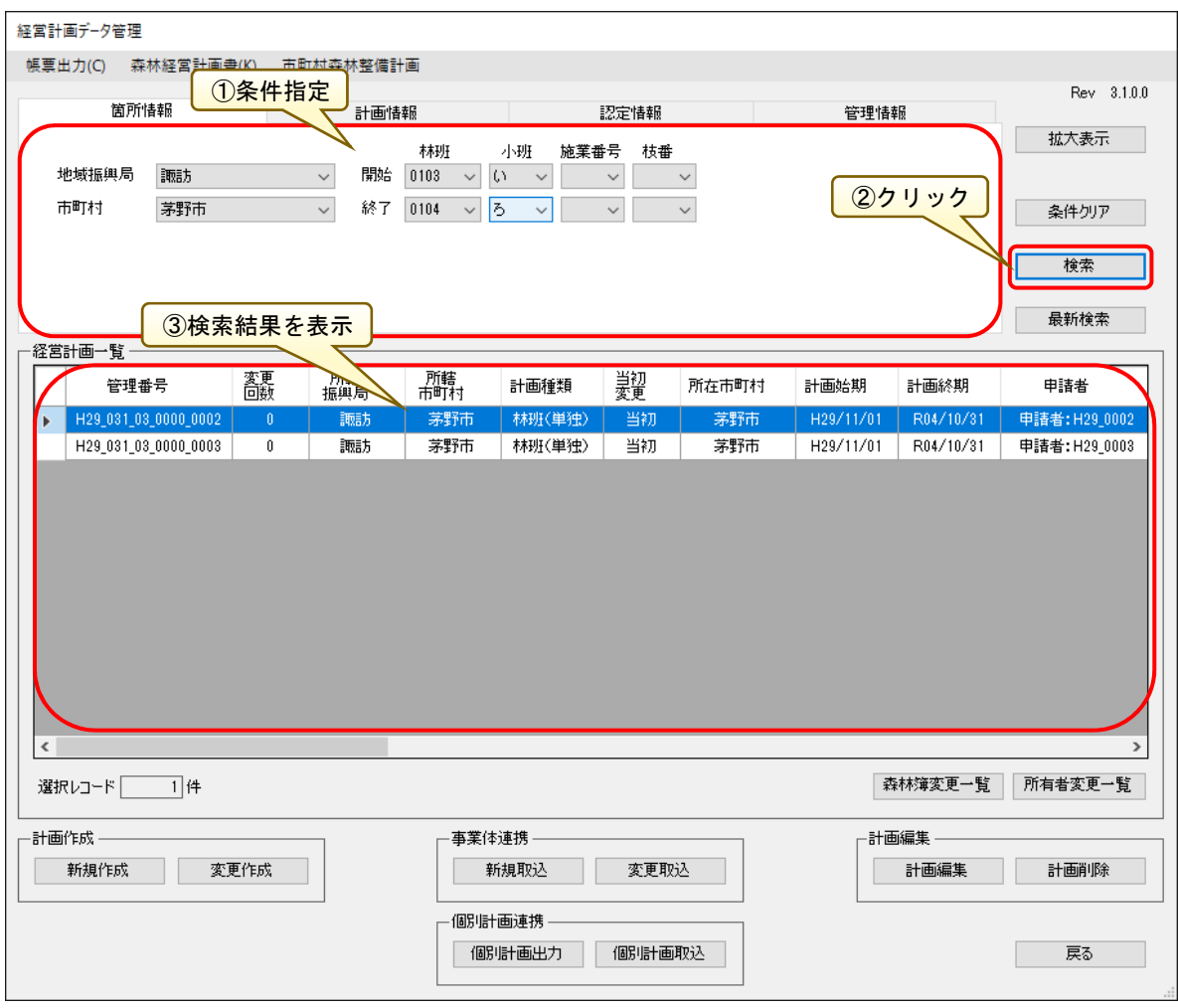

検索条件を指定し「最新検索」ボタンをクリックすると、該当する経営計画デ ータに対し管理番号の最新データ(最大変更回数)のみを「経営計画一覧」に表 示します。

以下の例では、通常の検索時には管理番号「H30\_001\_00\_0000\_0004」の計画デ ータは変更回数 0 回と 1 回のものが 2 件表示されていますが、最新検索時には 変更回数 1 回の計画データが 1 件のみ表示されています。

<検索時>

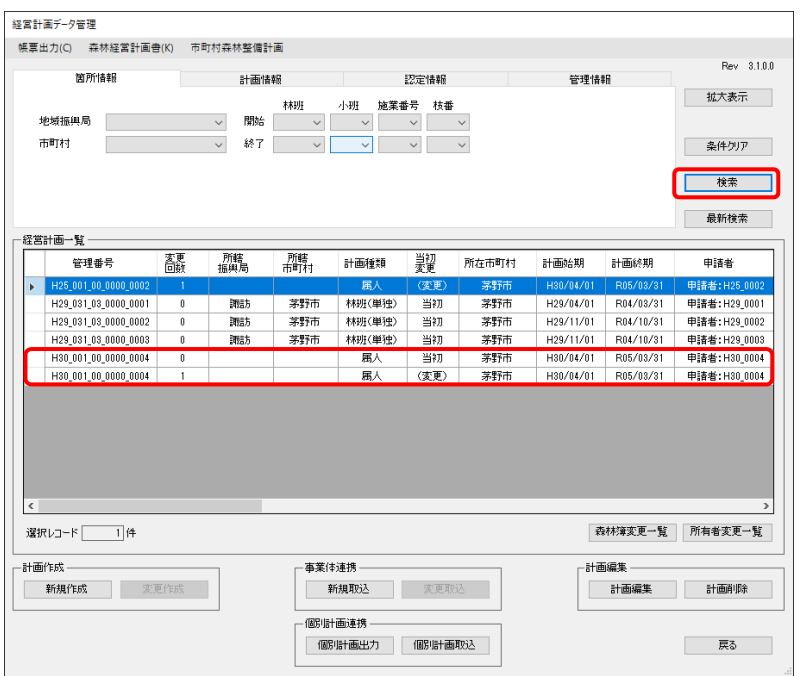

#### <最新検索時>

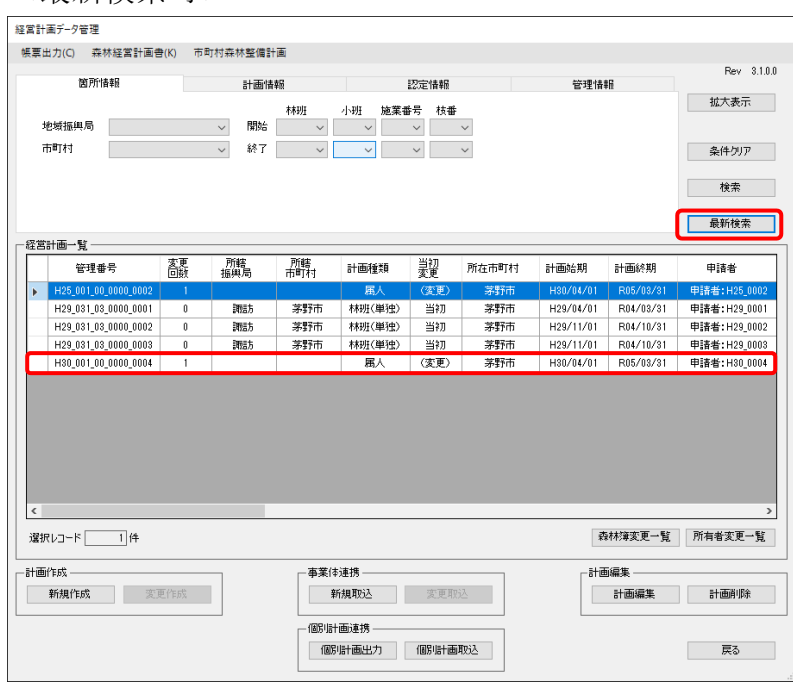

#### 5.市町村森林整備計画の登録

森林経営計画システムを使用するに当たって、初期設定として市町村森林整 備計画の設定を行なう必要があります。

この設定は、最初の使用時に設定すると、毎回設定する必要はありません。

「経営計画データ管理」画面から、「市町村森林整備計画」をクリックします。

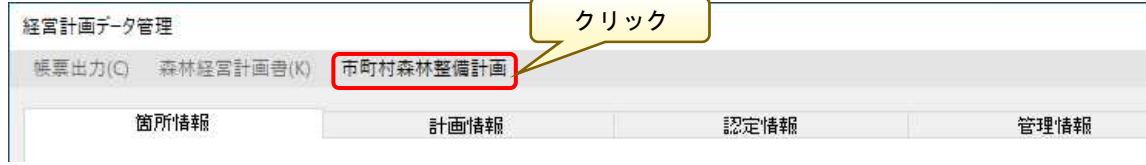

「市町村森林整備計画」画面が別途表示されるので、<樹種別に関する事項> として「標準伐期齢」「植栽本数(本/ha)」、<天然更新等に関する事項>として 「更新本数(本/ha)」、<平均的な間伐実施間隔>として「平均的な間伐間隔」を それぞれ入力します。

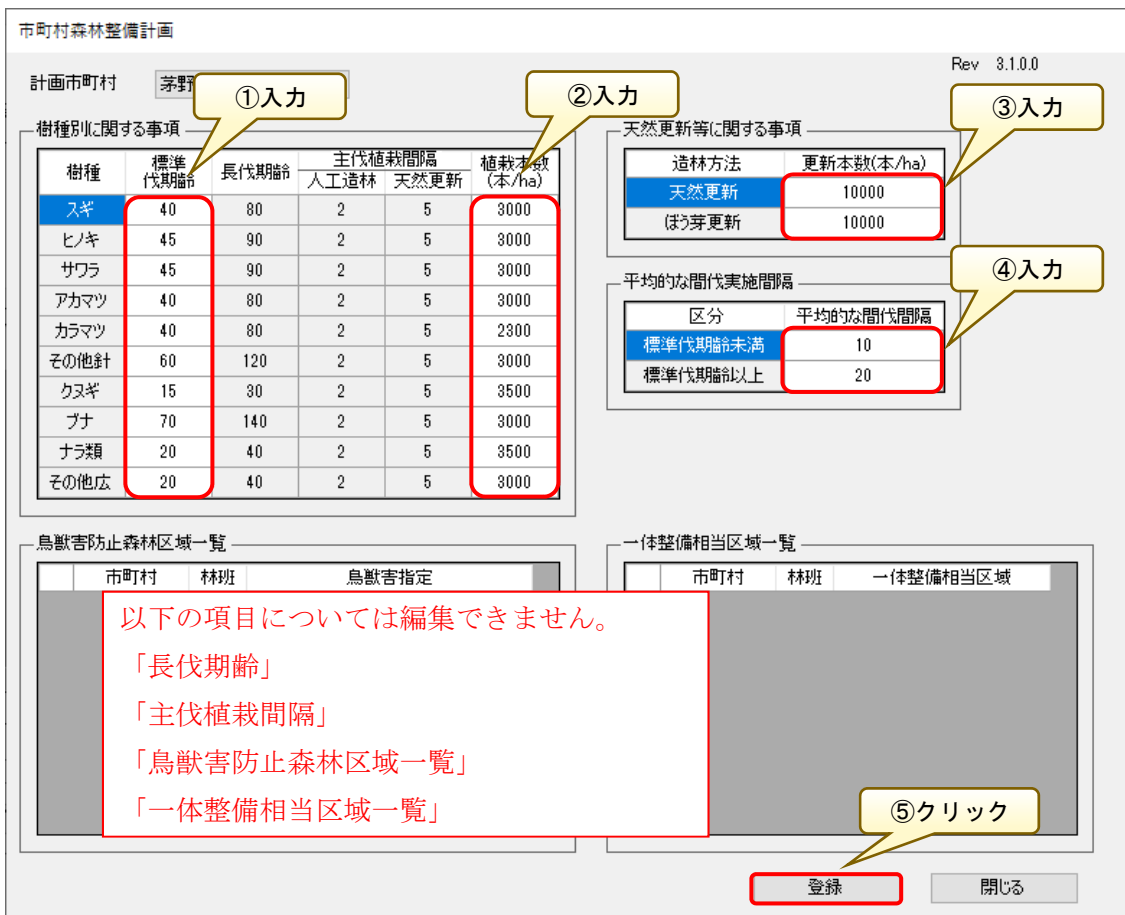

すべての入力が終わったら、「登録」ボタンをクリックします。登録を行わ ないと、認定処理ができませんので、初期設定として必ず登録してください。 また、市町村森林整備計画の変更があった場合は、修正を行ってください。

### 6.経営計画申請書の登録

認定請求者からの経営計画作成の申請に対応し、経営計画申請書の登録を行 います。

「経営計画データ管理」画面で、「新規作成」ボタンをクリックし「経営計画 申請書」画面を開きます。

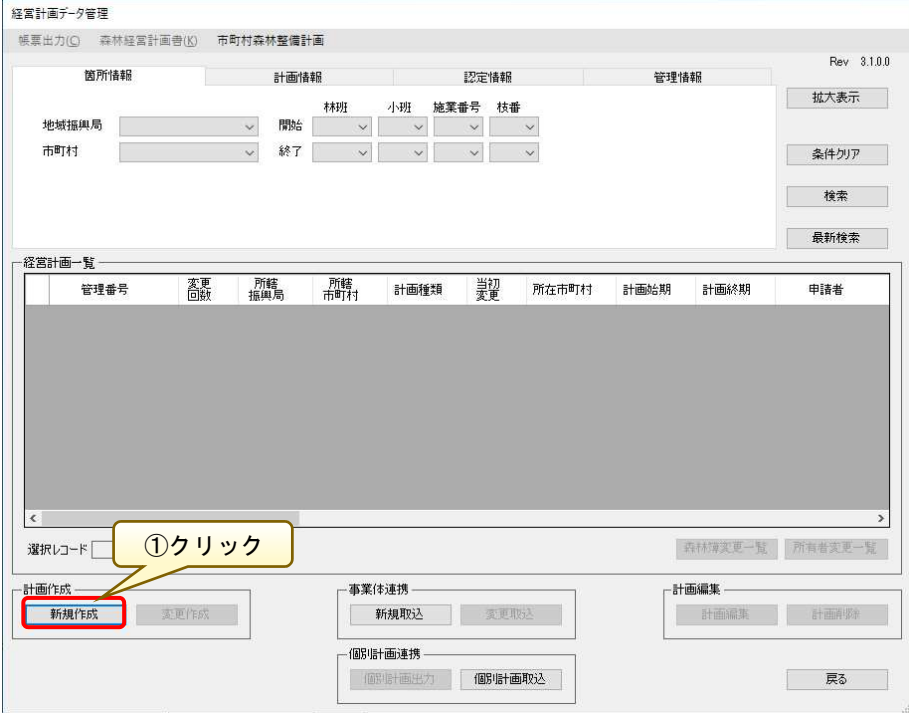

「経営計画申請書」画面が表示されたら、必要情報を入力します。 入力が完了したら、「登録」ボタンをクリックします。

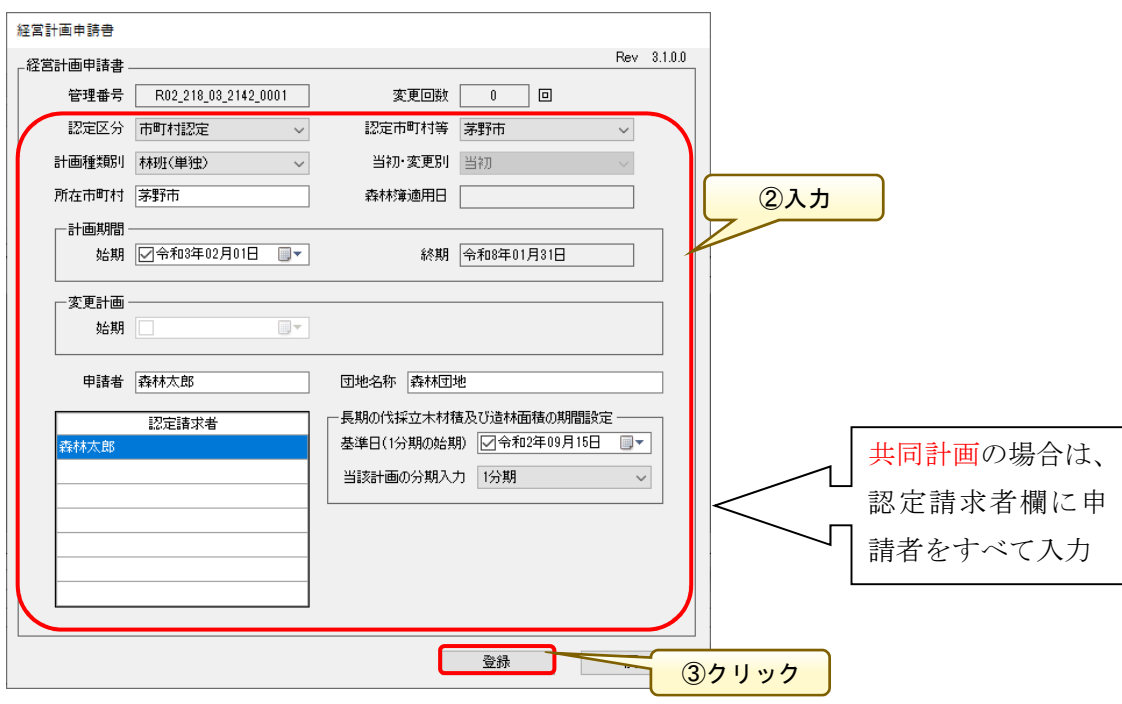

※「認定区分」「認定市町村等」「計画種類別」は必須入力項目です。

※「計画期間」は年、月、日に関して 2 ケタで入力してください。

※「計画期間(終期)」は始期の年月日を入力すると、自動で反映されます。

※「認定請求者」は最大 7 名まで登録可能です。

※「計画種類別」以外の情報は、未登録でも出力可能です。

#### ◎計画区分について

計画対象森林に関し、その基準が以下の3つ設けられます。

#### ①林班計画

 地形などの自然的条件からみた一体整備相当森林【林班又は隣接する複数林班 の 2 分の 1 以上の面積規模要件を満たしていることが必要】について、森林所有 者又は委託を受けた者が単独又は共同で作成するもの。

 本システムではここでいうところの、単独で行う計画を「林班単独」、共同で行 う計画を「林班共同」として設定します。

#### ②区域計画

 市町村森林整備計画に定められた区域(一体整備相当区域)内の森林【区域内で 30ha 以上の面積規模要件を満たしていることが必要】において、森林所有者又は 委託を受けた者が単独又は共同で作成するもの。

本システムでは「区域計画」として設定します。

#### ③属人計画

 $\overline{a}$ 

 森林経営の実施状況【所有森林が 100ha 以上の面積規模要件を満たしているこ とが必要】に着目して、大規模森林所有者などが現に持続的な森林経営を行ってい る場合に、自ら所有又は森林経営を受託している森林全てについて単独で作成す るもの。本システムでは「属人」として設定します。

### (補足)「カレンダー」コントロールを利用して日付を登録する

「計画期間始期」等の日付を登録する際は、「カレンダー」 コントロールを用いて、日付を設定することができます。

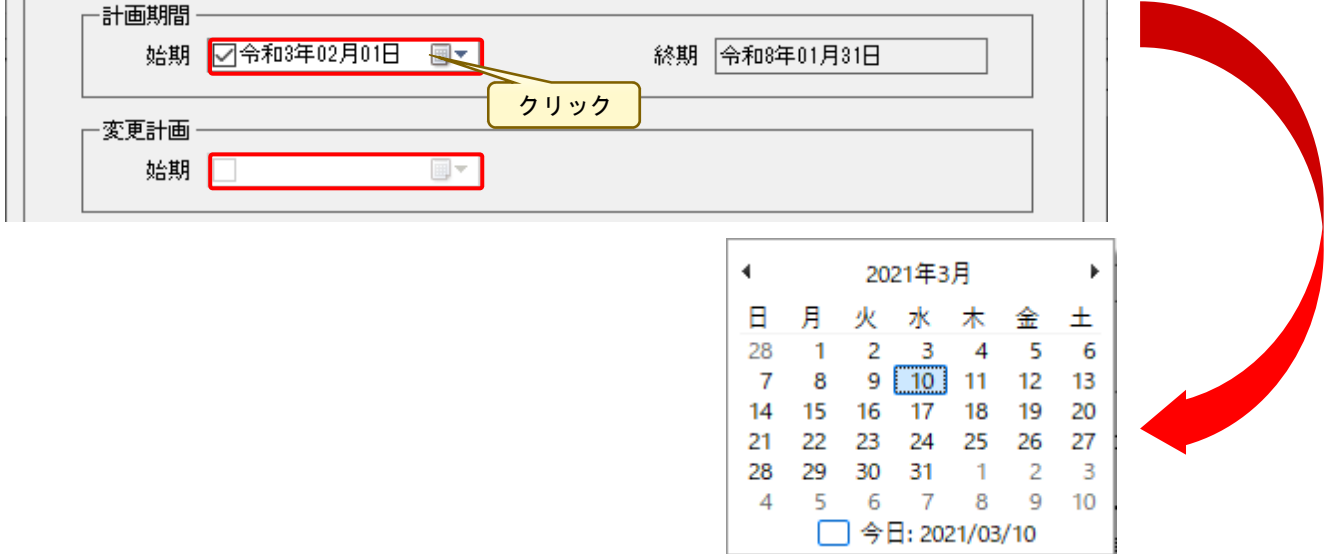

 $\sim$ 

「カレンダー」コントロールでは、以下の手順で年や月を変更することができ ます。

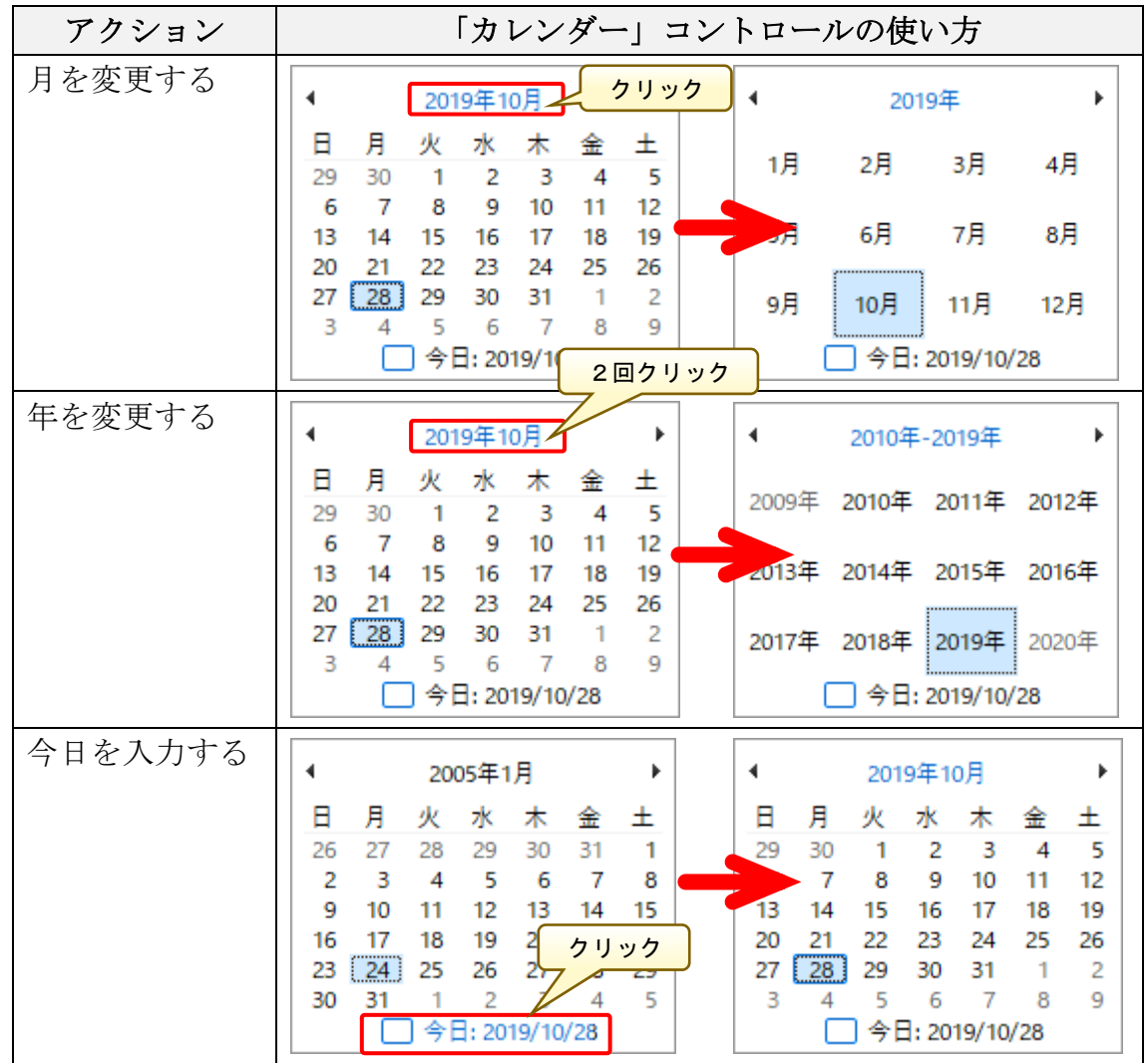

#### 7.計画対象施業班の登録

前項の経営計画申請情報の登録が完了すると、「経営計画編集」画面に遷移す るので、計画対象となる施業班を追加します。

「施業班追加」ボタンをクリックすると、「施業班検索」画面が表示されます。 「施業班追加」を行うと森林簿から、指定の施業班データを取得して、経営計 画に追加します。施業班の追加は、「所在地」「所有者」「森林現況」「機能立地」 「制限林」それぞれの検索条件より検索し、経営計画に追加します。

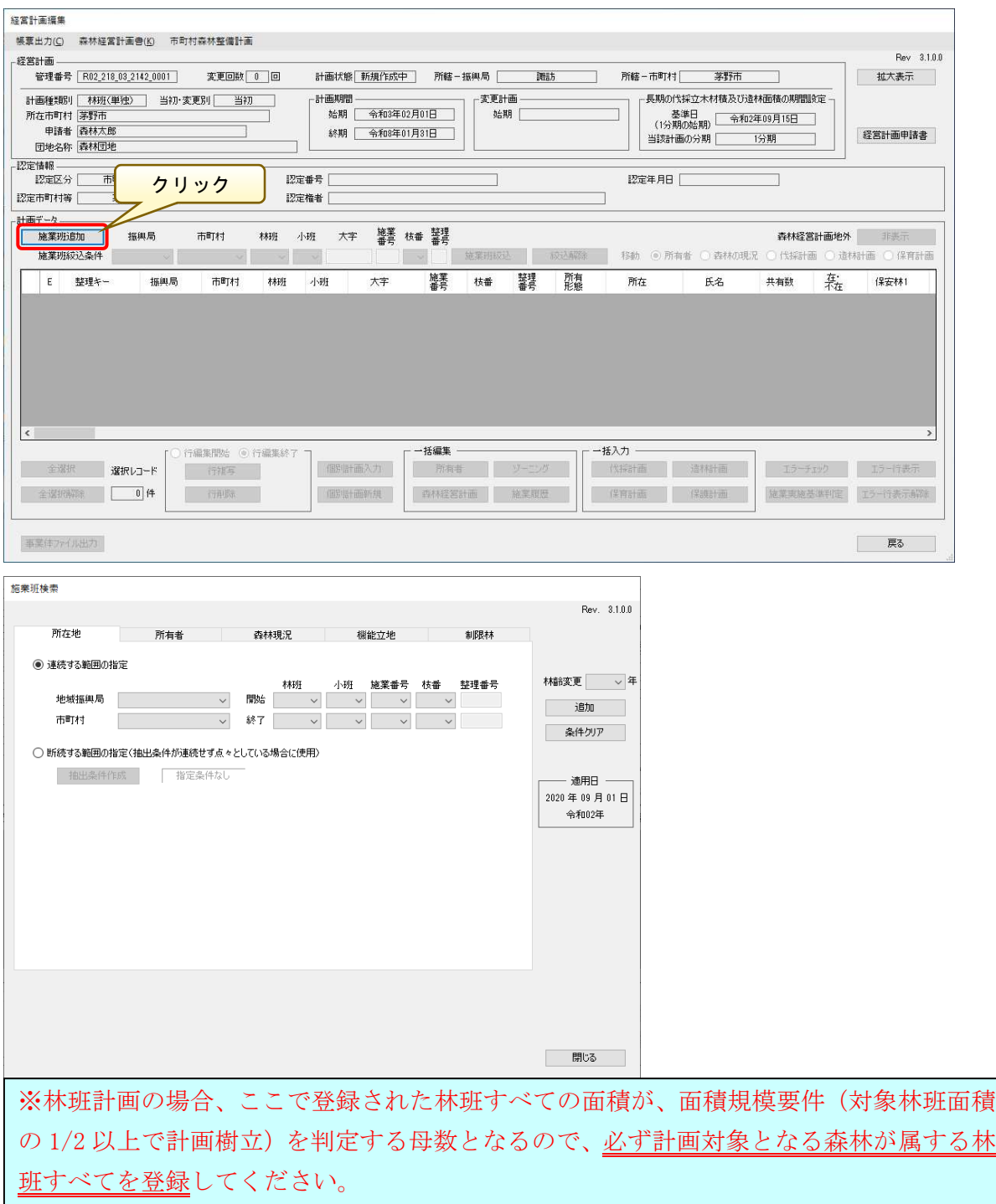

「施業班検索ー範囲指定」画面で追加する施業班を選択し、「追加」ボタンを クリックします。なお、本システムでは追加する施業班における林齢を任意で補 正することができます。追加対象の森林簿と当年度の森林簿の時点に差異があ る場合は、「林齢変更」タブより適正な林齢計算値を設定した上で、「追加」ボタ ンをクリックします。

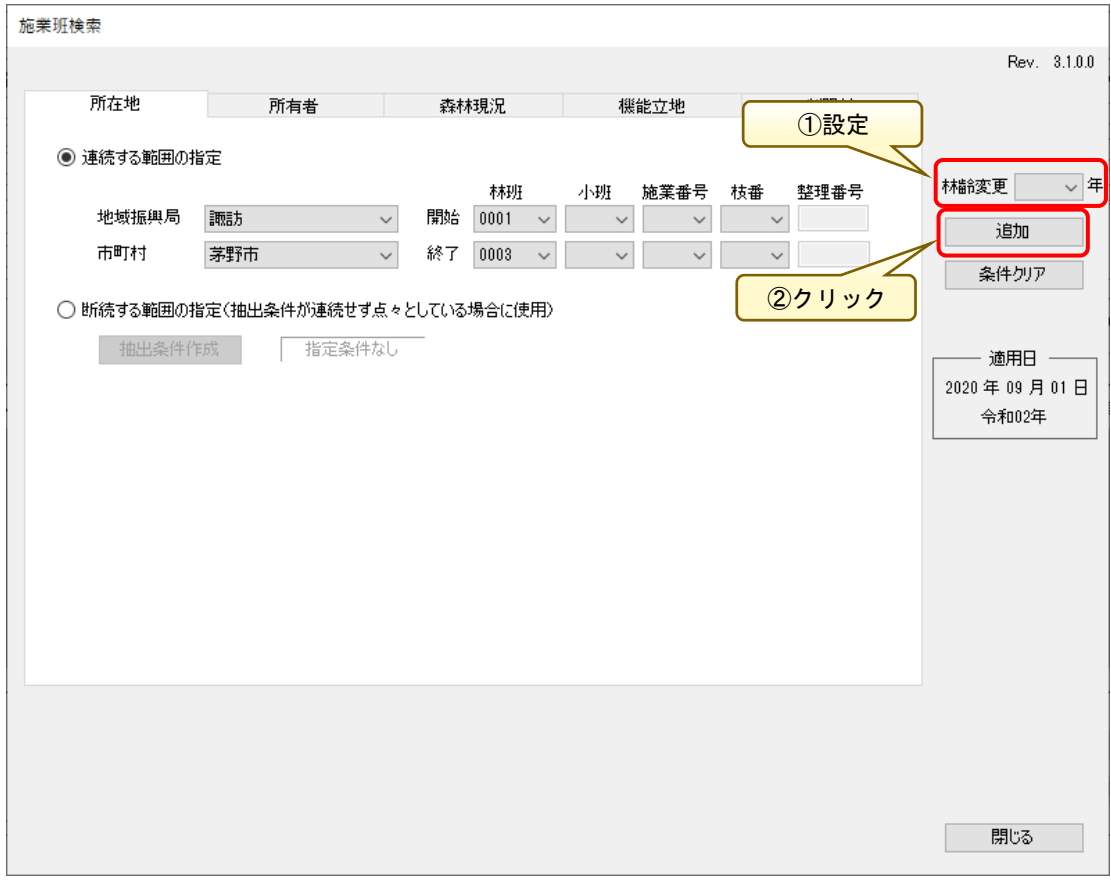

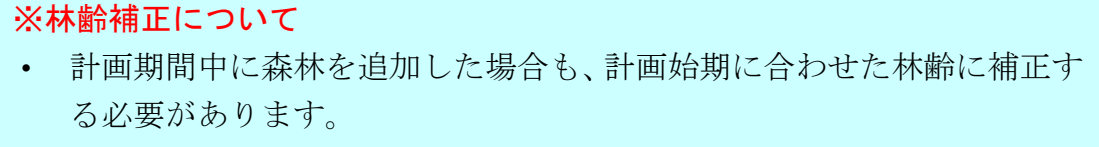

#### (参考)所有者情報による施業班追加

属人計画の施業班追加の場合、所有者情報に基づき対象施業班の追加を行い ます。

「所有者」タブを選択すると、「所有形態」「所有者」「大字」「小字」「地番」 「所有者在不在」「森林組合加入」の各項目より対象となる情報を設定可能とな りますので、適宜条件を設定し「追加」ボタンをクリックします。追加対象の森 林簿と当年度の森林簿の時点に差異がある場合は、「林齢変更」タブより適正な 林齢計算値を設定した上で、「追加」ボタンをクリックします。

※地番情報はテキスト形式で入力します。それ以外の項目については、プルダ ウンリストより選択します。

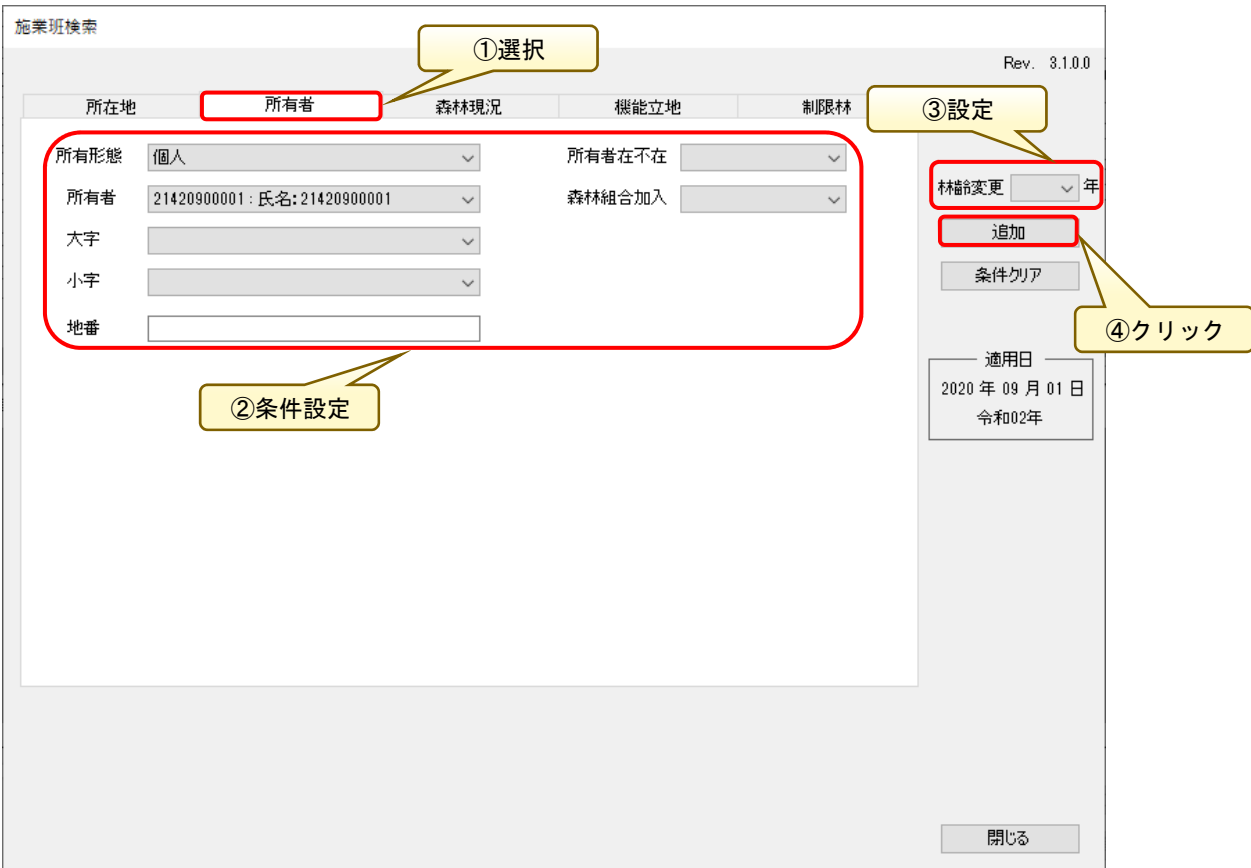

※選択した所有形態に応じて、所有者リストが表示されます。

### 追加条件に応じて、施業班が追加されます。

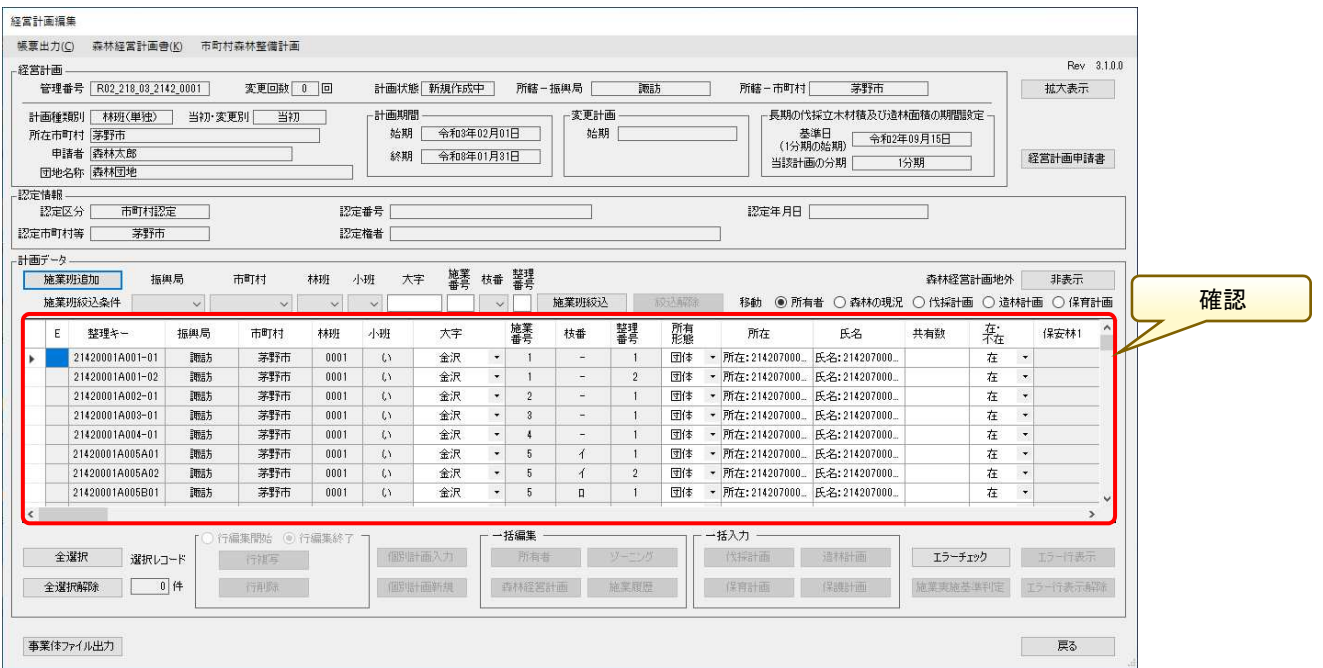

#### 8.所有者・ゾーニング・施業履歴などの編集

「経営計画編集」画面から所有者・ゾーニング・森林経営計画作成有無・施業 履歴を編集します。

編集する施業班を行選択すると、所有者・ゾーニング・森林経営計画・施業履 歴の一括編集ボタンが有効となります。

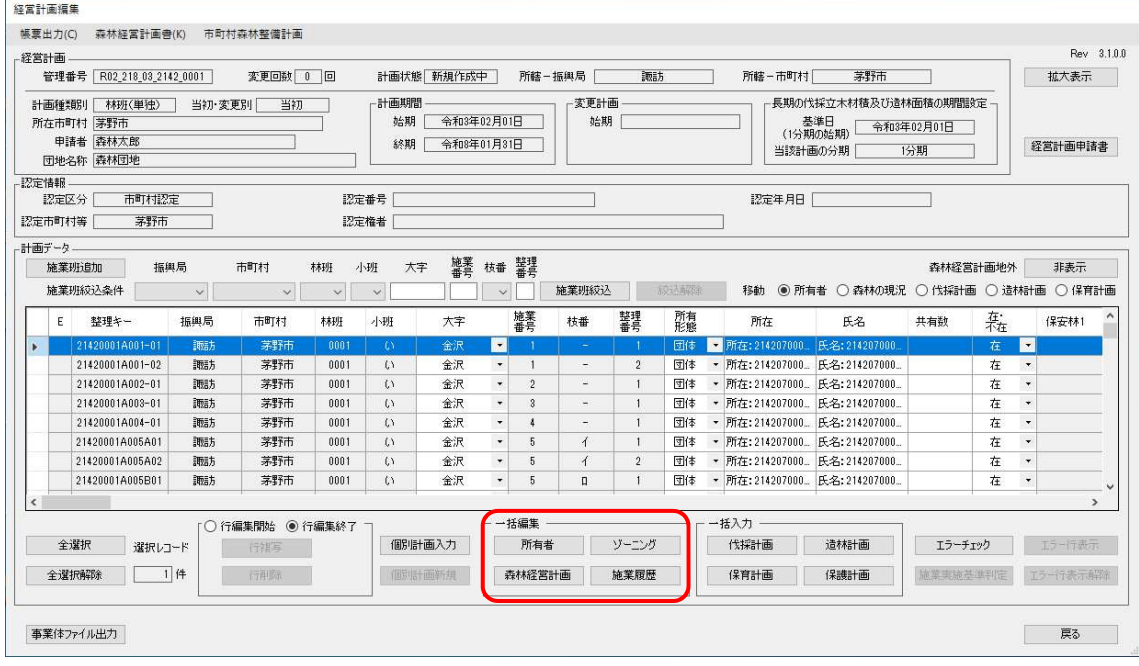

### ※所有者をはじめとする各種計画情報は、「個別計画入力」画面においても編 集可能です。

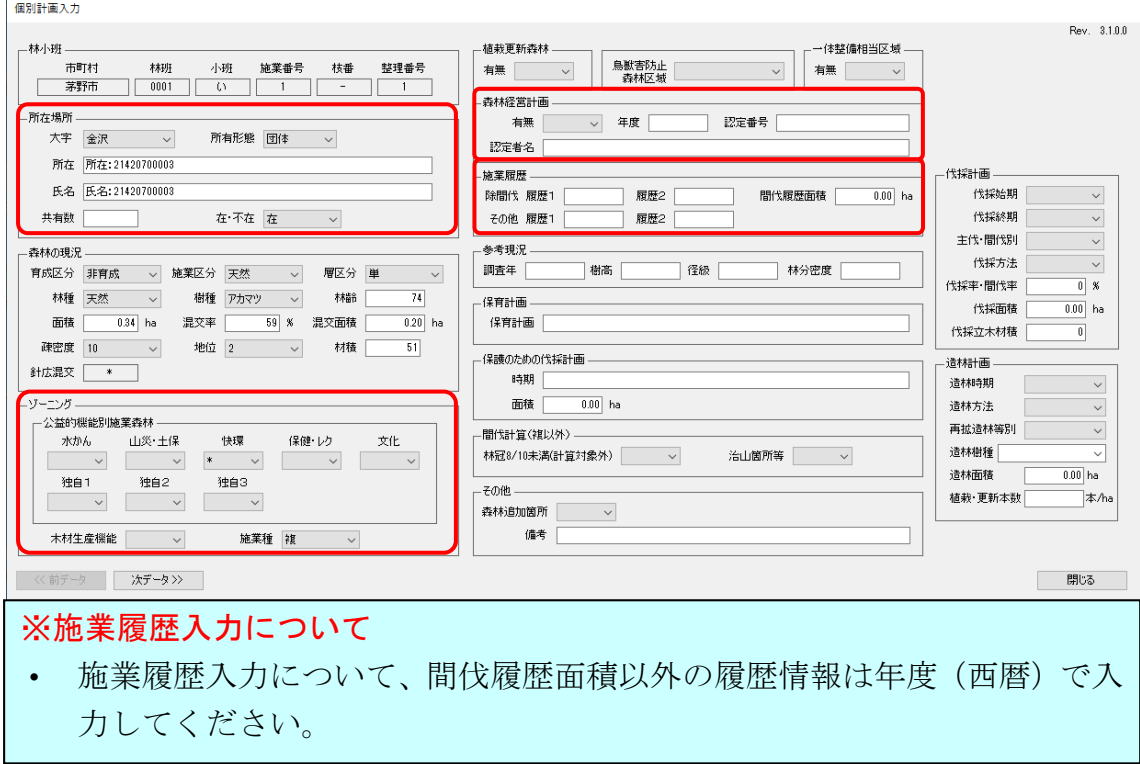

複数の施業班に対し、所有者・ゾーニング・森林経営計画作成有無・施業履歴 を一括編集することが可能です。

一括入力する施業班を一覧から行選択して、入力する計画に応じた「一括入力」 ボタンをクリックすると、「各一括入力」画面が表示されます。

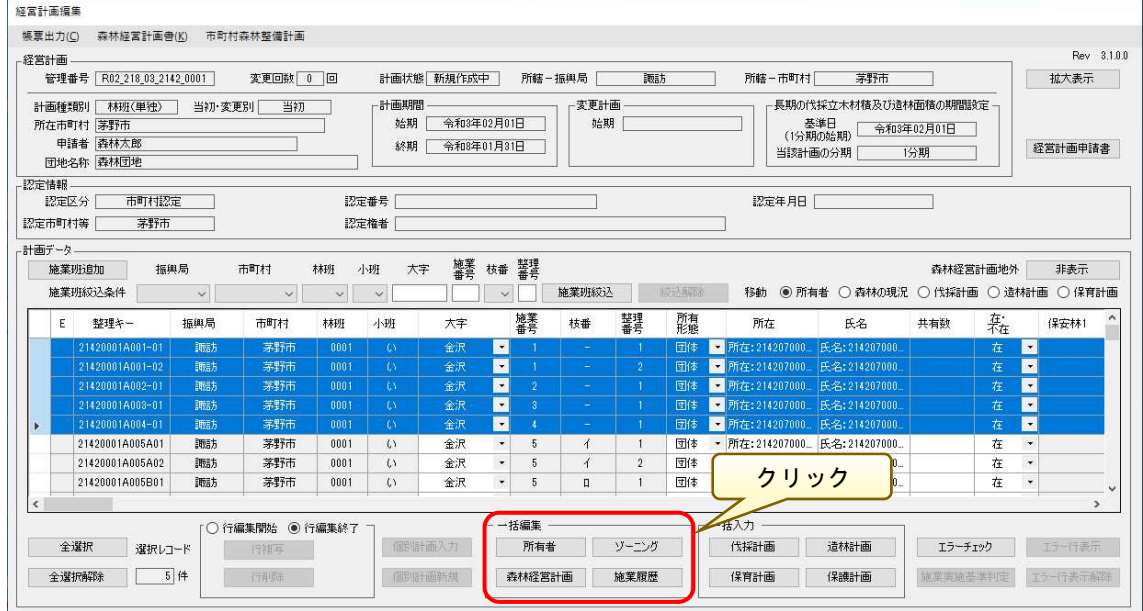

複数施業班を選択した状態で、一括編集の各ボタンをクリックすると、「各一 括編集」画面が表示されます。必要な情報を入力し、「反映」ボタンをクリック すると、選択した施業班に対し、入力内容が反映されます。

※経営計画の入力項目は「有無」に加え、「年度」「認定番号」「認定者名」に ついても編集可能となりました。

※所在場所に関し、所有形態が「不明」で設定された場合、氏名および在・不 在情報についても「不明」として自動設定されます。

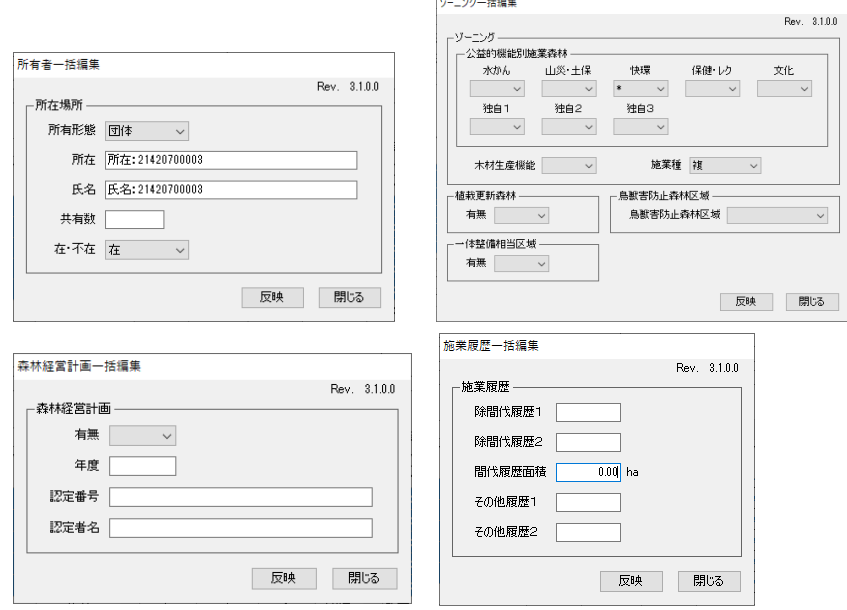

 $-22-$ 

※複数の施業班を選択したい場合は、選択したい先頭行の左端をクリックし て選択状態とし、「Shift」キーを押したまま対象行の最終行の左端をクリックす ることで対象の施業班を選択することができます。

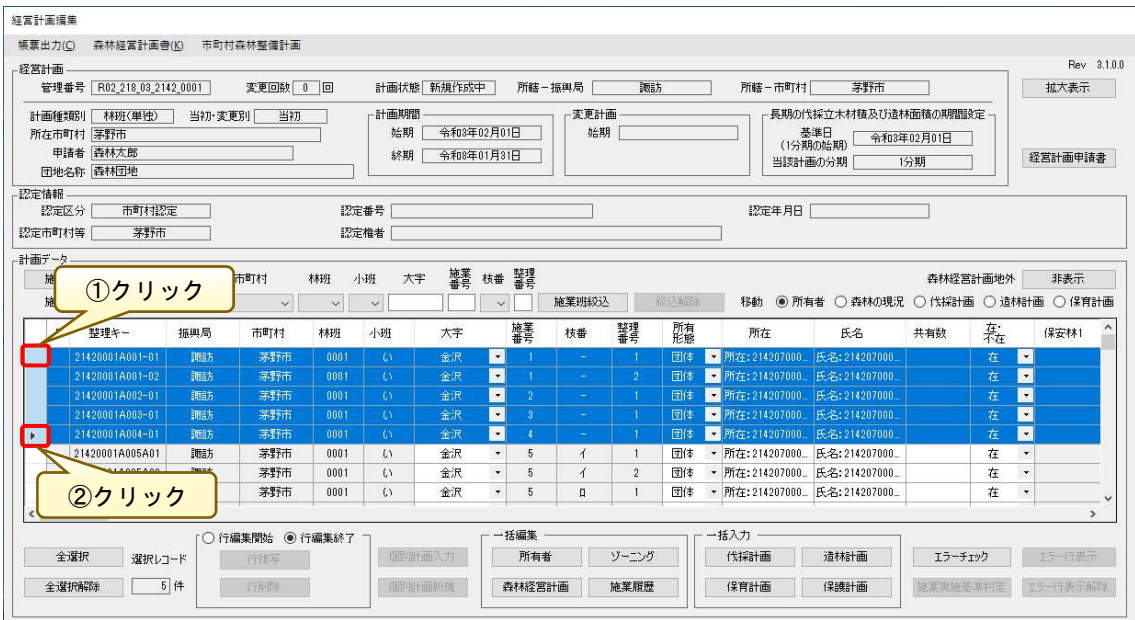

 なお、連続しない離れた複数の施業班を選択する場合は、P52 に示す方法を参 照してください。

#### (参考1)施業班の複写

施業班を追加する場合は、複写対象の施業班を選択し「行編集開始」ラジオボ タンにチェックを入れ「行複写」ボタンをクリックします。

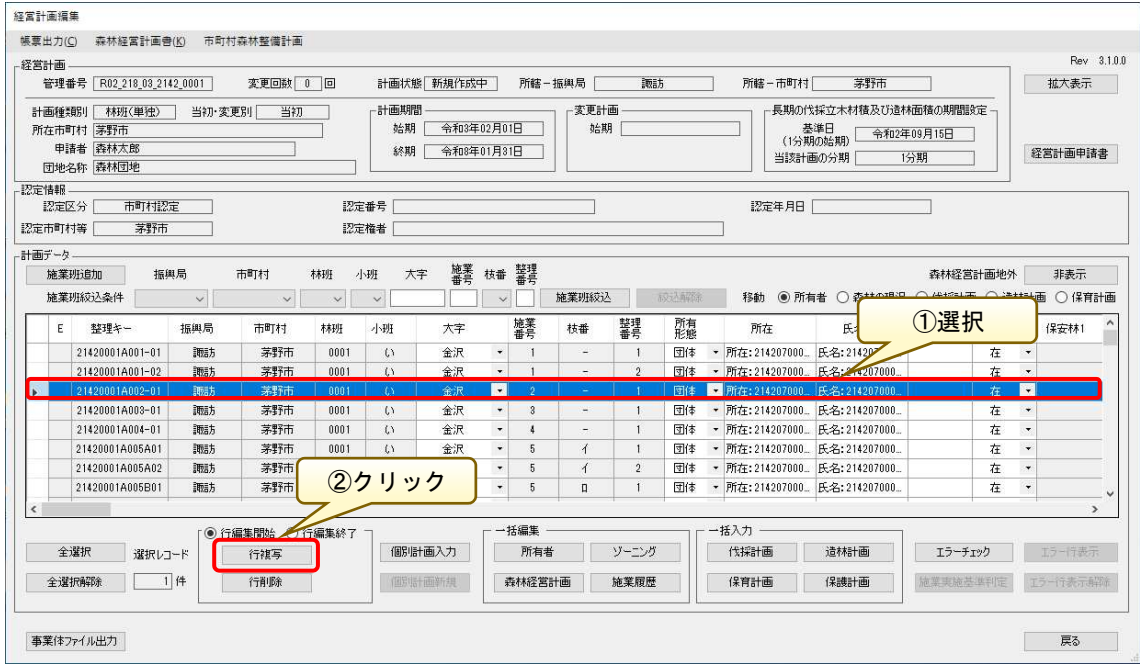

以下の「行複写」画面が表示されるので、複写元の施業班と重複しないように 整理番号を入力し「複写」ボタンをクリックします。

なお、本機能では、施業番号と整理番号を追加することができます

※ここでは複写元の整理番号「1」に対し、複写先の整理番号「2」を入力して います。

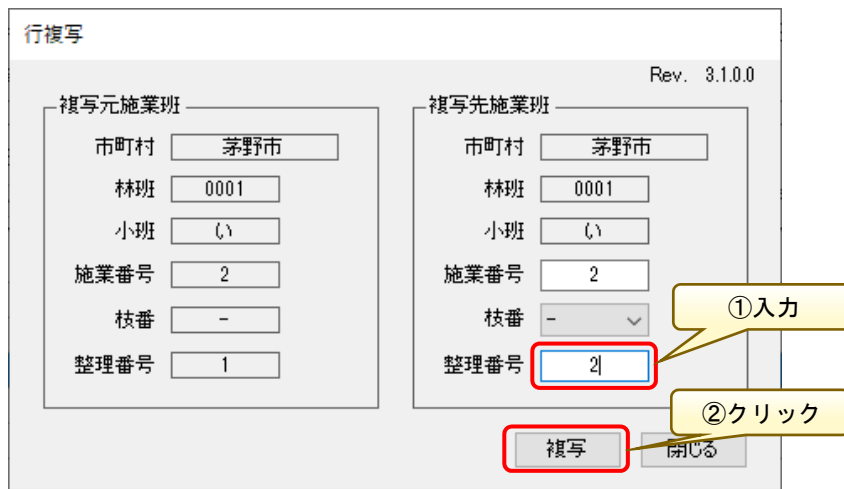

※同一の整理番号を入力した場合、以下の警告画面が表示されるので、再度入 力情報を見直してください。

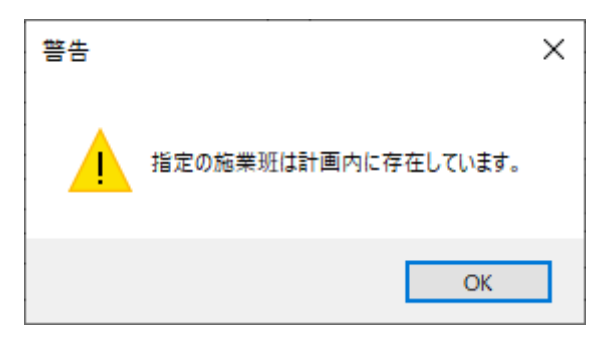

#### 複写元の施業班情報を引き継いだ施業班が新たに追加されます。

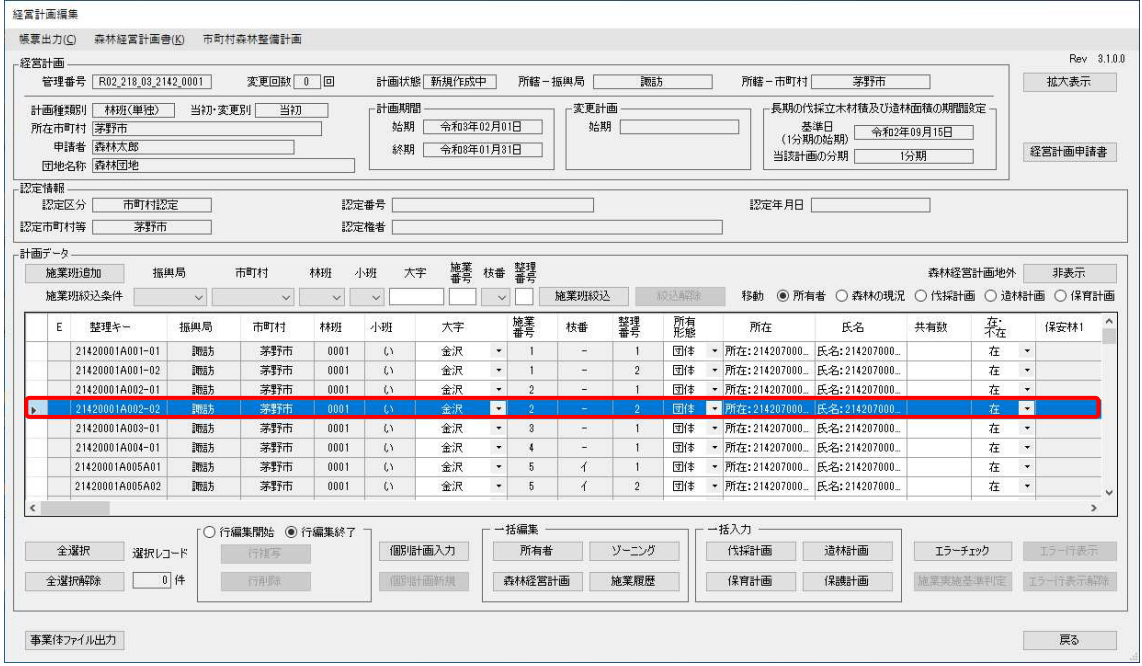

### (参考2)施業班の削除

誤って入力した施業班を削除する場合は、削除対象の施業班を選択し「行編集 開始」ラジオボタンにチェックを入れ、「行削除」ボタンをクリックします。

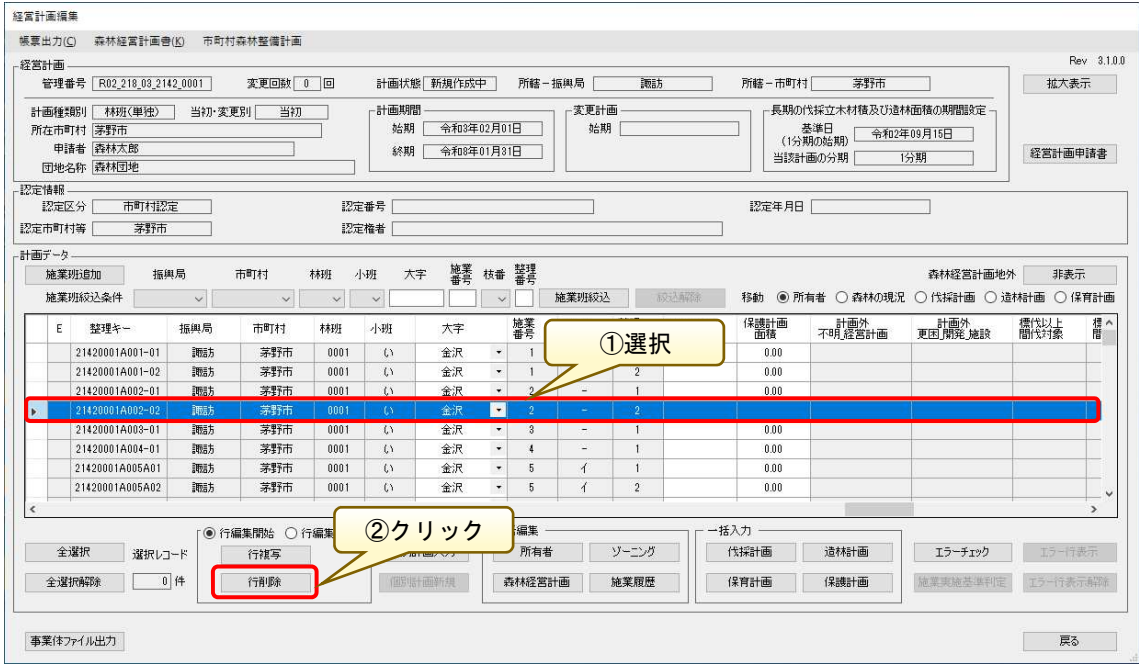

以下の確認ダイアログが表示されるので、「はい」ボタンをクリックします。

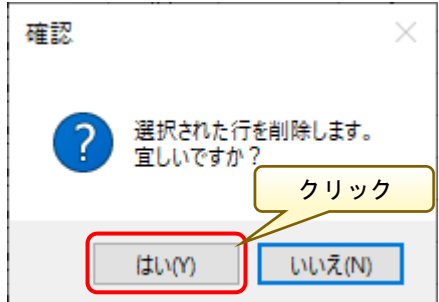

### (参考3) 森林経営計画地外の施業班の表示・非表示切り替え

森林経営計画地外の施業班を、必要に応じて一覧にて非表示にすることがで きます。森林経営計画地外の施業班はグレーで色付け表示されていますが、これ を非表示にする場合は、森林経営計画地外の「非表示」ボタンをクリックします。

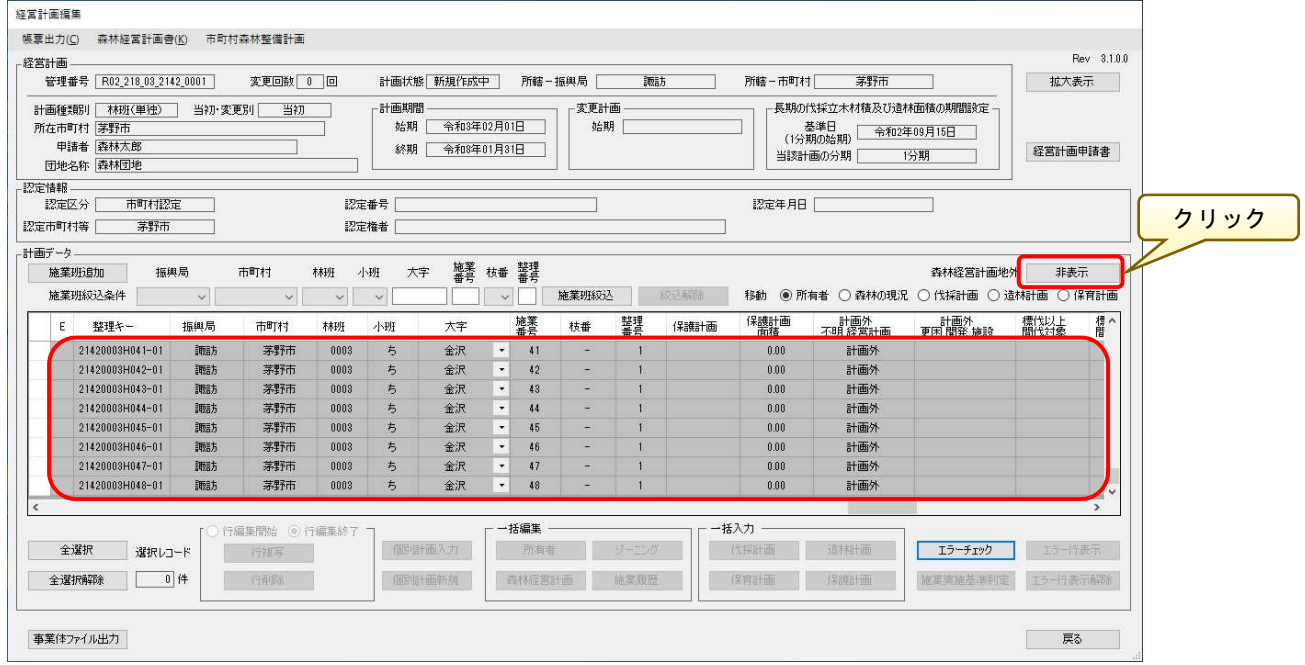

### 森林経営計画地外の施業班のみが一覧にて非表示となります。

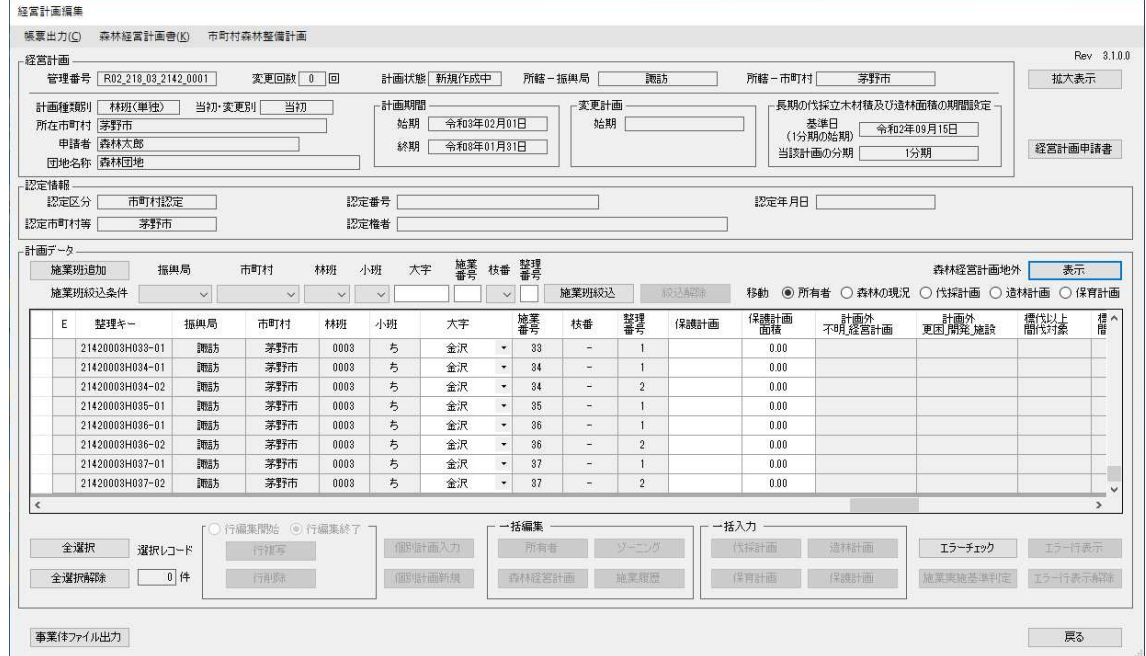

※本機能は、事業体版システムにおいても同様の切り替え表示が可能です。

### (参考4)編集可能項目に対する一括編集

「経営計画編集」画面の計画データにおける編集可能項目に対し、一括編集が 可能です。一括編集したい項目(下記の例では「所有形態」列)の対象箇所をす べて選択状態とした上で右クリックすると、「所有形態 一括編集」メニューが 表示されるのでクリックします。

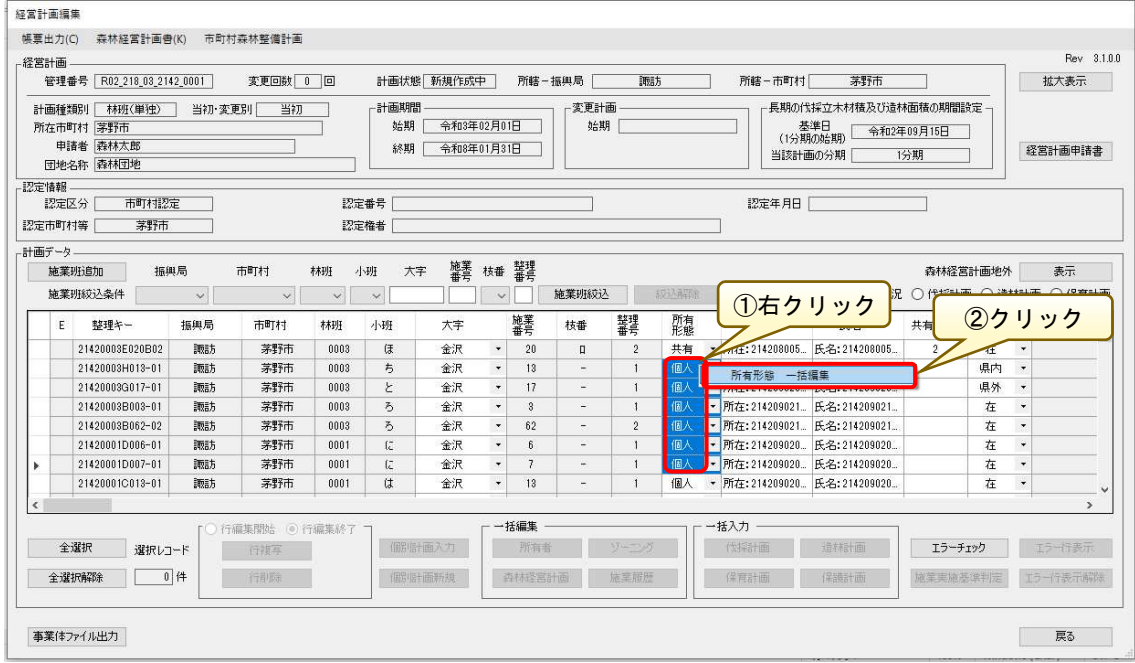

※複数の項目を選択したい場合は、選択したい先頭項目を選択状態とし、 「Shift」キーを押したまま対象列の最終項目のクリックすることで対象の項目 を選択することができます。

 ※編集項目のうち、リスト選択形式の項目については選択時にマウスを用い て選択すると、リスト選択状態となり正しく選択できない場合があります。その 場合は、キーボードの方向キーで対象の先頭項目を選択状態とし、「Shift」キー を押したまま下方向キーで対象項目を複数選択すると、正しく選択することが できます。

「項目別一括編集」ー「所有形態」画面が表示され、所有形態を変更し(ここ では個人から市町村に変更)、「反映」ボタンをクリックします。

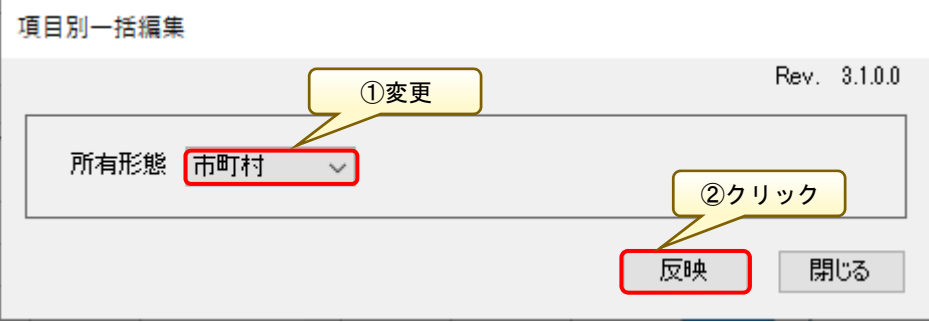

### 選択箇所の編集内容が一括で反映されます。

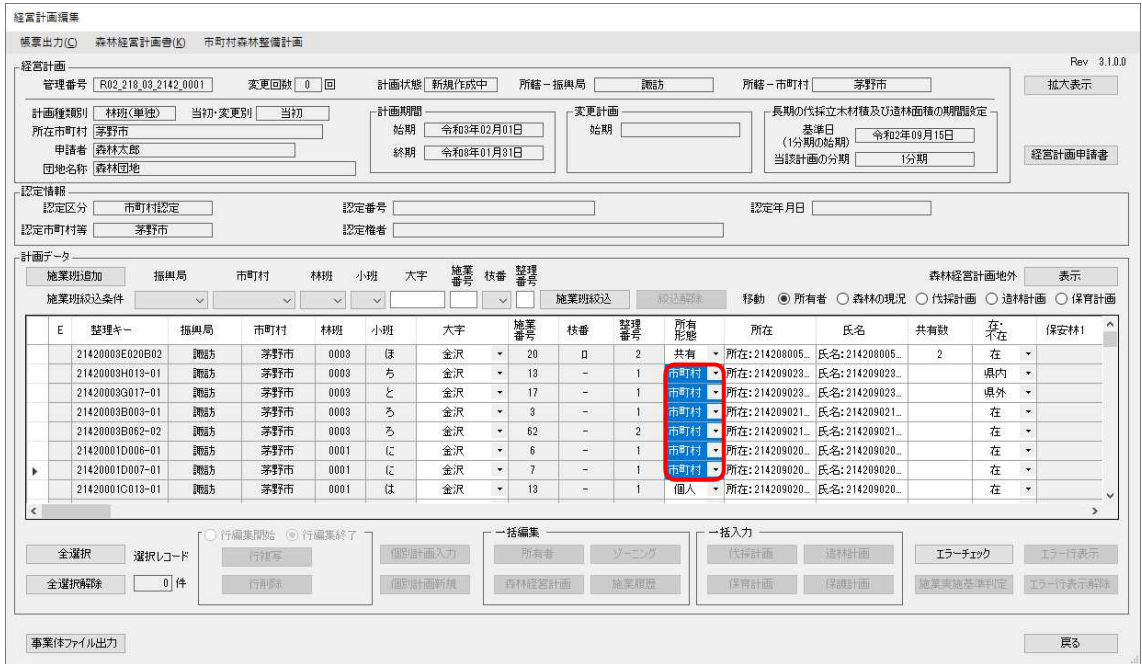

※一括編集機能は、編集可能な全ての項目(背景色が白色)において有効です。

なお、項目別一括編集における編集項目の入力形式は、下記の4パターンです。

<テキスト形式(数値型)>

数値のみ入力可能です。(数値以外の入力は不可)

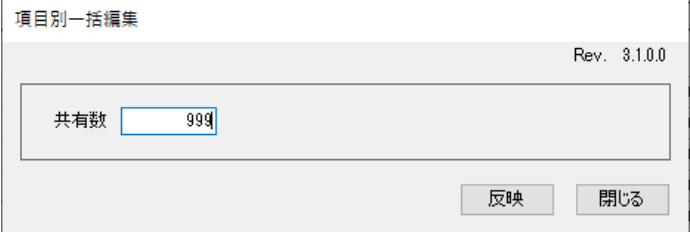

<テキスト形式(文字型)>

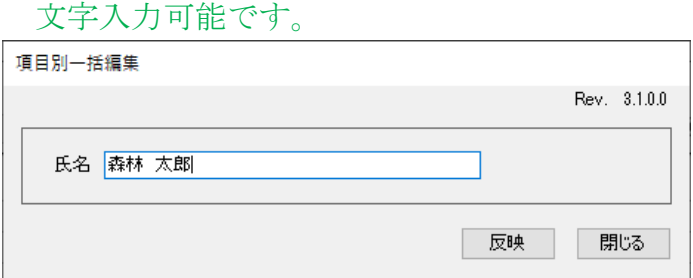

<ドロップダウンリスト形式>

ドロップダウンリストより選択可能です。

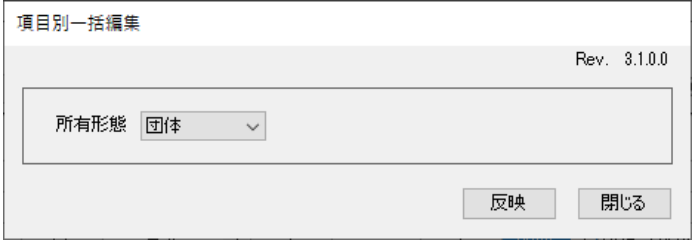

<コンボボックス形式>

選択リストより選択可能です。また、テキスト入力も可能となっており、選択 リストに存在しない値をテキスト入力された場合は、選択リストに追加されま す。

※コンボボックス形式による入力が可能な項目は、「造林樹種」のみです。

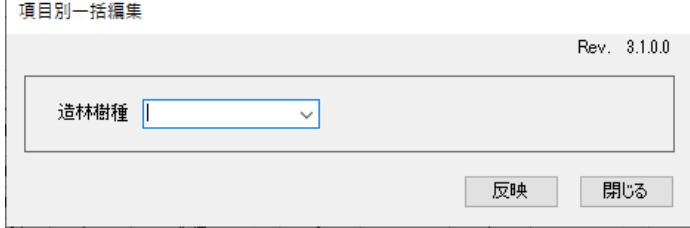

### 9.事業体ファイルの出力

事業体ファイル出力に関し、事業体関係者から提供を受けたい情報を確認し た上で該当する施業班の範囲をシステムにて切り出し設定し、ファイル出力を 行う必要があります。

ここでは、前章で追加した施業班情報を事業体ファイルとして出力します。 「事業体ファイル出力」ボタンをクリックします。

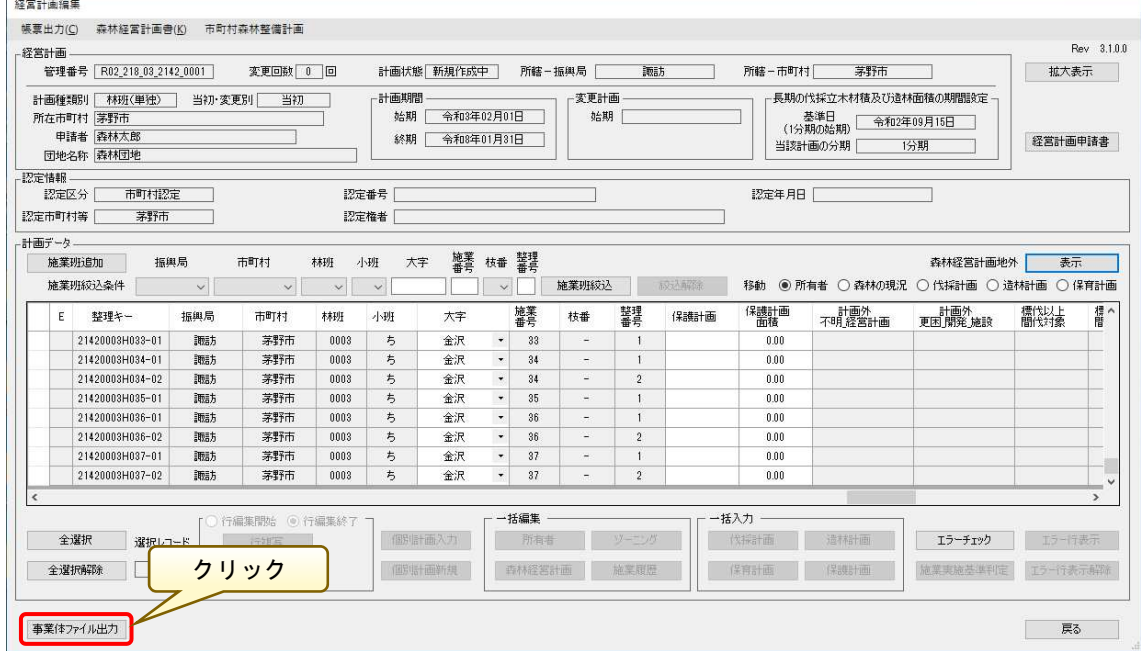

※エラーがある場合は、エラーチェック処理後に「エラーチェック結果」画面 が表示されるので、必要に応じて「エラーリスト出力」ボタンをクリックし、エ ラーリストを出力し対象の箇所を確認してください。

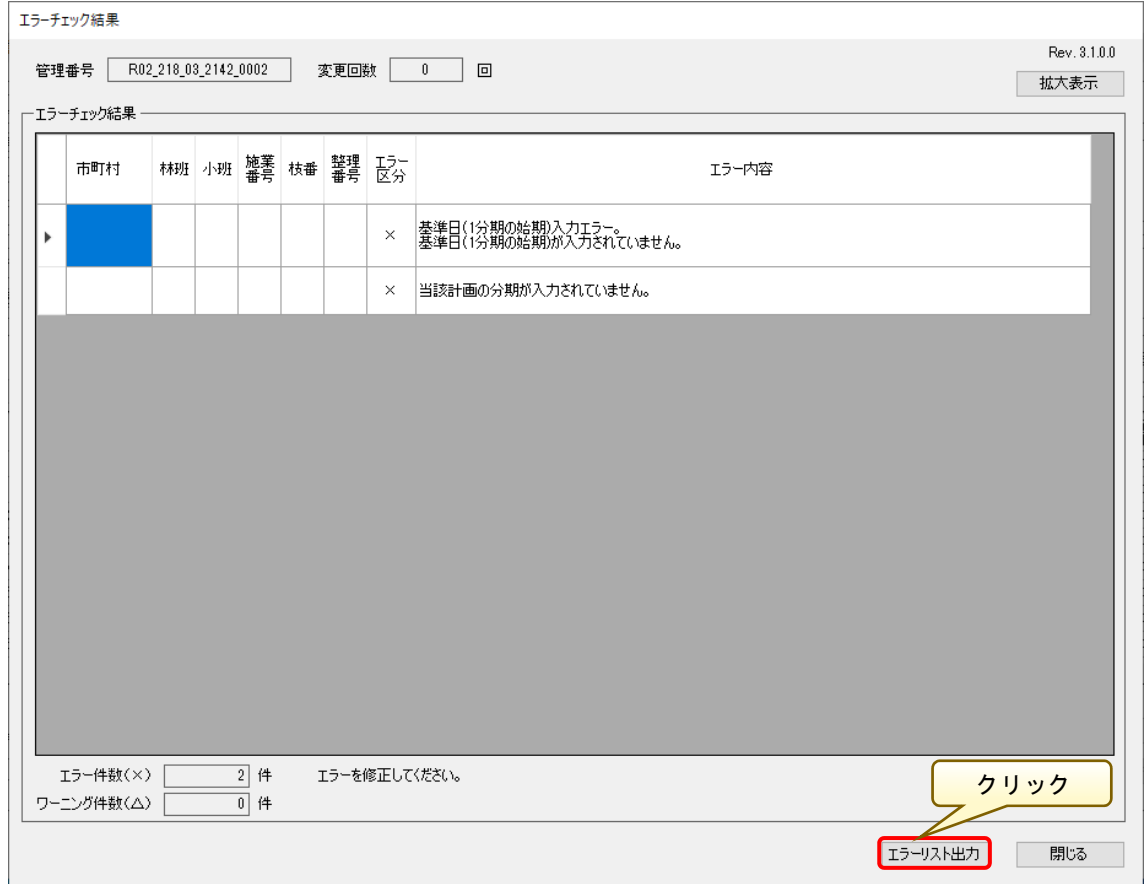

※エラーがある状態でもファイル出力は可能ですので、状況に応じて出力可 否を判断してください。

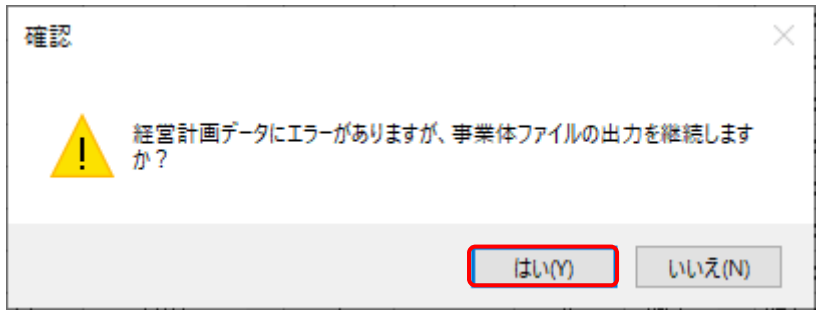

エラーチェックにてエラーと判定された内容については、以下の説明文が生 成されるので、エラー内容を確認しエラーを解消します。

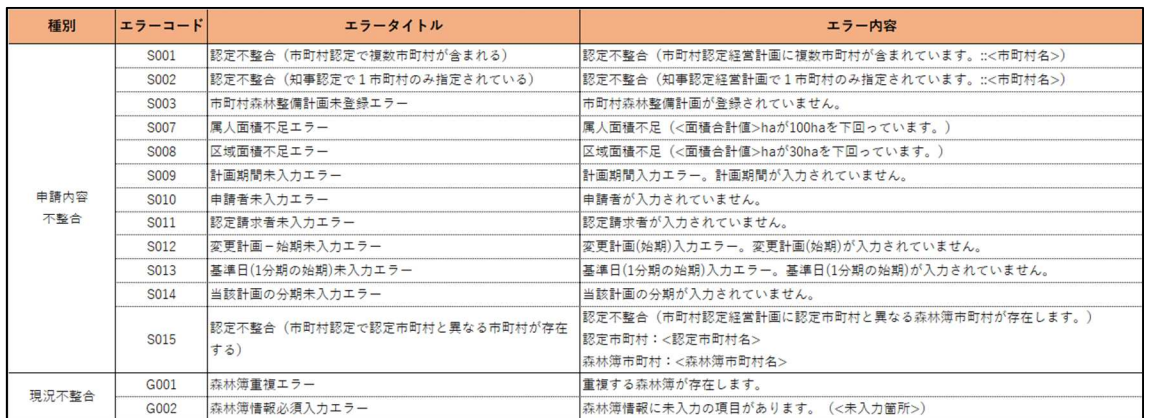
「事業体ファイル出力」画面が表示されるので、出力内容との齟齬がないかを 確認します。

問題なければ、事業体ファイルの出力先フォルダを「フォルダ検索」ボタンよ り指定し、「出力」ボタンをクリックします。

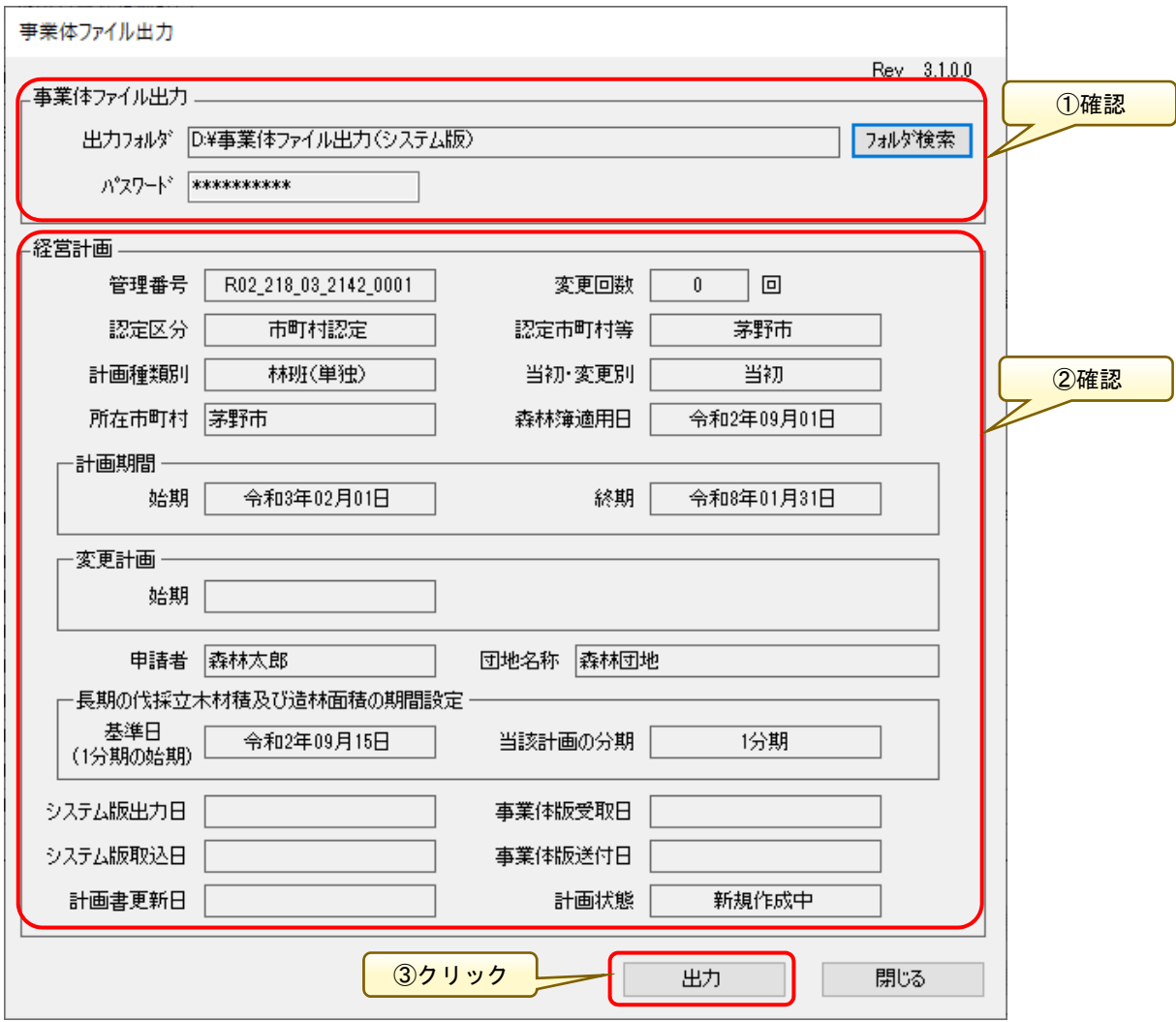

「出力」ボタンをクリックすると、以下の確認画面が表示されるので問題なけ れば、「はい」ボタンをクリックします。

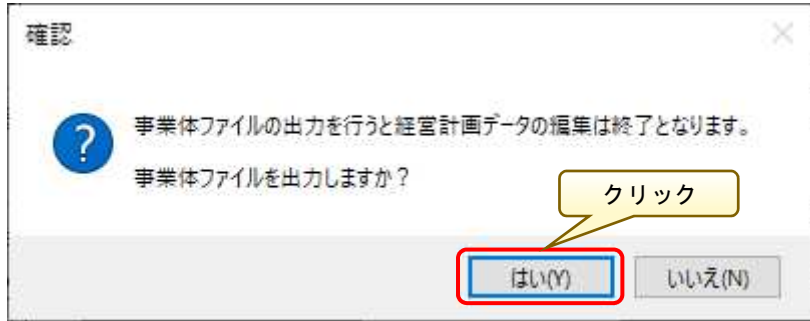

ファイル出力が完了すると、以下のような確認画面が表示されるので「OK」ボ タンをクリックします。

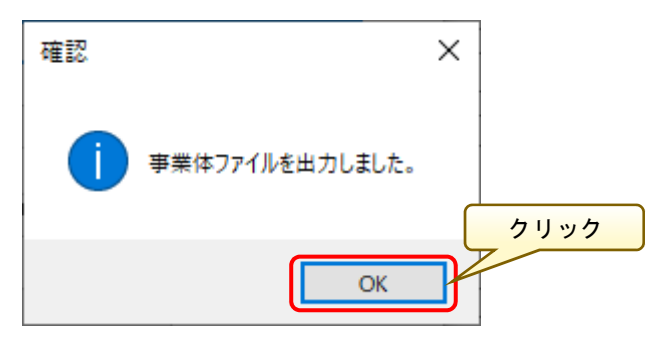

※ 出力される連携ファイル名は、以下の命名規則によってシステムにて自動付与されます。

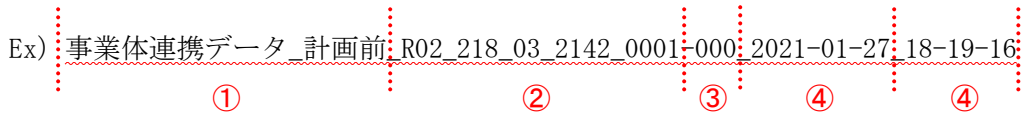

- ① 市町村版で新規で作成した計画を、連携ファイル出力すると「計画前」になっています (事業体版が連携ファイルを出力した際には、名称が「計画前」から「計画後」になりま す)
- ② 管理番号
- ③ 変更回数
- ④ ファイル出力を行った年月日
- ⑤ ファイル出力を行った時間(時分秒)

保存先に指定したフォルダ (「D:¥事業体ファイル出力(システム版)」)に、 「Shape」フィルと出力された暗号付圧縮ファイル (zip 形式) が作成されるの で、それらのファイルを事業体等に提供するようにしてください。

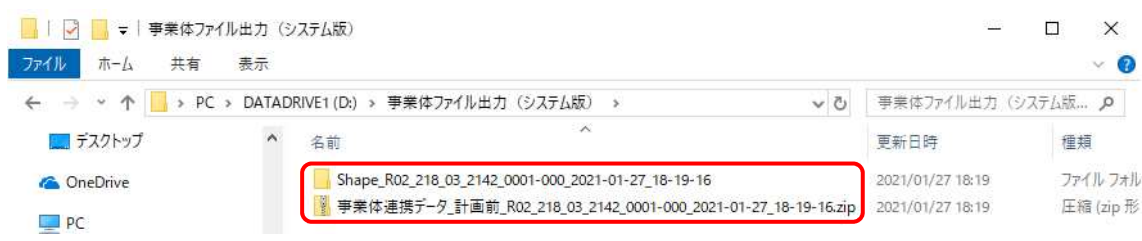

※出力したファイルは、「計画前データ」として取り扱われます。 ※連携ファイルに所有者情報を含むため、個人情報保護の観点より本システム で扱う事業体ファイルは、全てパスワード付の zip ファイルとなります。

なお、ファイル取り込みも全て zip ファイルを対象とするため、ファイルの 解凍処理は不要です。

# (補足)変更経営計画の作成

変更計画作成における運用の流れを以下に示します。 新規計画作成時と異なる運用となりますので、注意してください。

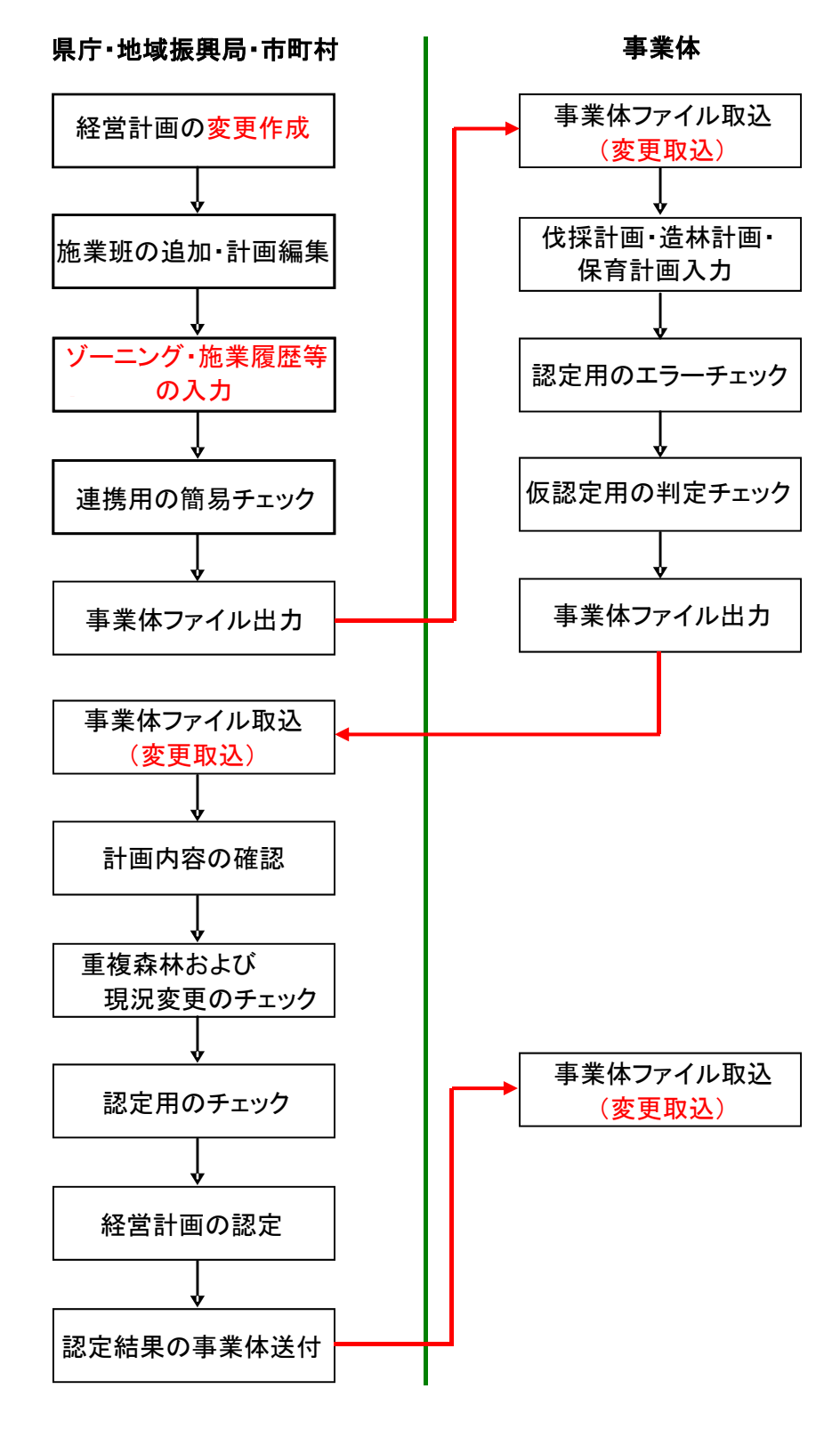

変更計画データを事業体に提供する場合は、変更対象となる計画を経営計画 一覧にて選択し、「計画作成-変更作成」ボタンをクリックします。

※地域振興局システムにおいても、管轄下の市町村の経営計画(市町村認定 分)に対し、変更計画の作成が可能となりました。

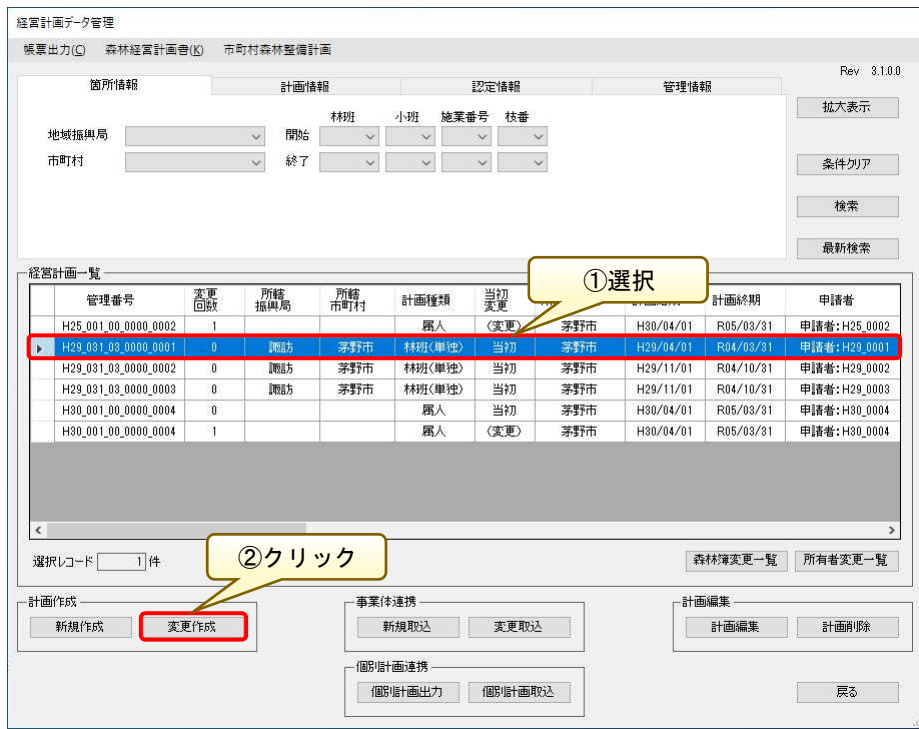

「経営計画申請書」画面が表示されるので、「変更計画-始期」情報を入力し 「登録」ボタンをクリックします。日付情報の入力方法については、前述の「(補 足)「カレンダー」コントロールを利用して日付を登録する(P15~16)」を参照 してください。

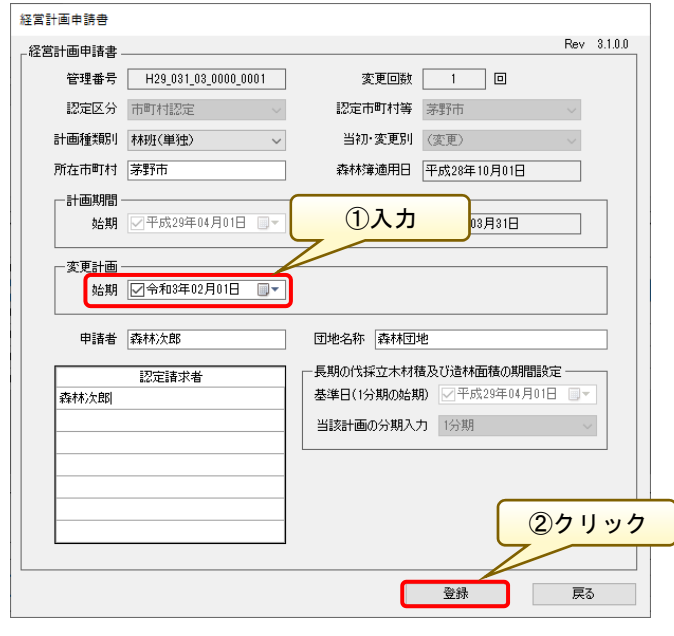

「経営計画編集」画面が表示されます。

 なお、本計画の変更回数は「1 回」と表示され、計画状態は「変更作成中」と 表示されます。

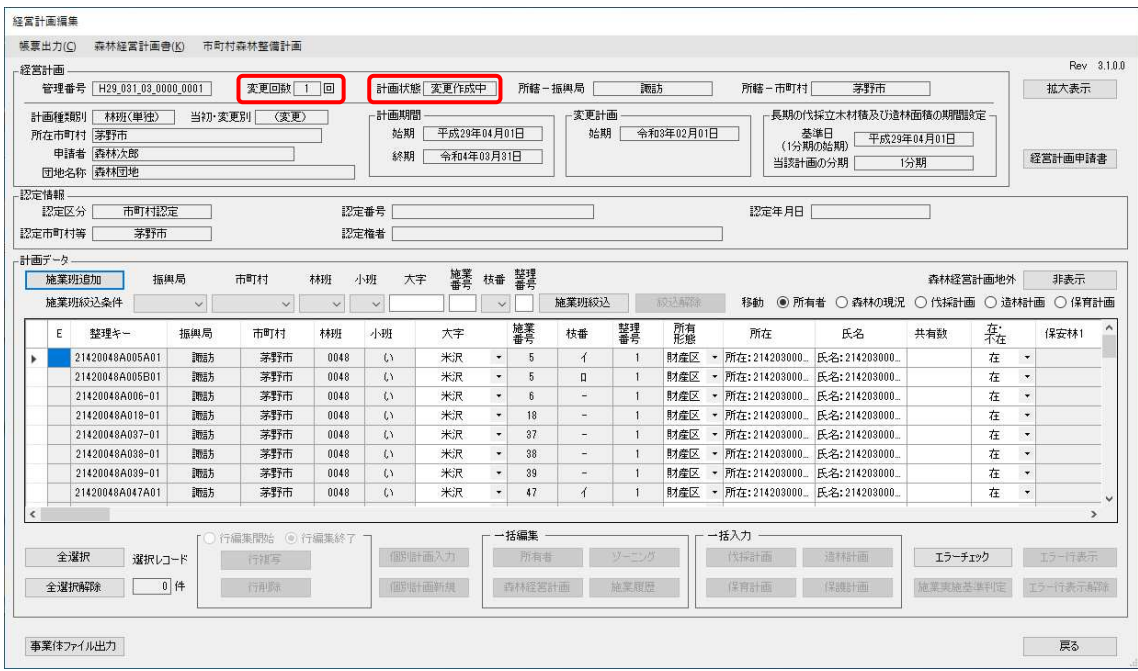

必要に応じて、施業班を追加します。「施業班追加」ボタンをクリックします。

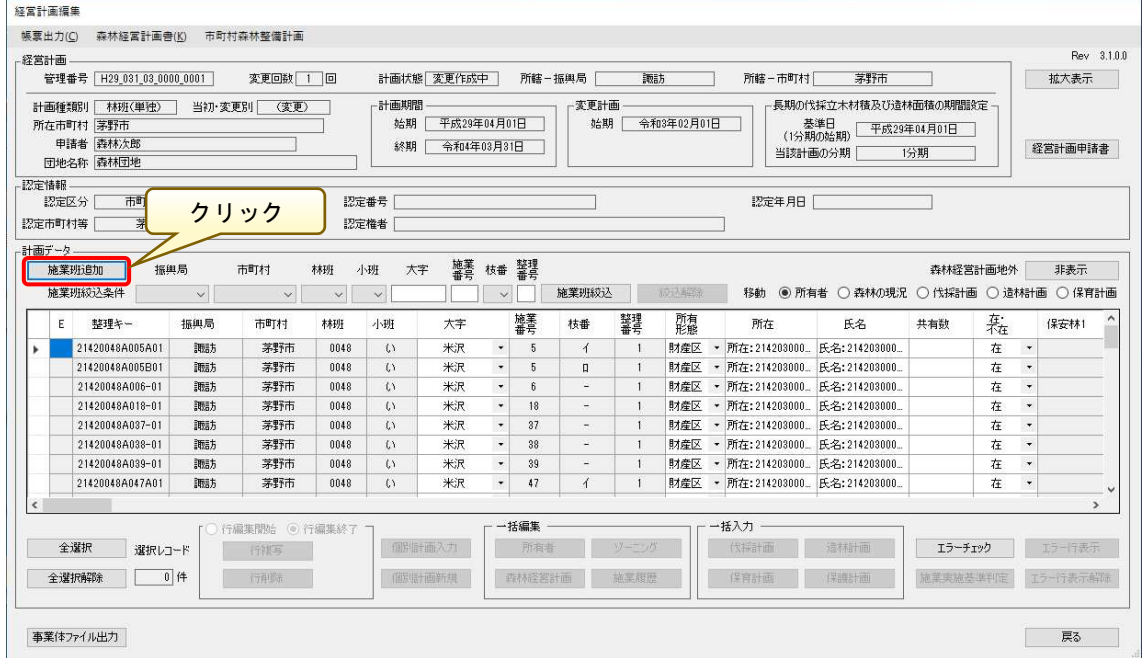

追加対象の施業班を検索し、「追加」ボタンをクリックします。

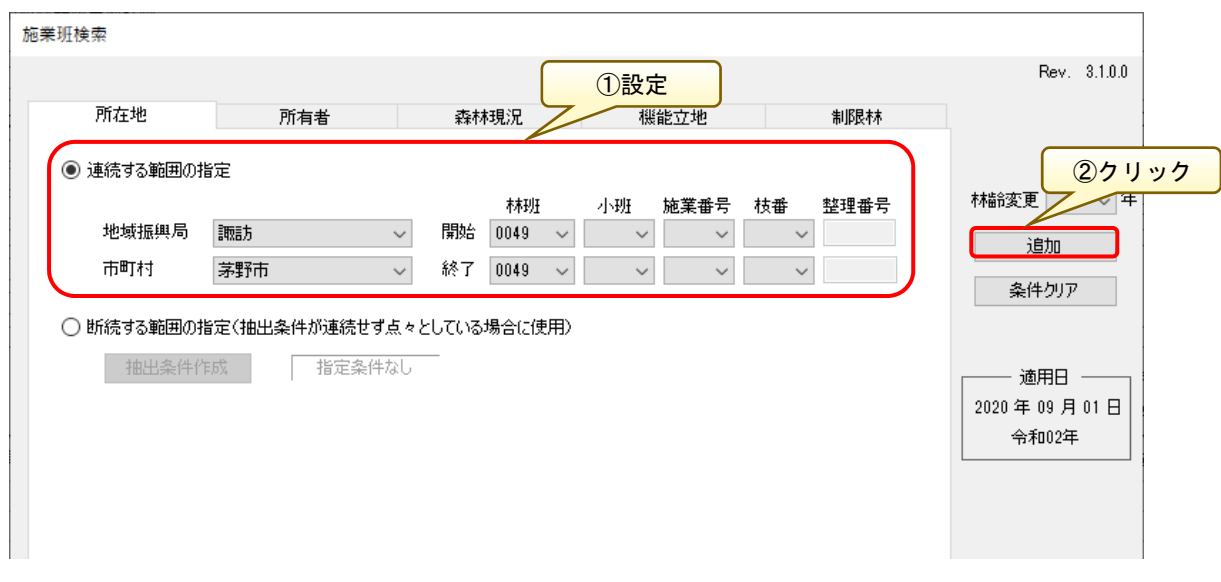

既存の経営計画に対し変更計画を作成する場合、施業班追加を行うと新規追加 した施業班は最新の森林簿情報を引き継ぎますが、既存計画で使用する森林簿 の時点が古いなど、森林簿の適用時点に差が見られる場合があります。

森林簿情報が古い施業班については、前述の「7. 所有者・ゾーニング・施業 履歴などの編集(P14)」により、適宜最新のゾーニングおよび施業履歴情報に更 新した上で、事業体へファイル提供するようにしてください。

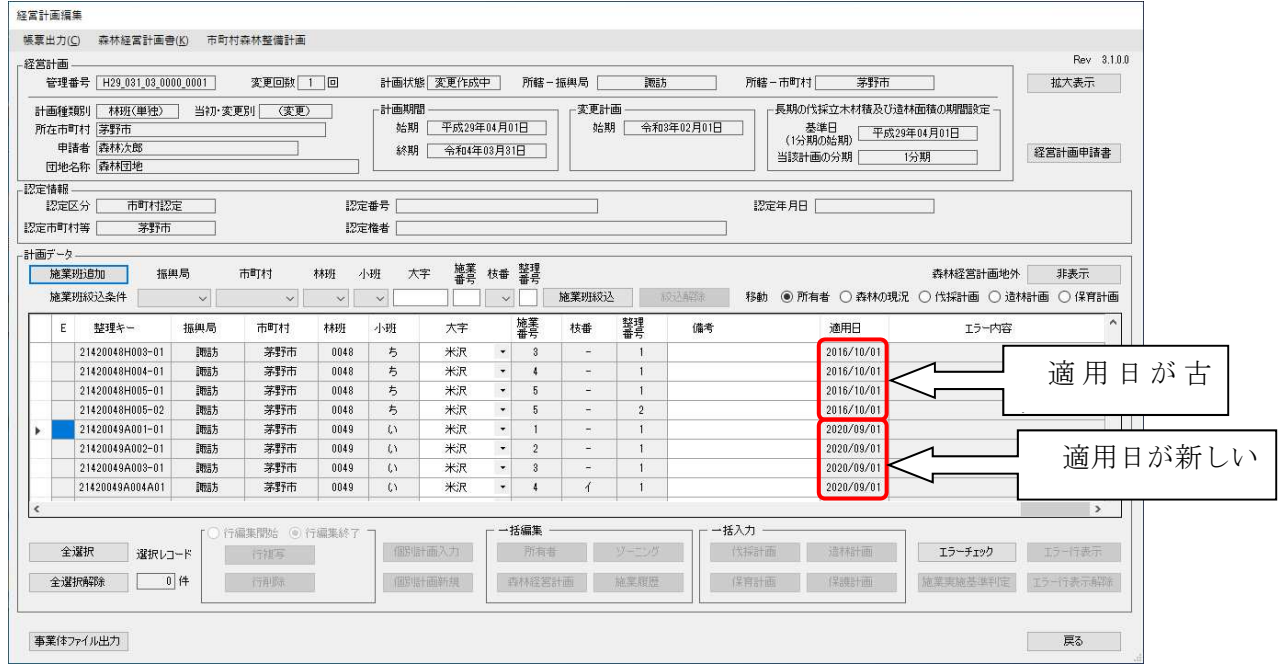

「事業体ファイル出力」ボタンをクリックします。

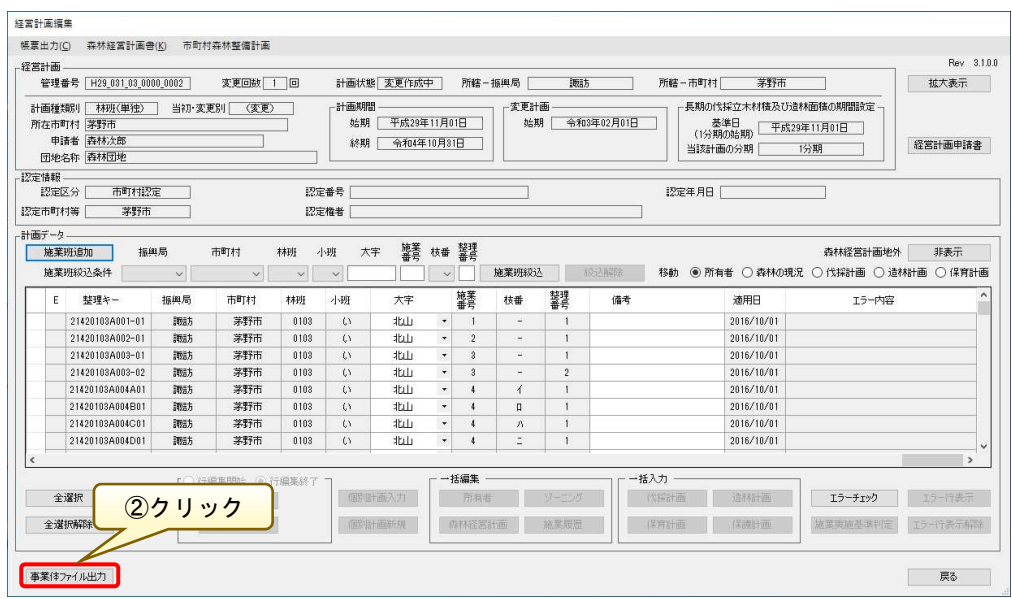

「事業体ファイル出力」画面が表示されるので、出力内容との齟齬がないかを 確認します。

問題なければ、事業体ファイルの出力先フォルダを「フォルダ検索」ボタンよ り指定し、「出力」ボタンをクリックします。

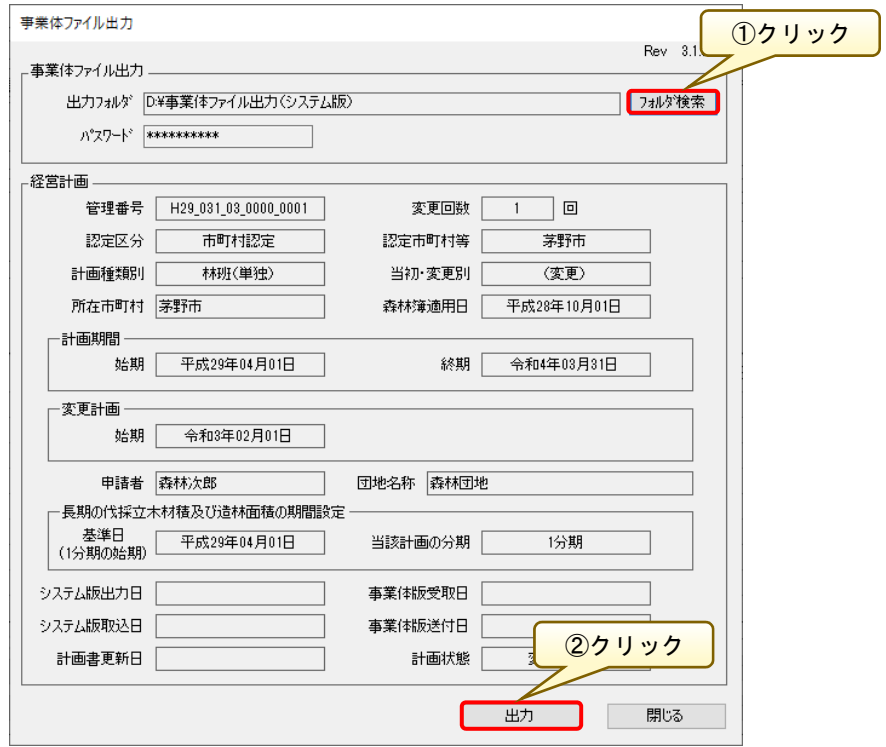

「出力」ボタンをクリックすると、以下の確認画面が表示されるので問題なけ れば、「はい」ボタンをクリックします。

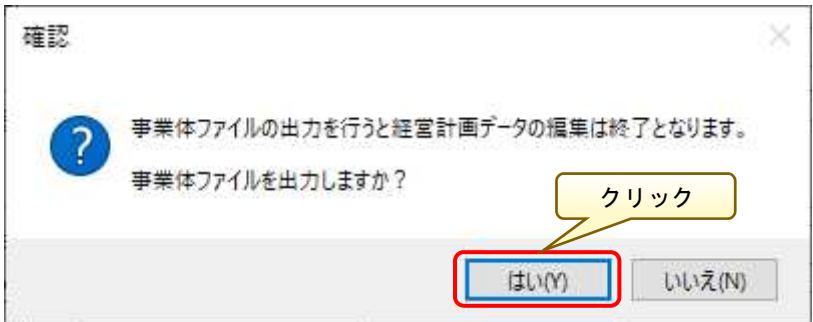

ファイル出力が完了すると、以下のような確認画面が表示されるので「OK」ボ タンをクリックします。

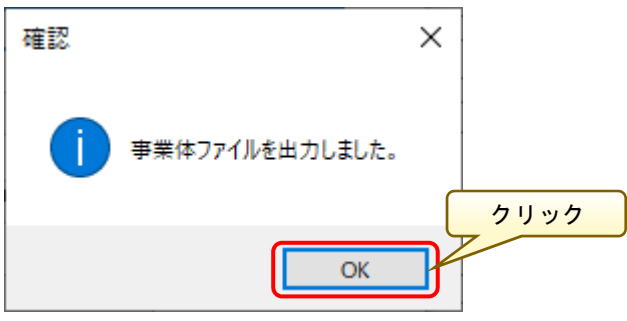

出力が完了すると、指定フォルダに「Shape」ファイルと「事業体連携データ ■計画前 ○○○.zip」ファイルが作成されていることを確認します。 ※出力したファイルは、「計画前データ」として取り扱われます。

 $\times$ 

■ | | | | | | | = | 事業体ファイル出力 (システム版)  $\mathbb{R}^2$  $\Box$ 

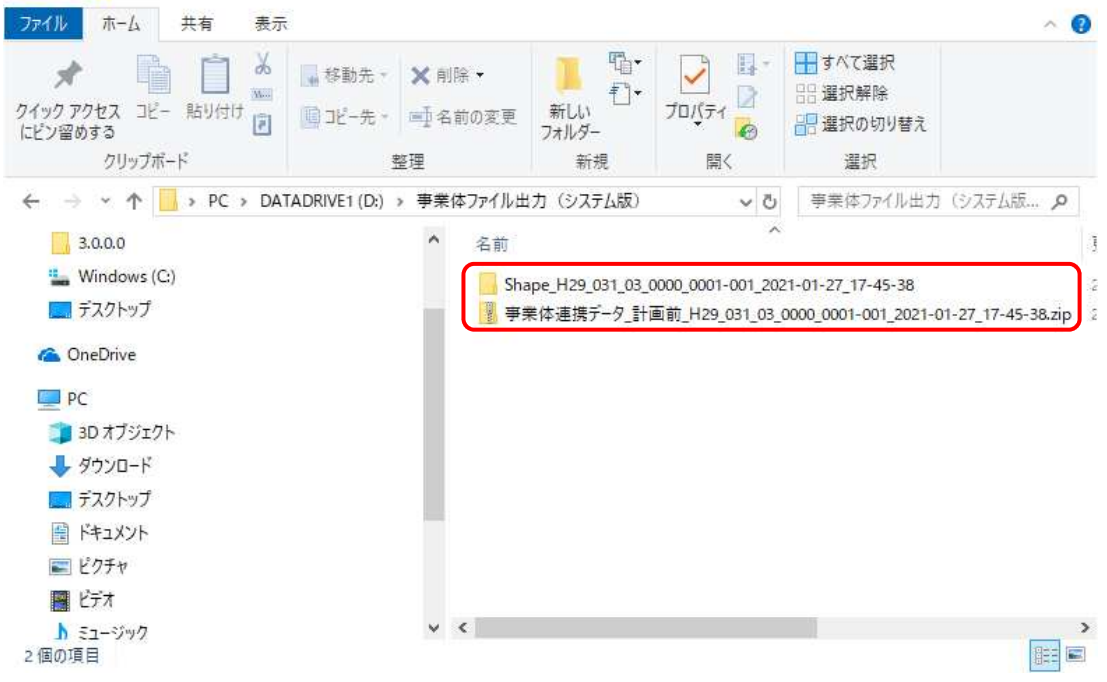

 $-41-$ 

# 第3章 事業体版システム操作

本章では、市町村版システムにて出力された連携ファイルを取込み、各種計画 を入力し市町村への提供データとして連携ファイルを出力するまでの流れを説 明します。

### 1.事業体版メニューの起動

スタートメニューから、「全てのプログラム」-「PASCO」-「森林経営計画作 成システム(事業体用)」メニューをクリックすると、システムが起動します。

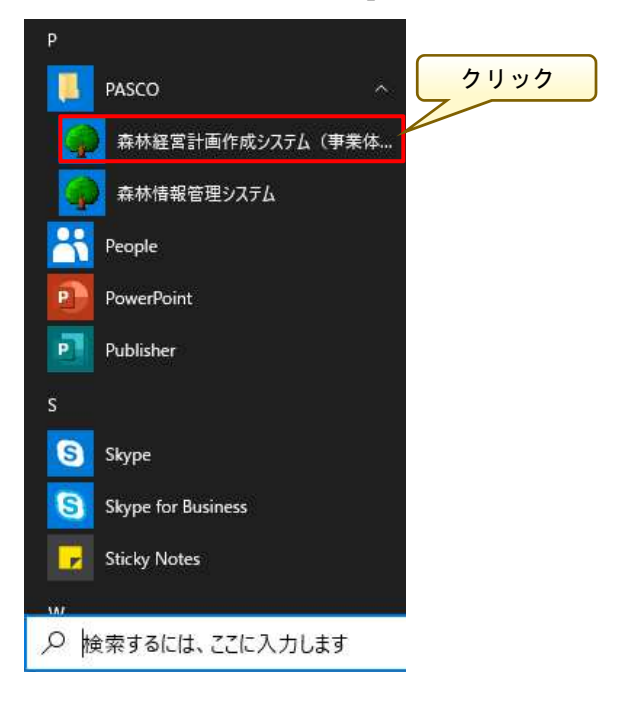

または、デスクトップ上の「森林経営計画作成システム(事業体用)」をダブ ルクリックすることでも、システムが起動します。

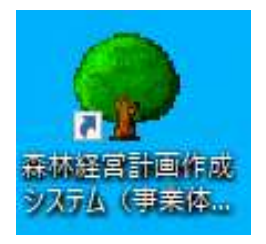

以下の「経営計画管理メニュー」画面が表示されます。

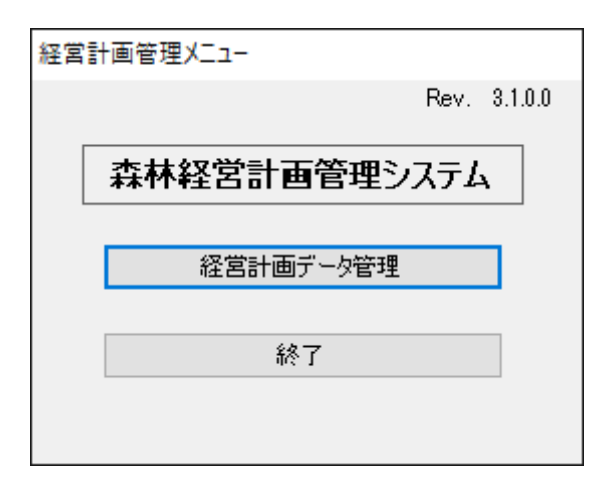

### 2.事業体版メニューの終了

メニュー画面のファイルメニューから「終了」ボタンをクリックすると、メ ニュー画面を終了することができます。

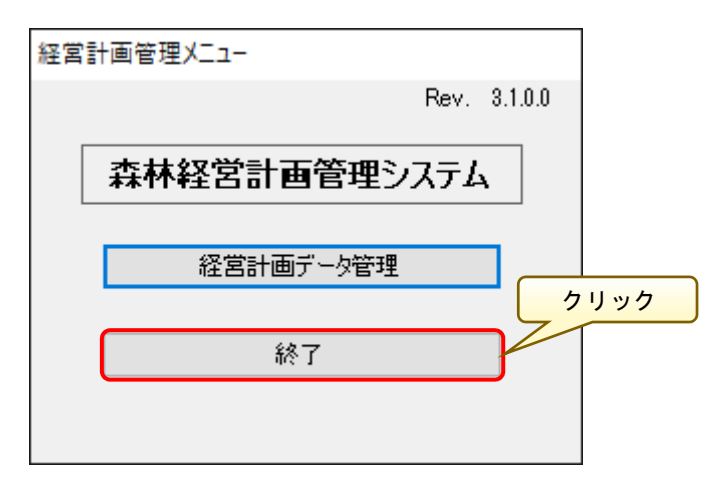

# 3.連携ファイルの取込

「森林経営計画作成システム(事業体用)」を起動し、「経営計画管理メニュー」 より「経営計画データ管理」ボタンをクリックします。

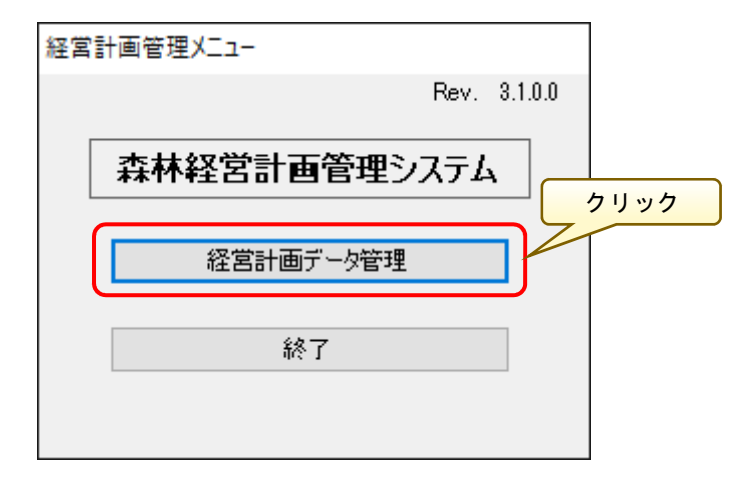

「経営計画データ管理」画面が表示されるので、「事業体連携ー新規取込」ボ タンをクリックします。

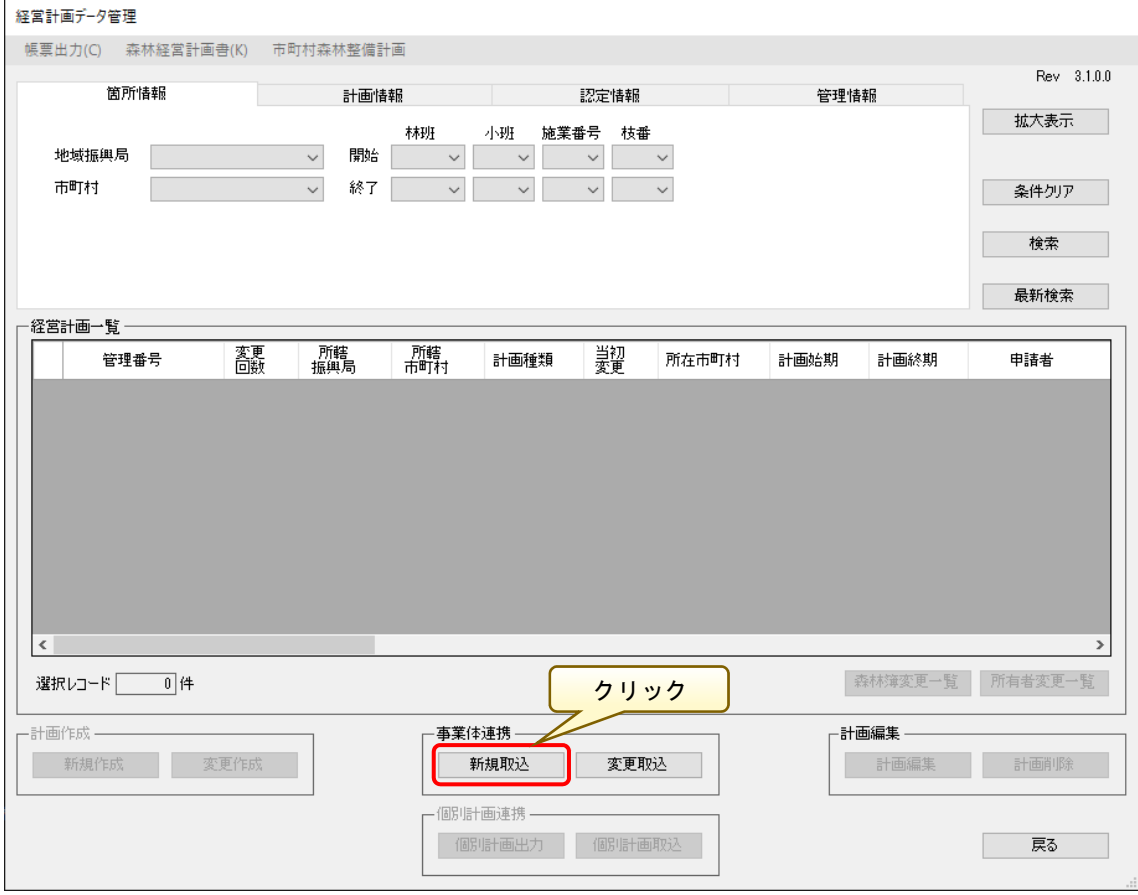

「事業体ファイル取込」画面が表示されます。

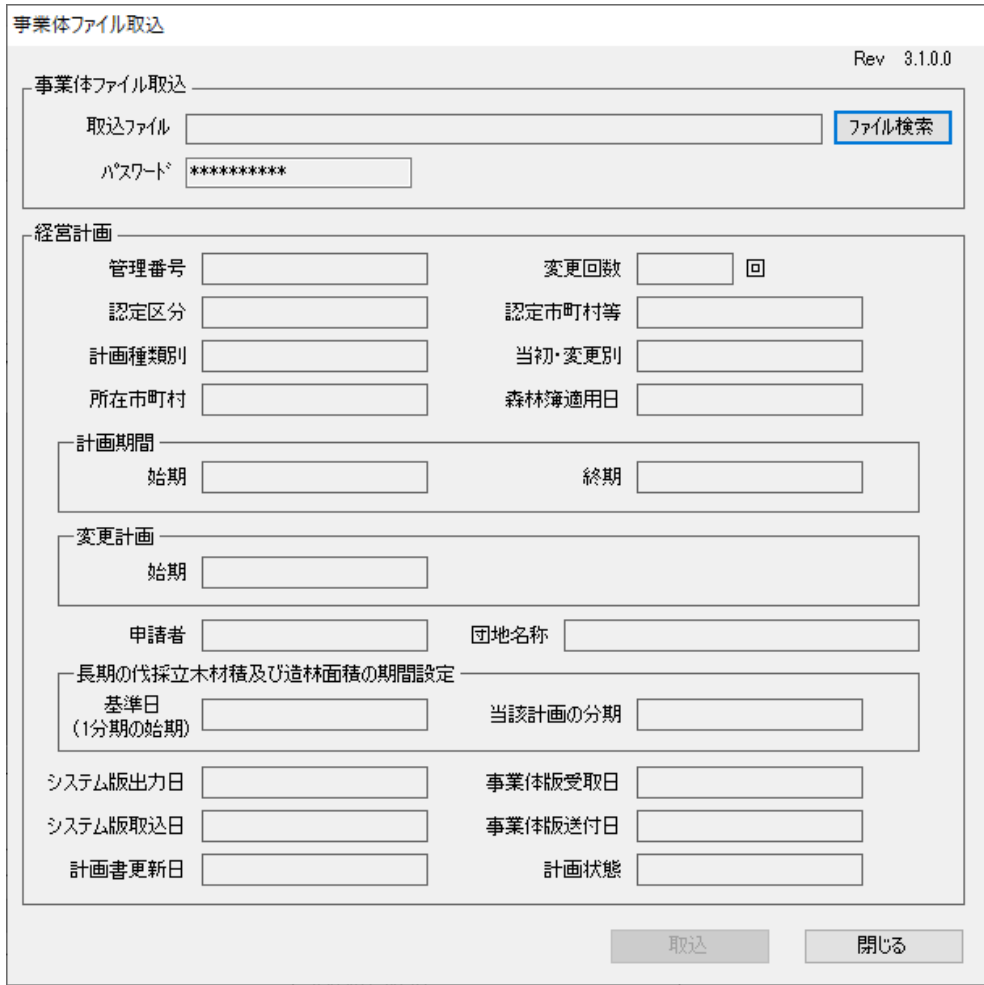

「ファイル検索」ボタンをクリックし、取り込み対象の事業体ファイルを選択 後、「開く」ボタンをクリックします。

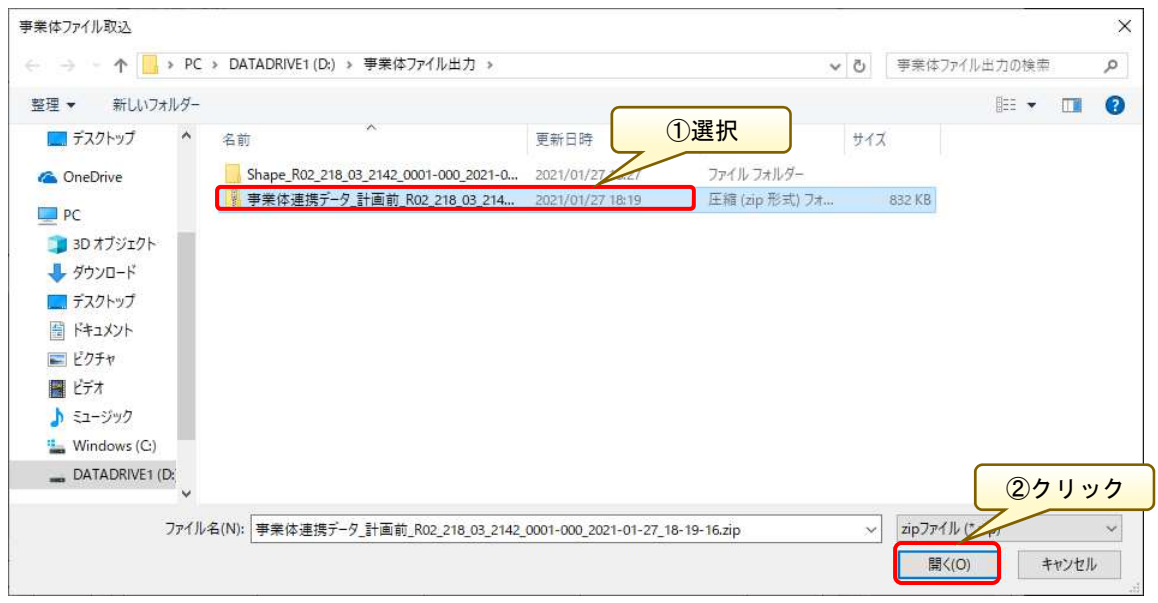

 $-45-$ 

事業体ファイルの取込内容との齟齬がないかを確認し、問題なければ「取込」 ボタンをクリックします。

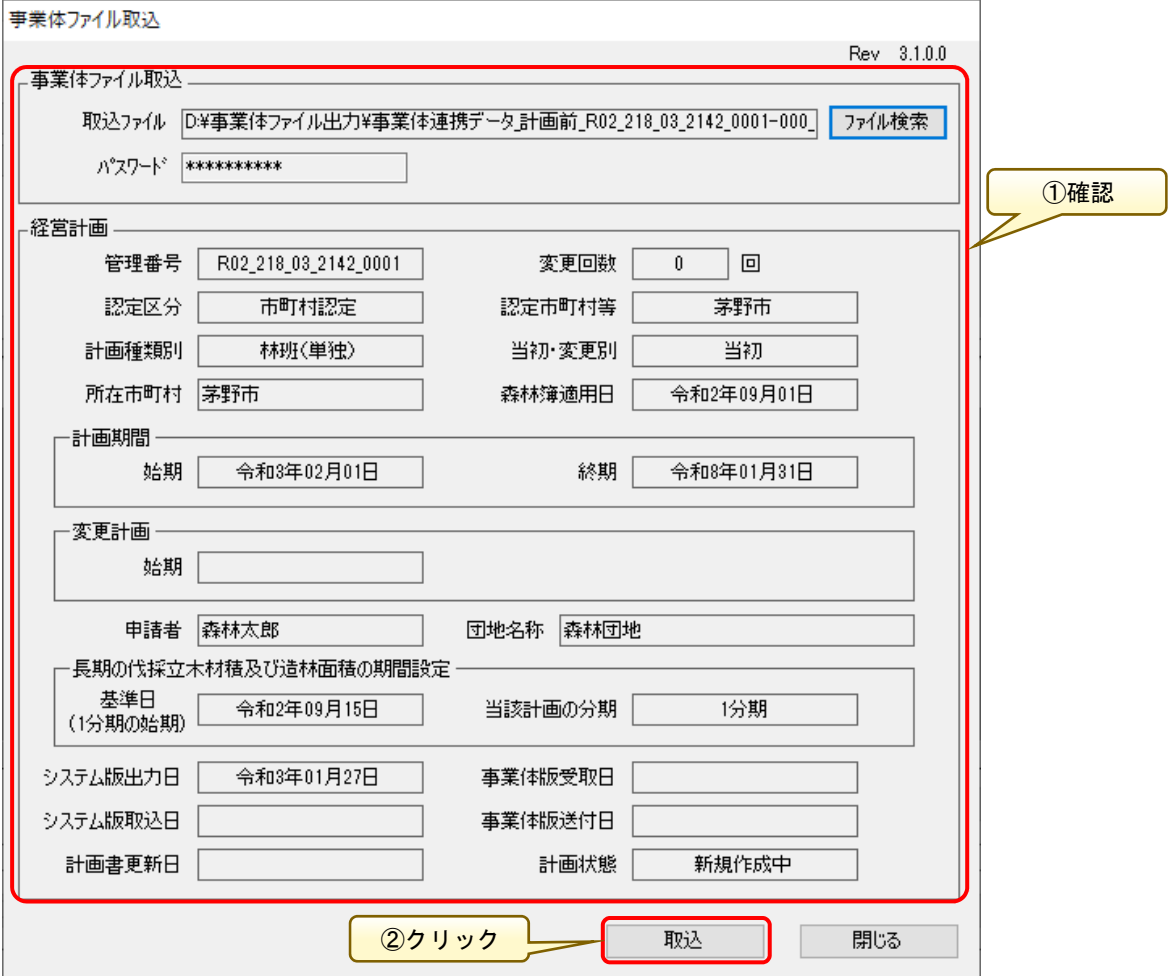

「取込」ボタンをクリックすると、以下のメッセージダイアログが表示される ので、問題がなければ「はい」ボタンをクリックしてください。

## 【注意】

※同一の管理番号、変更回数の事業体ファイルが既に存在している場合、以下 の確認画面が表示されます。ここで「はい」ボタンをクリックすると、取込む ファイルにて既存データが上書きされます。

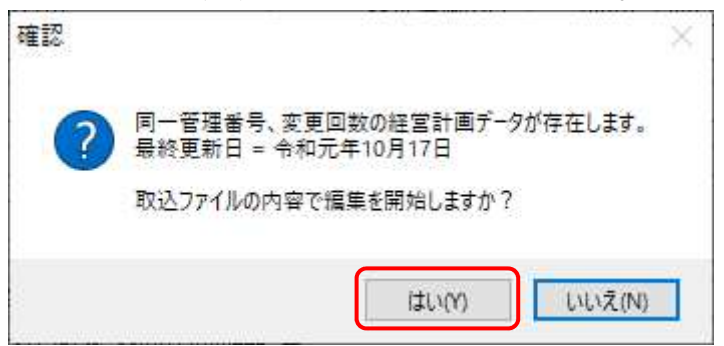

事業体ファイルの取り込みが完了すると、以下の確認画面が表示されるので 「OK」ボタンをクリックします。

以上で、取込作業は完了です。

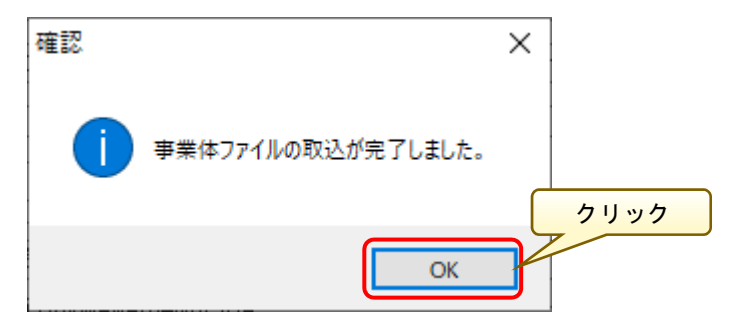

「経営計画編集」画面が表示され、事業体ファイルの内容が表示されます。 計画内容が見づらい場合は「拡大表示」ボタンをクリックすると、「経営計画 編集」画面が全画面表示されます。拡大表示後は「拡大表示」ボタンの名称が「縮 小表示」に切り替わるので、「縮小表示」ボタンをクリックすると、元の表示状 態に戻ります。

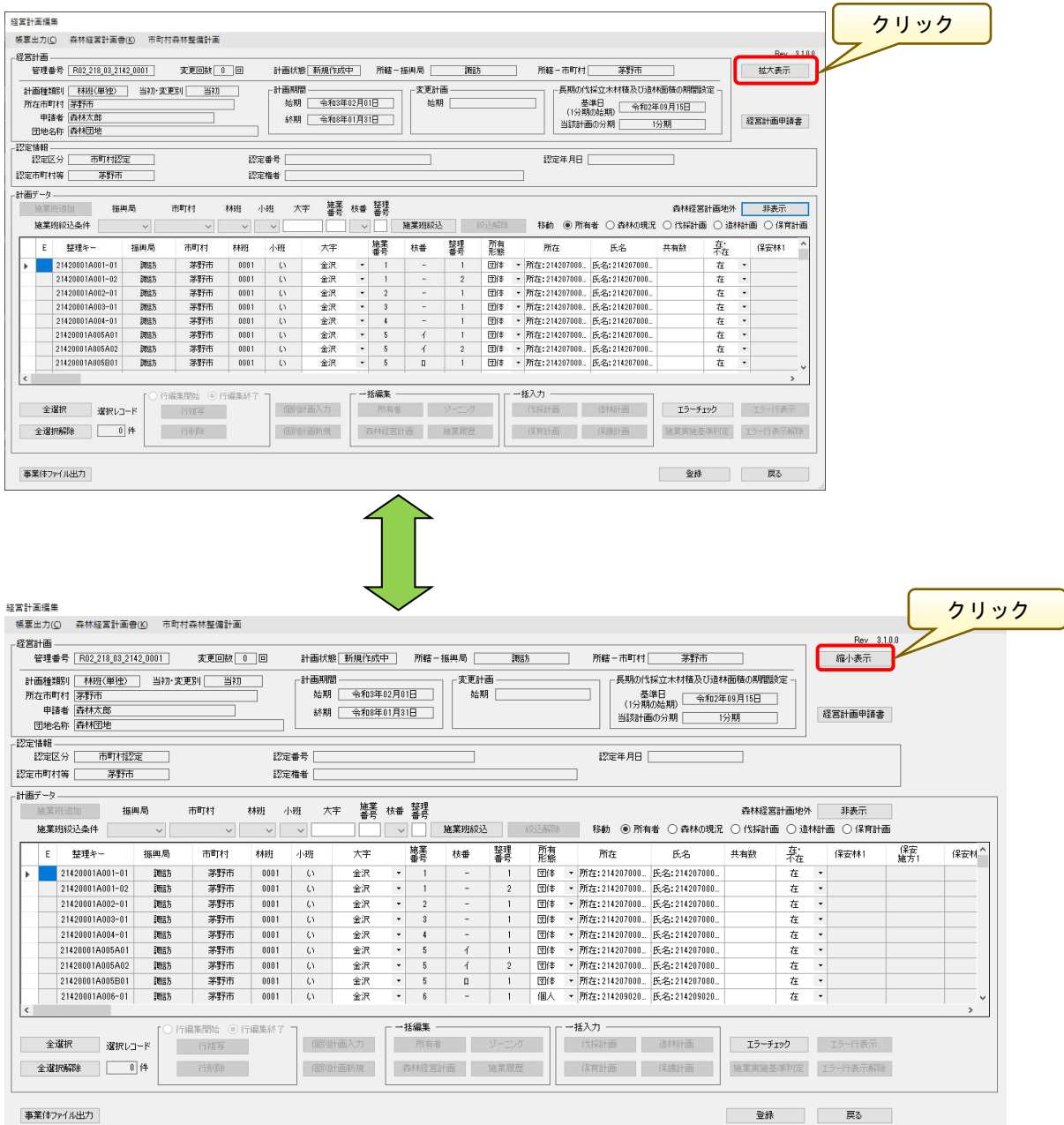

### (補足 1) 変更経営計画の取込

変更計画データを取り込む場合は、「経営計画データ管理」画面の「事業体連 携-変更取込」ボタンをクリックし、取込対象となる変更計画を選択します。

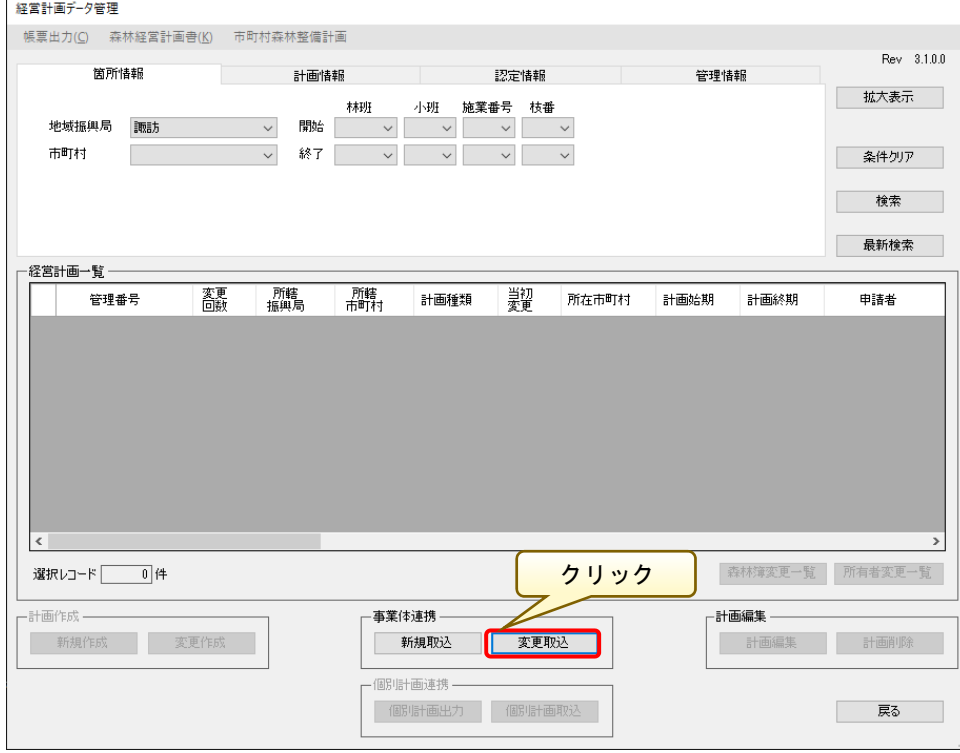

「事業体ファイル取込」画面が表示されるので、「ファイル検索」ボタンをク リックし、取り込み対象の事業体ファイルを選択後、「開く」ボタンをクリック します。

※ここで取り込むデータは、変更経営計画として出力されたデータです。

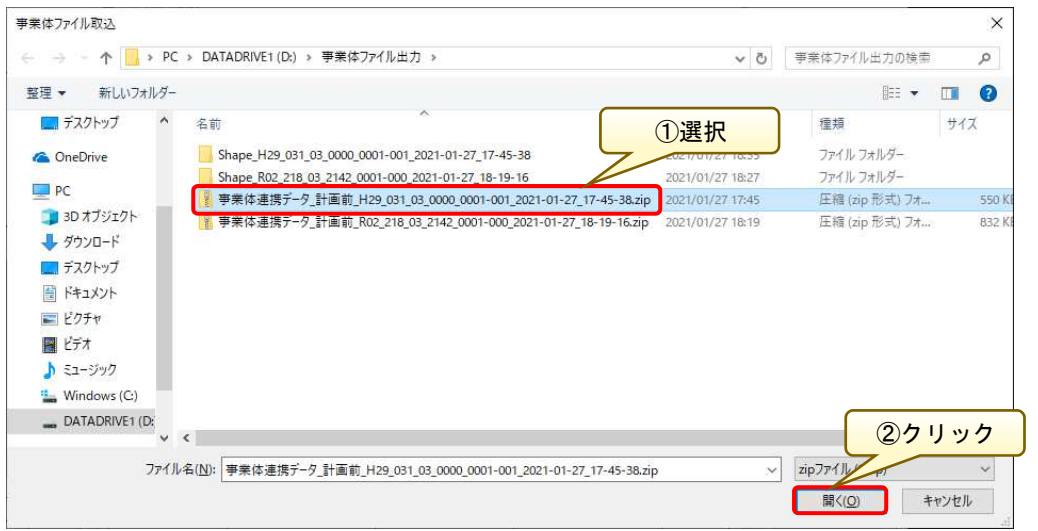

ファイル取込方法については、前述の「3. 連携ファイルの取込」と同様なの で、詳細はそちらを参照してください。

### (補足 2)計画状態に応じた計画データの検索

新規に森林経営計画作成システムを起動し、「経営計画データ管理」画面を表 示すると経営計画一覧に何も表示されない状態となっています。

ここでは、「認定済み」「送付済み」等の計画状態ごとの経営計画を検索する方 法について説明します。

「経営計画データ管理」画面の計画検索画面において、「管理情報」メニュー をクリックし、「計画状態」の選択リストから検索したい計画状態を選択します。

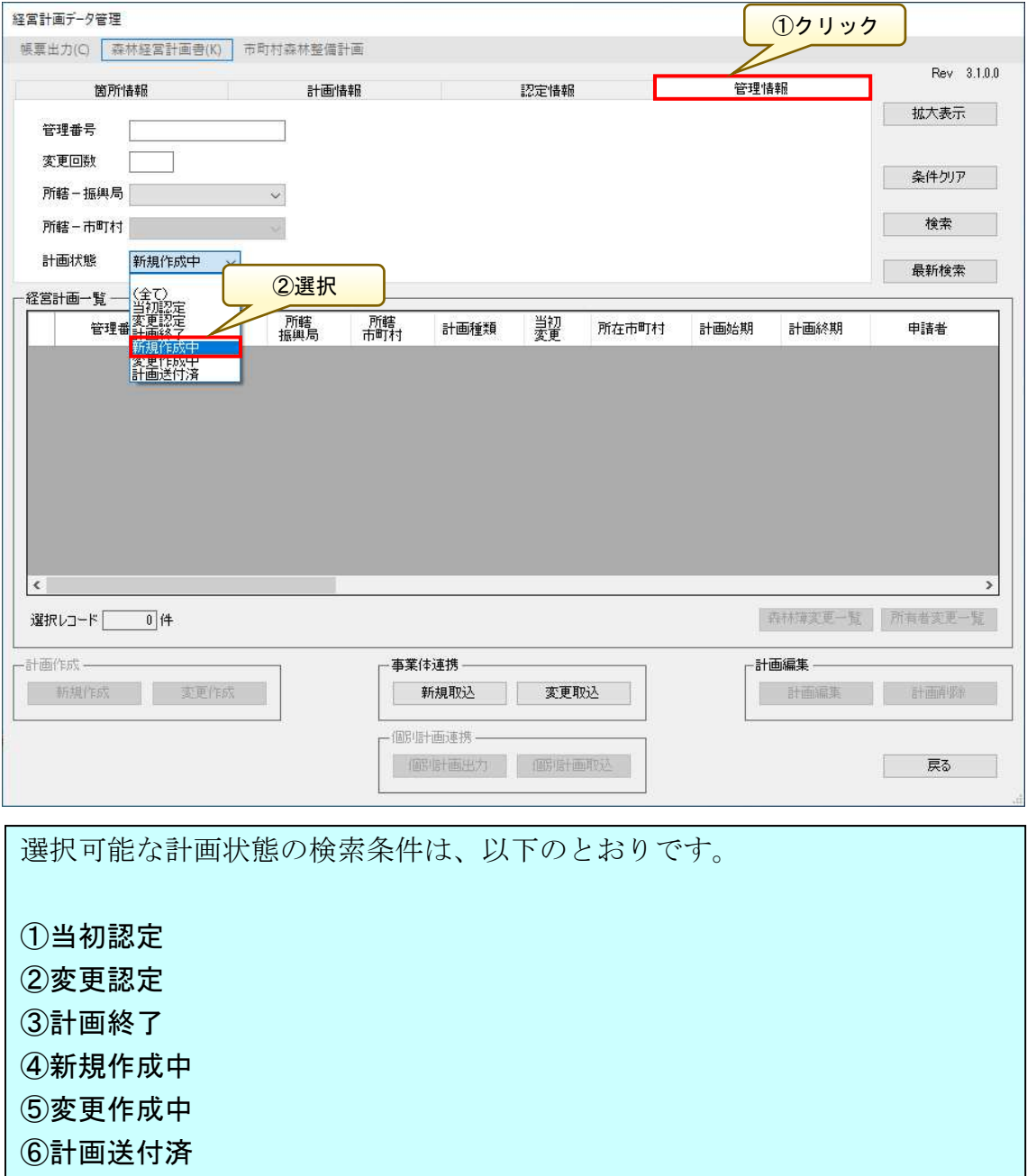

 「計画状態」の条件が設定された状態で、「検索」ボタンをクリックすると、 経営計画一覧画面に該当の経営計画が表示されます。

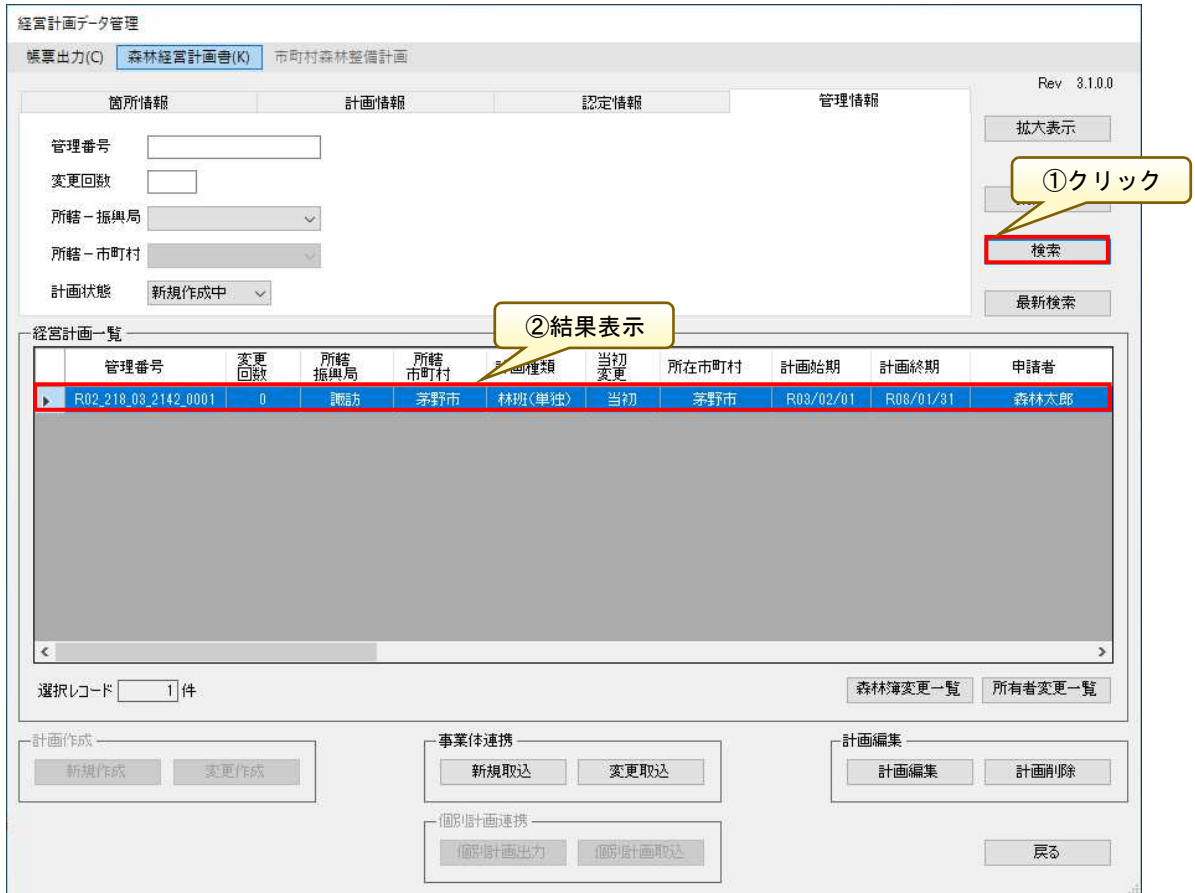

## 4.経営計画申請書内容の確認

まずは、経営計画申請書の申請内容に誤りがないかを確認します。

「経営計画編集」画面にて、「経営計画申請書」ボタンをクリックします。

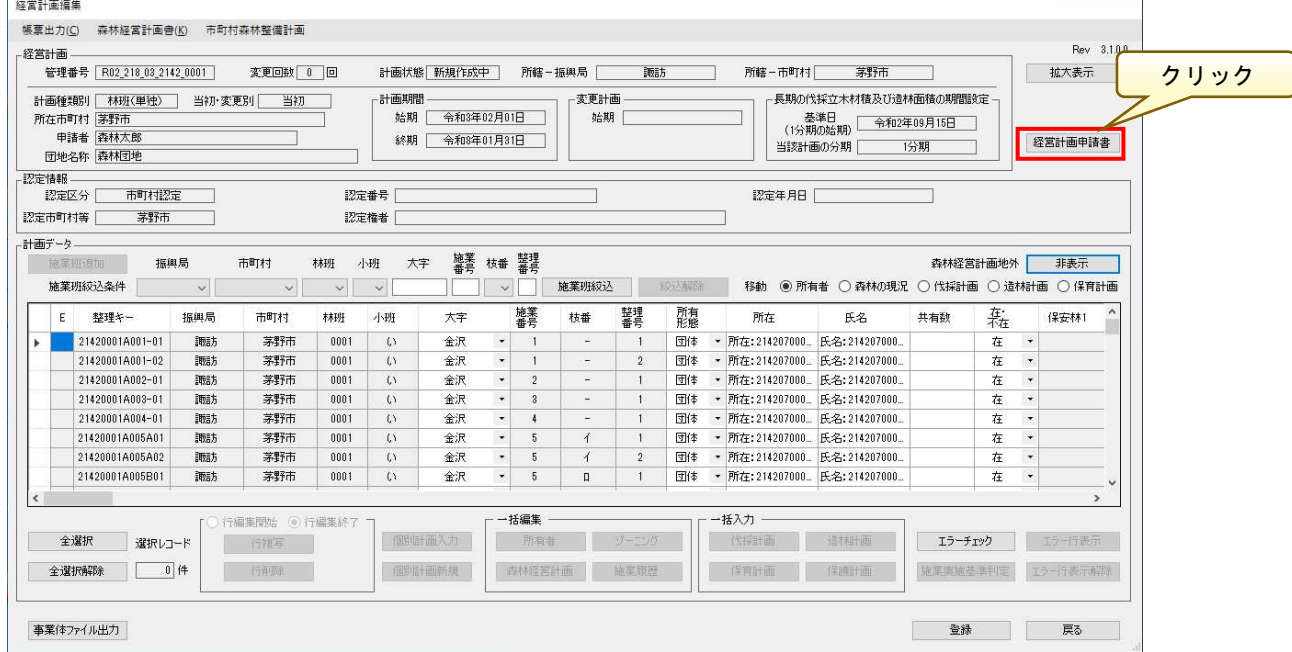

「経営計画申請書」画面が表示されるので、申請者や計画期間情報等に誤りが ないかを確認の上、各種情報の編集が可能です。

※情報の修正については、実際の運用に従って行うようにしてください。 ※内容の修正行った場合は、「登録」ボタンをクリックして修正内容を反映し てください。

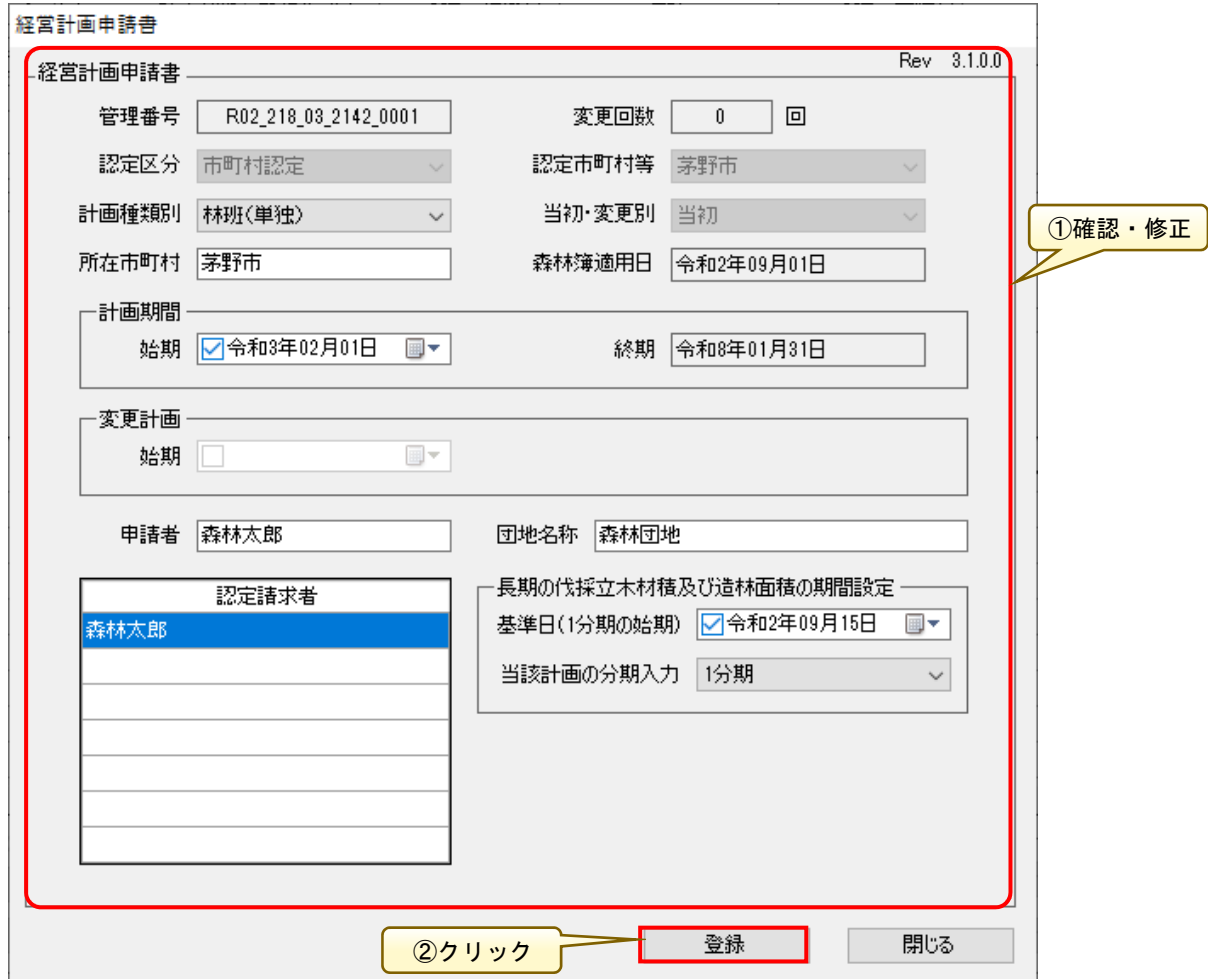

# 5.市町村森林整備計画の確認

認定する市町村での市町村森林整備計画の内容を確認します。

「経営計画編集」画面にて「市町村森林整備計画」メニューをクリックします。

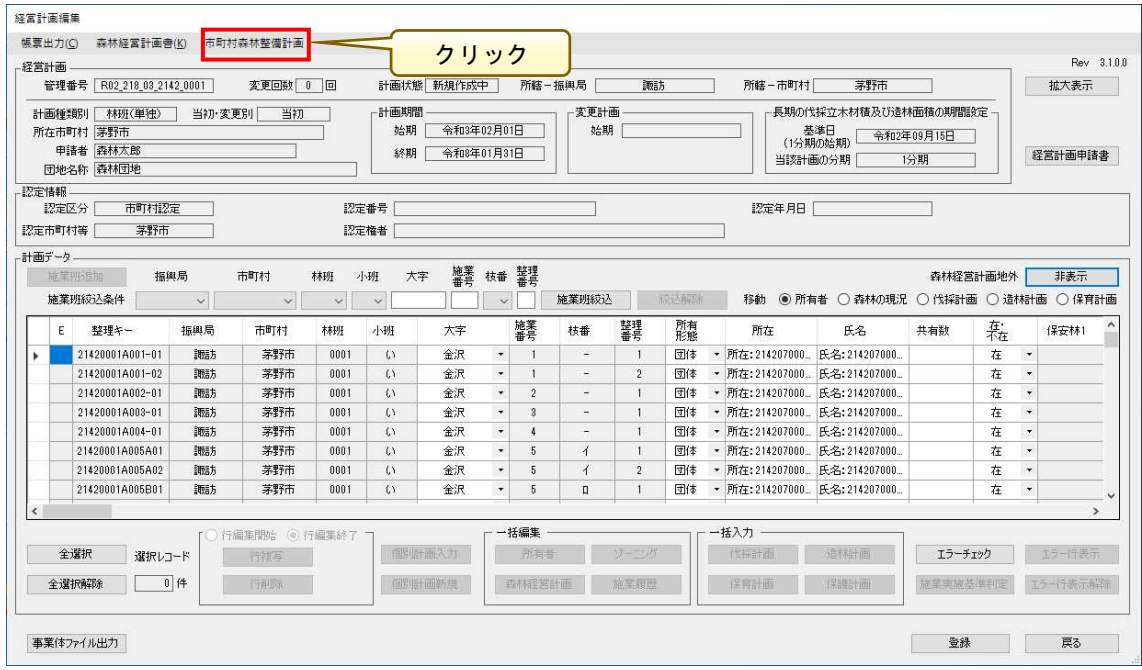

「市町村森林整備計画」画面が表示されるので、樹種別の標準伐期齢などの情 報を確認します。

※事業体版では、市町村森林整備計画の内容は変更できません。

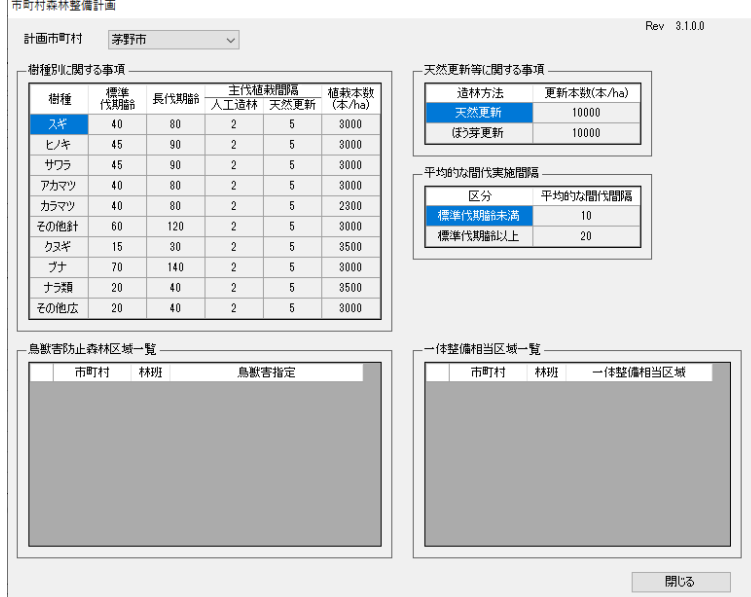

#### 6.森林の現況・森林の所有者などの入力

「経営計画編集」画面から森林の現況、森林の所有者情報を入力します。 編集する施業班を行選択すると、個別計画の入力ボタンが有効となります。 ※施業班が複数行選択されている場合は、個別計画の入力ボタンは有効にな りません。複数施業班に対して一括編集を行う場合は、編集する施業班を行選択 すると、所有者・ゾーニング・森林経営計画・施業履歴の一括編集ボタンが有効 となります。操作方法については、前述の「7. 所有者・ゾーニング・施業履歴 などの編集(P14)」と同様なので、詳細はそちらを参照してください。

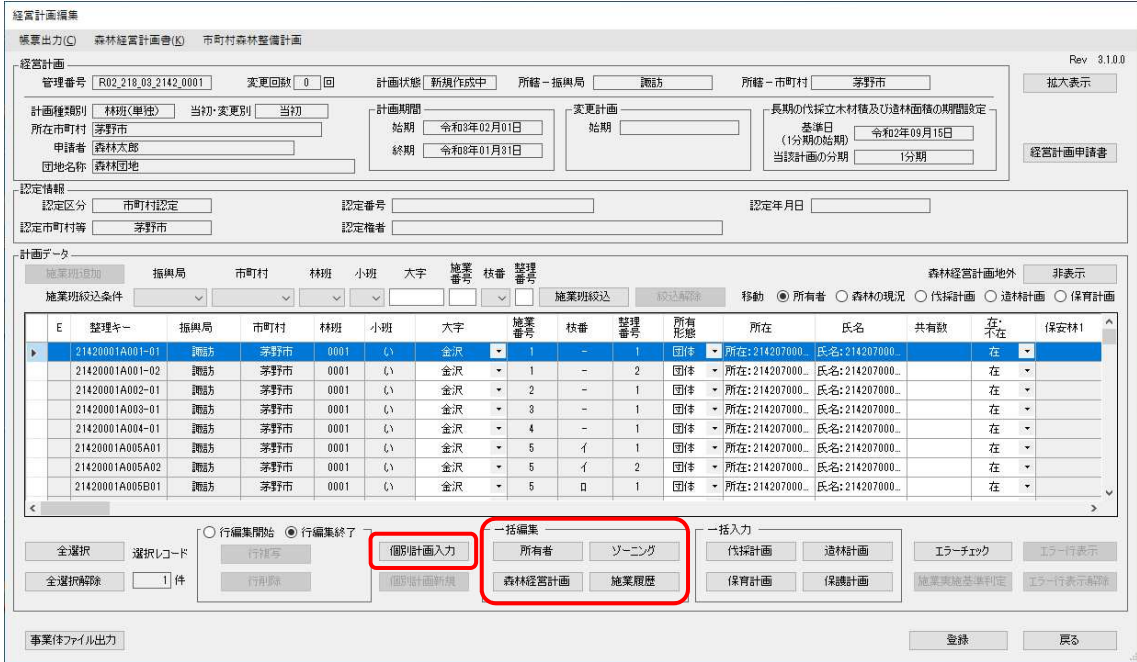

「個別計画入力」ボタンをクリックすると「個別計画入力」画面が表示される ので、必要に応じて森林所有者や森林現況情報を入力または修正します。

※情報修正は、「経営計画編集」画面の計画データ一覧からも修正可能です。 ※個別入力画面にて各項目情報を入力し「閉じる」ボタンをクリックすると、 「経営計画編集」画面に自動で反映されます。

※「次データ」ボタンをクリックすると、計画一覧画面に戻ることなく次行の 計画情報が表示されます。

 $\overline{a}$ 

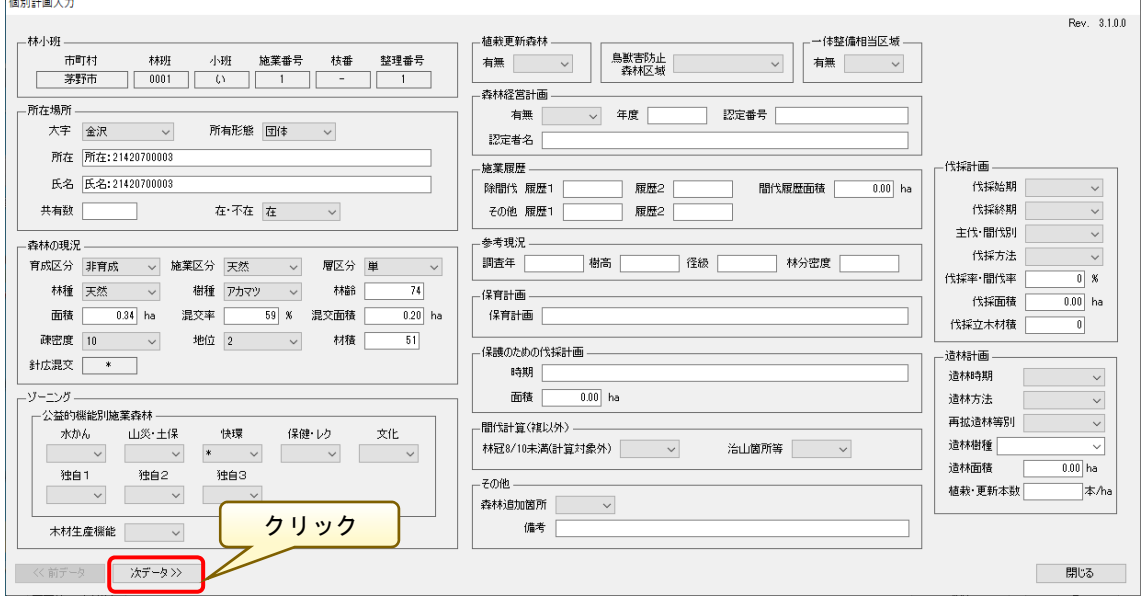

「個別計画入力」画面で「所在場所(森林所有者情報など)」「森林の現況(林 種、樹種など)」を入力する箇所はそれぞれ以下のとおりです。 個別計画入力

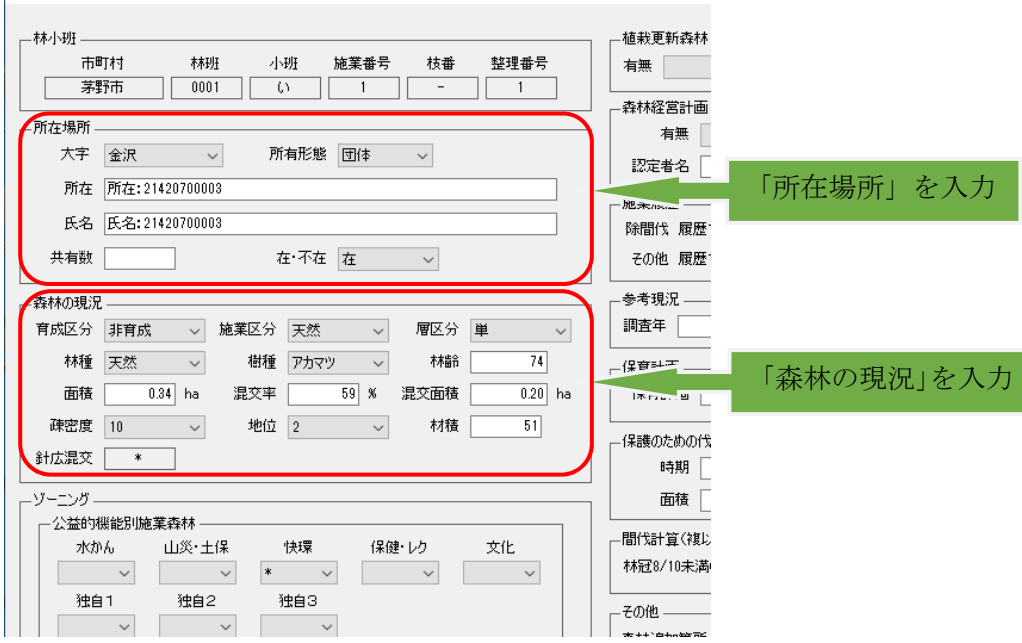

## 7.伐採計画・造林計画・保育計画などの入力

「経営計画編集」画面から伐採計画・造林計画・保育計画・保護計画を入力し ます。

編集する施業班を行選択すると、伐採・造林・保育・保護計画の一括入力ボタ ンが有効となります。

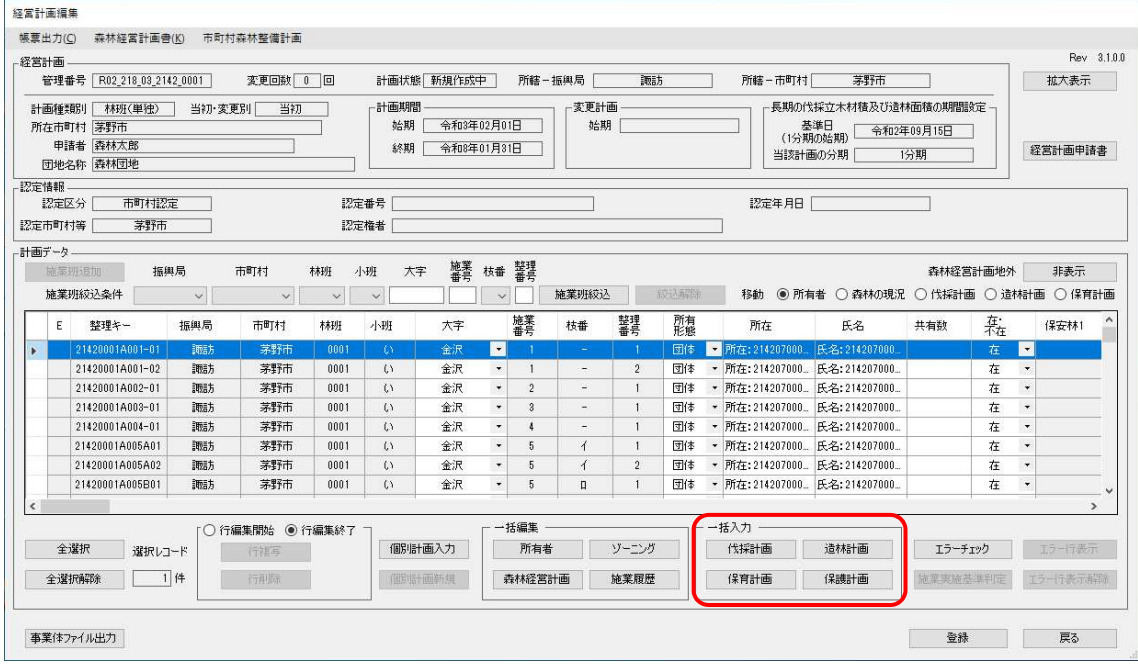

※伐採計画をはじめとする各種計画情報は、「個別計画入力」画面においても 編集可能です。

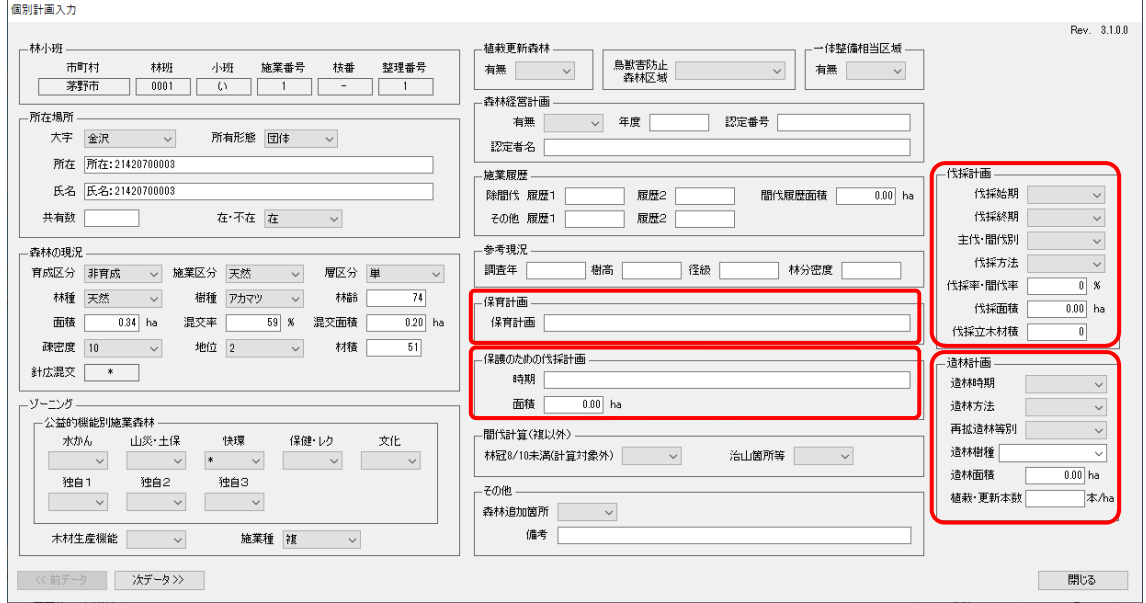

複数の施業班に対し、伐採計画・造林計画・保育計画・保護計画を一括入力す ることが可能です。

一括入力する施業班を一覧から行選択して、入力する計画に応じた「一括入力」 ボタンをクリックすると、「各一括入力」画面が表示されます。

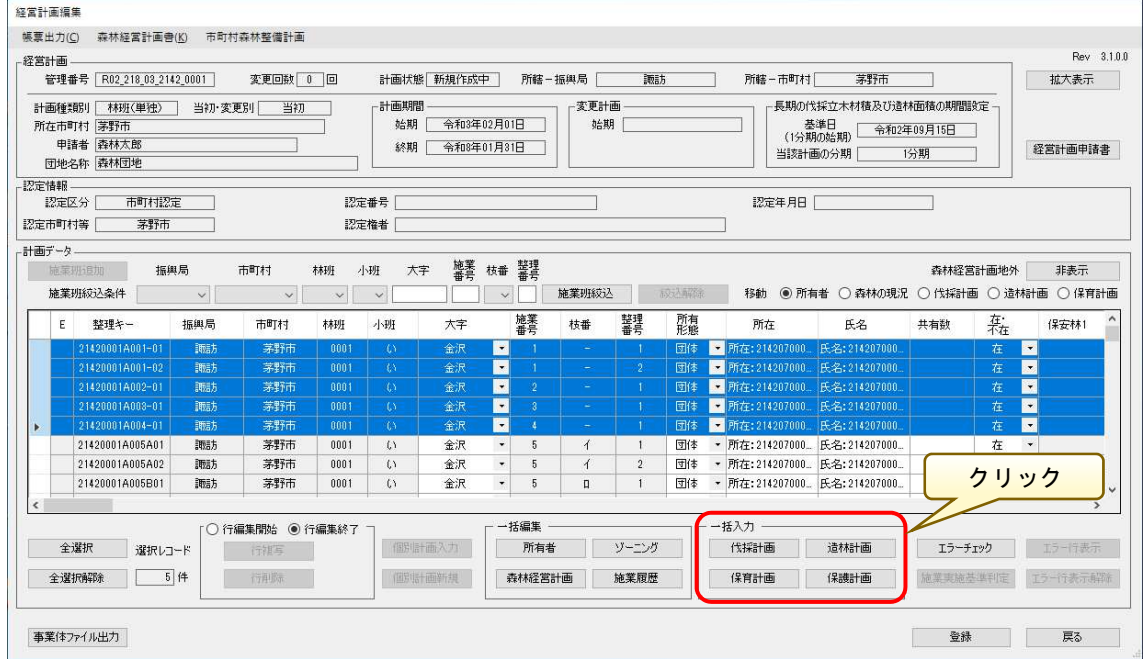

複数施業班を選択した状態で、一括入力の各計画ボタンをクリックすると、 「各一括入力」画面が表示されます。必要な情報を入力し、「反映」ボタンをク リックすると、選択した施業班に対し、入力内容が反映されます。

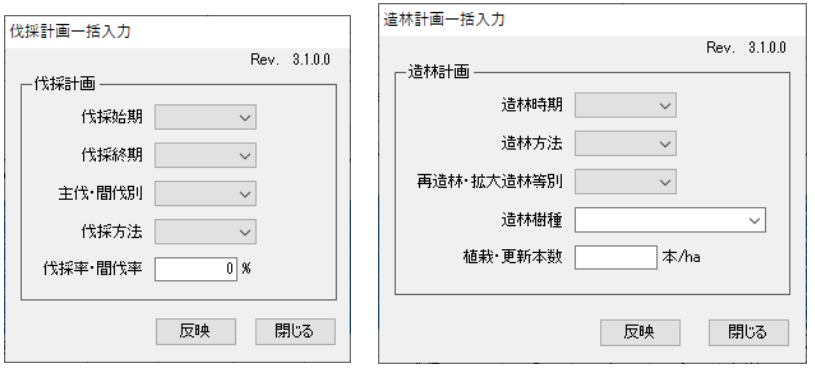

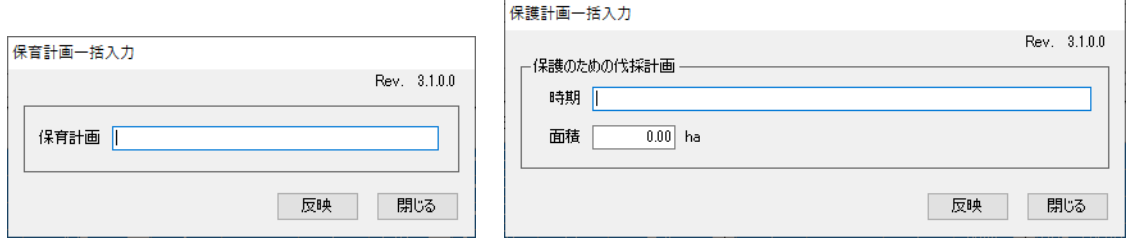

※連続しない離れた複数の施業班を選択したい場合は、「Ctrl」キーを押した まま行選択することで対象の施業班を選択することができます。

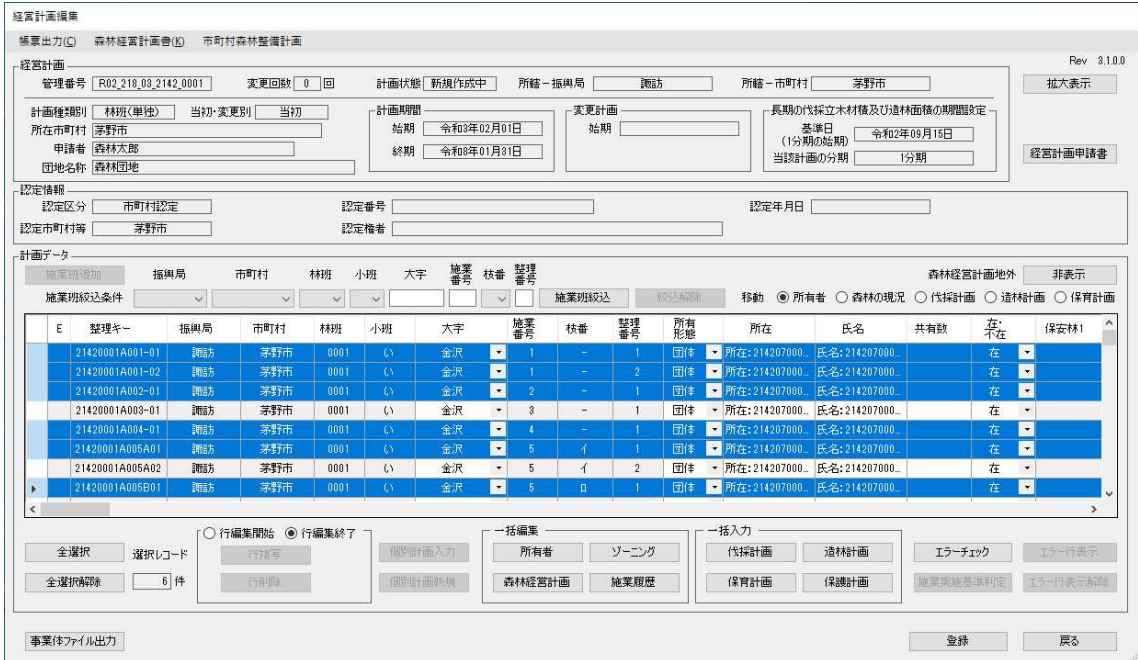

#### 8.施業班の複写

施業班に対して複数の計画を入力する場合は、対象の施業班の行を選択し、 「行編集開始」ラジオボタンを選択し「行複写」ボタンをクリックします。

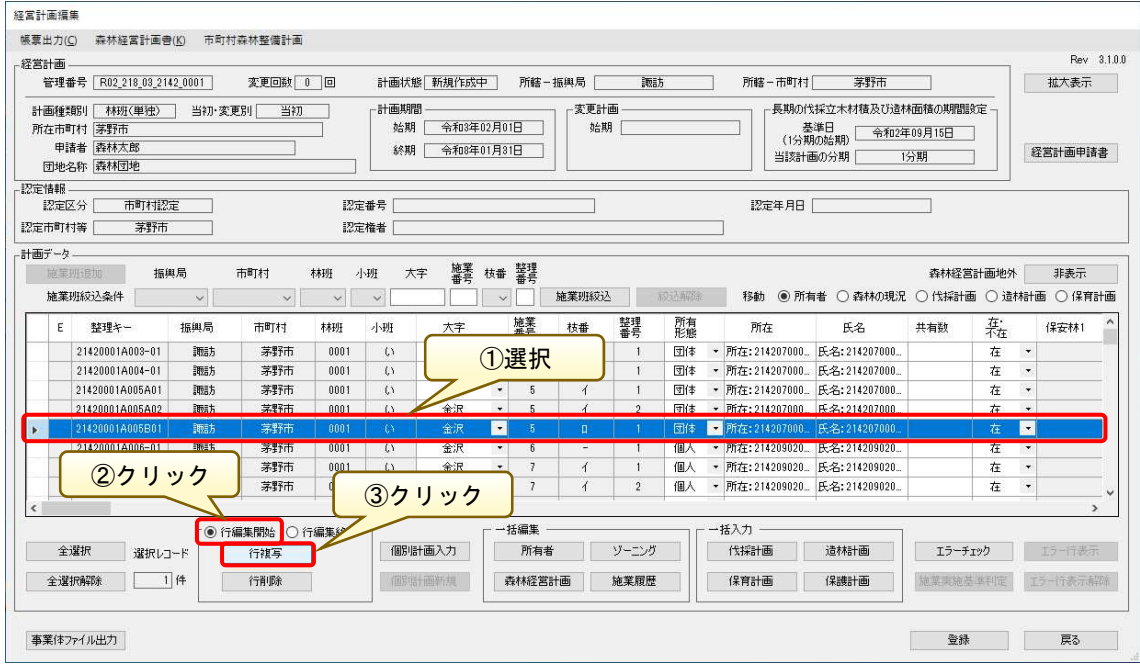

「行複写」画面が表示されるので、複写先施業班に新しい整理番号を入力して、 施業班の複写を行います。必要な情報を入力後、「複写」ボタンをクリックしま す。

なお、本機能では、整理番号の追加のみ可能です。施業番号を追加する場合は 市町村版で行ってください

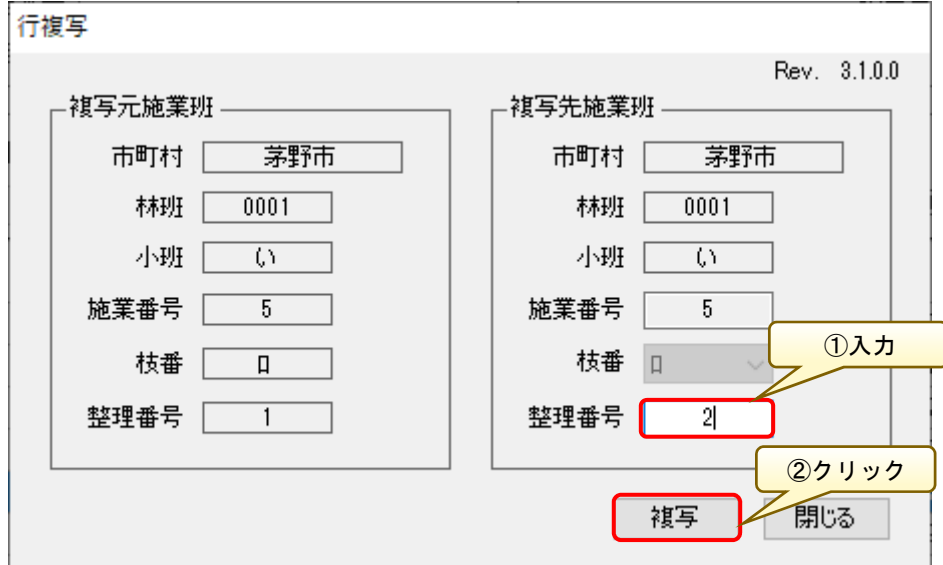

# 複写元の下行に新たな行が複写されます。

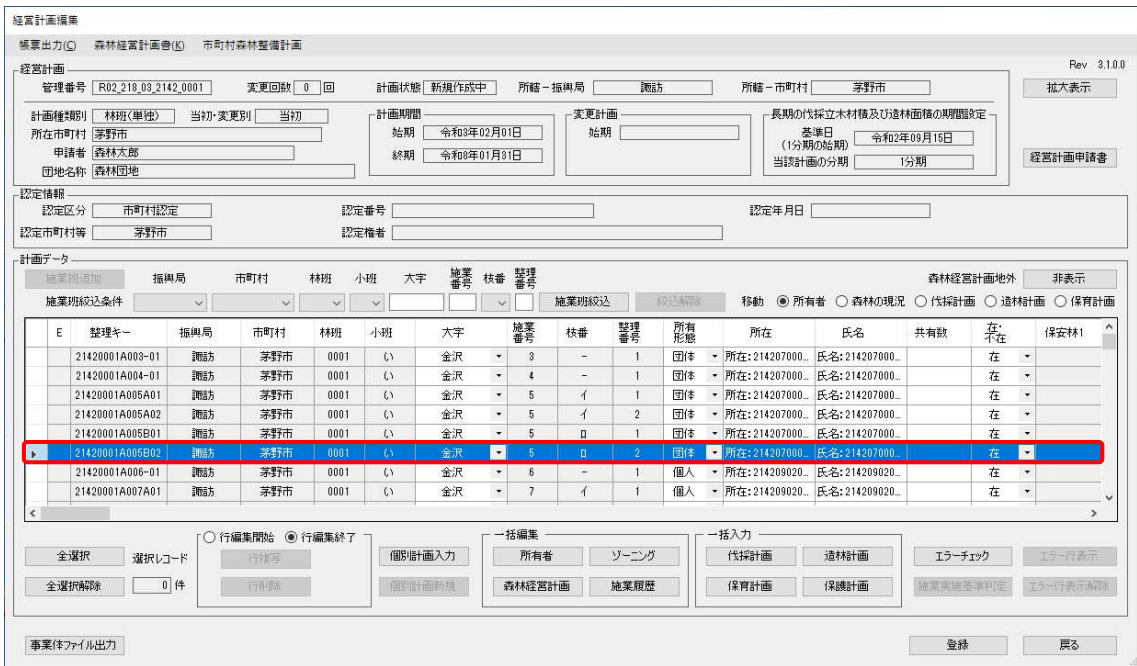

#### 9.施業班の削除

計画入力で不要となる施業班を削除します。

削除する施業班を選択して「行編集開始」ラジオボタンを選択し、「行削除」 ボタンをクリックして不要な施業班を削除します。

#### 【注意】

削除した施業班は元に戻せません。事業体ファイルから取り込まれた施業班 を削除する場合は注意してください。

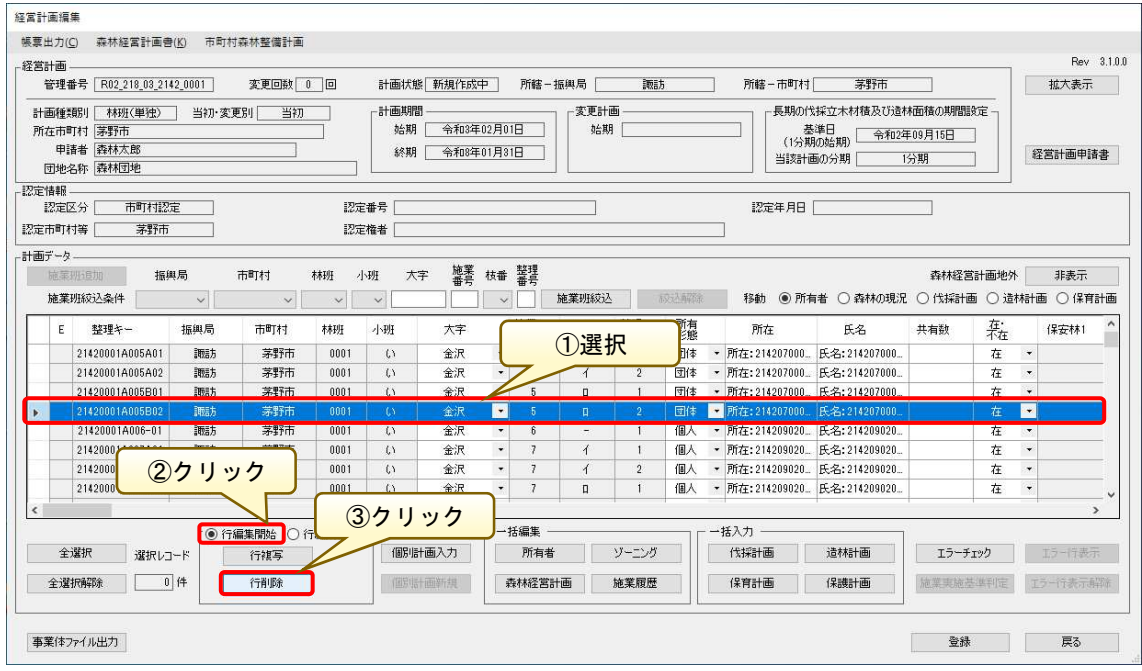

「確認」画面が表示されるので、問題なければ「はい」ボタンをクリックしま す。

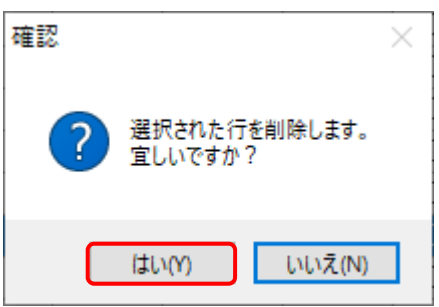

# 10. 認定用のエラーチェック

全ての経営計画を入力したら、シミュレーション判定(施業実施基準判定)を 行う前にエラーチェックを実施します。

「エラーチェック」ボタンをクリックします。

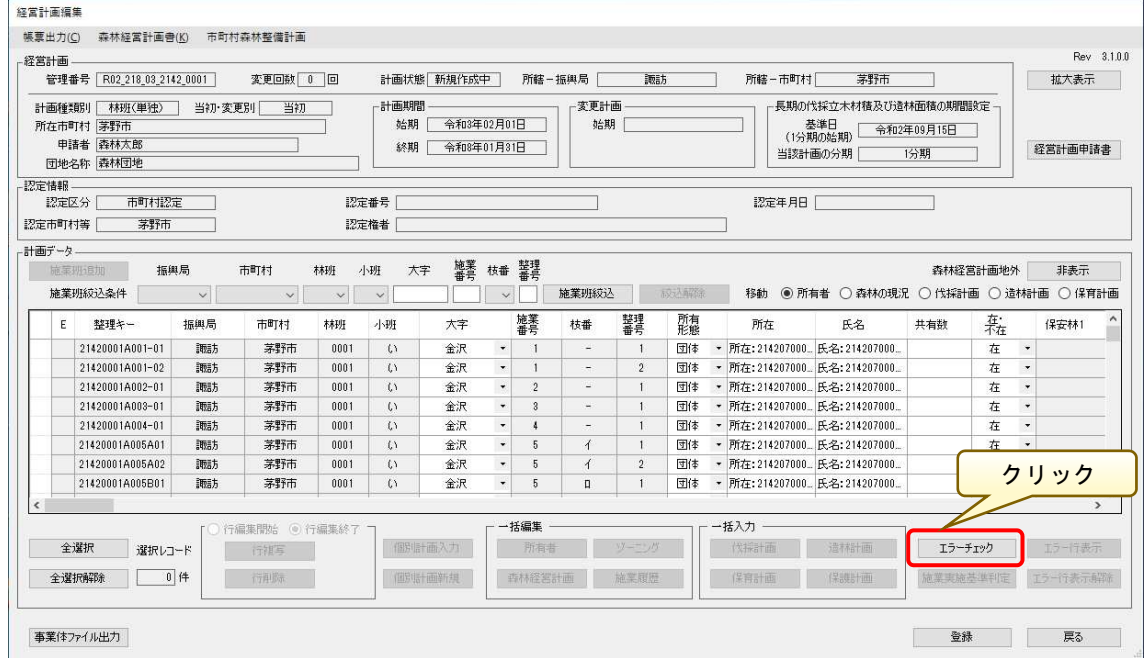

エラーチェックが開始されます。

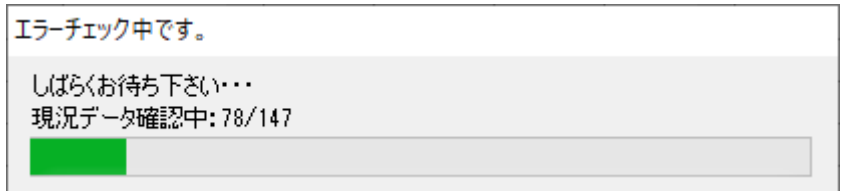

エラーがない場合は以下のメッセージ画面が表示されますが、エラーがある 場合は「エラーチェック結果」画面が表示されます。

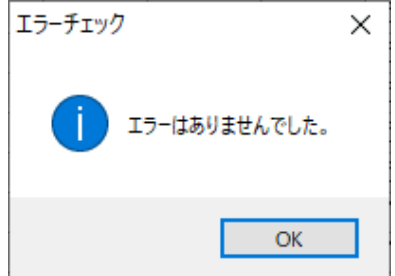

エラーが発生した場合は、エラー内容を確認してエラーを解消してください。 ※エラーがある状態では、施業実施基準判定において適合判定になりません。

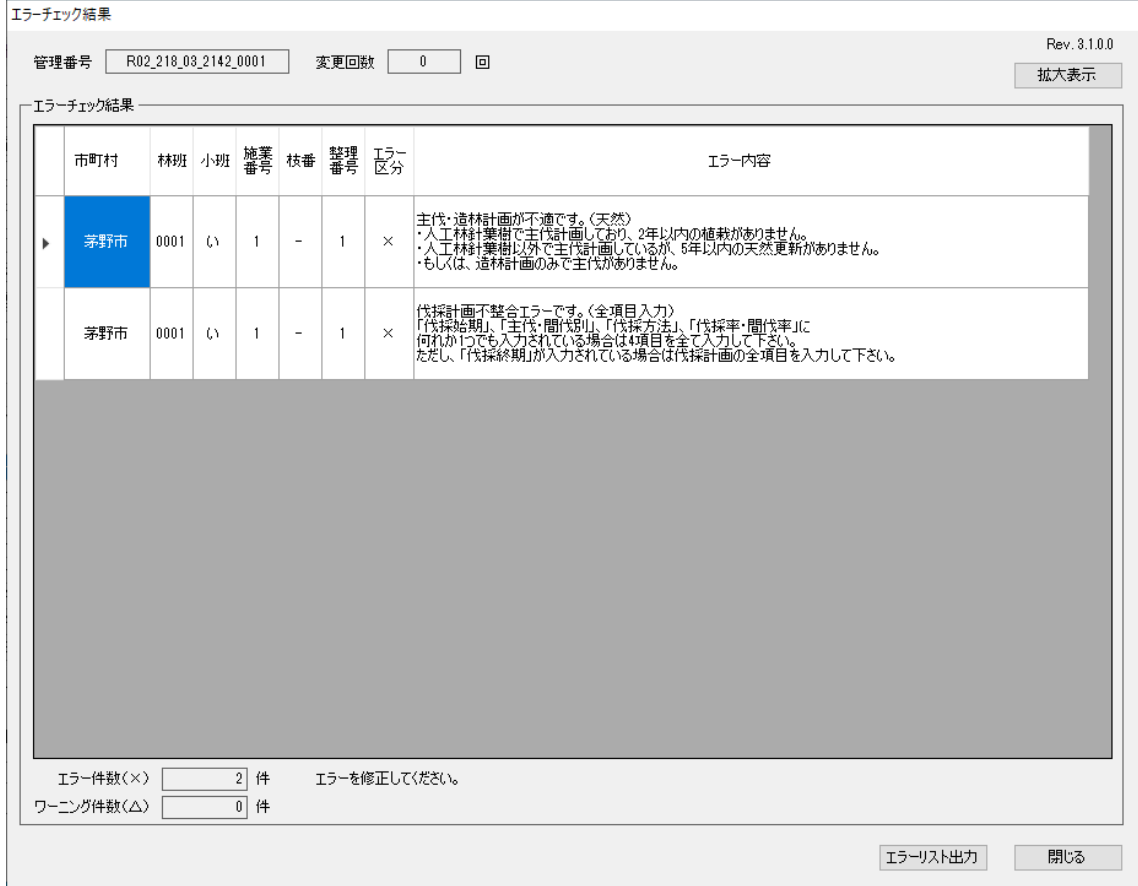

# (参考)エラーチェック結果の保存

エラー内容を保存する場合、「エラーチェック結果」画面にて「エラーリスト 出力」ボタンをクリックし、保存場所を指定するとエラーリストを出力すること ができます。

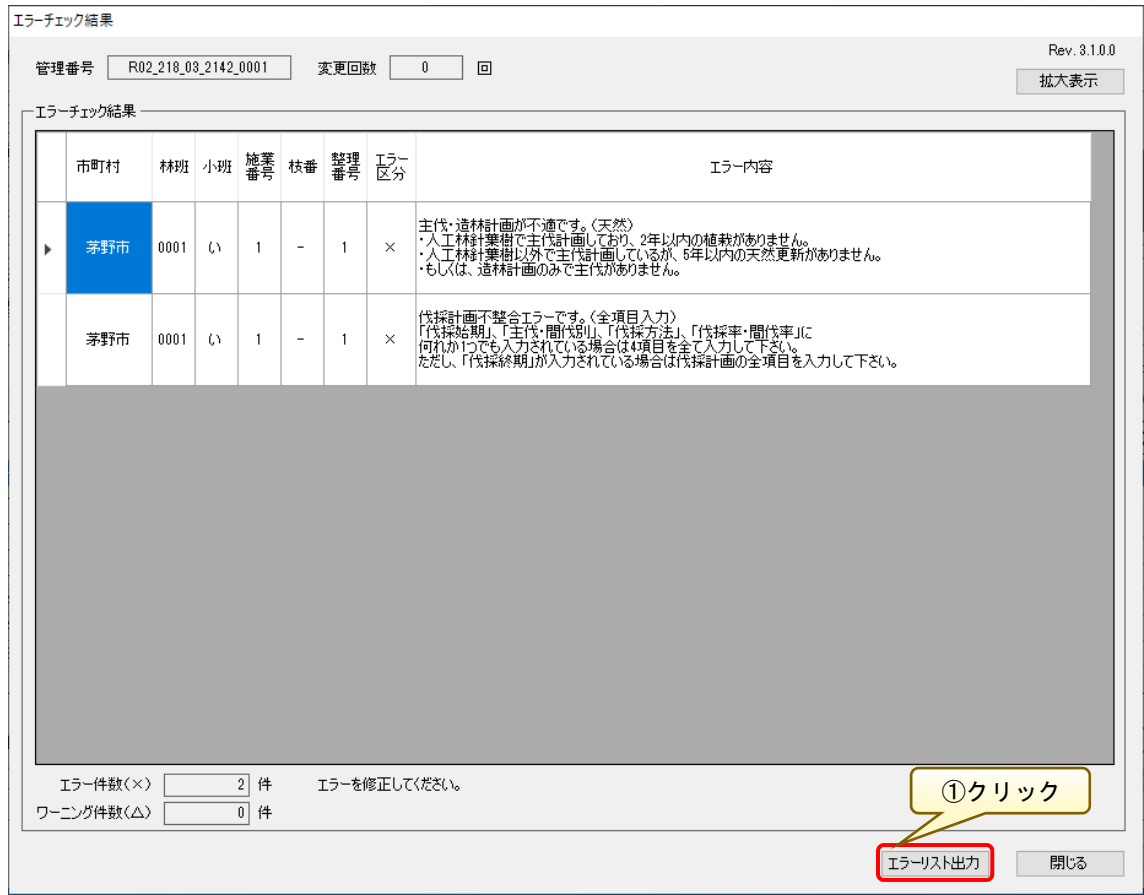

ファイルの出力が完了すると、以下のメッセージ画面が表示されるので「OK」 ボタンをクリックします。

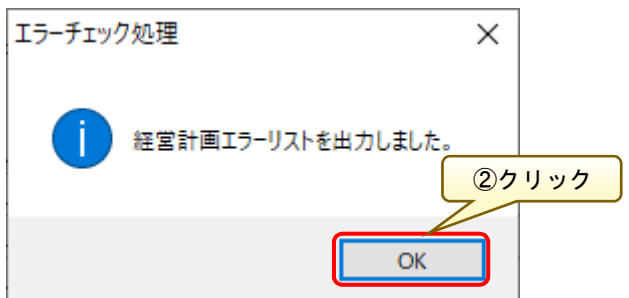

指定したフォルダにエラーチェック結果が Excel 形式にて出力されます。

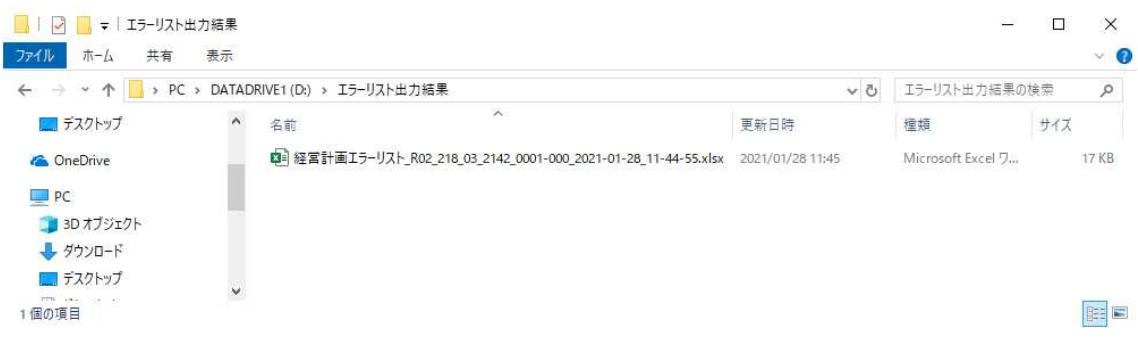

出力された Excel ファイルを開くと、エラーの詳細を確認することができま す。

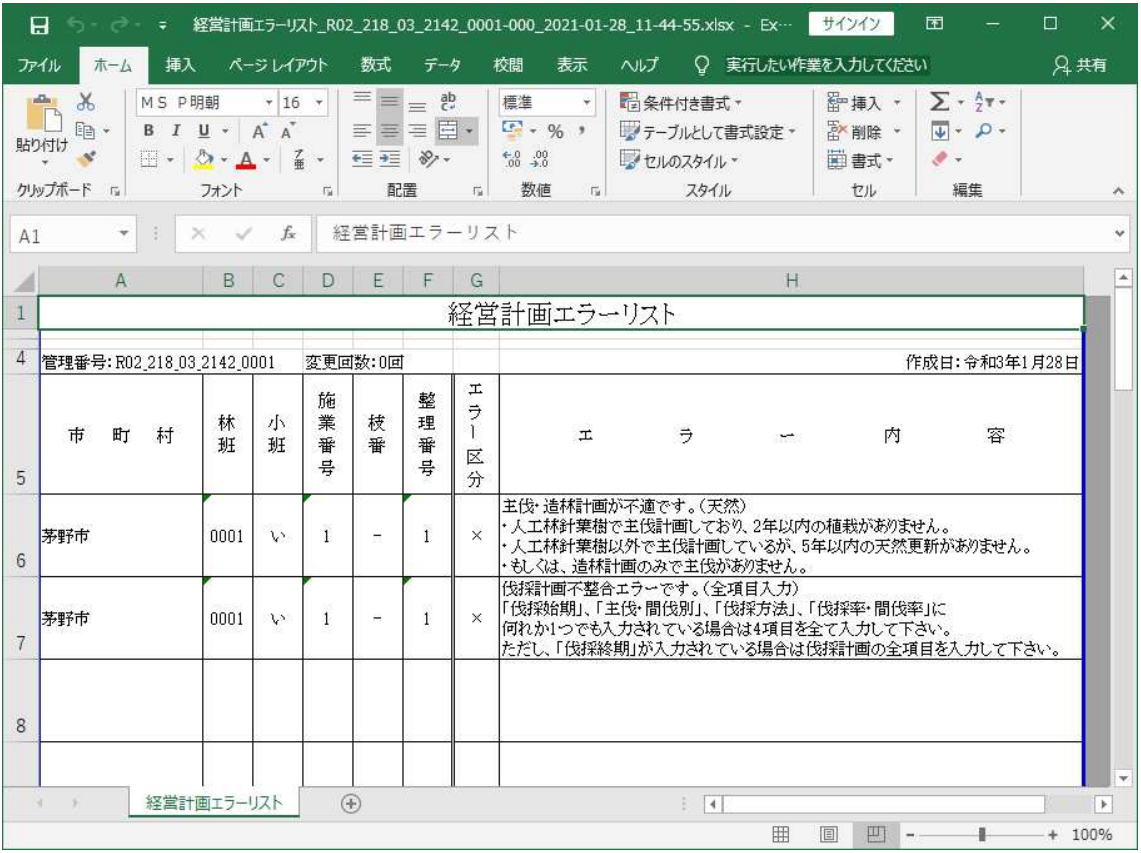

なお、エラー箇所がある場合、「エラー行表示」ボタンが有効となります。本 ボタンをクリックすると、エラー箇所のある施業班の対象行のみを表示するこ とができます。

 「エラー行表示解除」ボタンをクリックすると、元の表示状態に戻ります。 ※エラーが発生している施業班は、「経営計画編集」画面でオレンジ色にハイ ライト表示されます。

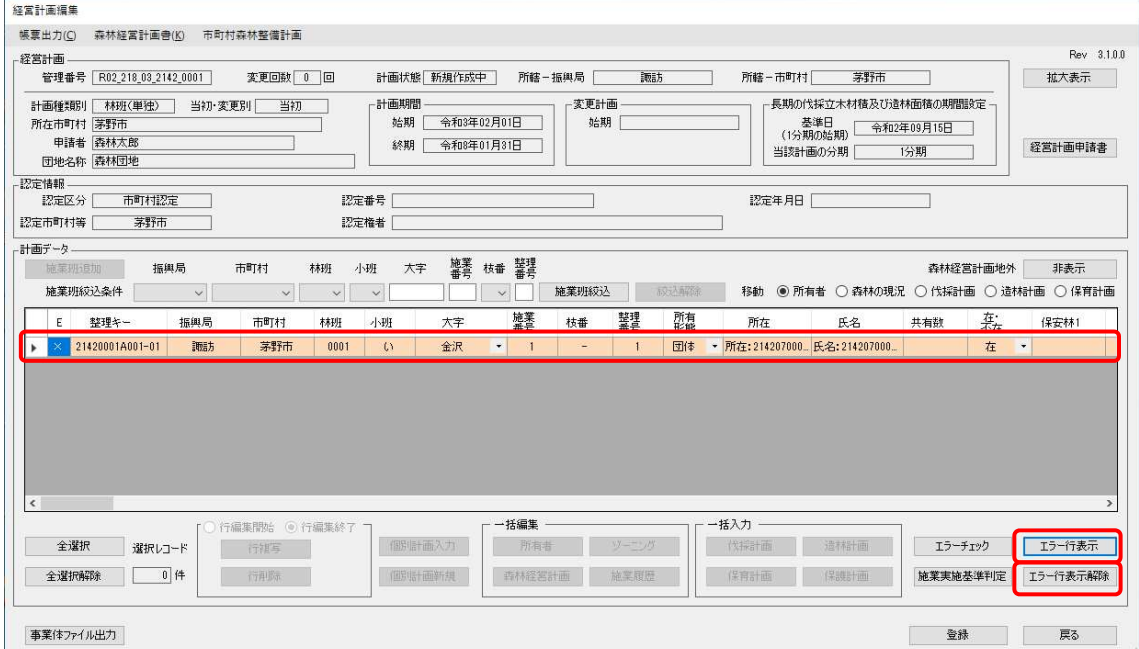

エラーチェックにてエラーと判定された内容については、以下の説明文が生 成されるので、エラー内容を確認しエラーを解消します。

一覧中、緑色で示したエラーチェック(S015、G004、G005、K018、K019、 K020) が追加されました。

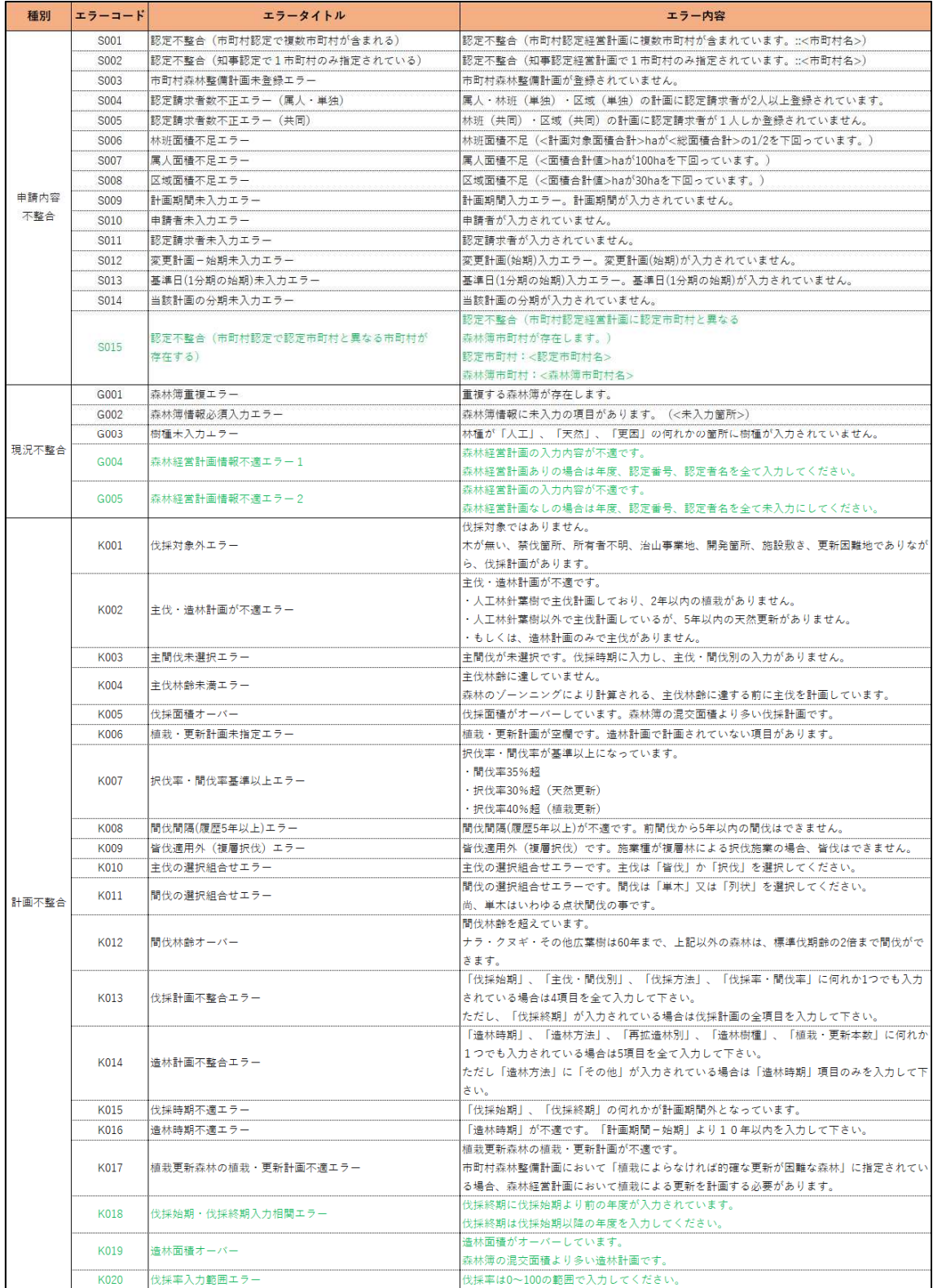

#### 11. 施業実施基準判定

経営計画のシミュレーション判定を実施します。

「施業実施基準判定」ボタンをクリックします。

※経営計画の編集後にエラーチェックを実施するまで「施業実施基準判定」ボ タンは選択できません。

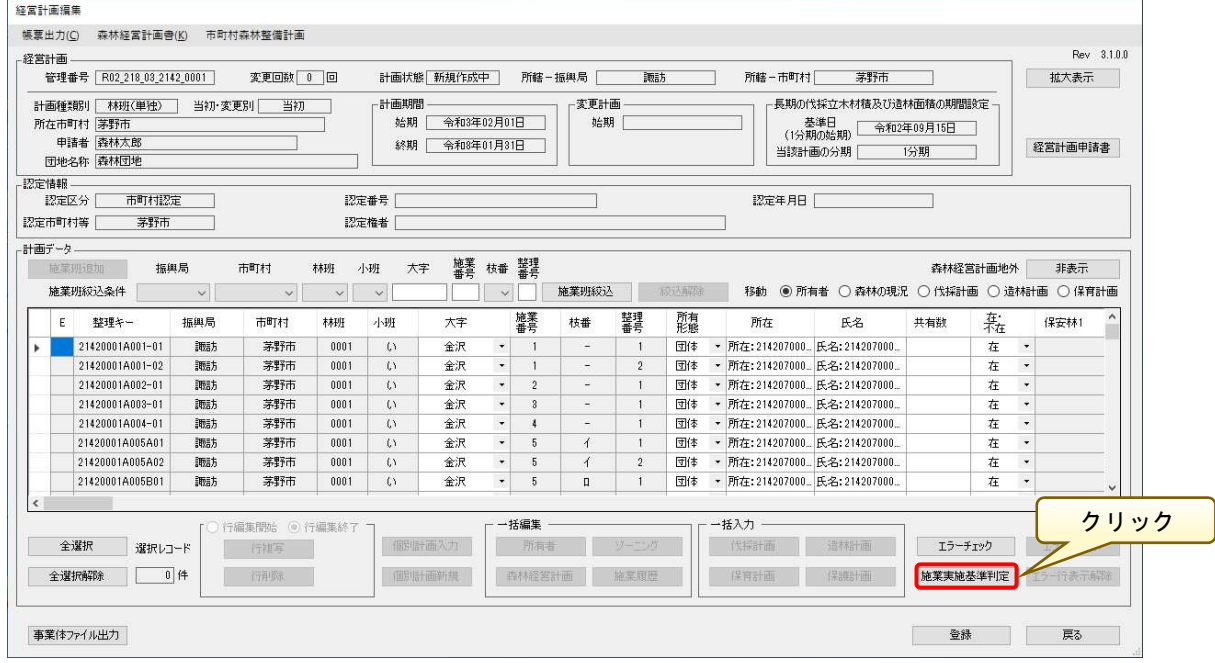

最初に「計算実行」ボタンをクリックして、認定基準に合致しているか、シス テムで検証を行います。

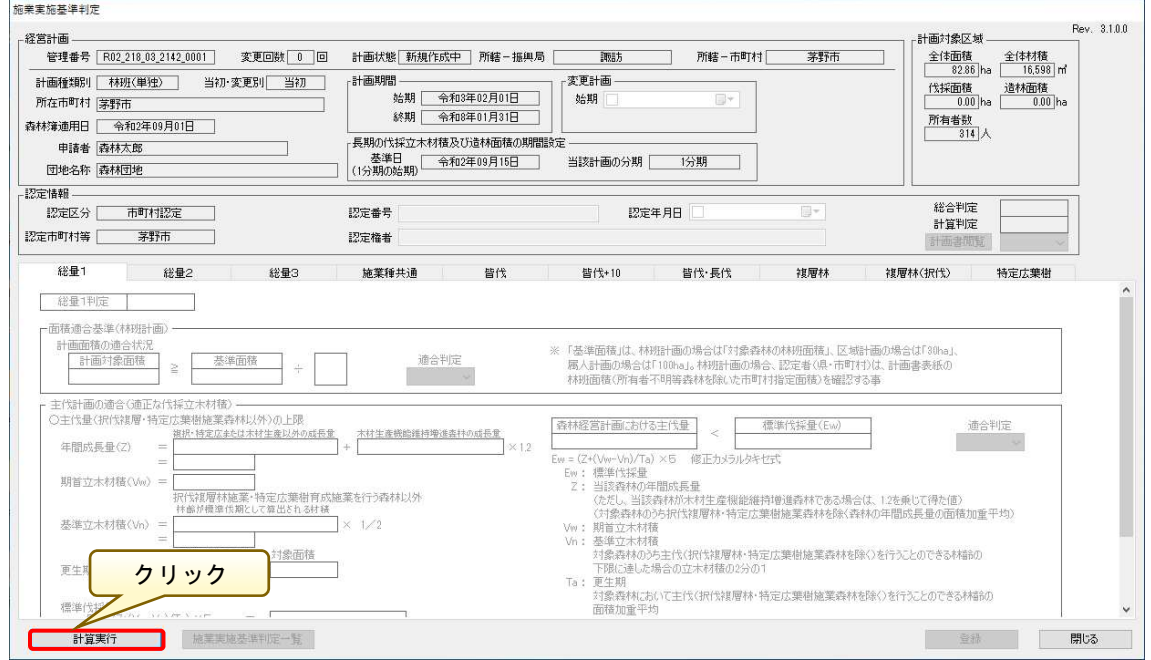
計算実行後は、以下のように間伐下限面積等の値が反映されていることを確認 します。

画面右上の計算判定が適合となれば、認定基準に適合していることとなります。 不適合となった場合は、判定画面下部の「施業基準判定一覧」「別表1-1」「別

表1-2」「別表1-3」「別表2-1」ボタンから不適合箇所を確認し、適 合するように修正してください。

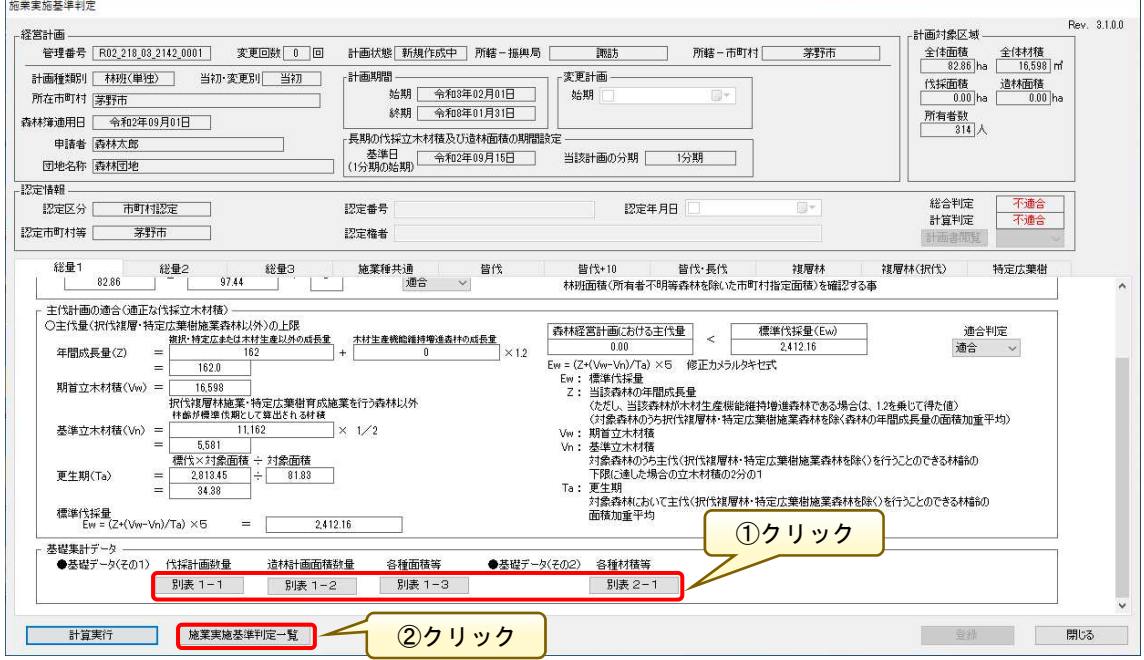

次ページに各別表画面を示します。

### (参考)別表の表示画面

<別表1-1>

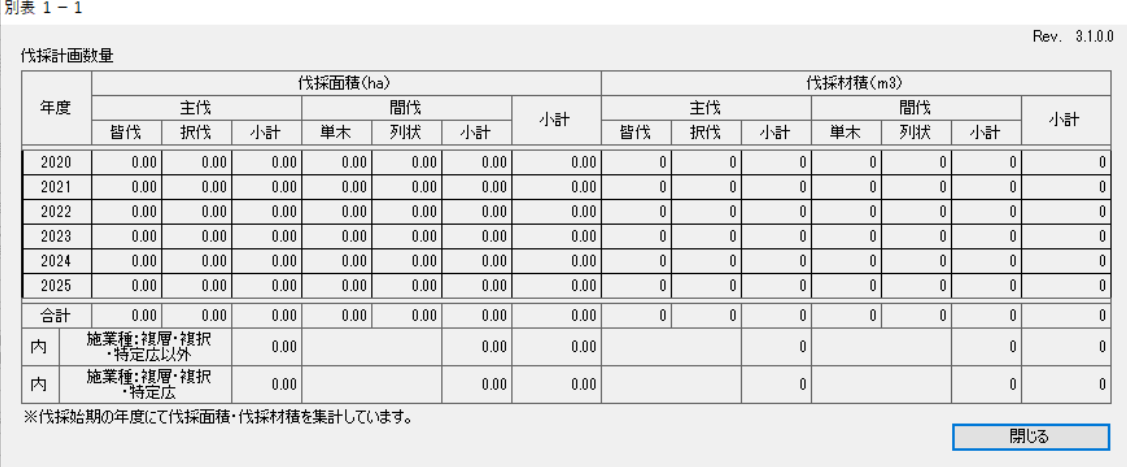

<別表1-2>

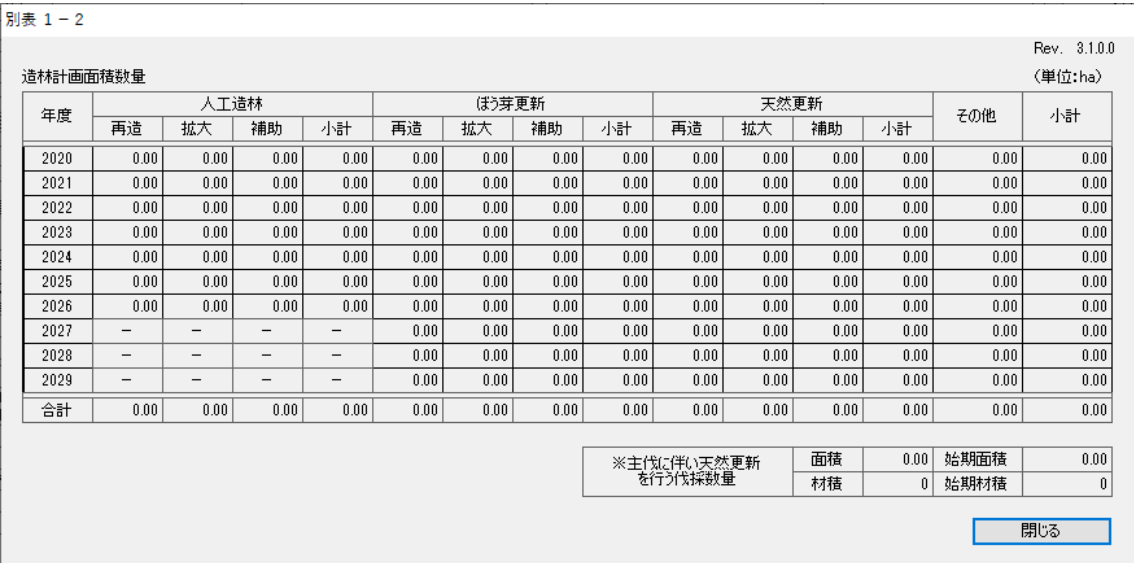

<別表1-3>

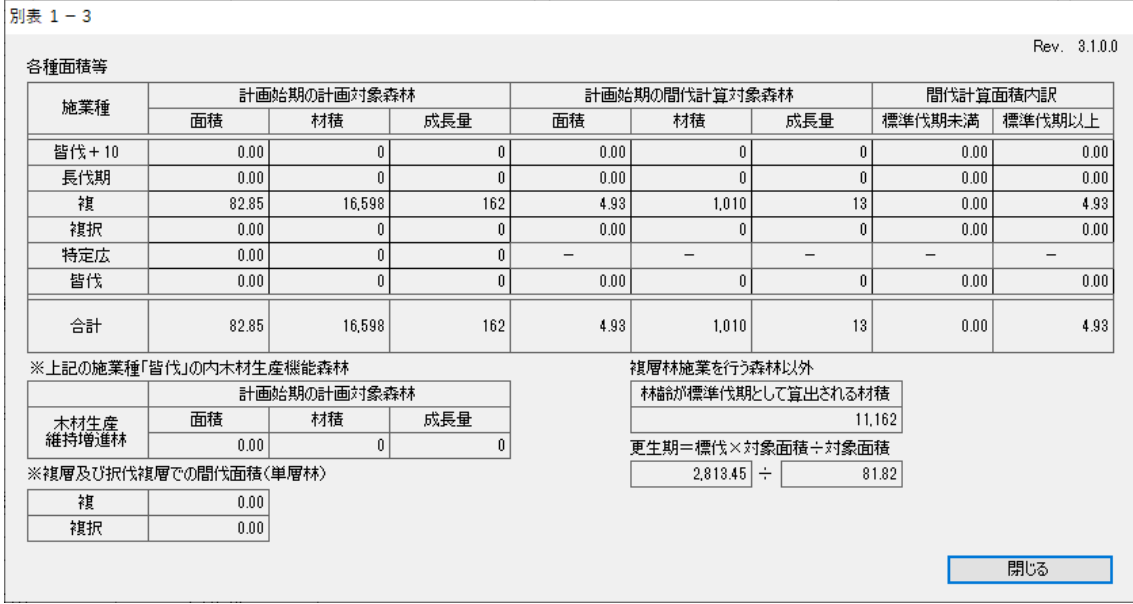

<別表2-1>

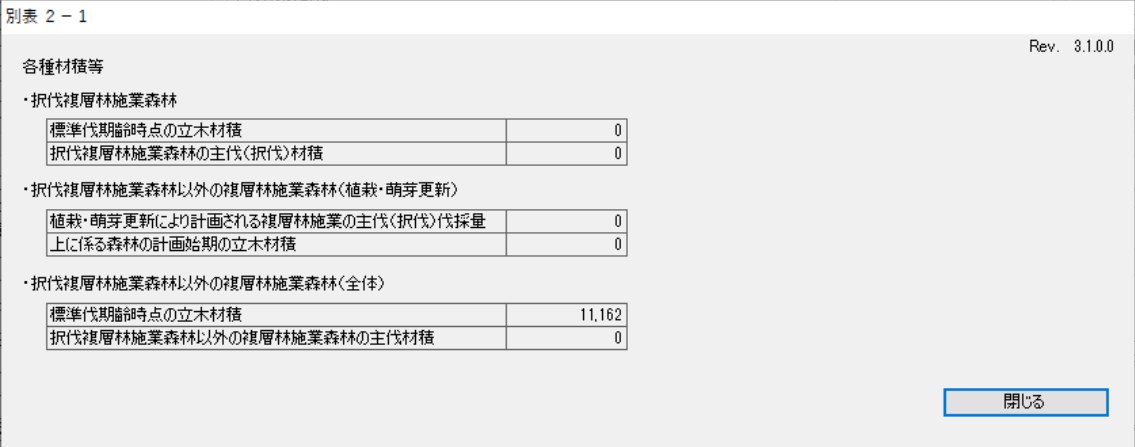

適合判定の確認は、「総量」「施業種共通」「皆伐」「皆伐+10」「皆伐+長伐」 「複層林」「複層林(択伐)」「特定広葉樹」の各種タブを切り替え、不適合項目 がないことを確認します。

また、判定機能の一部については、システム外のチェックとしているところが あるため、計算実行後に適合判定が空欄となる箇所については手動で「適合」「不 適合」「該当なし」を選択し、右上の総合判定が「適合」となっていることを確 認します。

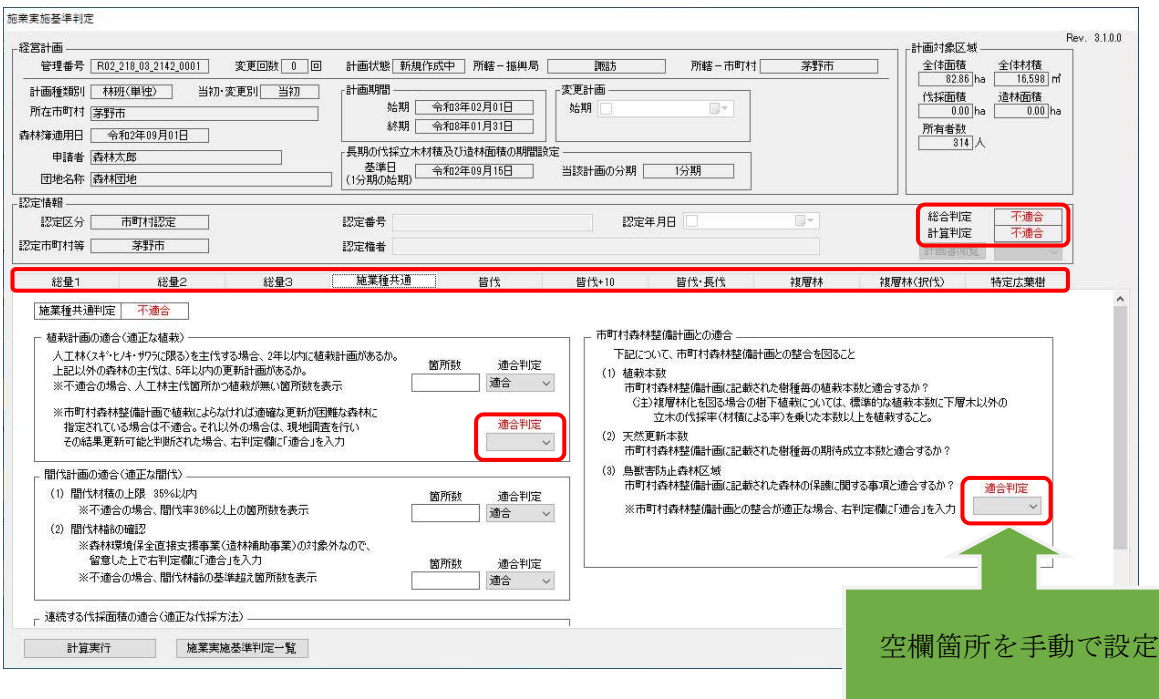

次ページに各判定画面を示します。

# (参考)判定表示画面

<総量1>

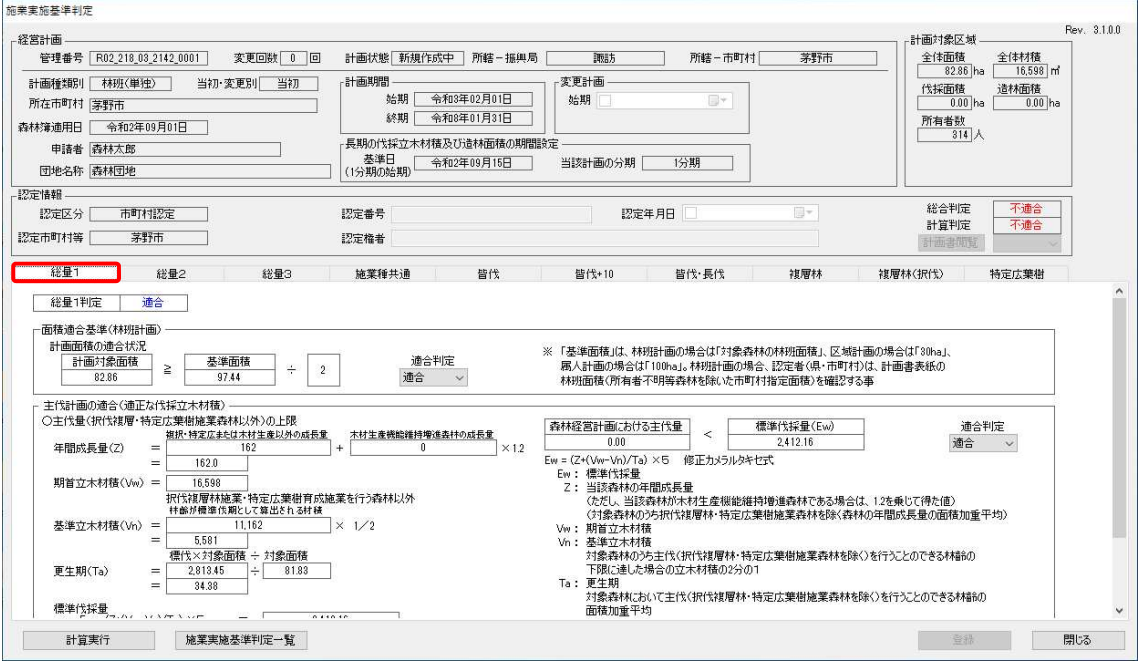

### <総量2>

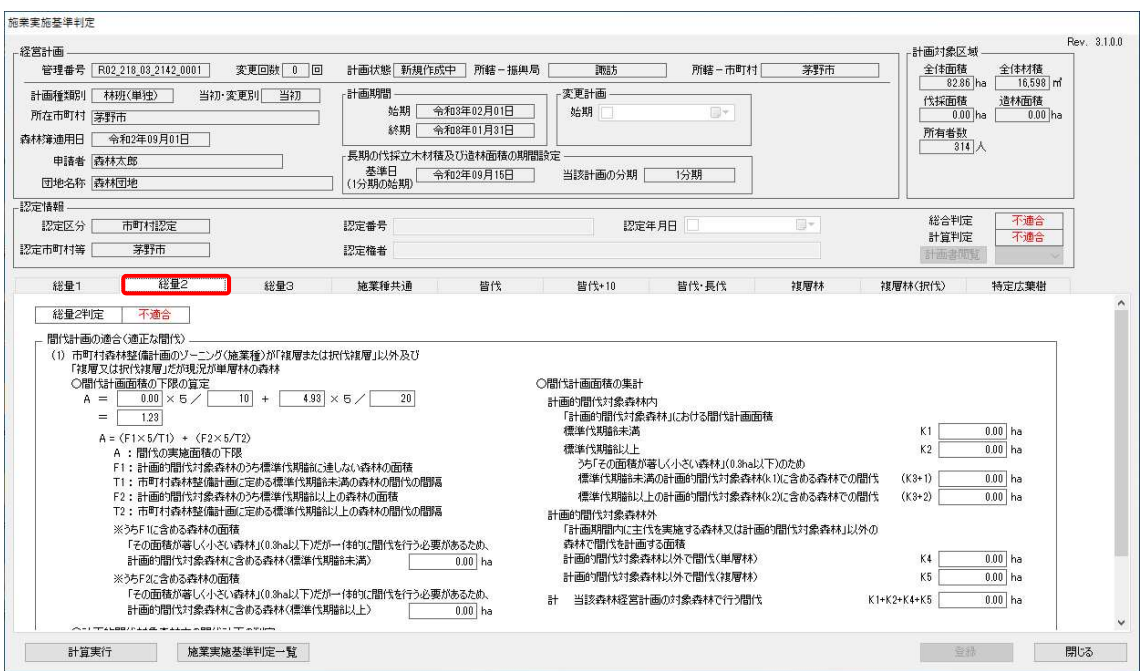

<総量3>

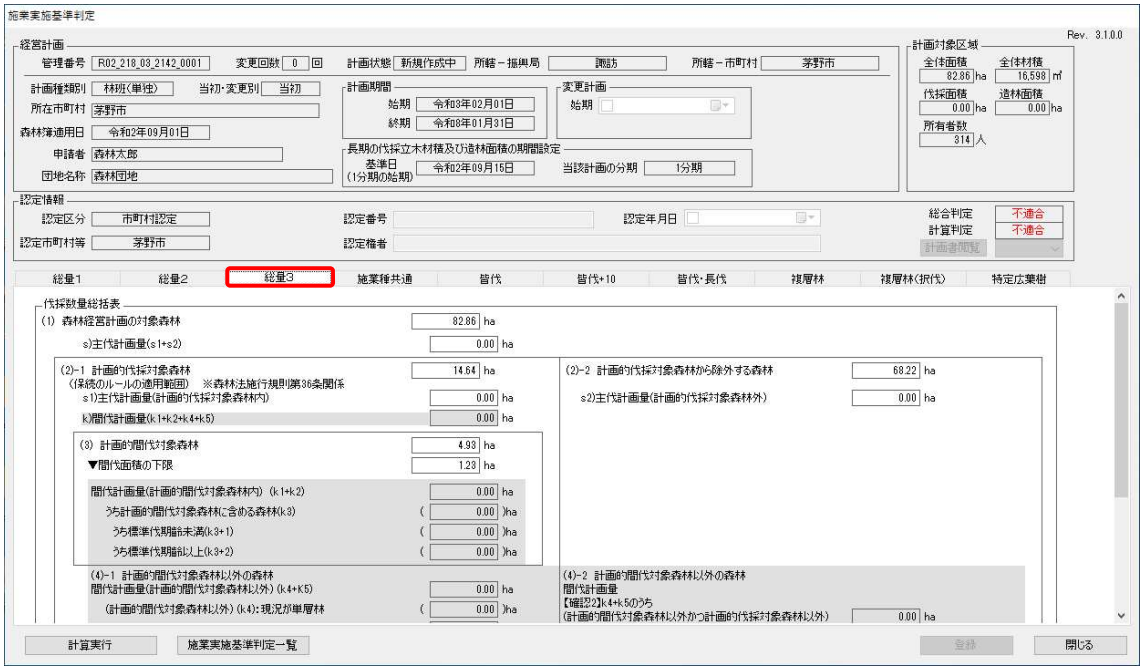

# <施業種共通>

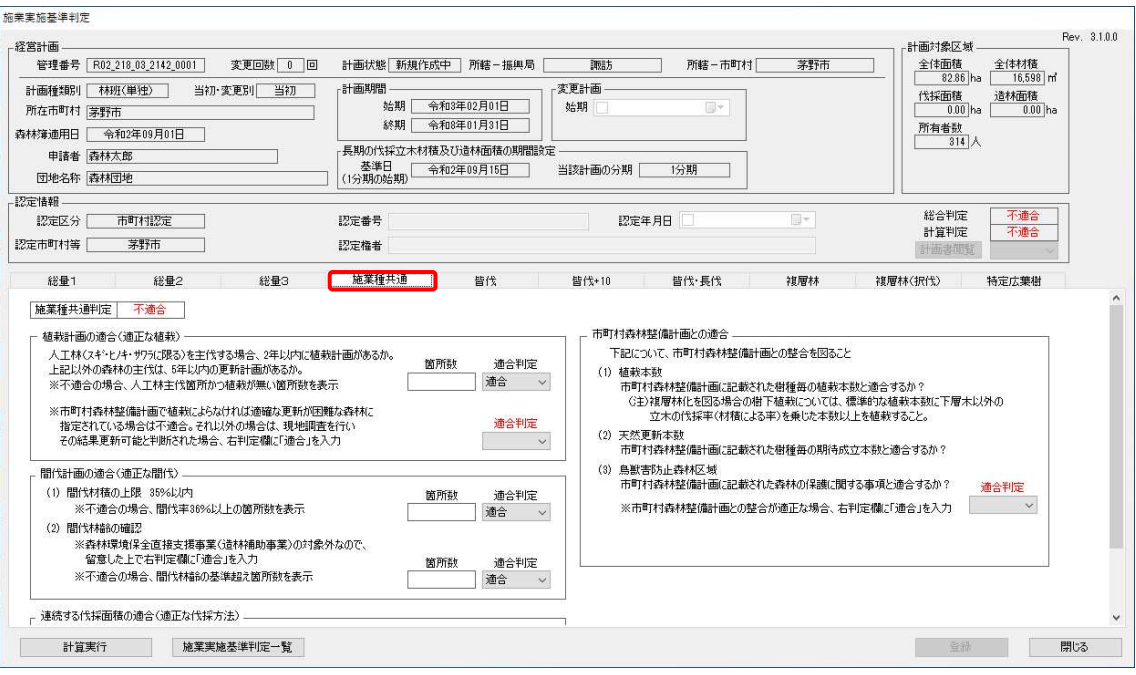

<皆伐>

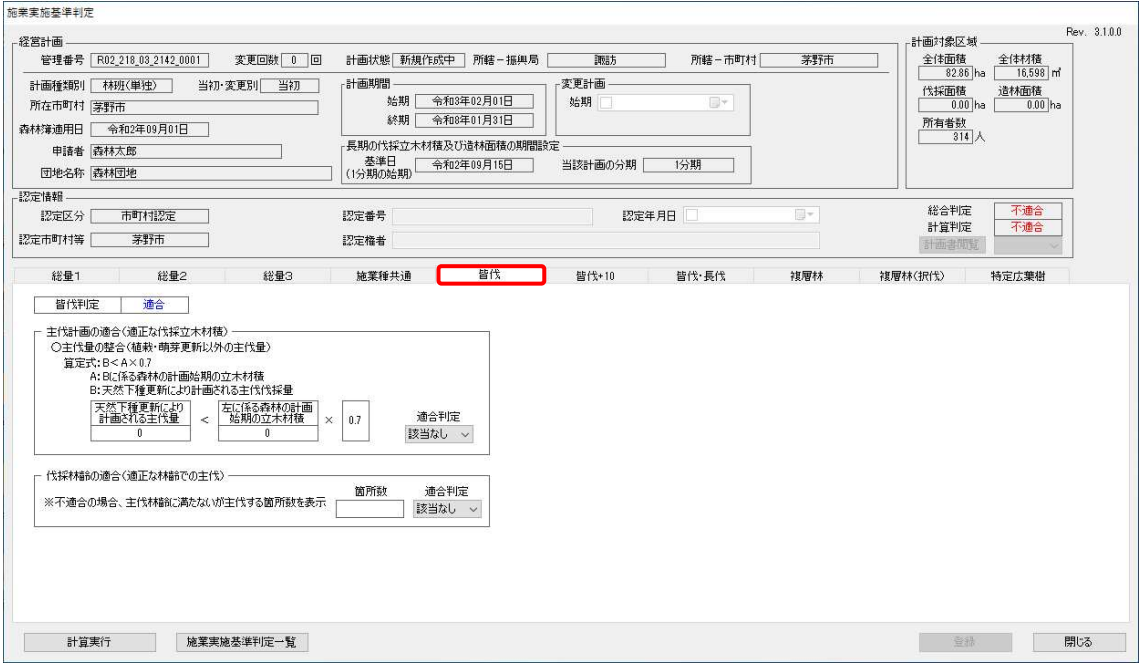

# <皆伐+10>

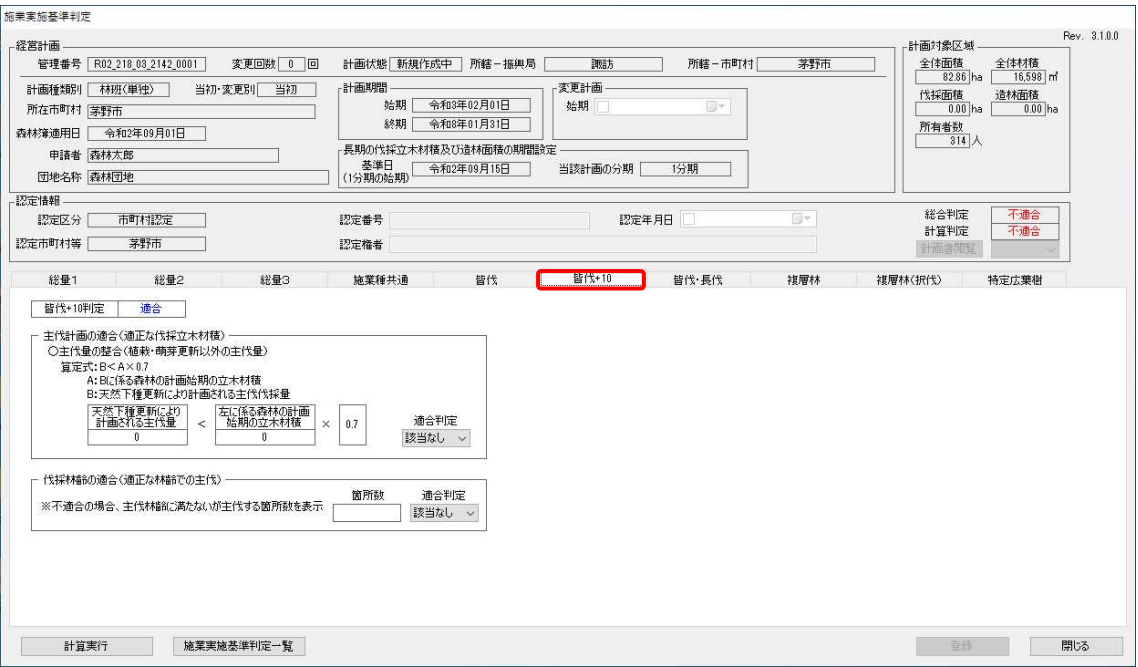

# <皆伐・長伐>

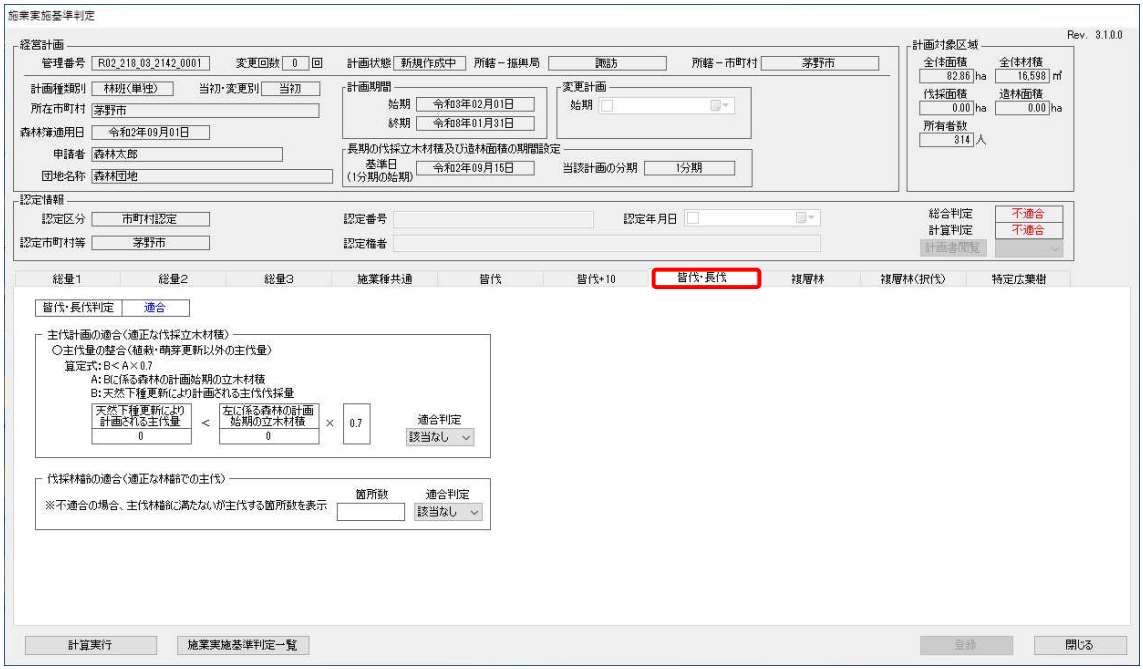

# <複層林>

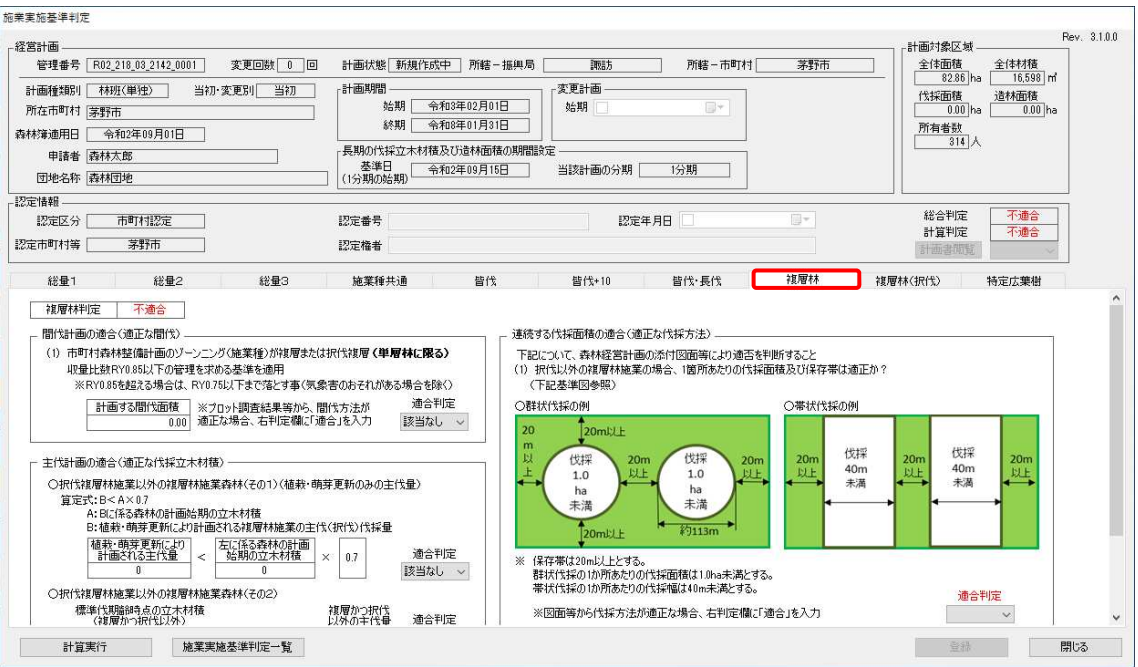

### <複層林(択伐)>

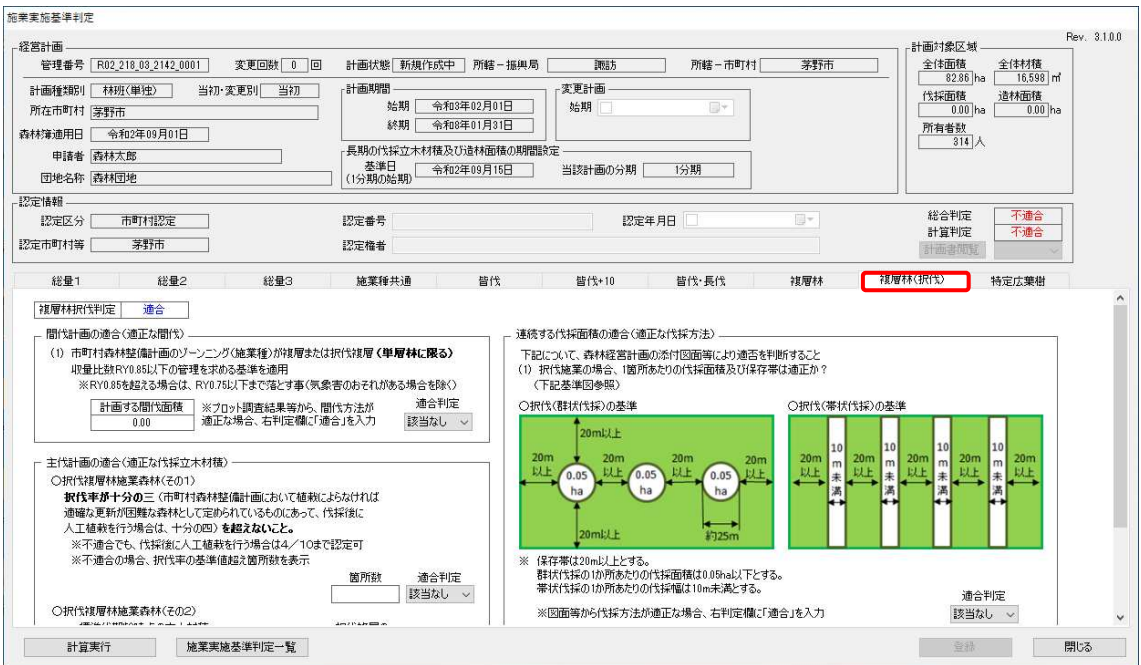

# <特定広葉樹>

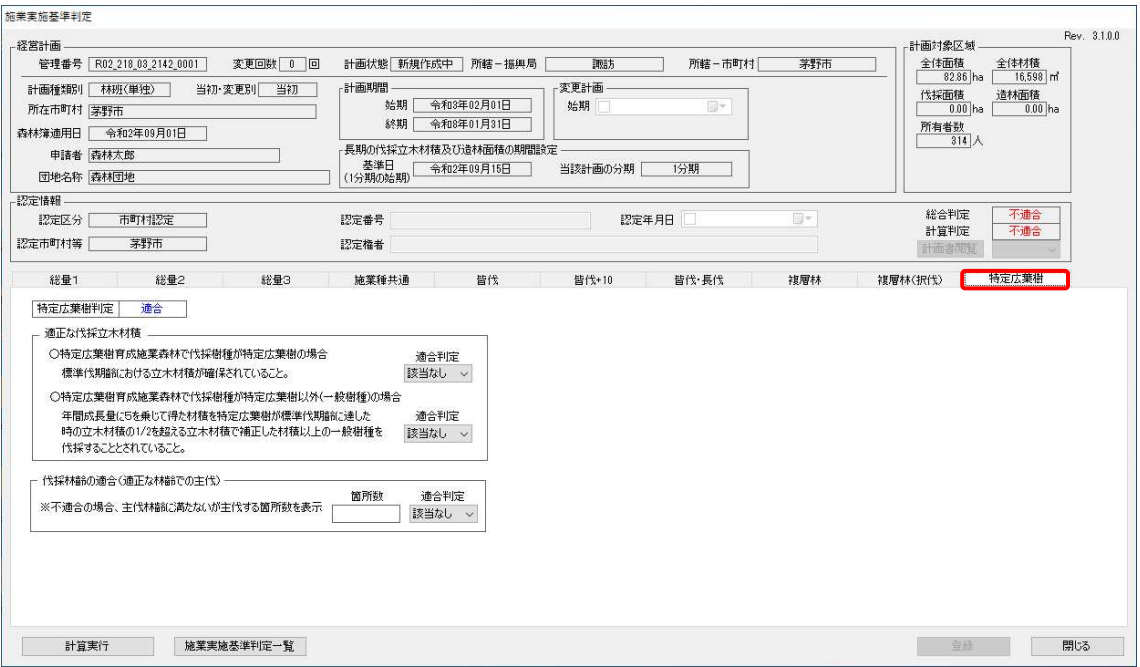

総合判定および計算判定が"適合"となっていることを確認します。

入力した経営計画の基準判定が"適合"である場合、「登録」ボタンをクリッ クすると、シミュレーション判定の結果を登録することができます。

※施業実施基準判定の登録後に、もう一度「施業実施基準判定」画面を表示す ると、登録した判定結果は表示されませんが、データ上に登録されています。

森林経営計画書にて登録された判定結果を確認することができます。

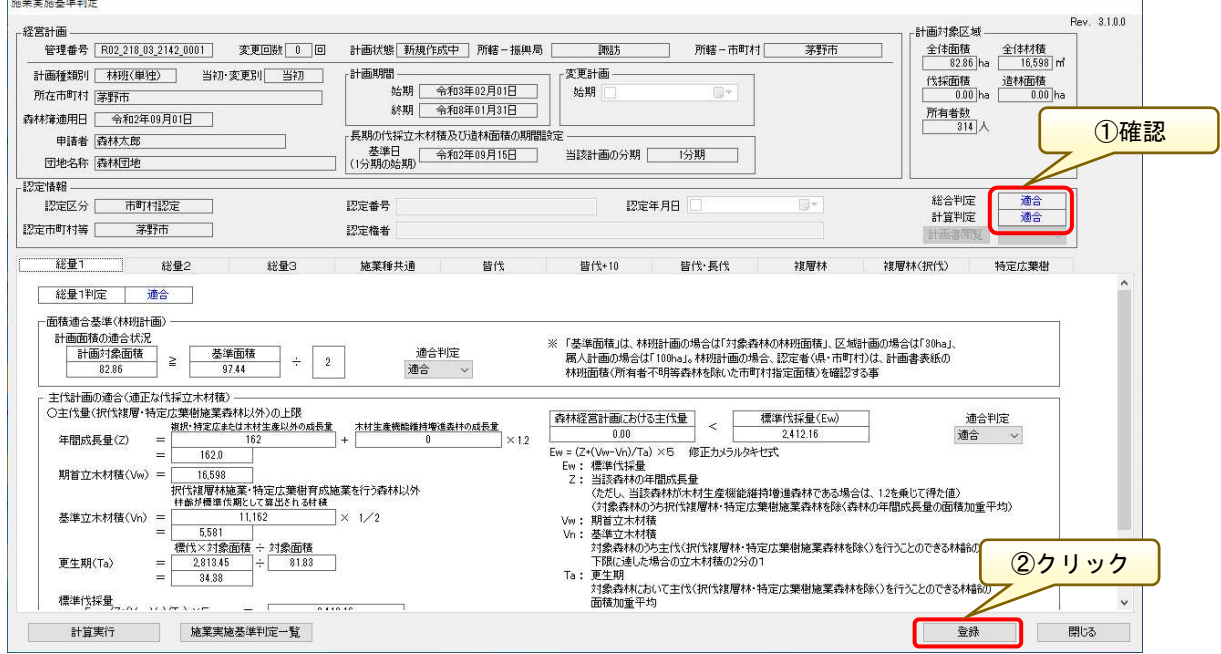

※事業体では「認定番号」「認定権者」「認定年月日」に関する情報入力はでき ず、認定処理も実行できません。

### 12. 森林経営計画書の入力

「経営計画編集」画面の「森林経営計画書-編集」メニューから、森林経営計 画書(Excel 形式)を表示します。

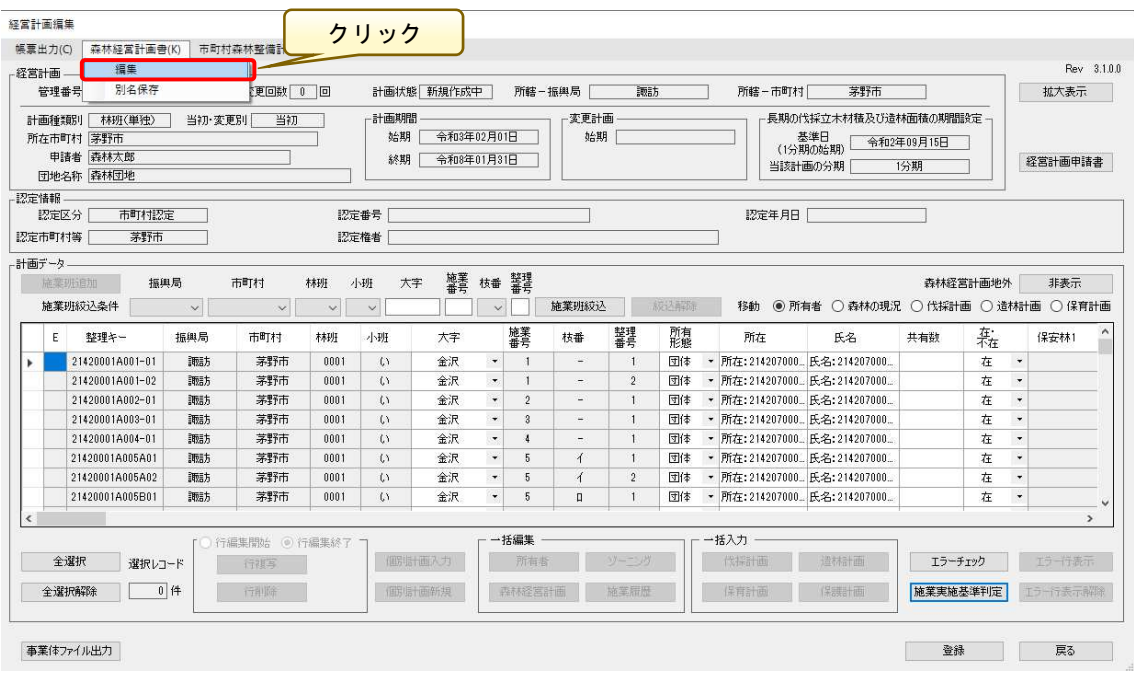

※森林経営計画書は、「経営計画データ管理-経営計画一覧」画面の「森林経 営計画書-閲覧」メニューからも表示することができます。

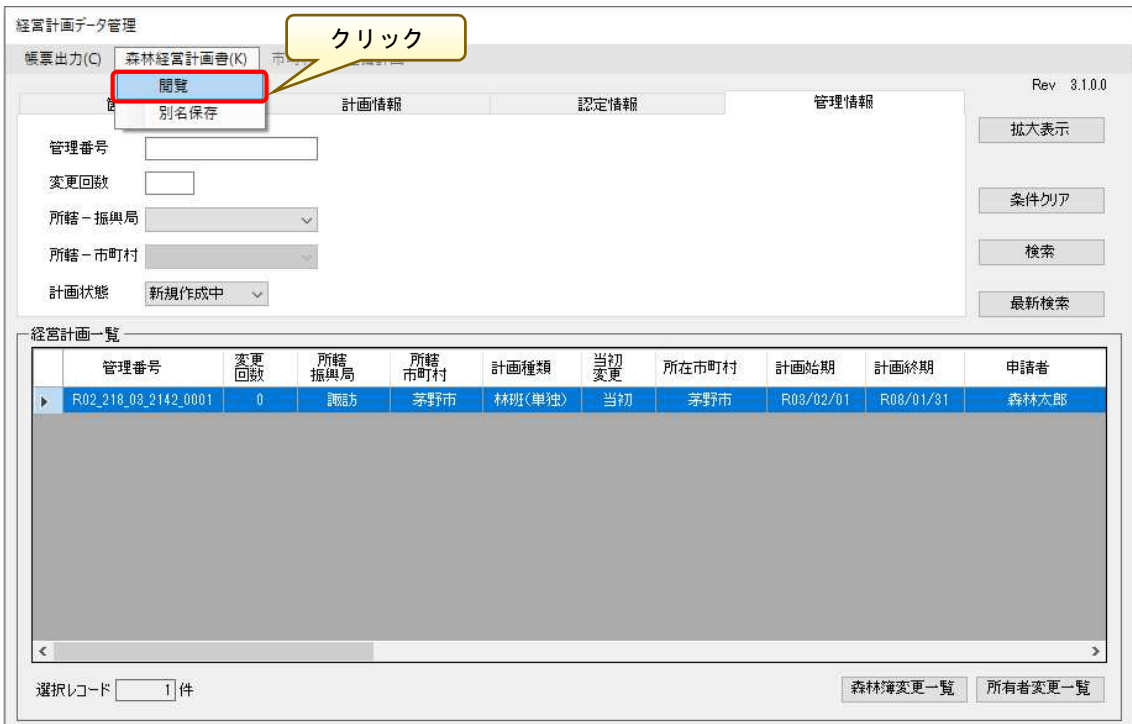

森林経営計画書のデータ読込が完了すると、森林経営計画書(Excel 形式)が 表示されます。

各シートを適宜編集し、上書き保存して本ファイルを終了してください。 ※シート中、青色で色付けされた箇所は、手入力が必要です。

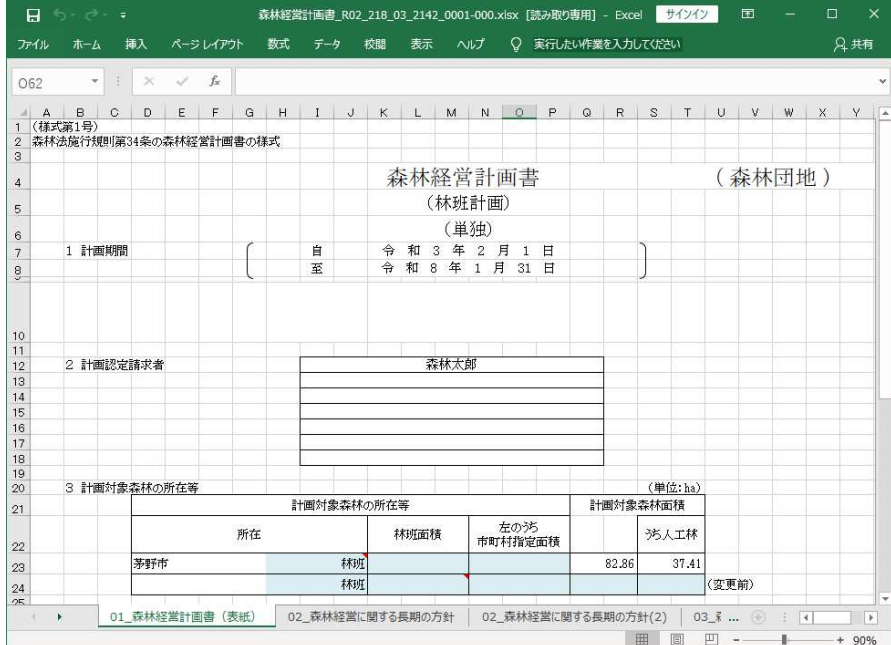

 以下に森林経営計画書データとして出力されるシート名と手入力の必要有無 に関する対応表を示します。

 シートによってはシステムで自動出力されるものや、すべて手入力が必要と なるシートもあるため、適宜内容を確認の上、必要な情報を入力してください。  $\mathcal{P}$ 

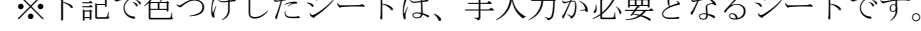

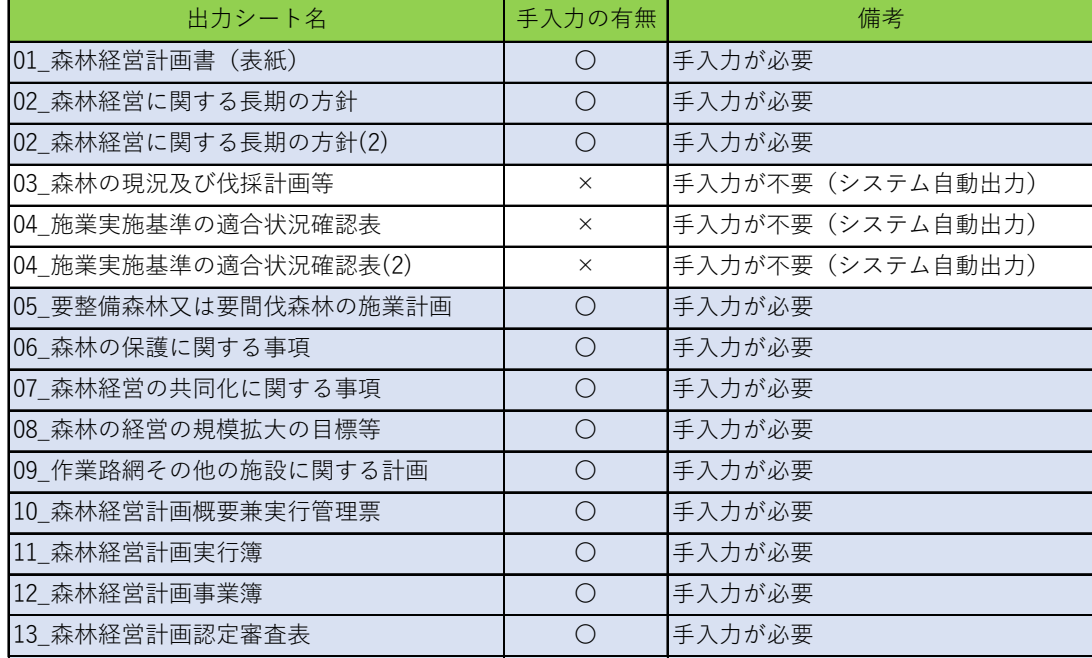

# ※森林経営計画書を表示している間、森林経営計画システムは操作できません。

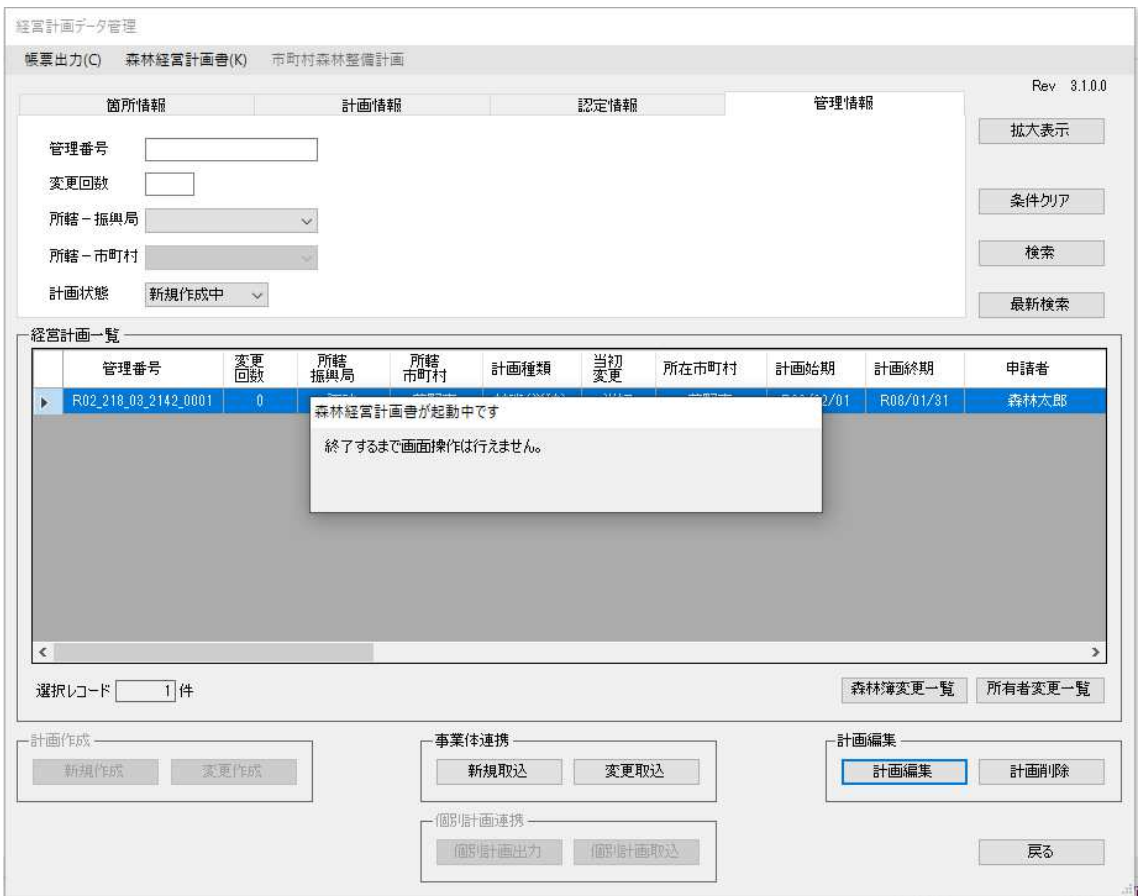

#### 13. 事業体ファイルの出力

入力した経営計画とシミュレーション判定を行った結果を、事業体ファイル として出力して市町村へ提出します。

※事業体ファイルを出力すると、経営計画の編集は終了となります。

また、事業体ファイルを出力すると端末内に保存されている経営計画データ の計画状態は「計画送付済」となり、「経営計画データ管理」で検索する際、計 画状態に「計画送付済」の条件を指定しないと表示されませんので、注意してく ださい。条件指定の方法については、前述の「(補足2)計画状態に応じた計画 データの検索 (P43)」を参照してください。

「事業体ファイル出力」ボタンをクリックします。

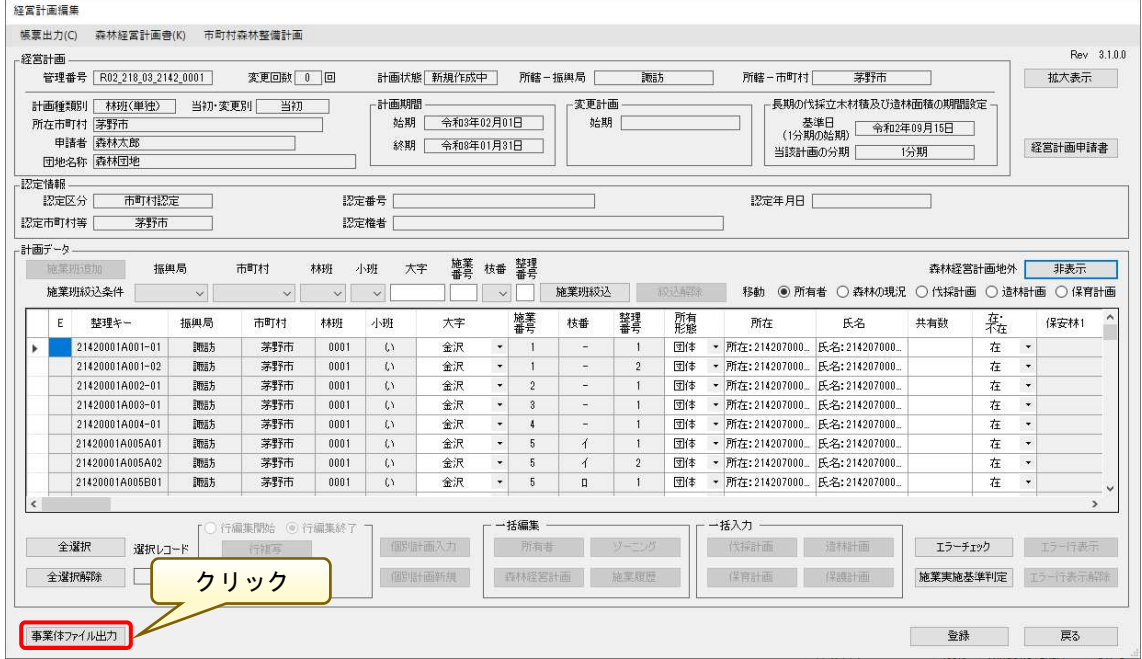

「事業体ファイル出力」画面が表示されるので、出力ファイルの内容に誤り等 がないかを確認します。

内容に問題がなければ、「フォルダ検索」ボタンをクリックし適宜保存先 (「D:\事業体ファイル出力」)を指定して、「出力」ボタンをクリックします。 ※ファイル名およびパスワードは自動的に付与されます。

※事業体ファイル出力時にエラーチェックが実施されます。

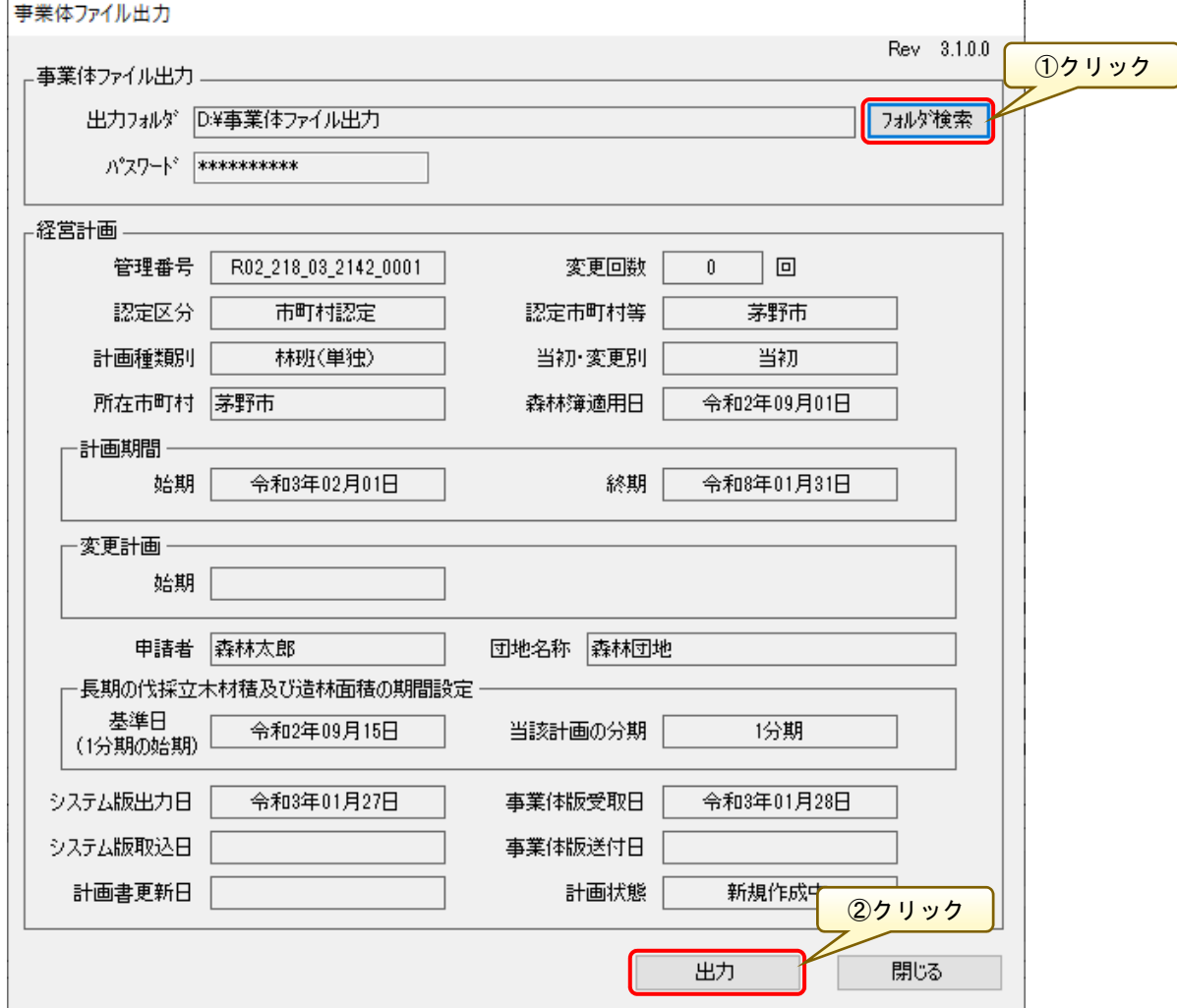

事業体ファイルを出力すると、経営計画の編集は終了となります。 問題なければ、「はい」ボタンをクリックします。

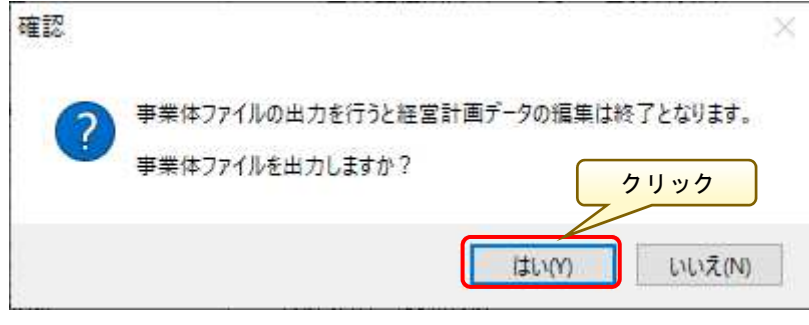

ファイルの出力が完了すると、以下のメッセージ画面が表示されるので「OK」 ボタンをクリックします。

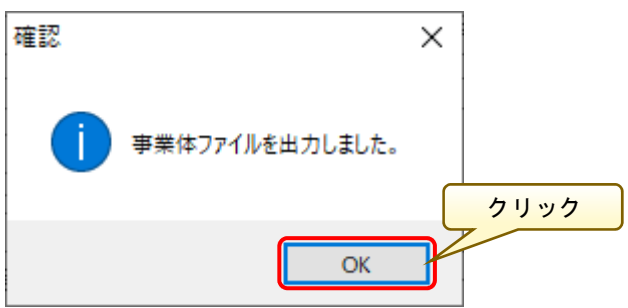

事業体ファイルの出力が完了すると、「経営計画データ管理」画面に戻ります。

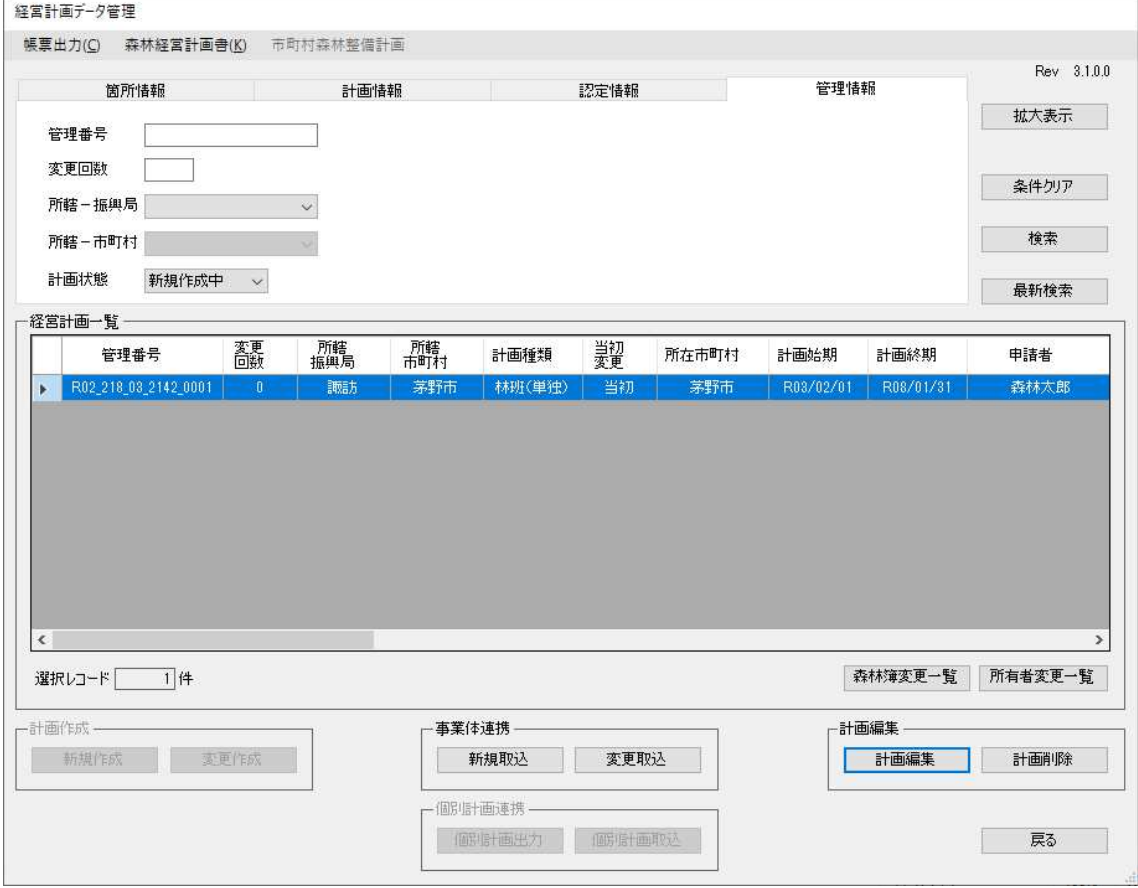

※複数の事業体による共同計画の作成においては、以下の手順にて連携を行ってください。

①市町村からの事業体ファイルを「A 事業体」で取込を行い、経営計画を入力 ②「A 事業体」で事業体ファイルを出力し「B 事業体」で取込を行い、経営計画を入力 ③「B 事業体」で事業体ファイルを出力し「C 事業体」で取込を行い、経営計画を入力 ④「C 事業体」で事業体ファイルを出力し市町村へ事業体ファイルを連携

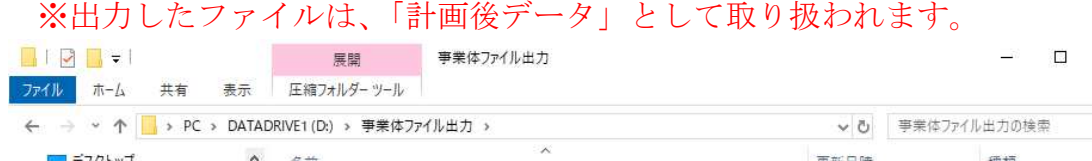

 $\times$ 

 $\times$  0  $\rho$ 

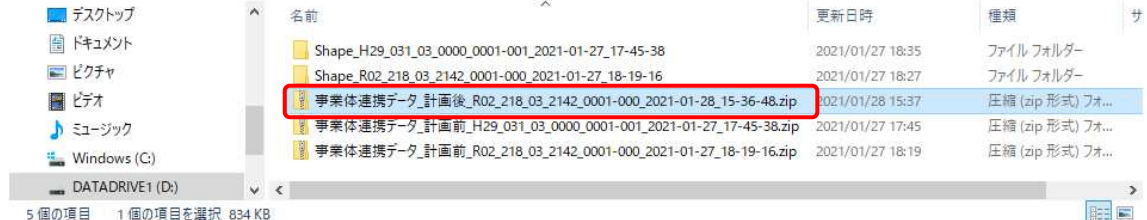

#### 14. 帳票出力

「経営計画編集」画面では、以下の 3 種類の帳票を出力することが可能です。

- ① 森林簿重複リスト出力
- ② 森林簿変更一覧出力
- ③ 所有者変更一覧出力

ここでは、それぞれの帳票の出力方法について説明します。

### ① 【森林簿重複リスト出力の場合】

「経営計画編集」画面にて「帳票出力-森林簿重複リスト出力」メニューをク リックします。

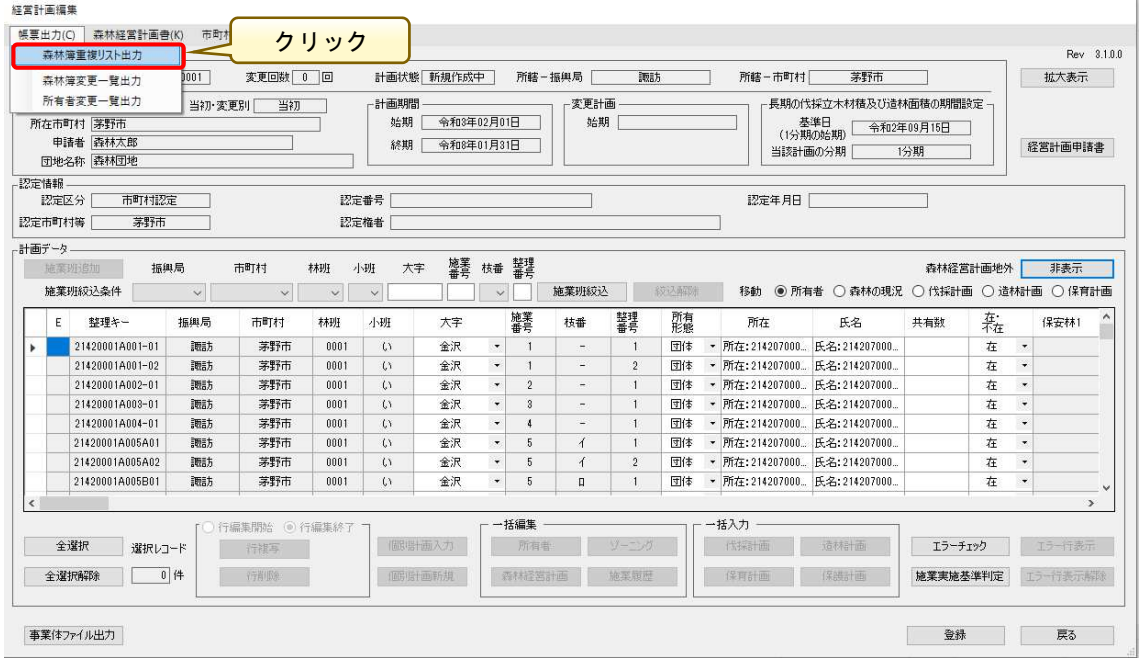

出力ファイル指定画面が表示されるので、出力場所(ここでは「D:\帳票出力」) を指定後、「保存」ボタンをクリックします。

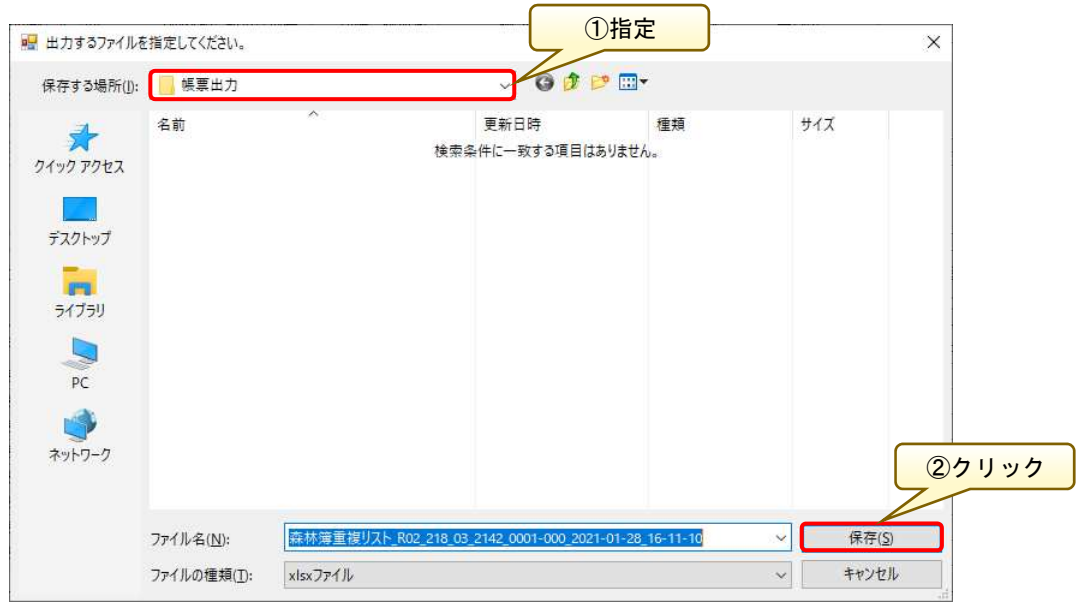

※ファイル名は自動的に付与されます。

ファイル作成が終了すると、以下の完了画面が表示されます。

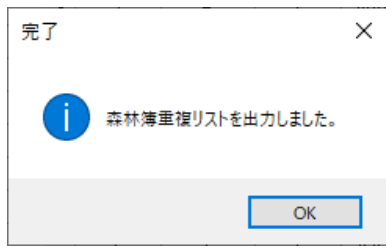

先程保存先に指定したフォルダ (「D:¥帳票出力」)に森林簿重複リストのエク セル形式ファイルが作成されます。

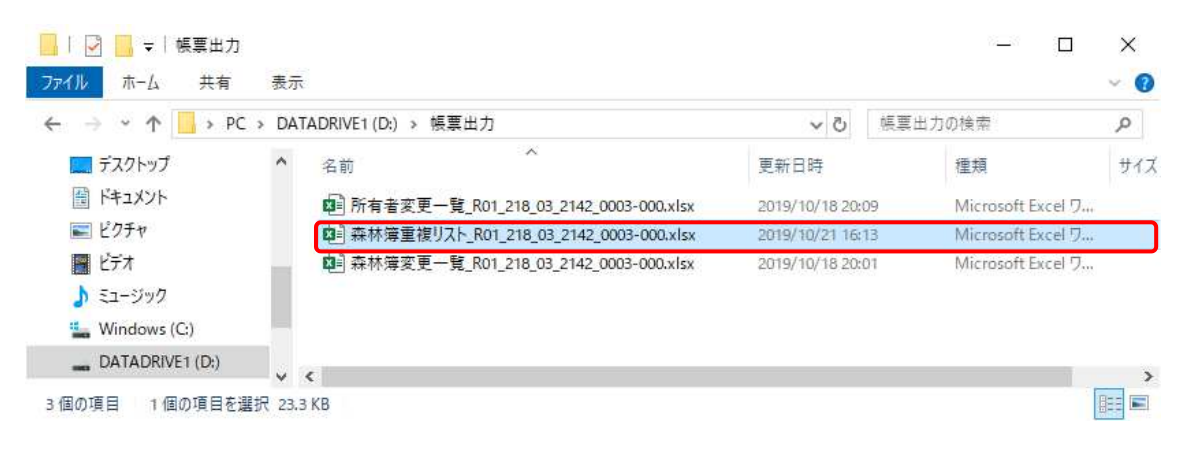

# <森林簿重複リスト出力例>

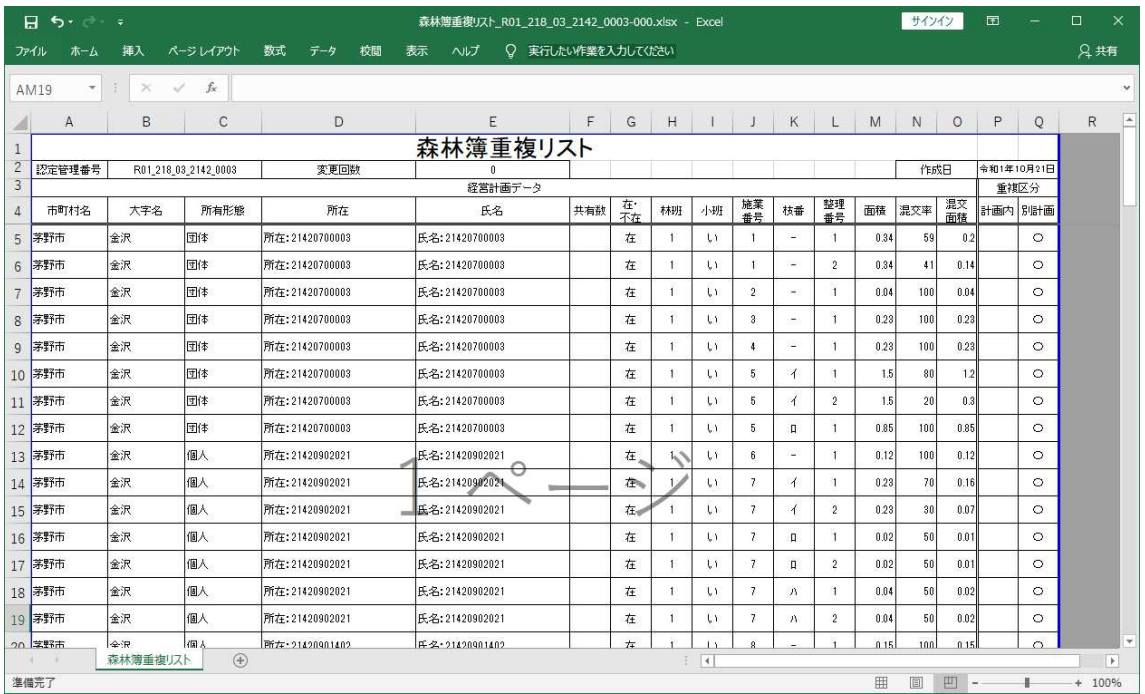

### ②【森林簿変更一覧出力の場合】

「経営計画編集」画面にて「帳票出力」メニューより「森林簿変更一覧出力」 をクリックします。

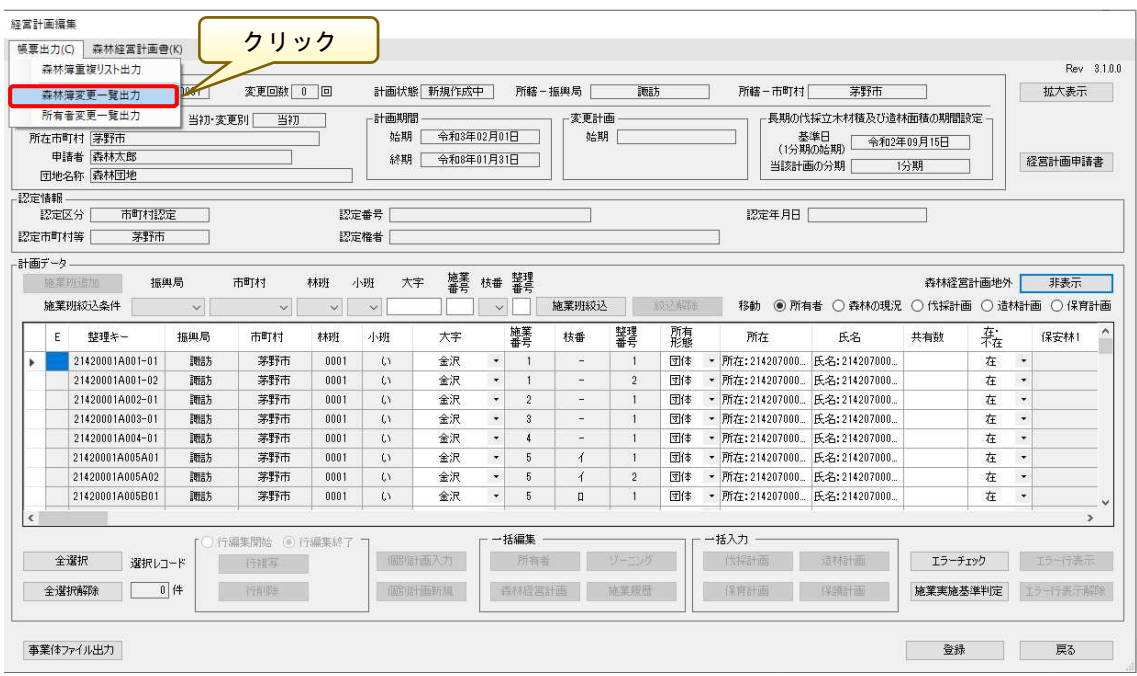

出力ファイル指定画面が表示されるので、出力場所(ここでは「帳票出力」) を指定択後、「保存」ボタンをクリックします。

※ファイル名は自動的に付与されます。

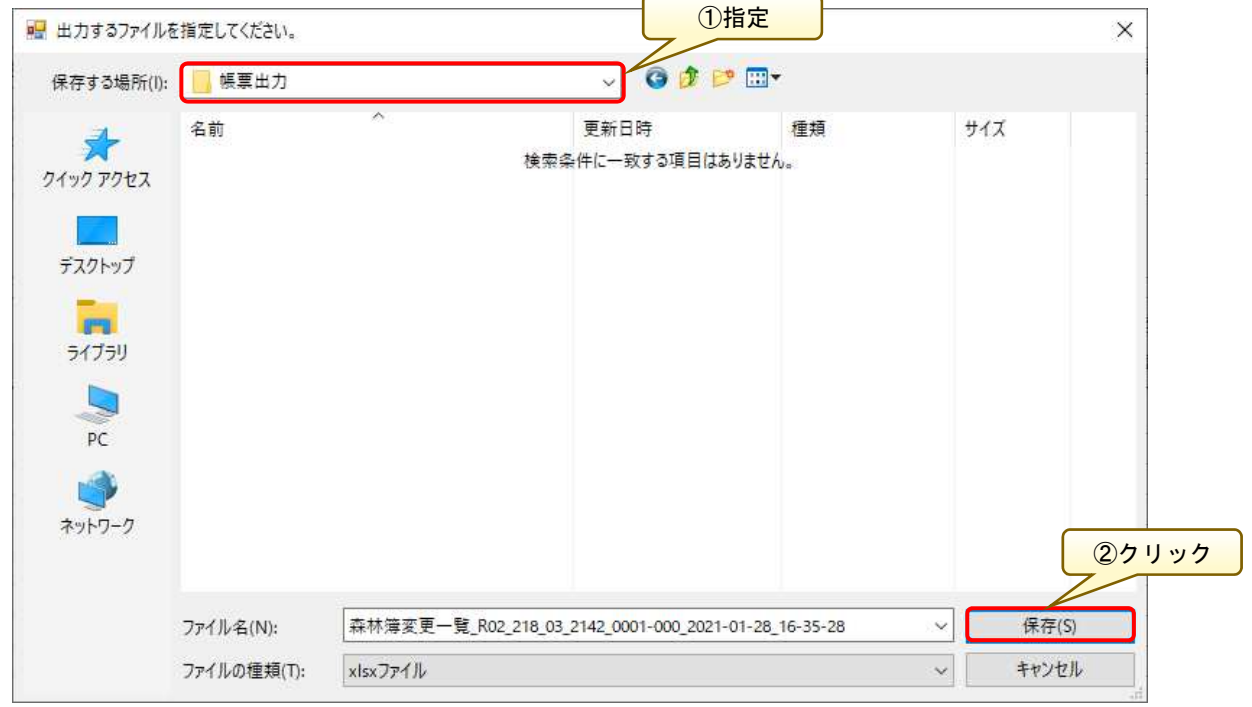

ファイル作成が終了すると、以下のメッセージダイアログが表示されます。

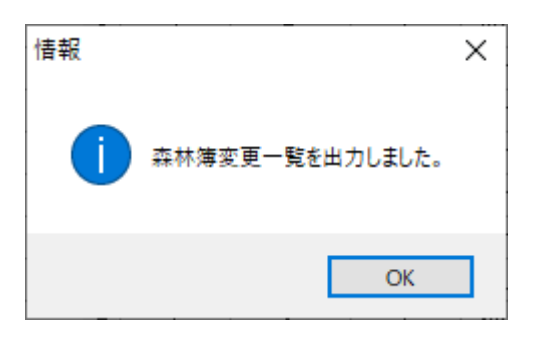

指定したフォルダ (「D:¥帳票出力」)に森林簿変更一覧出力ファイルが作成さ れます。

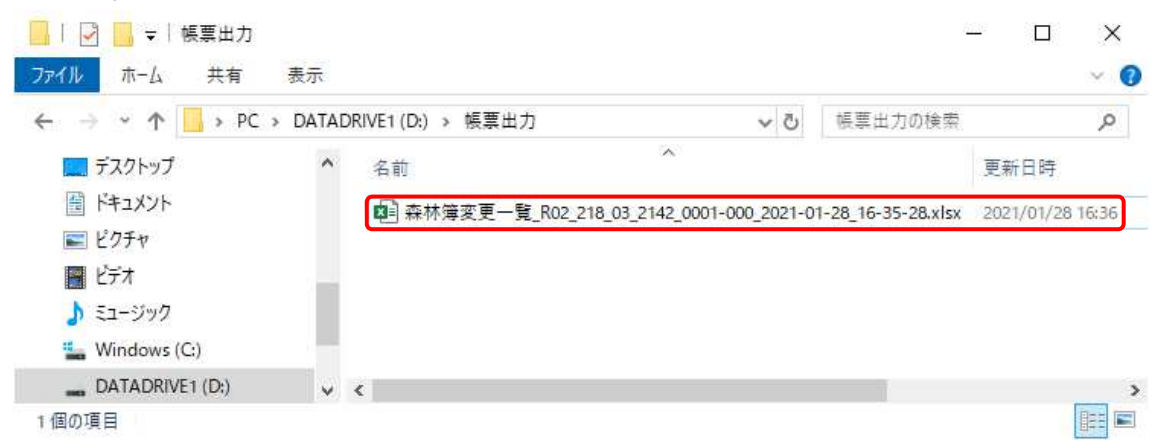

#### <森林簿変更一覧出力例>

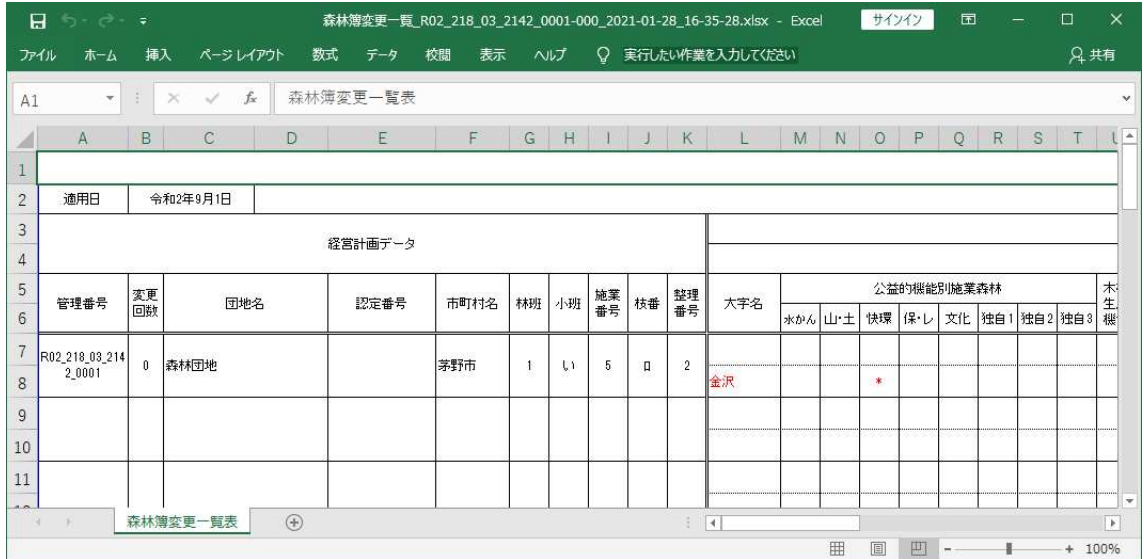

### ③【所有者変更一覧出力の場合】

「経営計画編集」画面にて「帳票出力」メニューより「所有者変更一覧出力」 をクリックします。

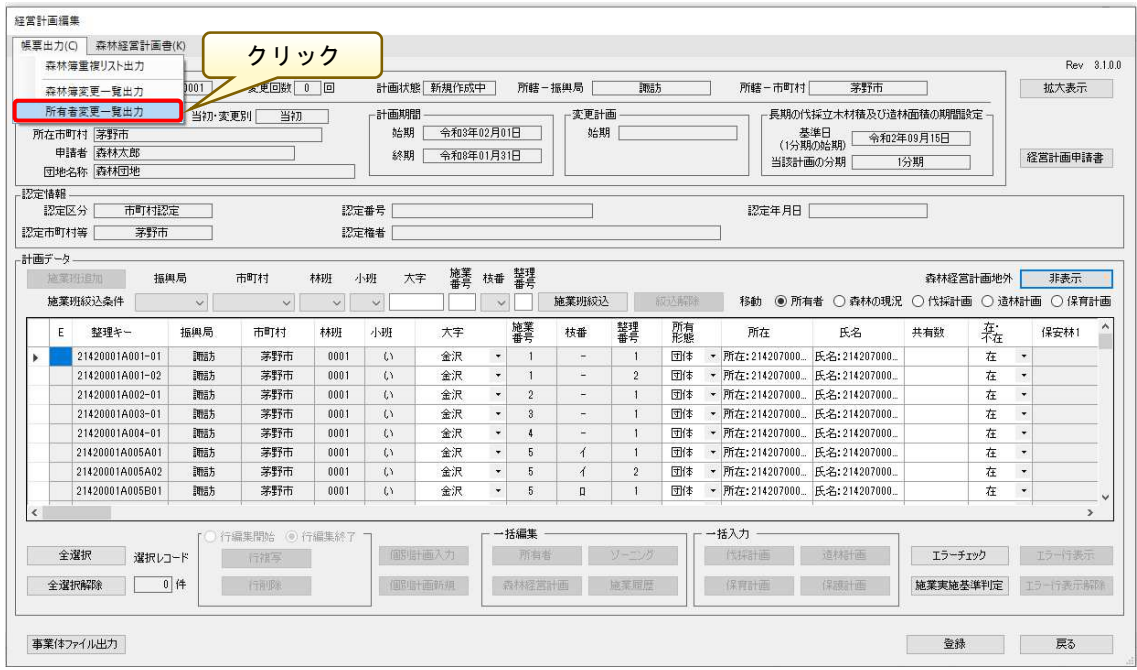

出力ファイル指定画面が表示されるので、出力場所(ここでは「帳票出力」) を指定後、「保存」ボタンをクリックします。

※ファイル名は自動的に付与されます。

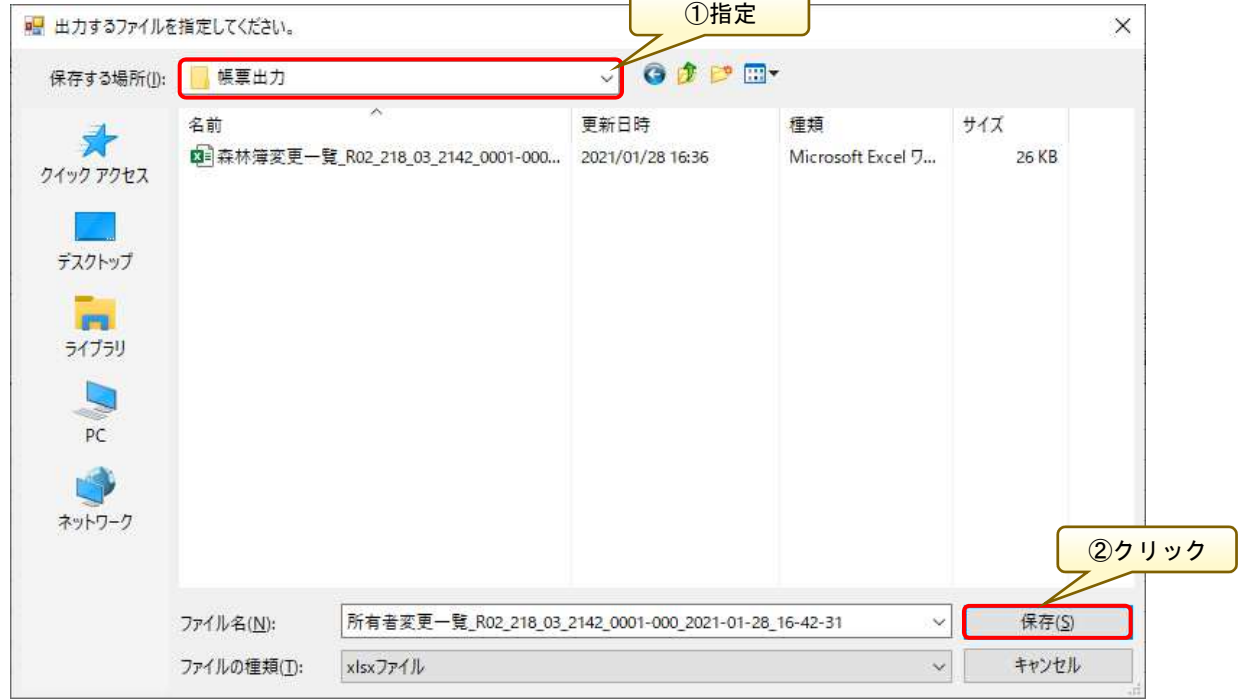

ファイル作成が終了すると、以下のメッセージダイアログが表示されます。

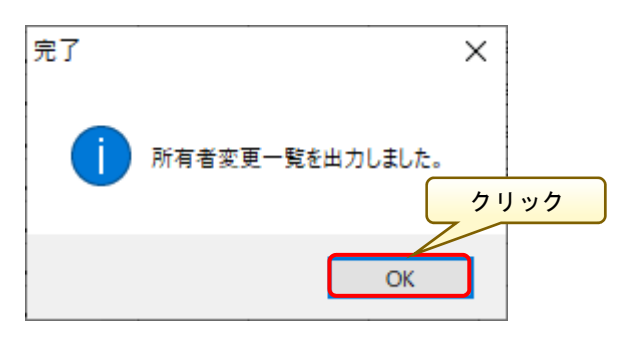

指定したフォルダ (「D:¥帳票出力」)に所有者変更一覧出力ファイルが作成さ れます。

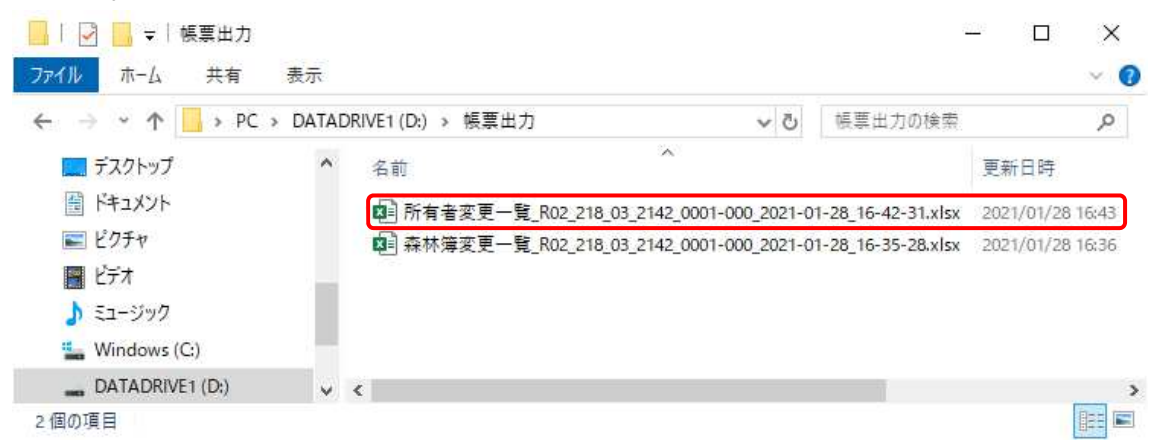

### <所有者変更一覧出力例>

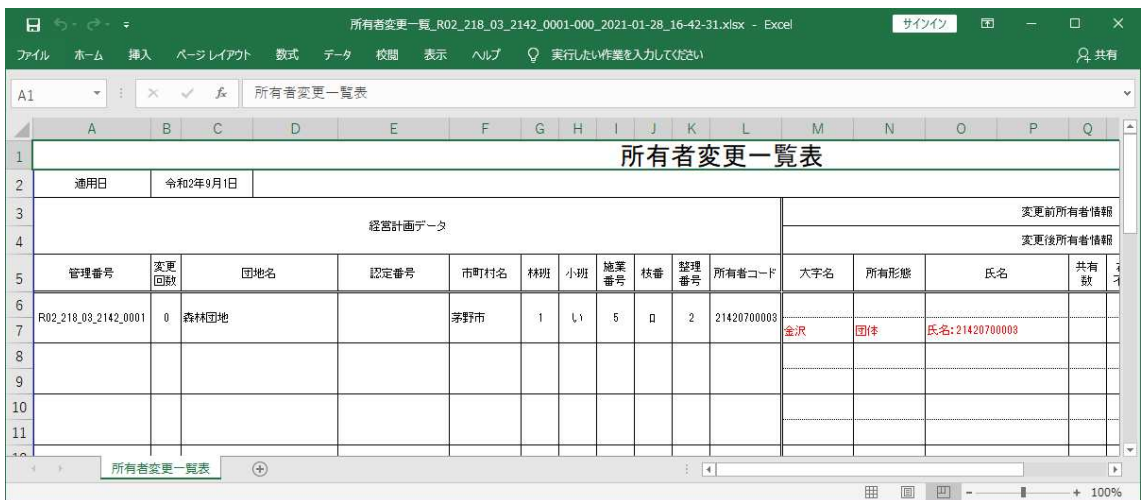

### (補足)計画の編集再開

作成中の計画をいったん中断し、再度編集再開する方法について説明します。

「経営計画データ管理」画面の計画検索画面において、「管理情報」メニュー をクリックし、「計画状態」を選択し「検索」ボタンをクリックします。

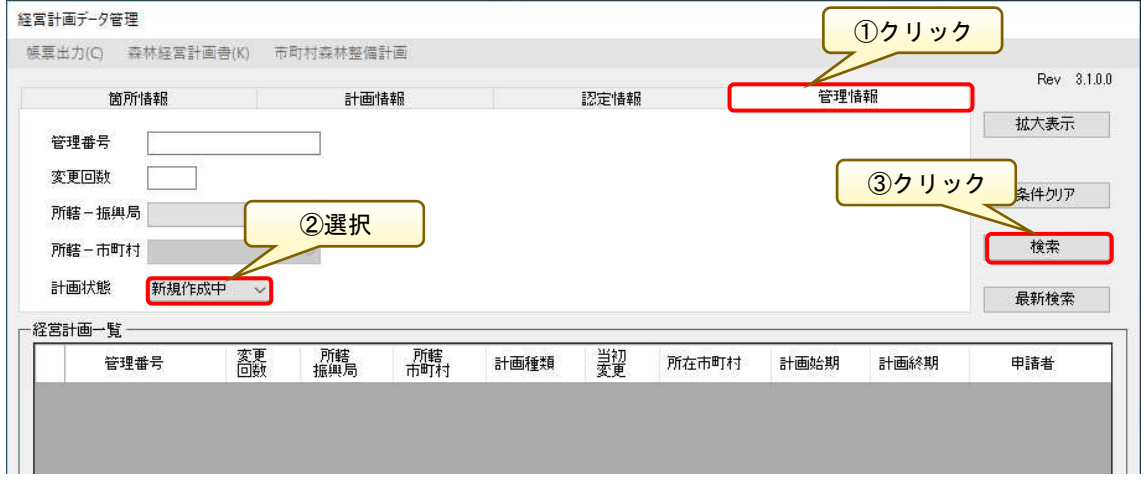

「経営計画一覧」画面に検索結果が表示されるので、編集を再開する計画デー タを選択し、「計画編集」ボタンをクリックします。

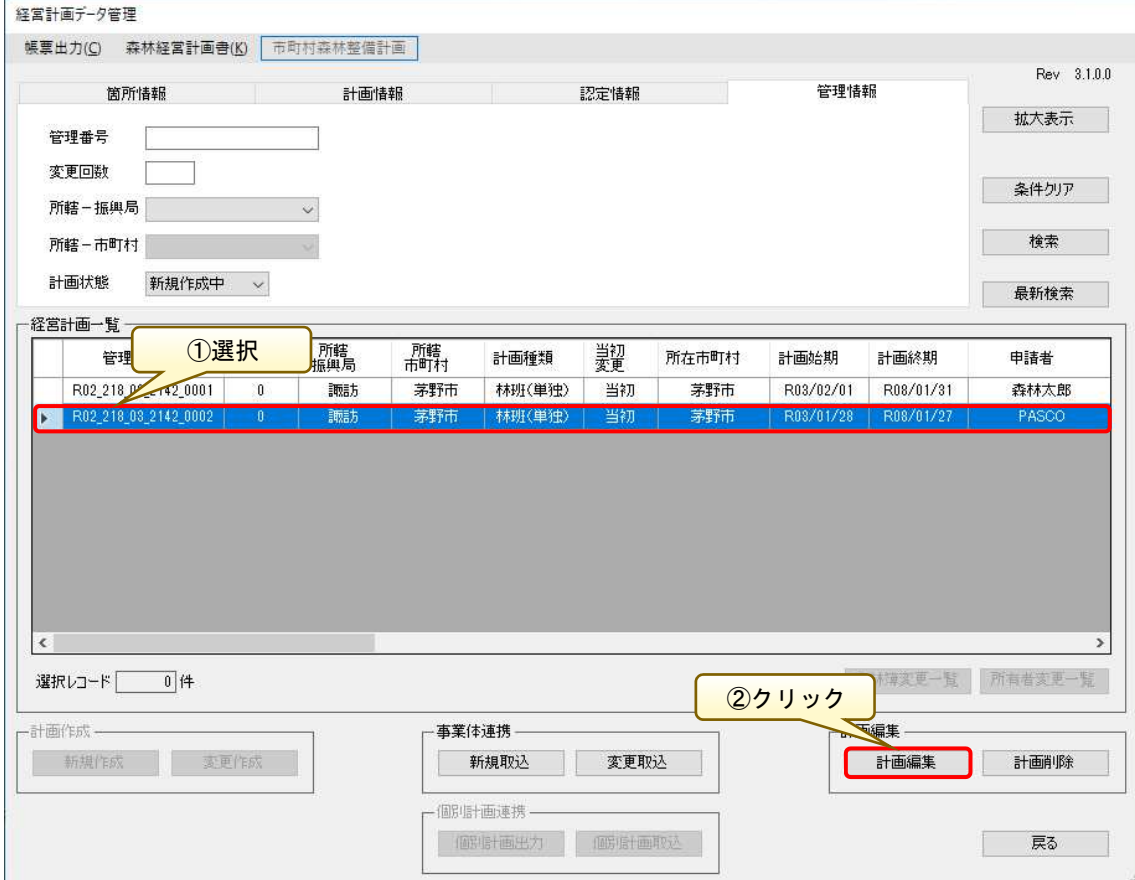

「計画編集」画面が表示されるので、適宜修正します。 修正作業が完了したら、「登録」ボタンをクリックし、編集内容を保存します。

| 経営計画編集               |                                                     |                           |        |                |              |                       |             |                          |                |                |                                |      |      |                                  |                                         |            |          |                               |               |              |
|----------------------|-----------------------------------------------------|---------------------------|--------|----------------|--------------|-----------------------|-------------|--------------------------|----------------|----------------|--------------------------------|------|------|----------------------------------|-----------------------------------------|------------|----------|-------------------------------|---------------|--------------|
|                      | 帳票出力(C)                                             | 森林経営計画曲(K) 市町村森林整備計画      |        |                |              |                       |             |                          |                |                |                                |      |      |                                  |                                         |            |          |                               |               |              |
| 释营計画                 |                                                     |                           |        |                |              |                       |             |                          |                |                |                                |      |      |                                  |                                         |            |          |                               |               | Rev 3.1.0.0  |
|                      | 管理番号 R02 218 03 2142 0002<br>変更回数 0 回<br>計画状態 新規作成中 |                           |        |                |              |                       |             |                          |                |                | 所轄-市町村「<br>所轄-振興局<br>調味<br>茅野市 |      |      |                                  |                                         |            |          |                               | 拡大表示          |              |
|                      |                                                     | 計画種類別 林班(単独)<br>所在市町村 茅野市 | 当初·変更別 | 当初             |              | 一計画期間<br>始期           | 令和3年01月28日  |                          |                | 変更計画<br>始期     |                                |      |      |                                  | 長期の伐採立木材積及び造林面積の期間設定<br>基準日<br>(1分期の始期) | 令和3年01月28日 |          |                               |               |              |
|                      |                                                     | 申請者 PASCO<br>団地名称 PASCO団地 |        |                |              | 終期                    | 令和8年01月27日  |                          |                |                |                                |      |      | 当該計画の分期                          |                                         | 1分期        |          |                               | 经营計画申請書       |              |
|                      |                                                     |                           |        |                |              |                       |             |                          |                |                |                                |      |      |                                  |                                         |            |          |                               |               |              |
| - 認定情報               | 認定区分                                                | 市町村認定                     |        |                |              | 認定番号                  |             |                          |                |                |                                |      |      | 認定年月日                            |                                         |            |          |                               |               |              |
|                      | 認定市町村等                                              | 茅野市                       |        |                |              | 認定権者                  |             |                          |                |                |                                |      |      |                                  |                                         |            |          |                               |               |              |
|                      |                                                     |                           |        |                |              |                       |             |                          |                |                |                                |      |      |                                  |                                         |            |          |                               |               |              |
|                      | 一計画データ                                              | 振興局<br>施莱州追加              |        | 市町村            | 林班           | 小班                    | 大字          |                          | 施業 枝番 整理       |                |                                |      |      |                                  |                                         | 森林经営計画地外   |          |                               | 非表示           |              |
|                      |                                                     |                           |        |                |              |                       |             |                          |                |                |                                |      |      |                                  |                                         |            |          |                               |               |              |
|                      |                                                     | 施業班絞込条件                   | V      | $\checkmark$   | $\checkmark$ | $\checkmark$          |             | $\checkmark$             |                | 施業班絞込          |                                | 成功真诚 |      |                                  | 移動 ◉所有者 ○森林の現況 ○伐採計画 ○造林計画 ○保育計画        |            |          |                               |               |              |
|                      | E                                                   | 整理キー                      | 振興局    | 市町村            | 林班           | 小班                    | 大字          |                          | 施業             | 枝番             | 警<br>番号                        | 所有   |      | 所在                               | 氏名                                      | 共有数        | 森        |                               | 保安林1          |              |
|                      |                                                     | 21420001A001-01           | 調味方    | 茅野市            | 0001         | $\cup$                | 金沢          | $\overline{\phantom{a}}$ |                | ×              |                                | 団体   |      | • 所在: 214207000 氏名: 214207000    |                                         |            | 在        | $\overline{\phantom{a}}$      |               |              |
|                      |                                                     | 21420001A001-02           | 調味     | 茅野市            | 0001         | $\Lambda$             | 金沢          | $\overline{\phantom{a}}$ | 1              | ÷              | $\mathfrak{p}$                 | 団体   |      | ▼ 所在: 214207000 氏名: 214207000    |                                         |            | 在        | $\bar{\phantom{a}}$           |               |              |
|                      |                                                     | 21420001A002-01           | 腰肤     | 茅野市            | 0001         | $\Lambda$             | 金沢          | $\bullet$                | $\overline{2}$ | u.             |                                | 団体   |      | ▼ 所在: 214207000 氏名: 214207000    |                                         |            | 在        | $\overline{\phantom{a}}$      |               |              |
|                      |                                                     | 21420001A003-01           | 調味     | 茅野市            | 0001         | $\Lambda$             | 金沢          | $\check{}$               | $\mathbf{3}$   | w.             |                                | 団体   |      | ▼ 所在: 214207000 氏名: 214207000    |                                         |            | 在        | $\star$                       |               |              |
|                      |                                                     | 21420001A004-01           | 調味     | 茅野市            | 0001         | $\Lambda$             | 金沢          | $\overline{\phantom{a}}$ | ×              | $\sim$         |                                | 団体   |      | - 所在: 214207000 氏名: 214207000    |                                         |            | 在        | $\overline{\phantom{a}}$      |               |              |
|                      |                                                     | 21420001A005A01           | 調話     | 茅野市            | 0001         | $\Lambda$             | 金沢          | $_{\star}$               | $5 - 5$        | $\overline{1}$ |                                | 団体   |      | - 所在: 214207000 氏名: 214207000    |                                         |            | 在        | $\textcolor{red}{\textbf{v}}$ |               |              |
|                      |                                                     | 21420001A005A02           | 腰차     | 茅野市            | 0001         | $\mathbb{C}\setminus$ | 金沢          | $\overline{\phantom{a}}$ | $\overline{5}$ | $\overline{1}$ | $\overline{2}$                 | 団体   |      | - 所在:214207000. 氏名:214207000.    |                                         |            | 在        | $\star$                       |               |              |
|                      |                                                     | 21420001A005B01           | 調味     | 茅野市            | 0001         | $\mathbb{C}$          | 金沢          | $\overline{\phantom{a}}$ | 5              | $\Box$         |                                |      |      | 団体 - 所在: 214207000 氏名: 214207000 |                                         |            | 在        | $\overline{\phantom{a}}$      |               | $\checkmark$ |
| $\hat{\textbf{C}}$   |                                                     |                           |        |                |              |                       |             |                          |                |                |                                |      |      |                                  |                                         |            |          |                               | $\rightarrow$ |              |
|                      |                                                     |                           |        | ○行編集間始 ◎ 行編集終了 |              |                       |             |                          | 一括編集           |                |                                |      |      | 一括入力                             |                                         |            |          |                               |               |              |
| 全選択<br>選択レコード<br>行相与 |                                                     |                           |        | 個別計画入力         | 所有者          |                       | $Vf = -1/5$ |                          |                | 做撮             | エラーチェック                        |      |      | エラー行表示                           |                                         |            |          |                               |               |              |
| 0件<br>全選択解除<br>行利称   |                                                     |                           |        |                | 個別計画新規       |                       |             | 香林経宮計画<br>旅车雨师           |                |                |                                | 保育   | クリック |                                  | 実施基準利定                                  |            | エラー行表示事項 |                               |               |              |
|                      |                                                     |                           |        |                |              |                       |             |                          |                |                |                                |      |      |                                  |                                         |            |          |                               |               |              |
|                      |                                                     |                           |        |                |              |                       |             |                          |                |                |                                |      |      |                                  |                                         |            |          |                               |               |              |
|                      |                                                     | 事業体ファイル出力                 |        |                |              |                       |             |                          |                |                |                                |      |      |                                  |                                         | 登録         |          |                               | 戻る            |              |

# 第4章 市町村版システム操作(事業体ファイル取込編)

本章では、事業体システムにて作成入力された事業体ファイルを<システム版 >に取込み、最終的に認定判定を行い計画として登録するまでの手順を説明し ます。

#### 1.事業体ファイル取込

事業体版にて作成、出力された事業体ファイルの取り込みを行います。 システム版の「経営計画データ管理」画面を表示し、「事業体連携-新規取込」 ボタンをクリックします。

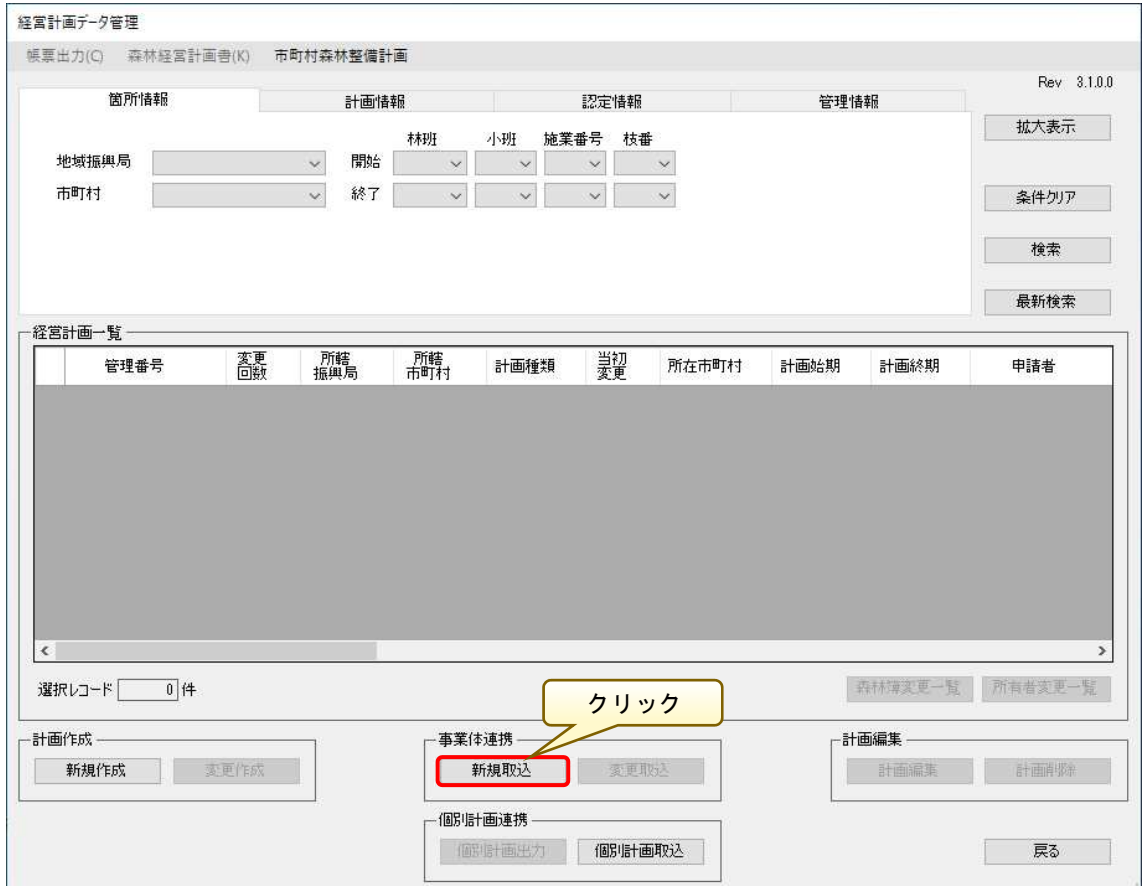

「事業体ファイル取込」画面が表示されるので、「ファイル検索」ボタンより 事業体より受け取った事業体ファイルを指定します。

事業体ファイルを指定すると、ファイルの詳細内容が表示されるので、取込フ ァイルの内容に誤り等がないかを確認し、「取込」ボタンをクリックします。

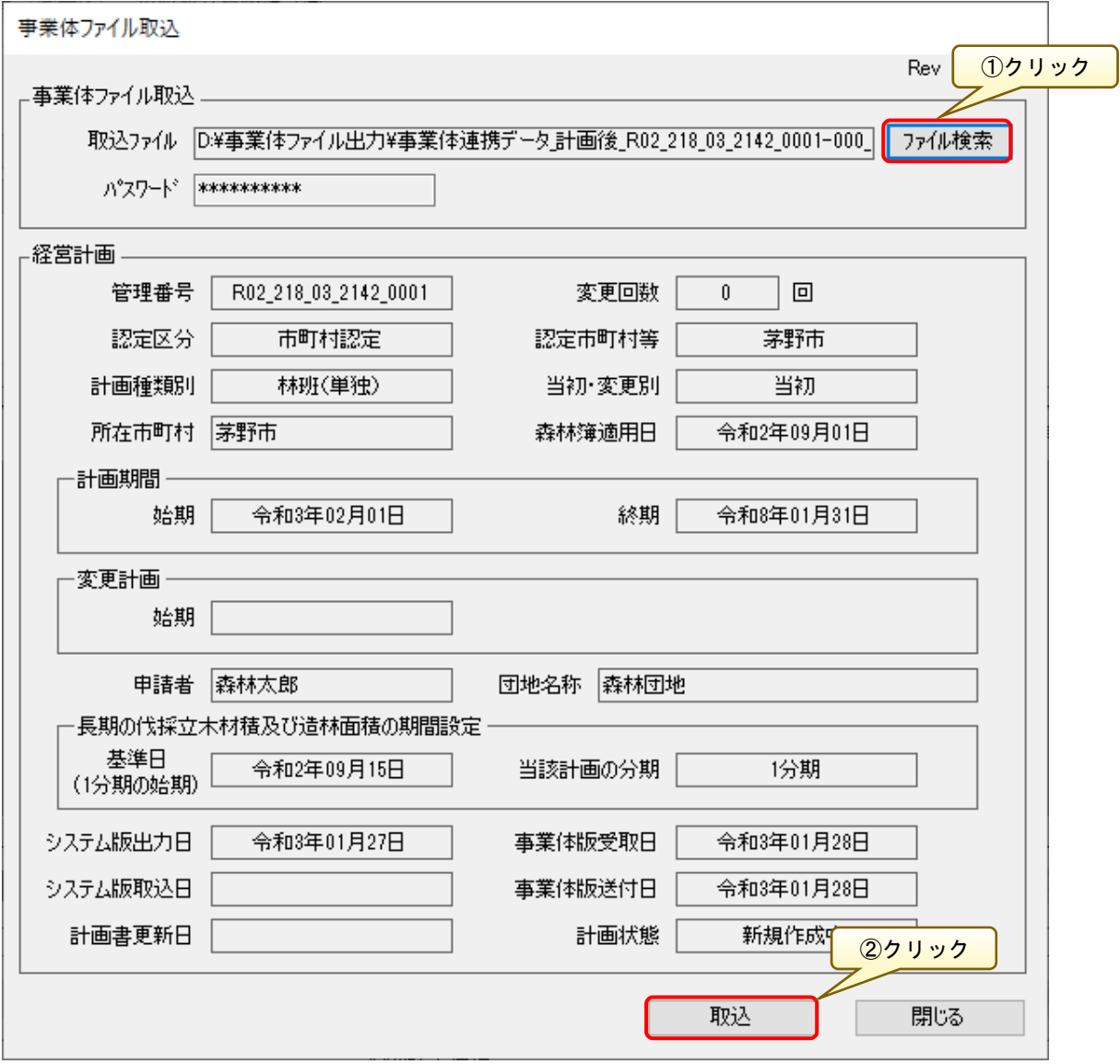

ファイル取込が完了すると以下のダイアログが表示されるので、「OK」ボタン をクリックします。

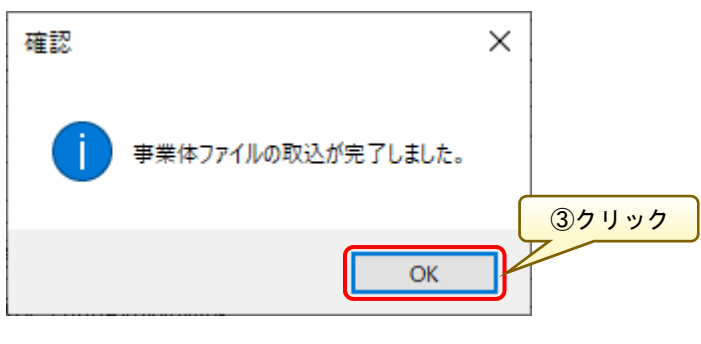

 $-97-$ 

### (補足)事業体ファイルの変更取込

事業体ファイルの変更取込について、説明します。

 「経営計画データ管理」画面の「経営計画一覧」にて、変更取込対象となる経 営計画を選択すると、「事業体連携-変更取込」ボタンが有効になりますのでク リックします。

※取込対象となる計画を選択しないと「変更取込」ボタンが有効とならないの で、注意してください。

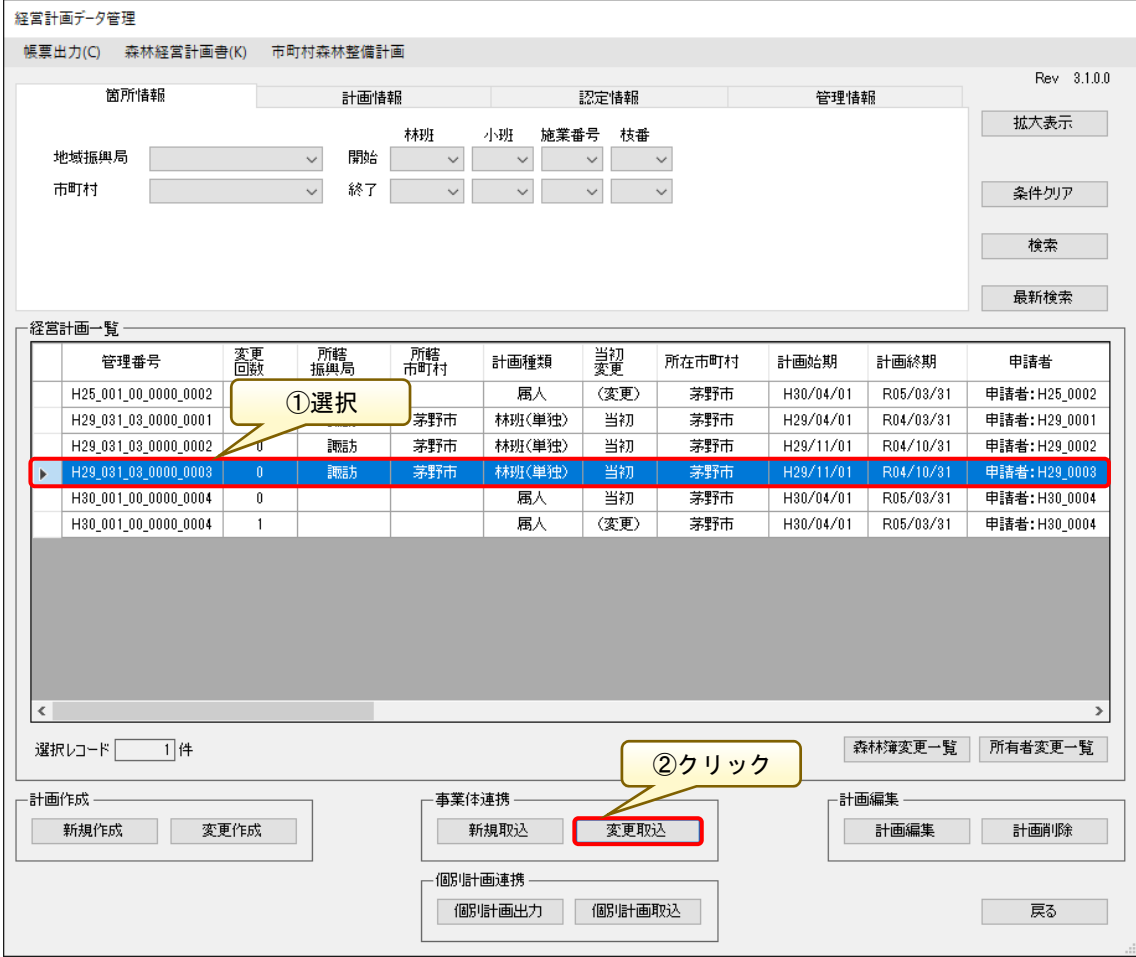

 「事業体ファイル取込」画面が表示されるので、「ファイル検索」ボタンより 事業体より受け取った事業体ファイル(変更)を指定して取り込みます。

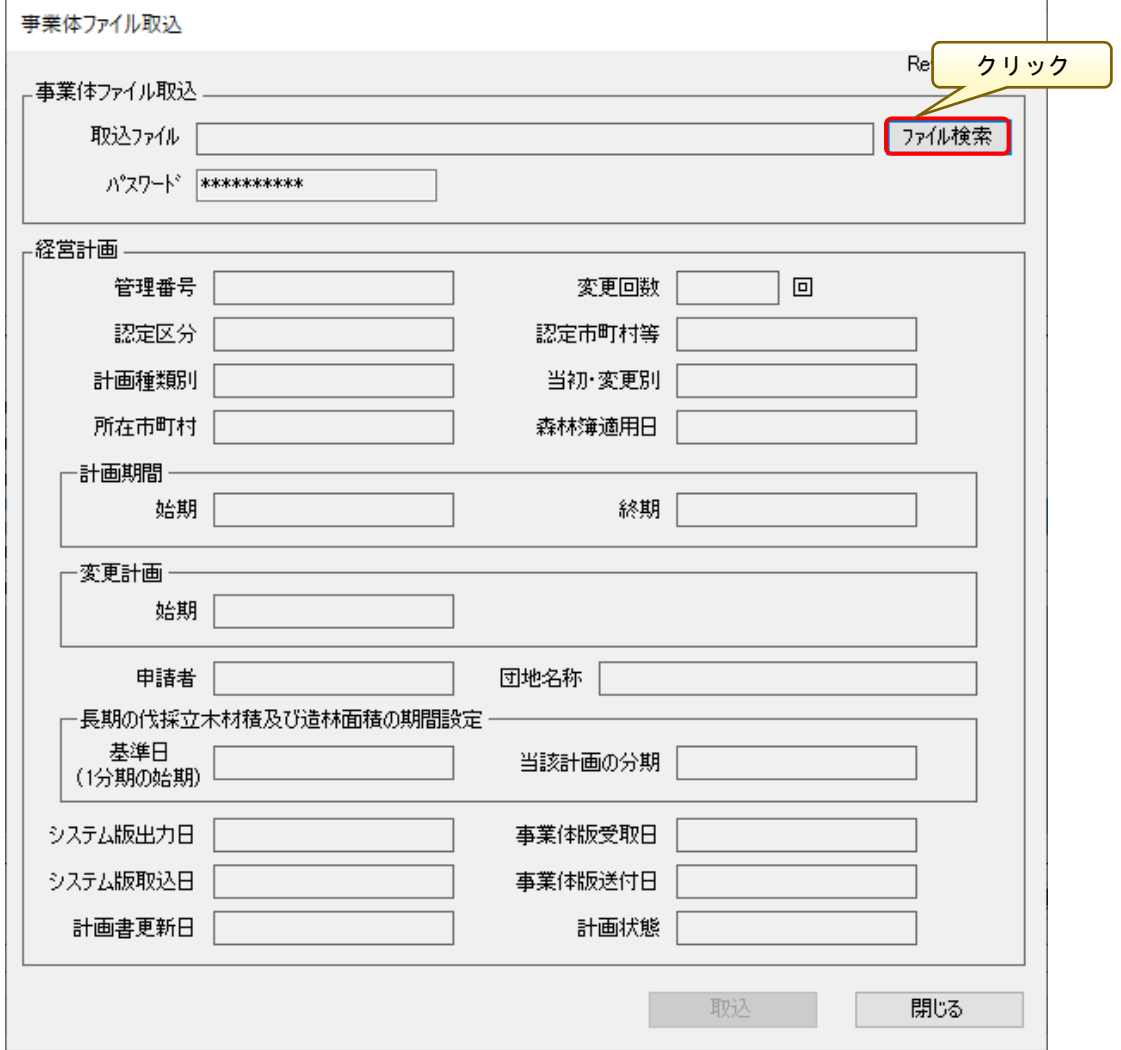

 誤った対象ファイルを取り込もうとすると、以下の警告メッセージが表示さ れ、取り込み処理に失敗するので、注意してください。

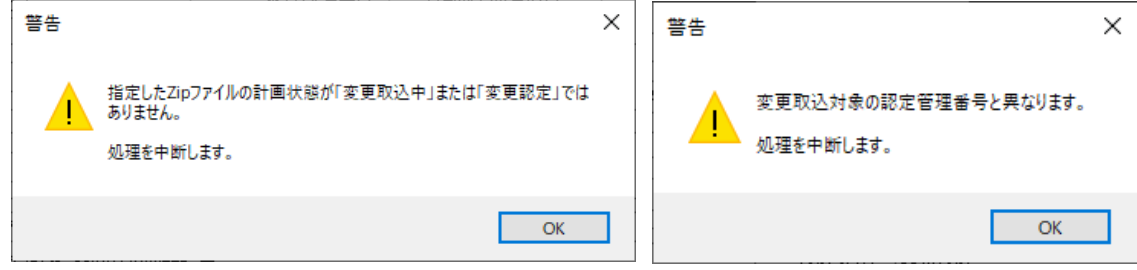

#### 2.重複森林のチェック

取り込んだ事業体ファイルに対し、森林簿の重複リストを出力し確認するこ とができます。

「経営計画編集」画面にて「帳票出力-森林簿重複リスト出力」メニューをク リックします。

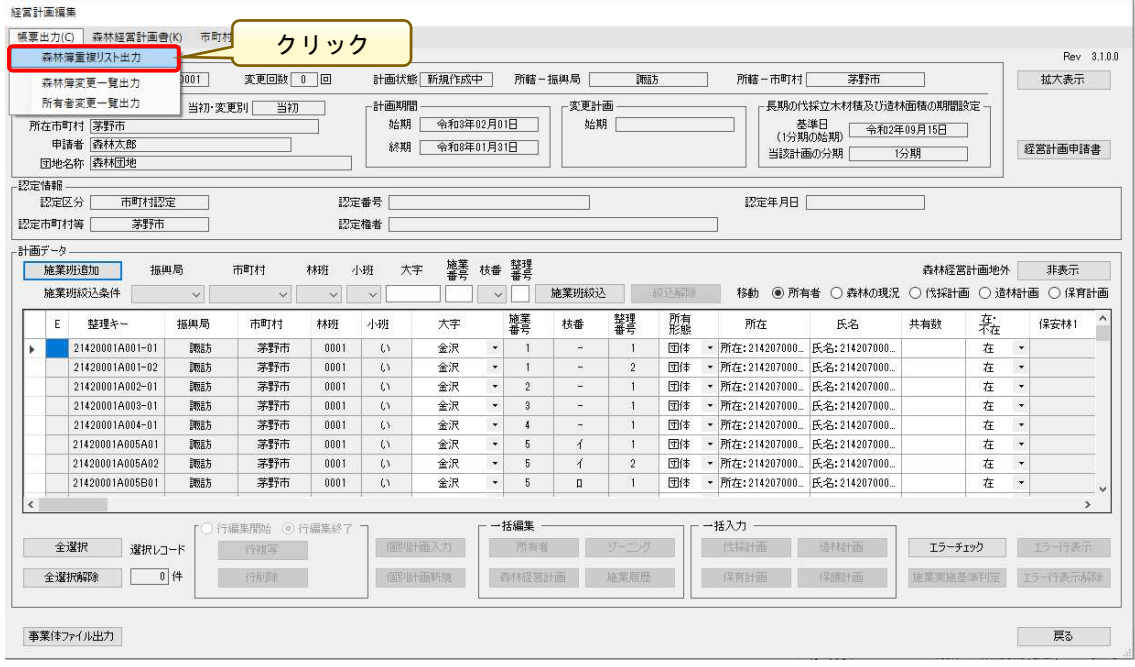

出力ファイル指定画面が表示されるので、出力場所(ここでは「帳票出力(シ ステム版)」)を指定後、「保存」ボタンをクリックします。

※ファイル名は自動的に付与されます。

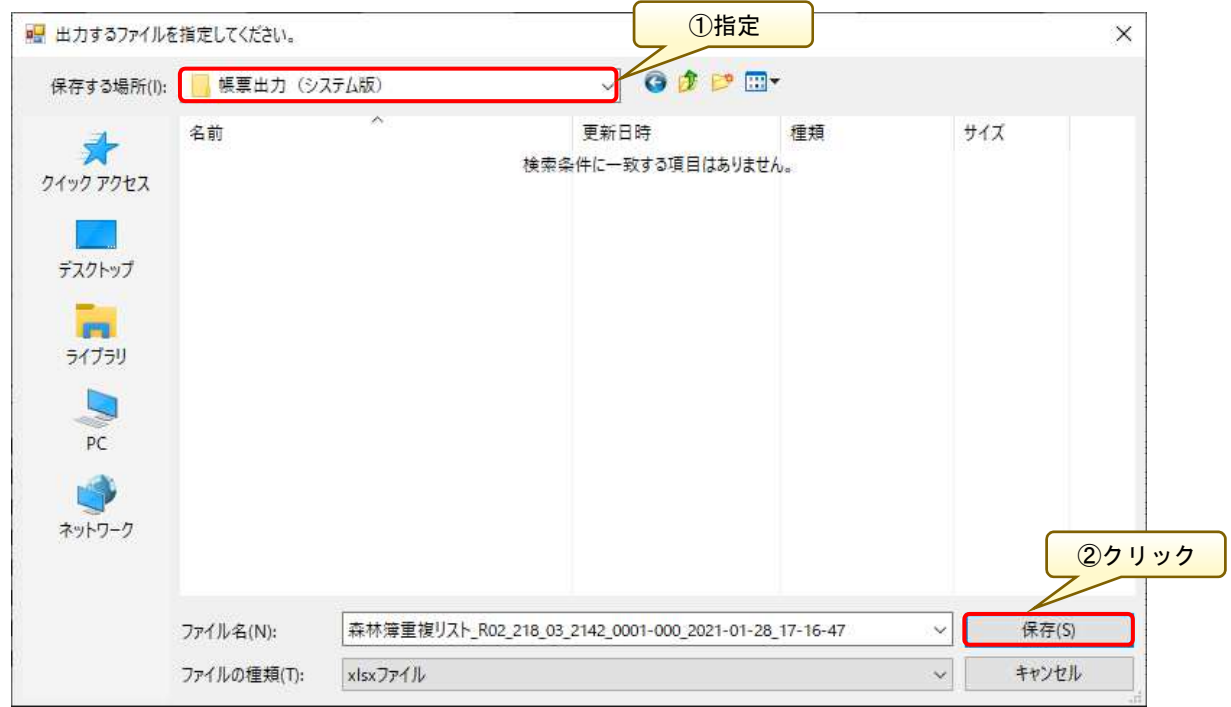

ファイル作成が終了すると、以下のメッセージダイアログが表示されます。

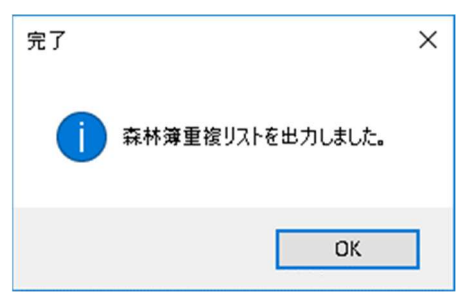

※出力対象がない(重複リストが存在しない)場合は、以下の情報画面が表示 されます。

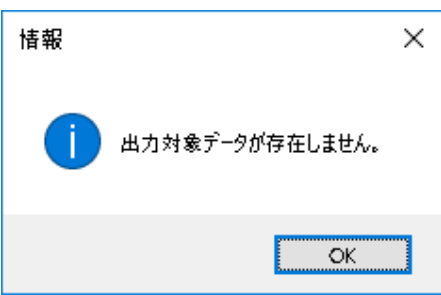

### 3.変更一覧の出力

取り込んだ事業体ファイルに対し、森林簿および所有者の変更一覧を出力 します。

「経営計画編集」画面にて「帳票出力」メニューより「森林簿変更一覧出力」 をクリックします。

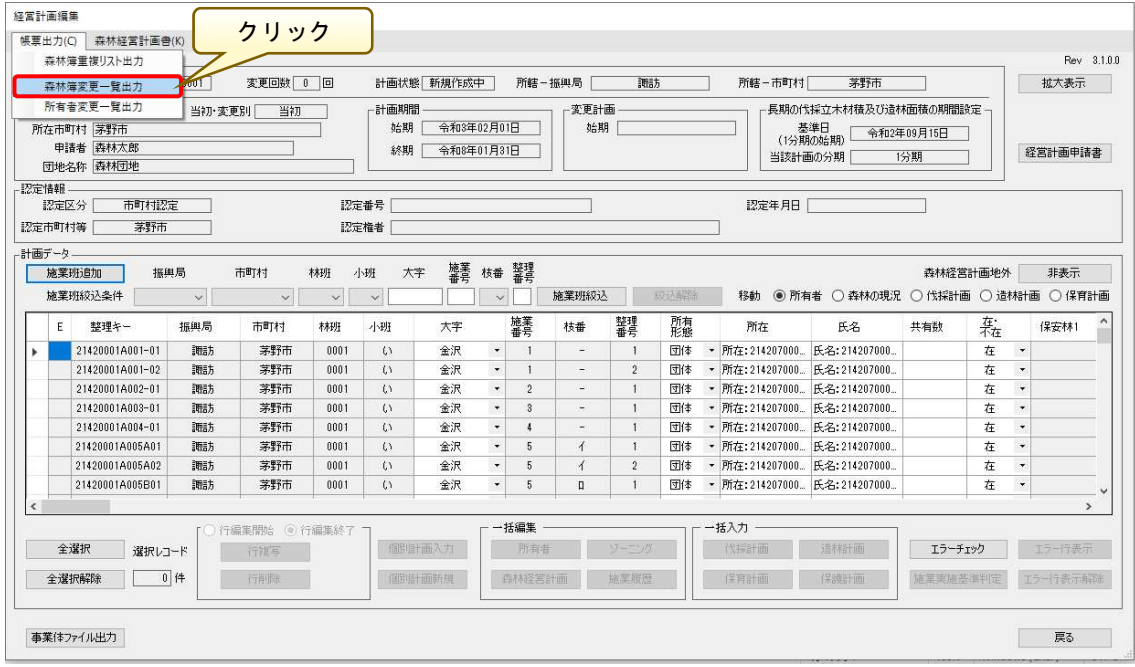

出力ファイル指定画面が表示されるので、出力場所(ここでは「帳票出力(シ ステム版)」)を指定後、「保存」ボタンをクリックします。 ※ファイル名は自動的に付与されます。

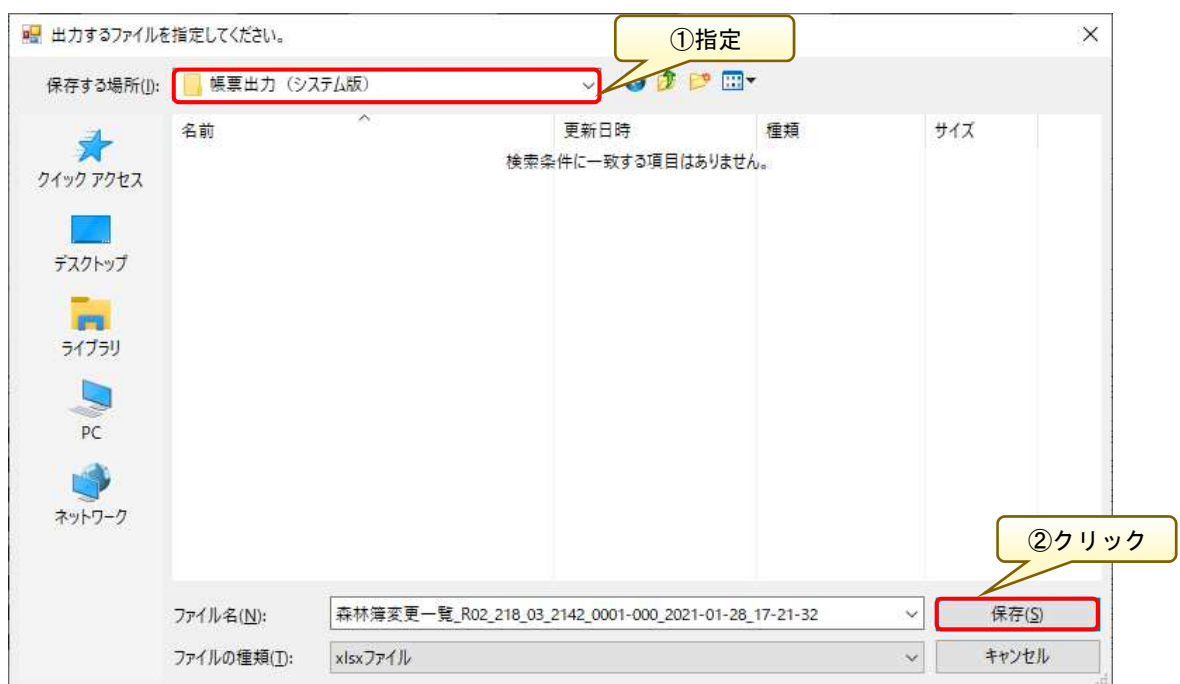

ファイル作成が終了すると、以下のメッセージダイアログが表示されます。

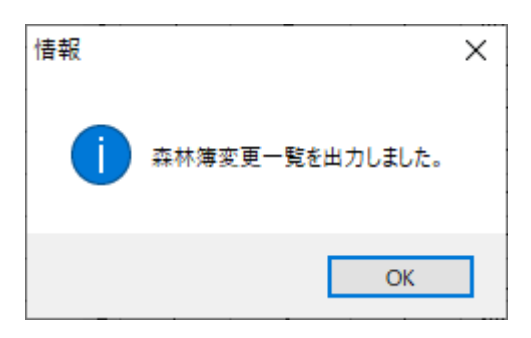

指定したフォルダ (「D:\帳票出力(システム版)」)に森林簿変更一覧出力ファ イルが作成されます。

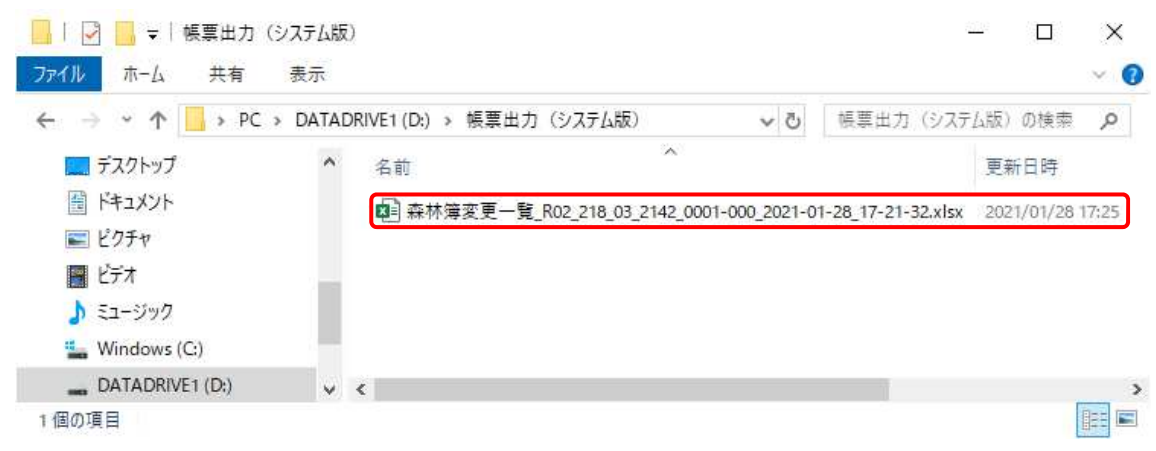

#### <森林簿変更一覧出力例>

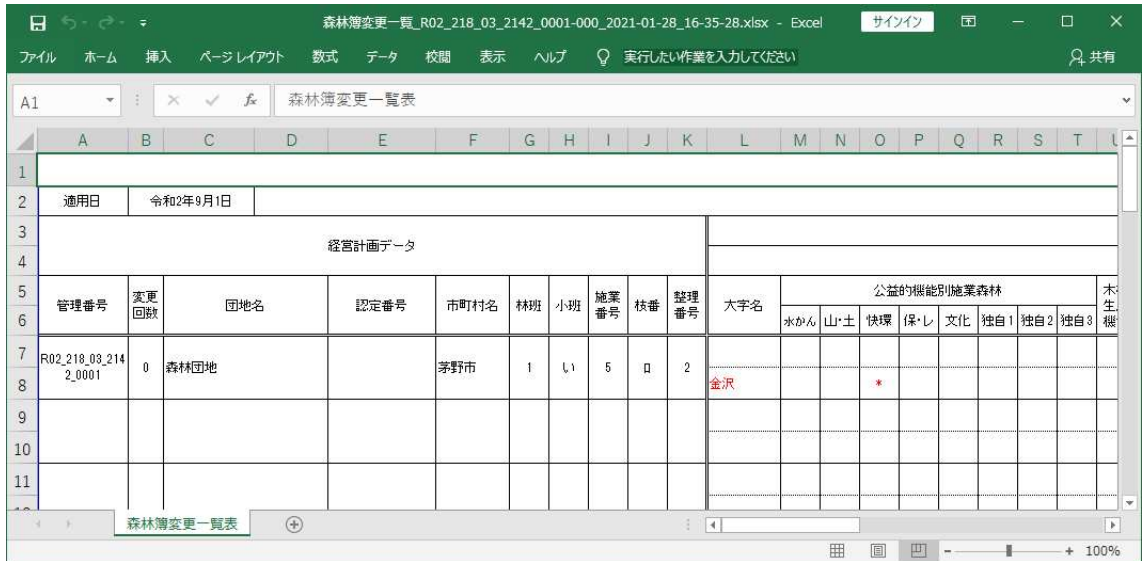

### ③【所有者変更一覧出力の場合】

「経営計画編集」画面にて「帳票出力」メニューより「所有者変更一覧出力」 をクリックします。

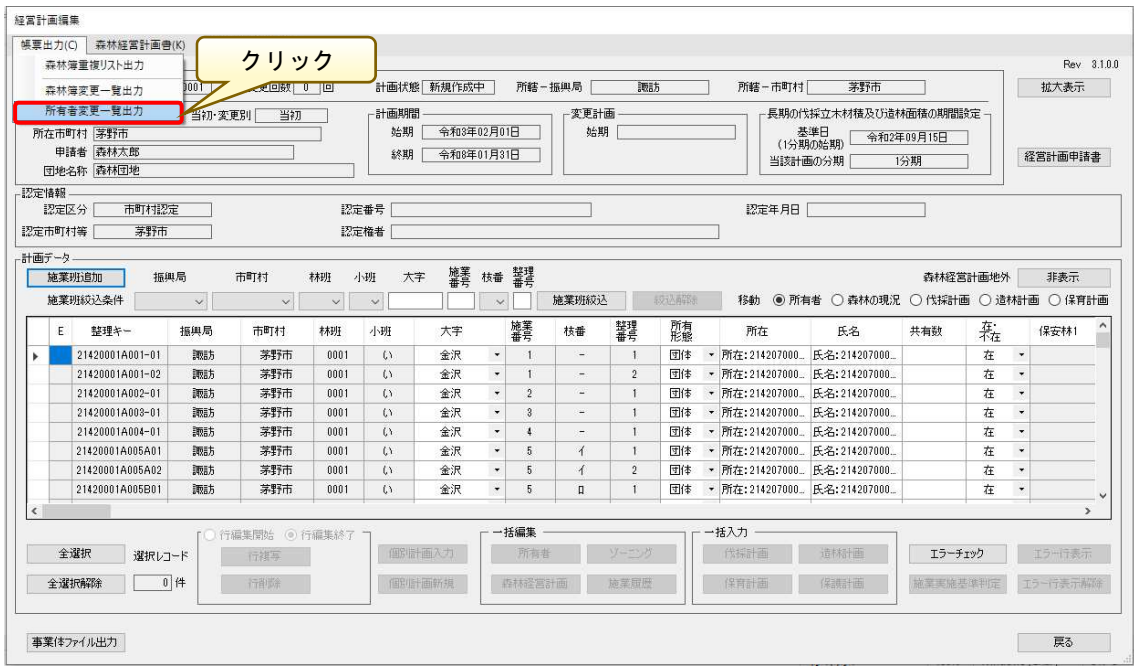

出力ファイル指定画面が表示されるので、出力場所(ここでは「帳票出力(シ ステム版)」)を指定後、「保存」ボタンをクリックします。

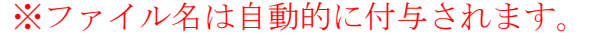

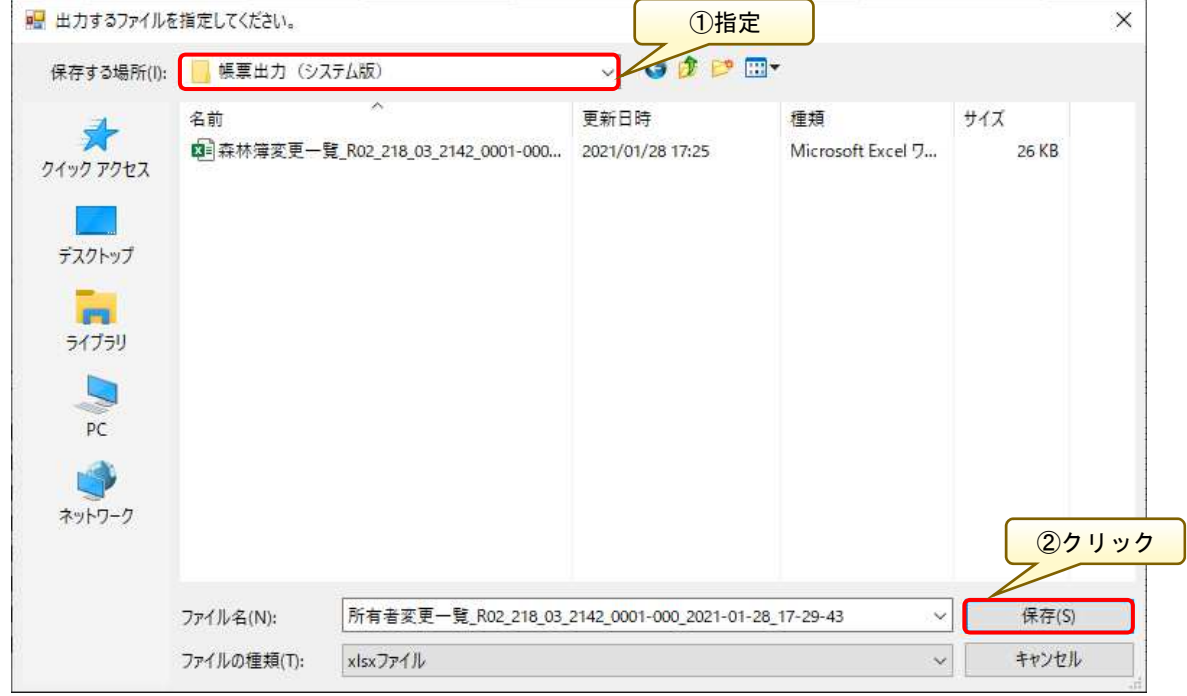

ファイル作成が終了すると、以下の完了画面が表示されます。

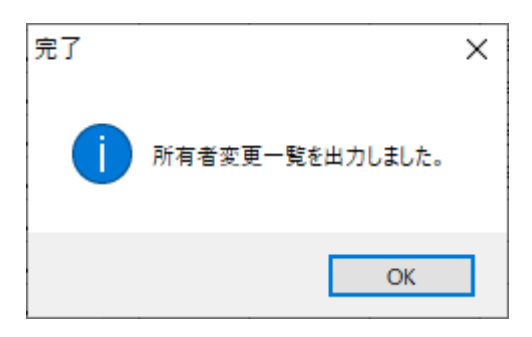

指定したフォルダ (「D:\帳票出力(システム版)」)に所有者変更一覧出力ファ イルが作成されます。

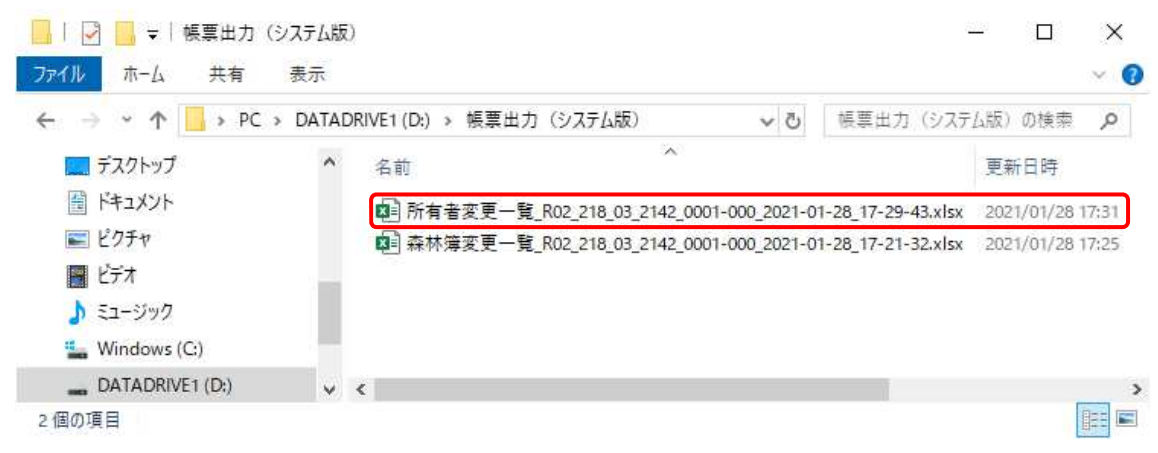

### <所有者変更一覧出力例>

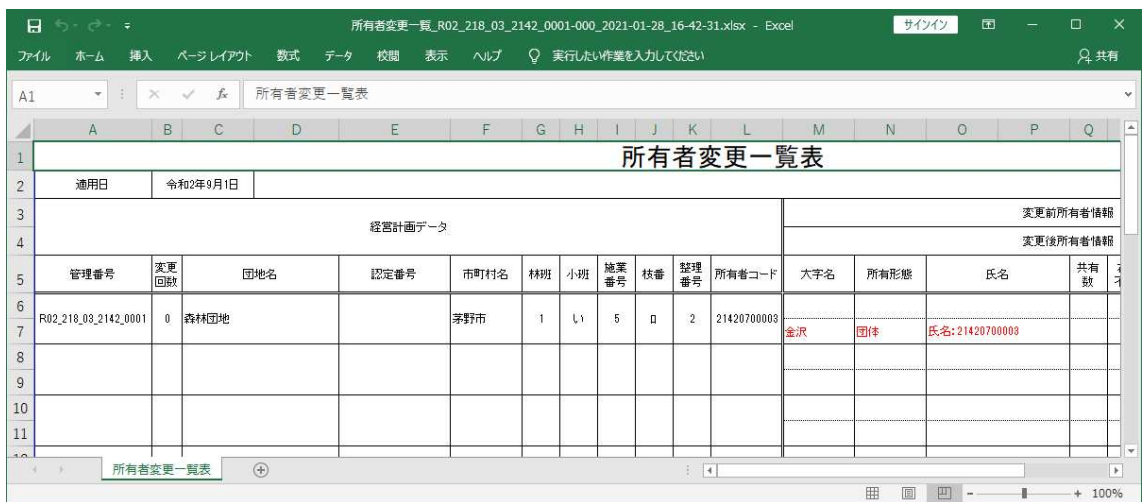
## 4. 認定用のエラーチェック

取り込んだ事業体ファイルに対し、経営計画を認定するためのエラーチェ ックを実行します。

「経営計画編集」画面の「エラーチェック」ボタンをクリックします。

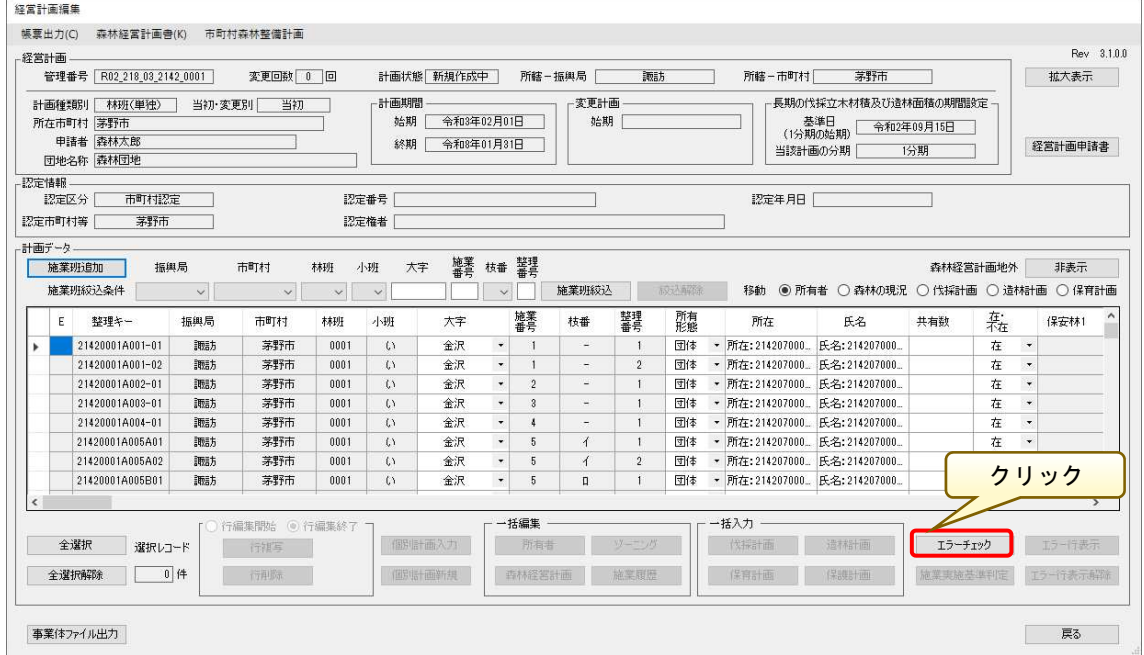

エラーがない場合は、以下のメッセージ画面が表示されます

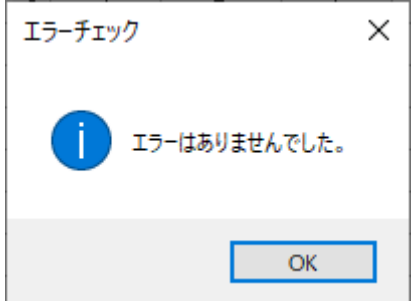

※エラーがある場合は、エラーチェック処理後に「エラーチェック結果」画 面が表示されるので、必要に応じて「エラーリスト出力」ボタンをクリックし、 エラーリストを出力し対象の箇所を確認してください。

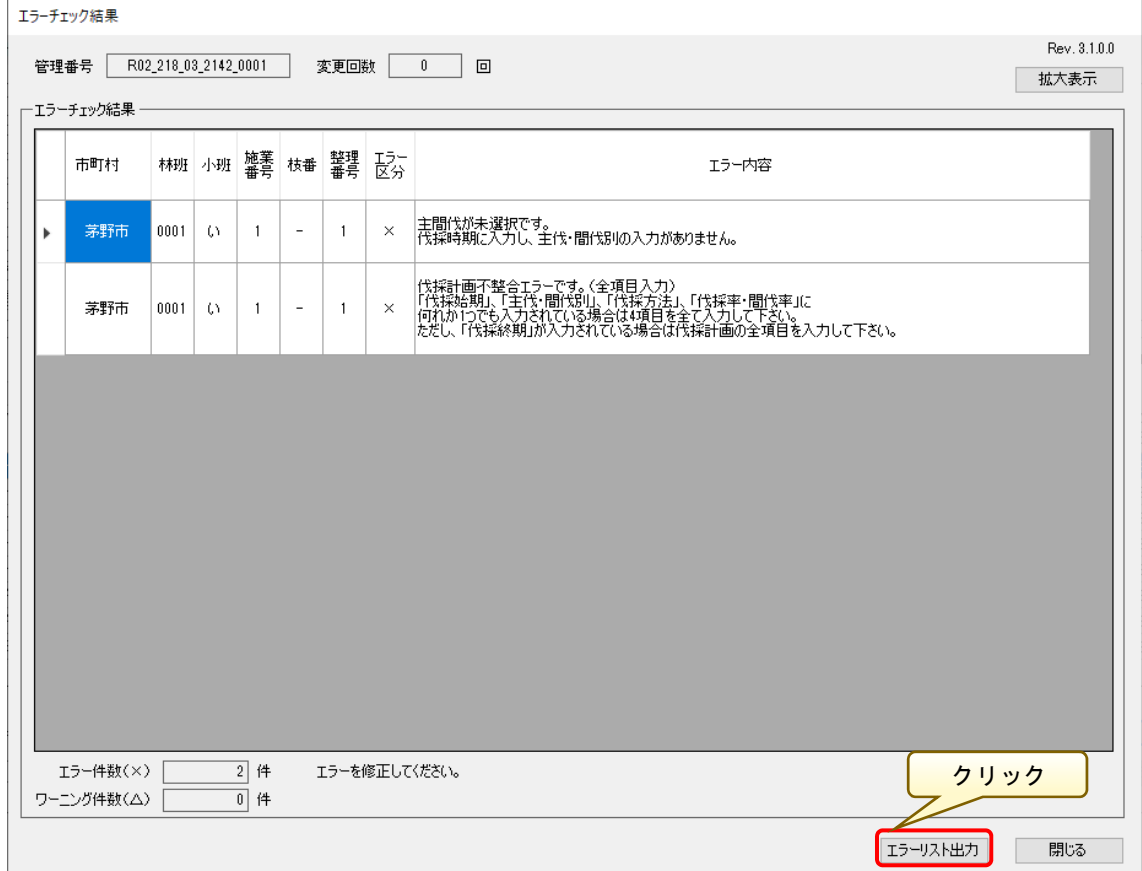

#### 5.経営計画の添削

エラーチェックの結果、取り込んだ事業体ファイルの内容に誤りがある場合に、 該当箇所を明示した内容を一覧(Excel 形式ファイル)として事業体に提供する ことが可能です。

「経営計画編集」画面で「森林経営計画書-別名保存」メニューをクリックし ます。

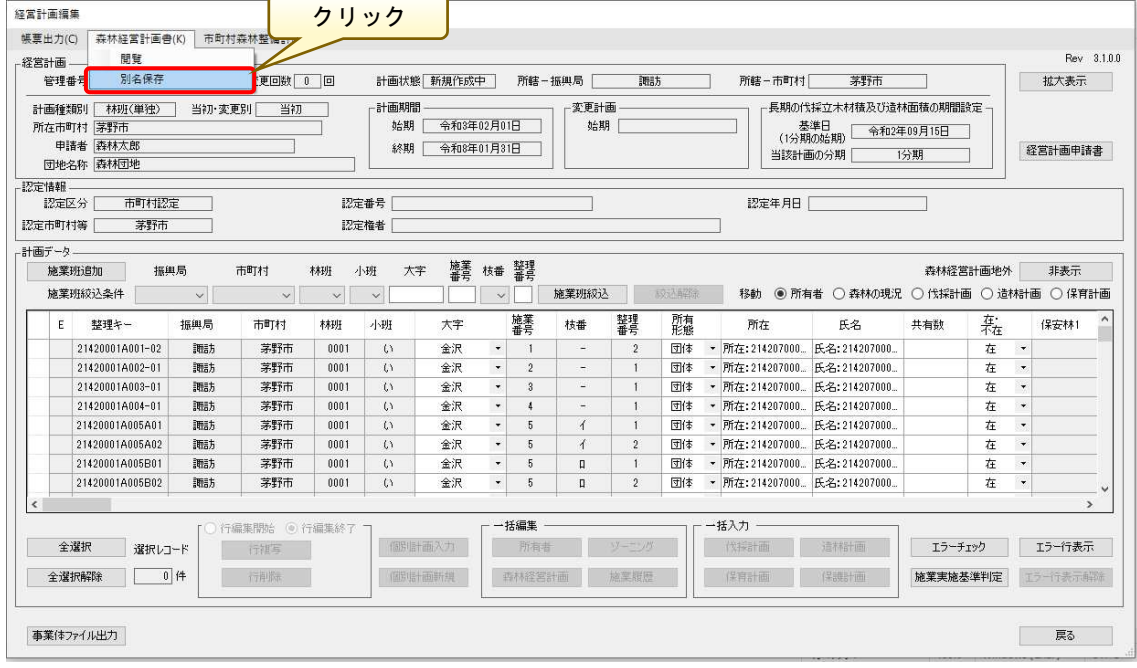

 出力ファイルの指定画面が表示されるので、保存する場所を指定して「保存」 ボタンをクリックします。

※出力ファイル名称は自動で付与されます。

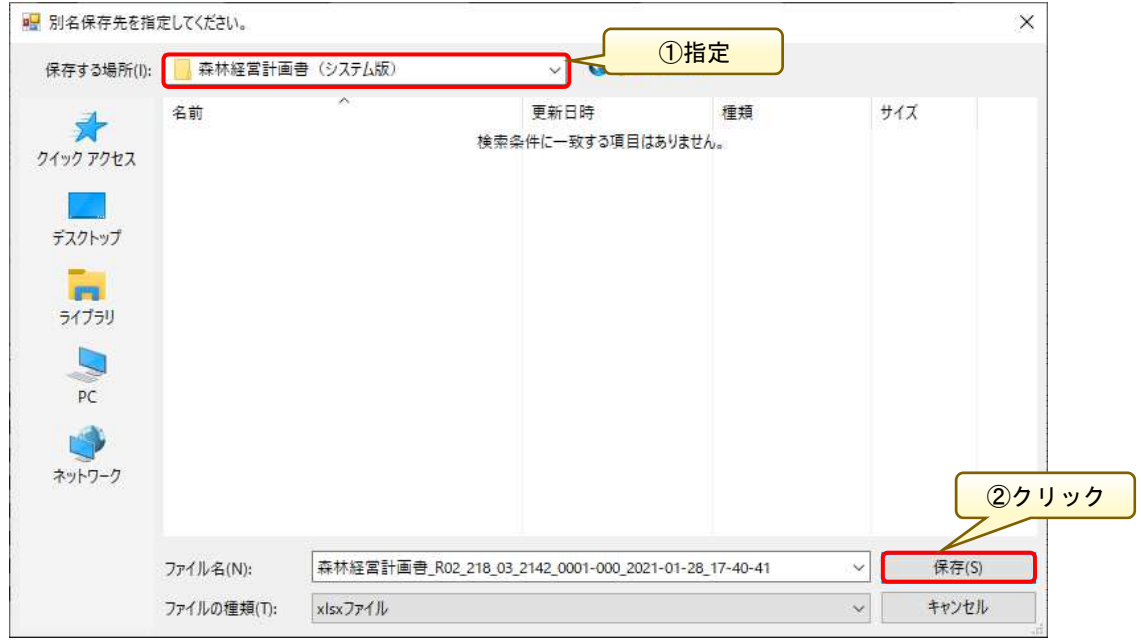

データの読込み処理が実行され、ファイルが指定した場所に別名保存されます。 「はい」ボタンをクリックすると、保存ファイルを開くことができます。

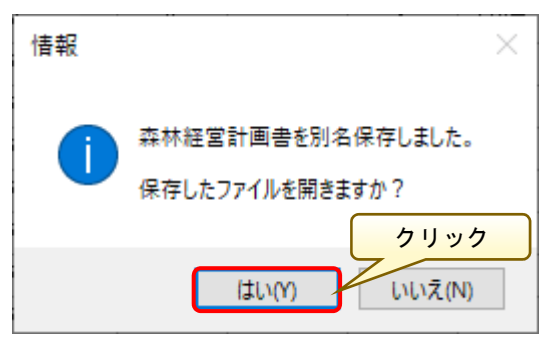

「森林経営計画書」が Excel 形式で表示されるので、誤りがある箇所に対する 修正指示等を本ファイルにて明示し、事業体へ提供することで、事業体は修正内 容に基づき計画内容を修正します。

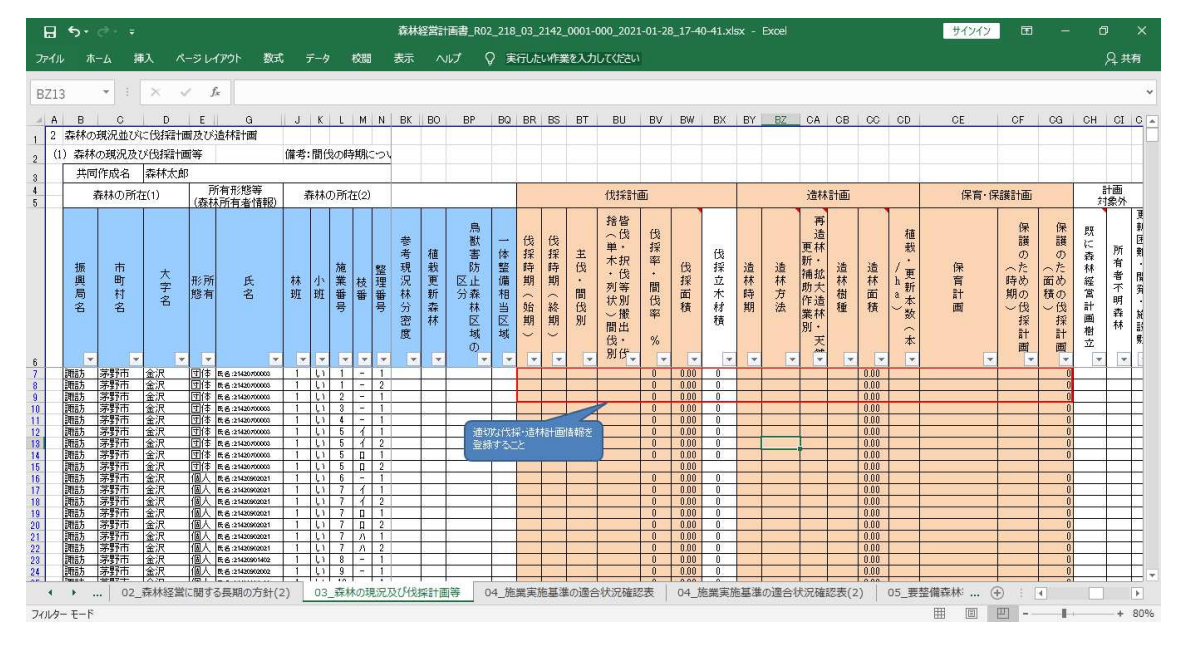

#### 6.経営計画の認定処理

作成した計画が認定基準に達しているかどうかを確認します。 内容については前述の事業体における認定処理と同様の方法となるので、詳 細はそちらを参照してください。

「経営計画編集」画面で「施業実施基準判定」ボタンをクリックします。

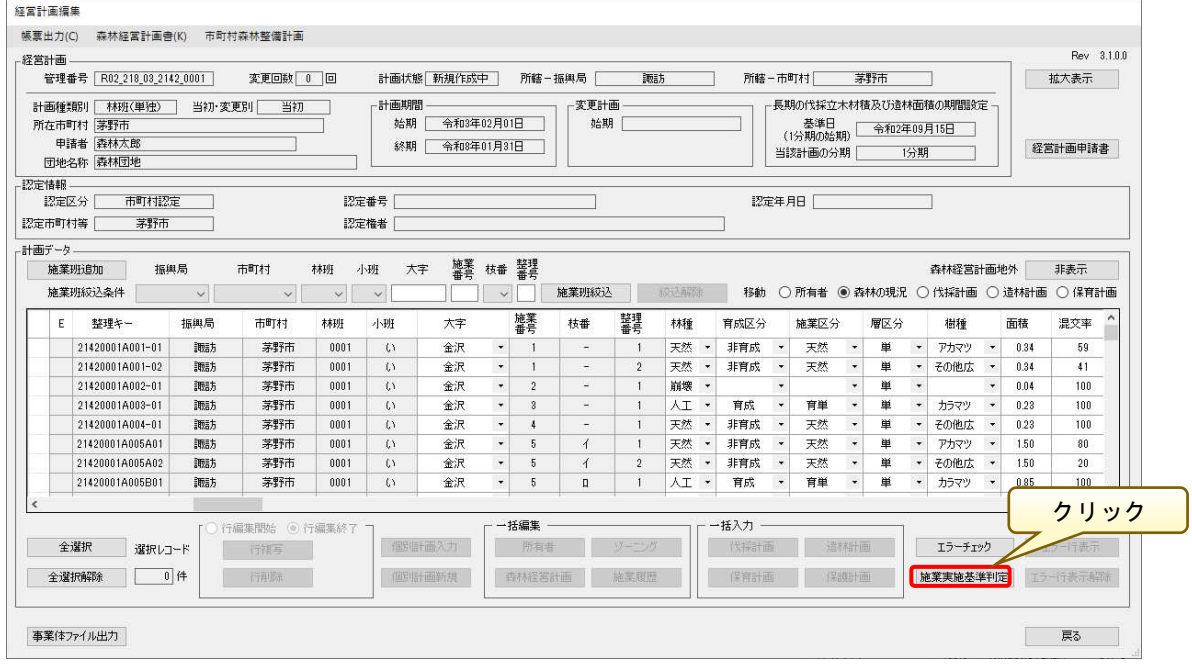

「施業実施基準判定」画面が表示されるので、「計算実行」ボタンをクリック します。

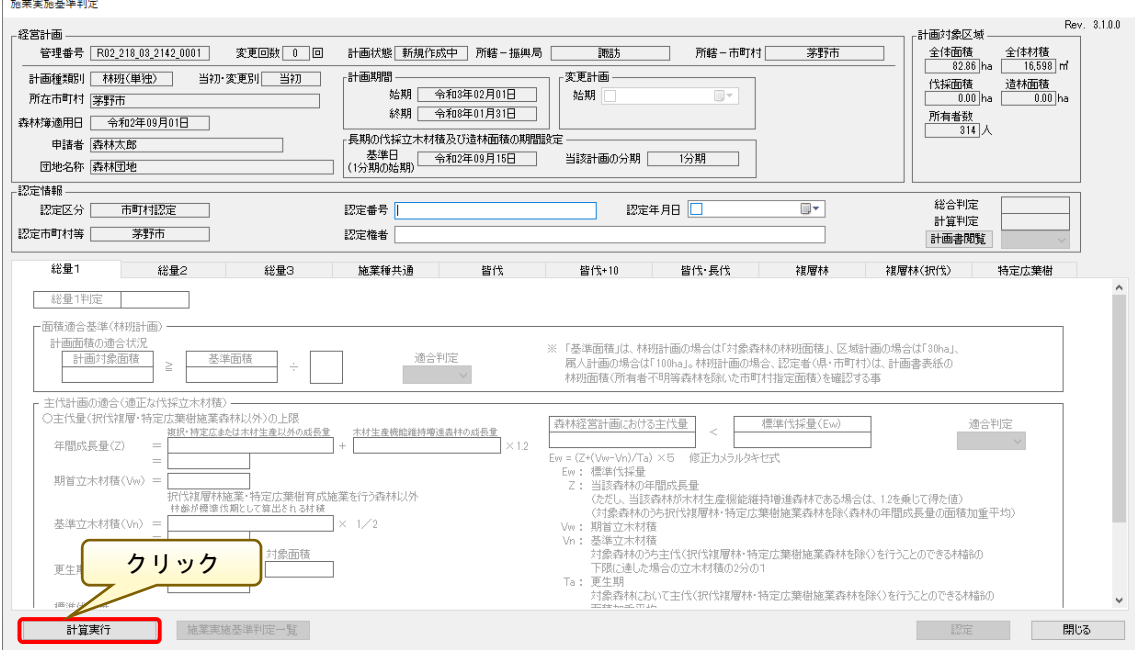

判定処理が完了すると、「施業実施基準判定」画面の判定結果が表示されます。 総合判定については、「計算書閲覧」で「適合」を選択すると「総合判定」欄 が「適合」に変わります。

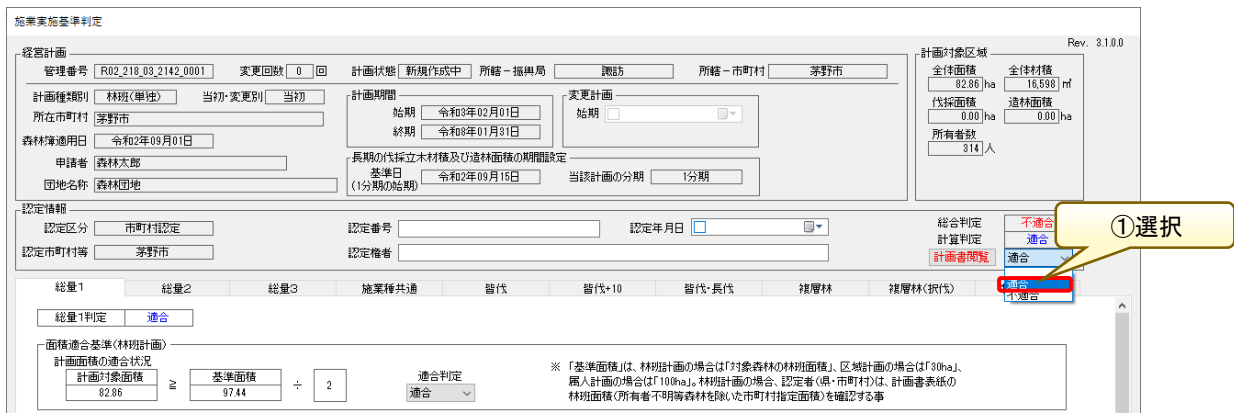

総合判定および計算判定結果がともに「適合」となっていることを確認し、「認 定番号」「認定権者」「認定年月日」の情報をそれぞれ入力し、「認定」ボタンを クリックします。

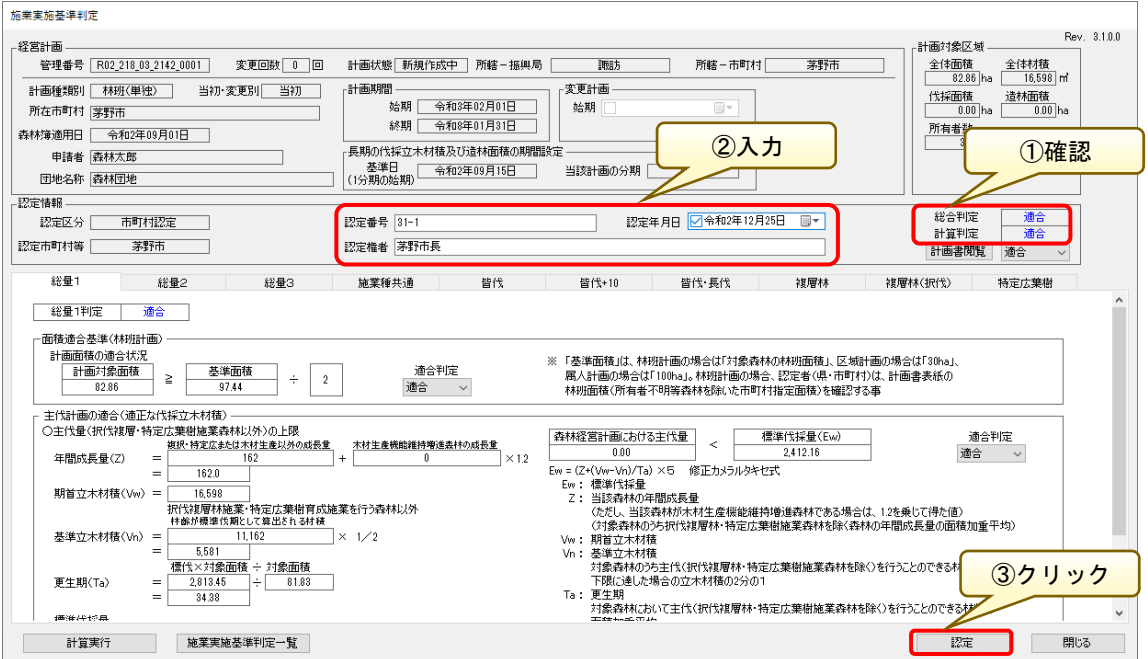

日付情報に齟齬がある場合、以下のようなダイアログが表示され解消しない 限り、登録作業が出来ませんので、適宜誤りを修正します。

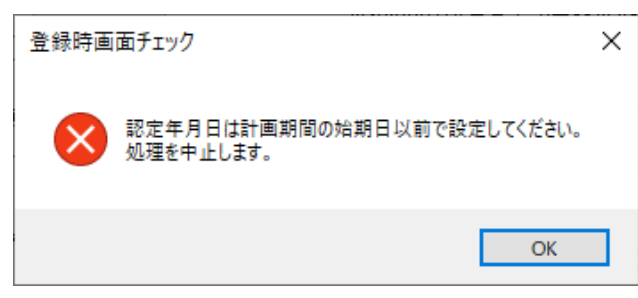

「経営計画編集」画面に戻れば、認定作業終了です。「戻る」ボタンで計画一 覧画面に戻ります。

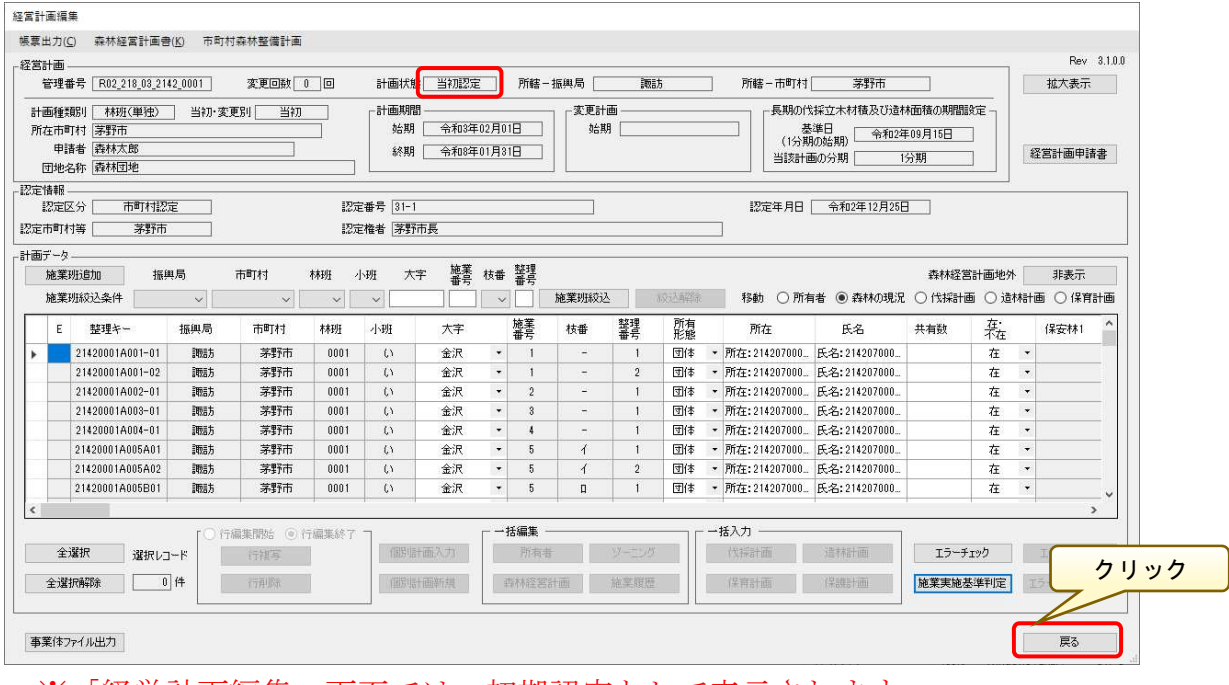

※「経営計画編集」画面では、初期認定として表示されます。

## 7.認定結果の事業体送付

認定処理した計画データを事業体へ送付するため、最後に事業体ファイル 出力を実行します。

「経営計画編集」画面で「事業体ファイル出力」ボタンをクリックします。

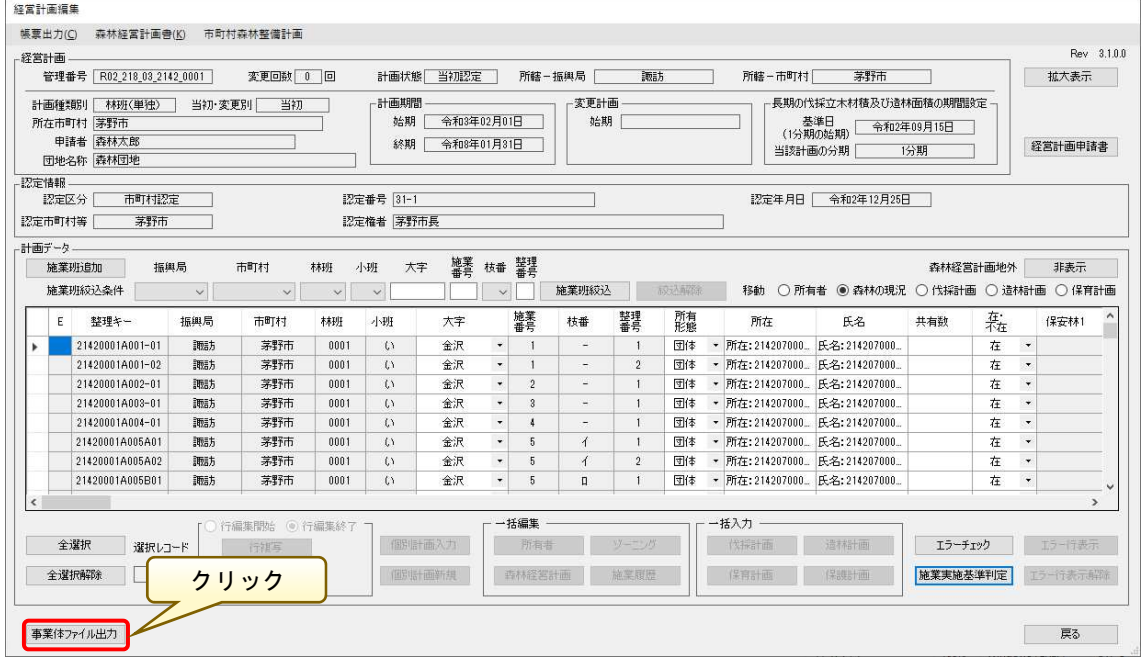

 エラーチェックが実行され、エラーがない場合は「事業体ファイル出力」 画面が表示されます。「フォルダ検索」ボタンをクリックし適宜保存先

(「D:\事業体ファイル出力(システム版)」)を指定して、「出力」ボタンをク リックします。

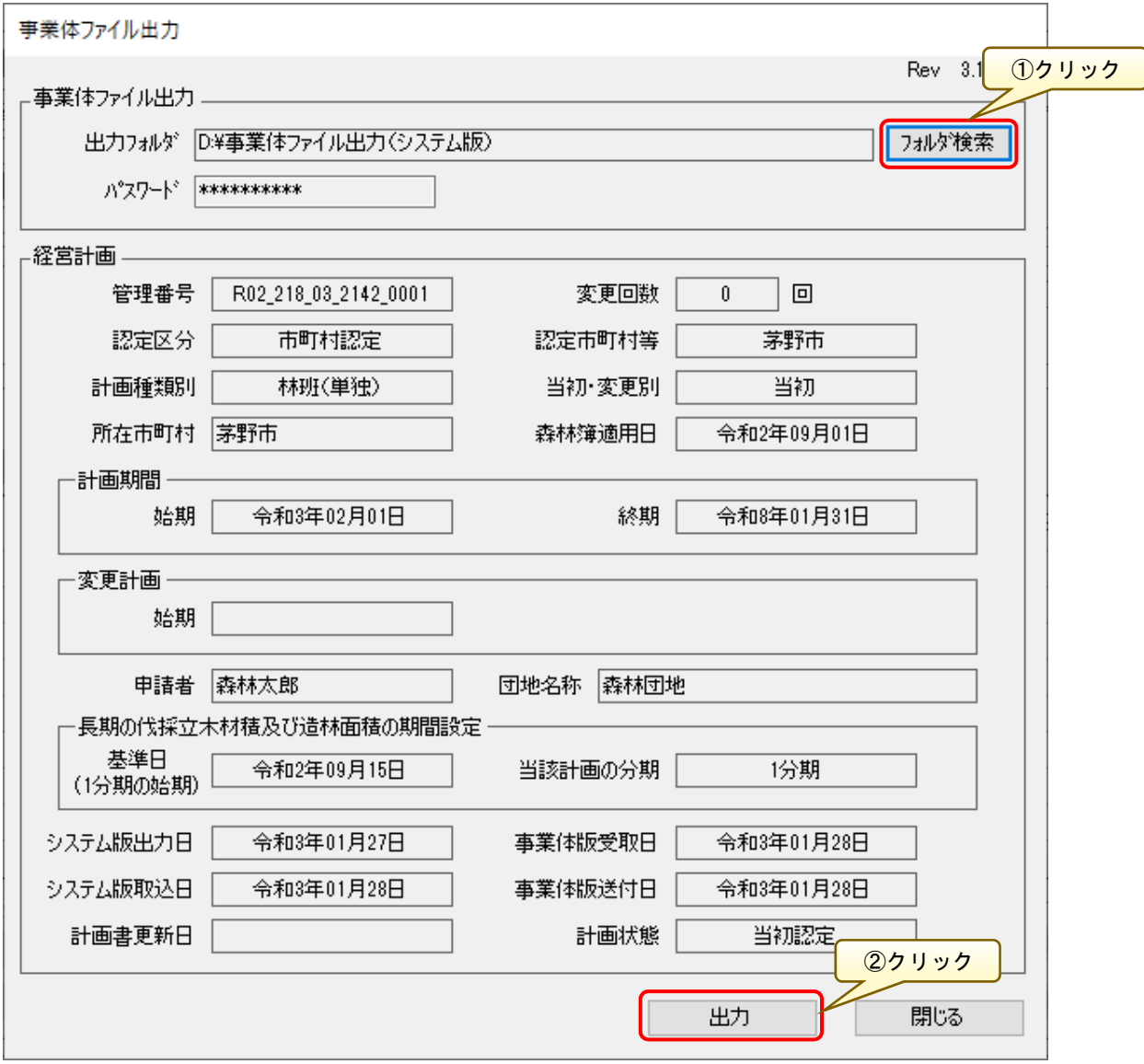

事業体ファイルを出力すると、経営計画の編集は終了となります。 問題なければ、「はい」ボタンをクリックします。

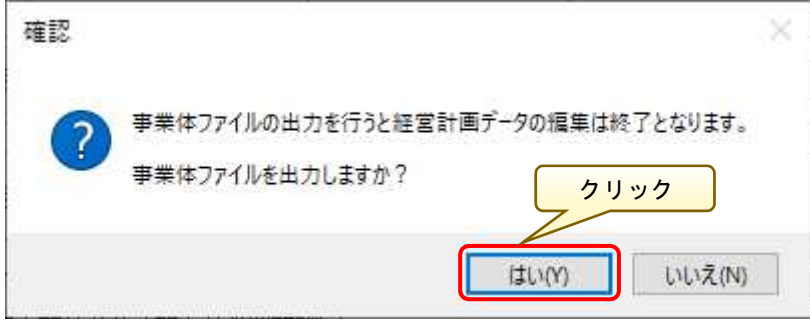

ファイルの出力が完了すると、以下のメッセージ画面が表示されるので 「OK」ボタンをクリックします。

ファイルの出力作業は、以上で完了です。

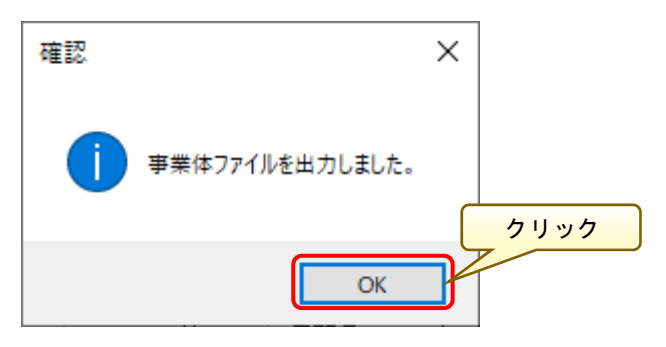

指定したフォルダに出力されたファイルを事業体に送付します。 ※出力したファイルは、「認定済データ」として取り扱われます。

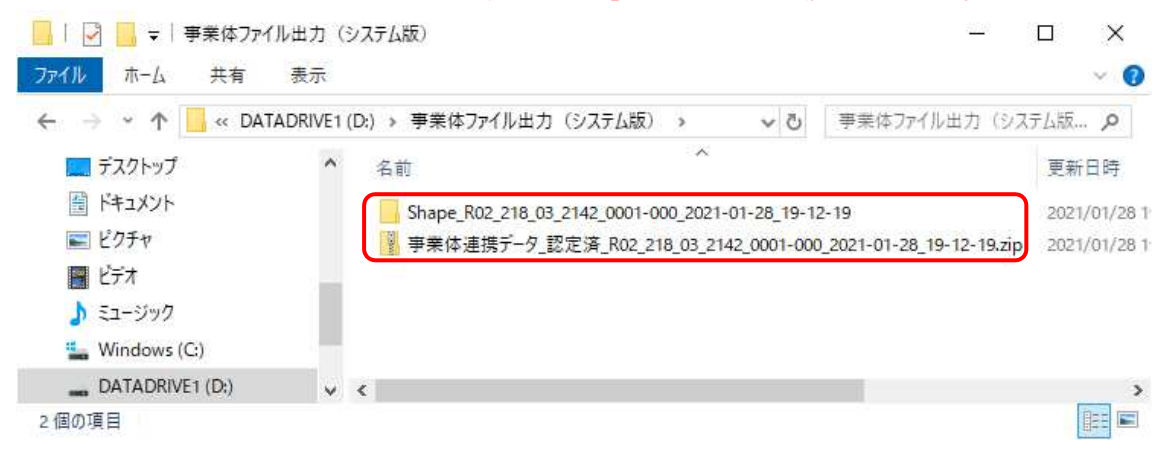

# <事業体での取込処理>

事業体は、提供された認定済ファイルを事業体版システムにて取り込みま す。

「経営計画データ管理」画面の「事業体連携」ー「新規取込」ボタンをクリ ックし、認定済ファイルを指定して取り込みます。

ファイル取込の詳細は、前述の「第3章事業体版システム操作 3. 連携フ ァイルの取込(P37)」を参照してください。

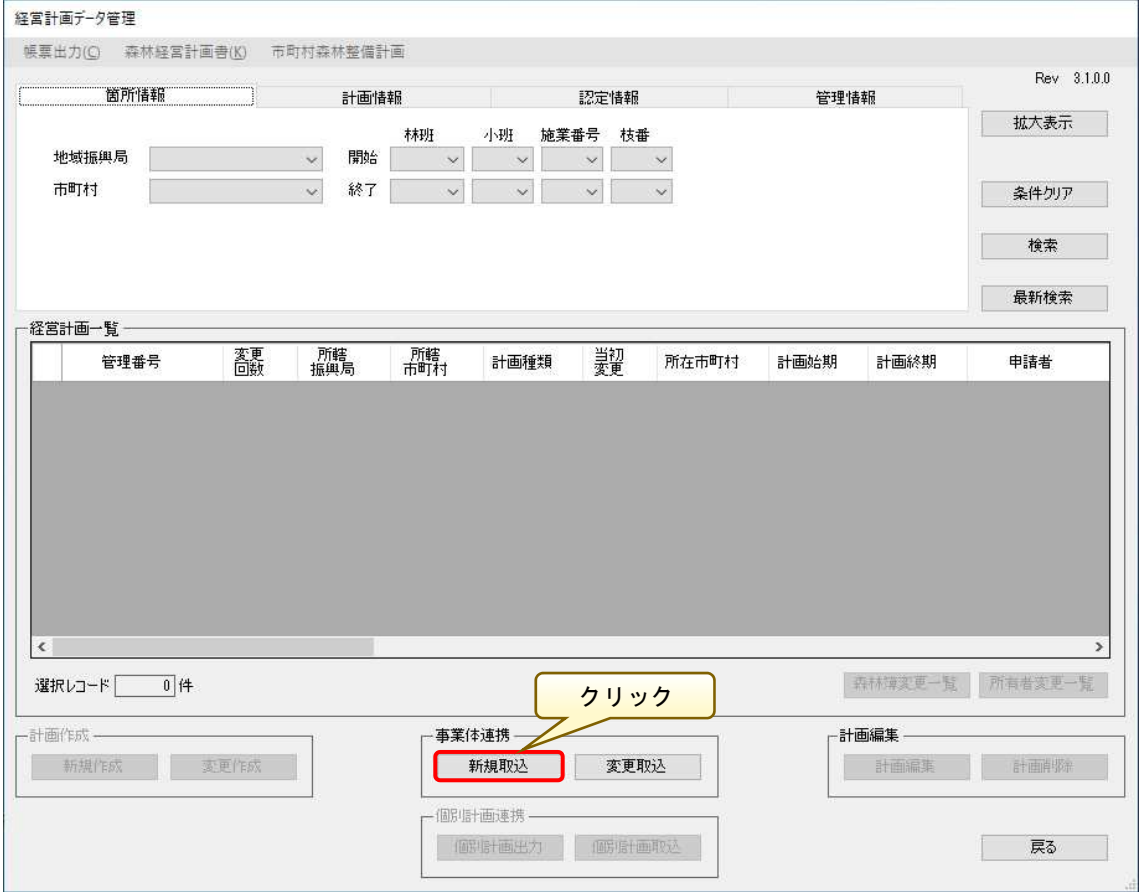

# 第5章 その他

本章では、作成された経営計画を市町村端末で出力および取り込む方法と、各 森林簿の出力方法について説明します。

#### 1.個別計画データ出力

作成された経営計画データを出力し、森林計画取込機能により取込可能な連 携データとして出力することができます。

 「経営計画データ管理」画面にて連携する経営計画を一覧より選択し、「個別 計画出力」ボタンをクリックします。

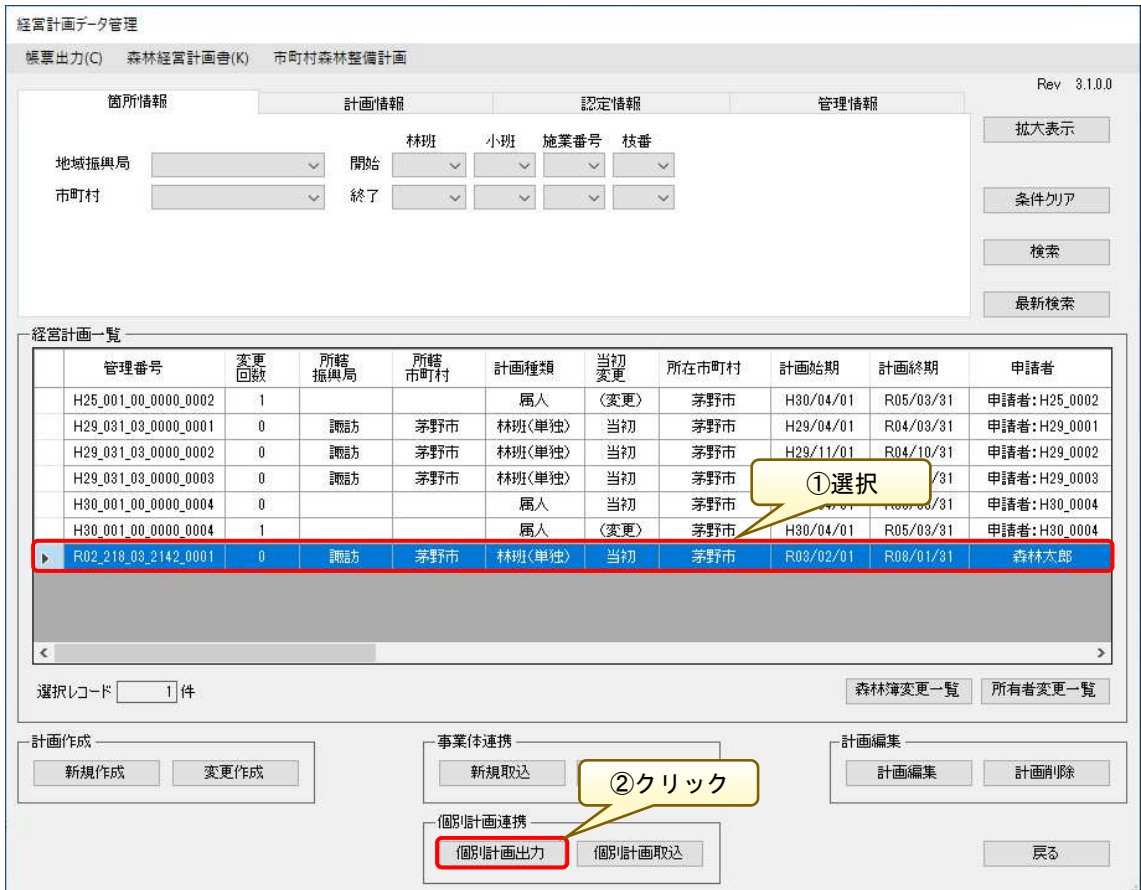

「個別計画出力確認」画面が表示されるので、出力ファイルの内容に誤り等が ないかを確認します。

内容に問題がなければ、「フォルダ検索」ボタンをクリックし適宜保存先 (「D:\個別計画」)を指定して、「出力」ボタンをクリックします。

※ファイル名およびパスワードは自動的に付与されます。

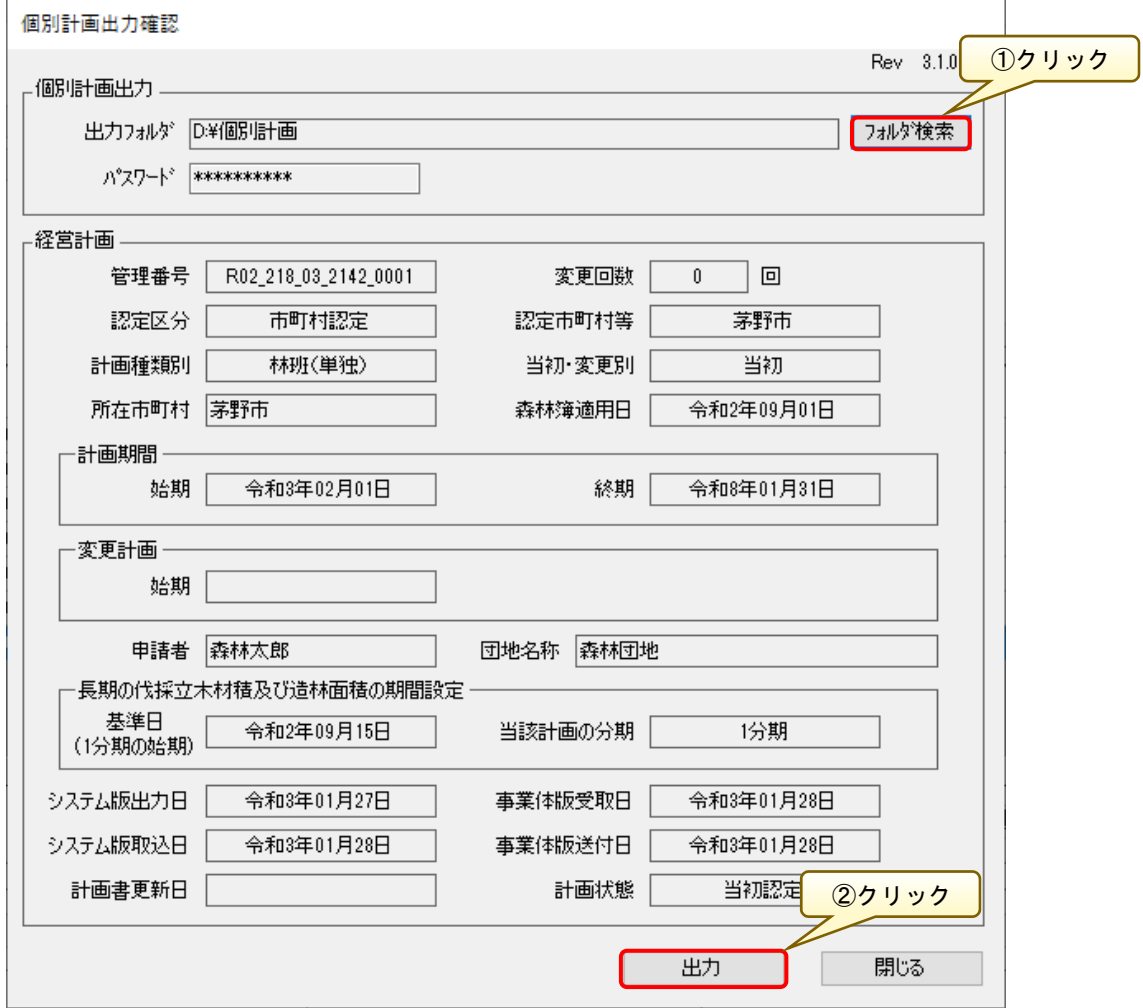

以下の確認画面が表示されるので、「はい」ボタンをクリックします。

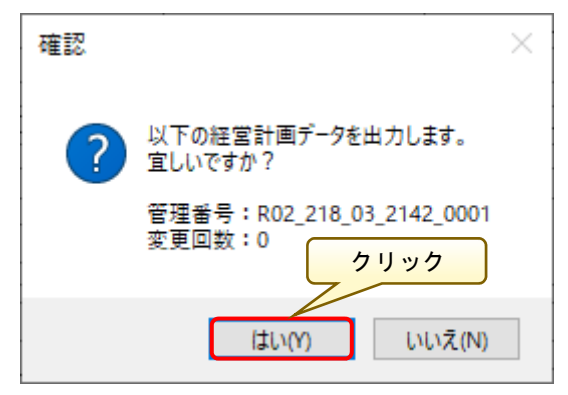

ファイル出力が完了すると、以下のような確認画面が表示されるので「OK」ボ タンをクリックします。

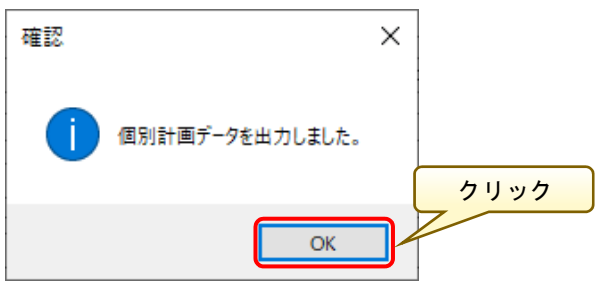

保存先に指定したフォルダ (「D:¥個別計画」)に、出力された暗号付圧縮ファ イル (zip 形式)が作成されます。

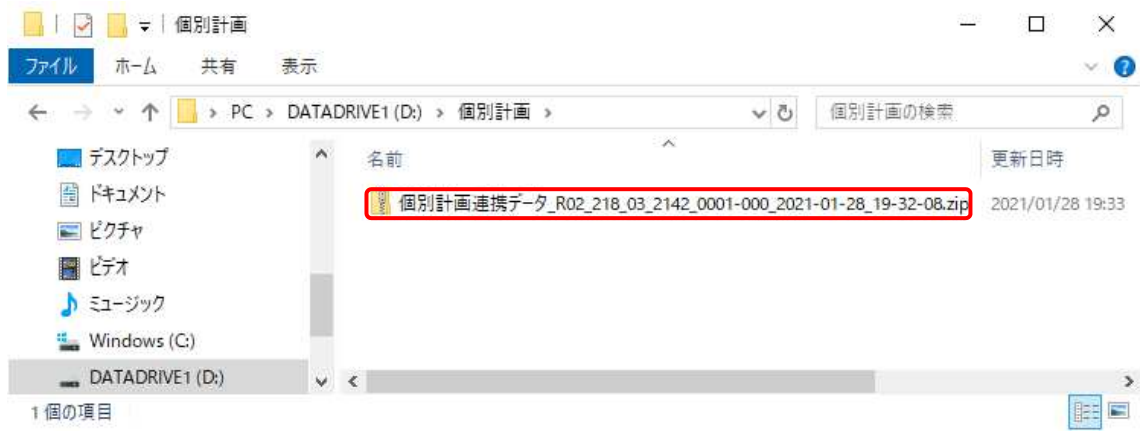

## 2.個別計画データ取込

前述の「1. 個別計画データ出力」で出力された経営計画データを市町村シス テムに取込を行うことができます。

「経営計画データ管理」画面で「個別計画取込」ボタンをクリックします。

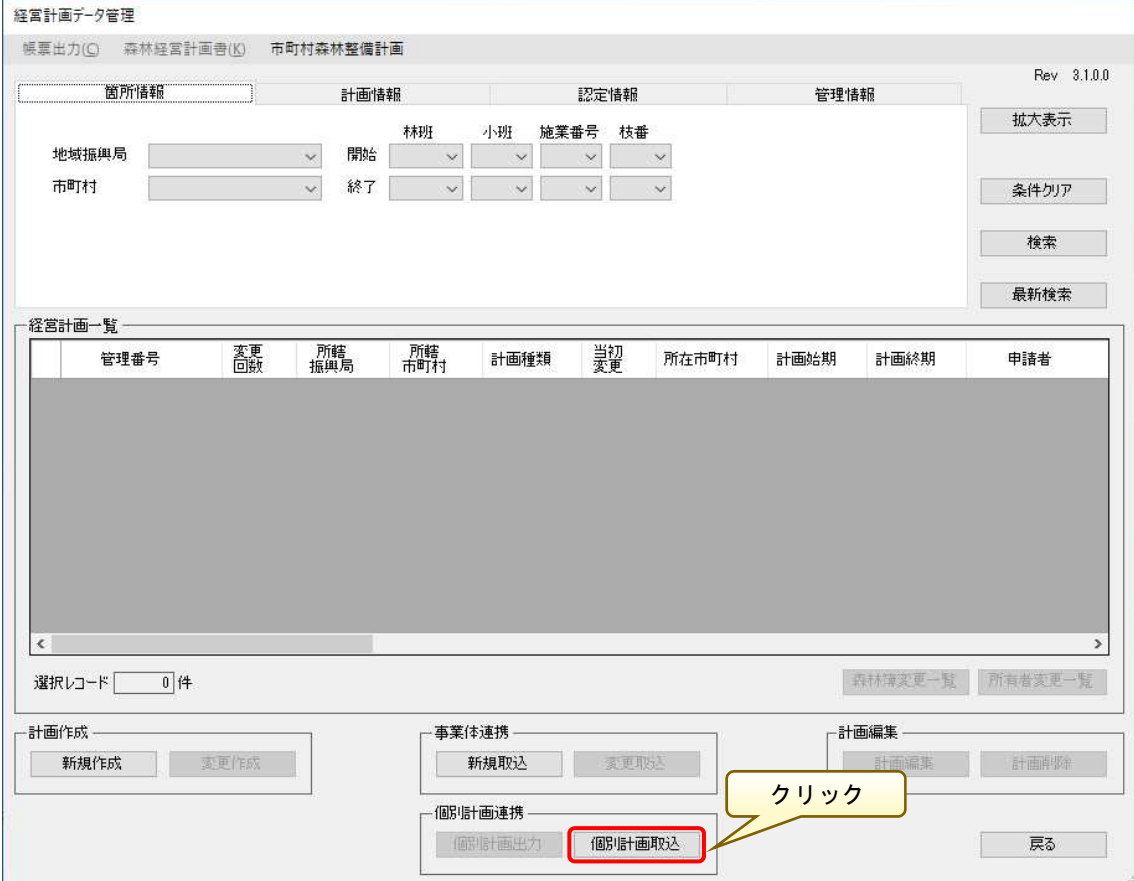

「個別計画取込」画面が表示されるので、取込対象の個別連携データを選択し、 「開く」ボタンをクリックします。

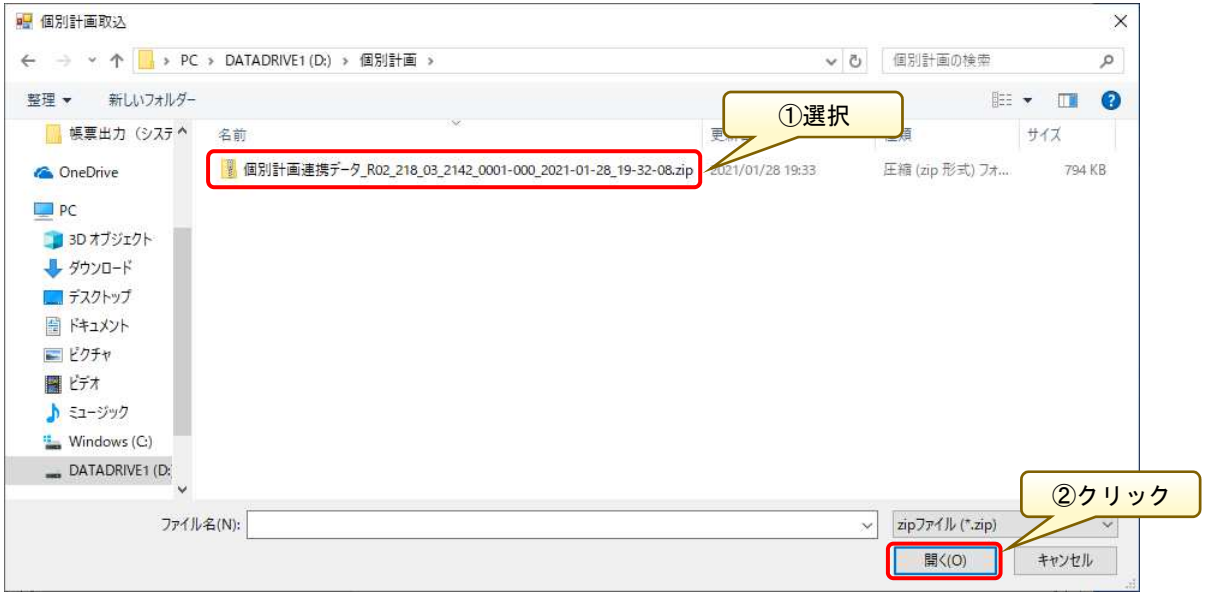

「個別計画取込確認」画面が表示されるので、「経営計画データ取込内容」欄 に表示された内容が取込対象の計画情報と相違ないことを確認し、「取込」ボタ ンをクリックします。

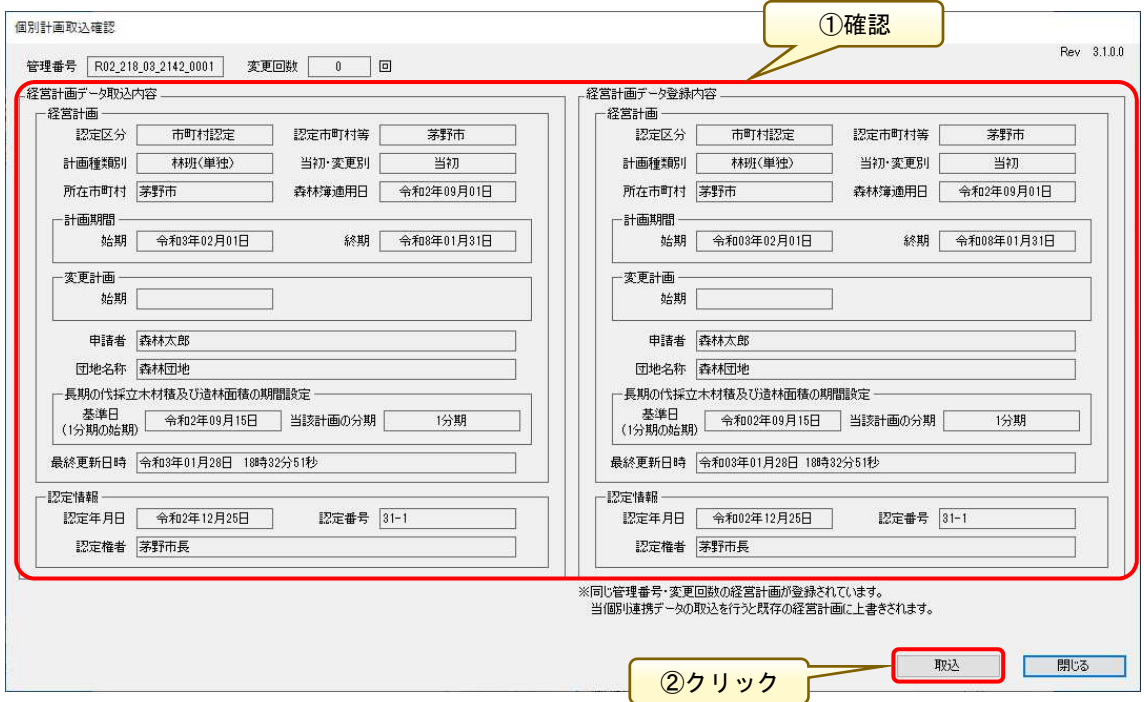

取込が完了すると、以下の確認画面が表示されるので、「OK」ボタンをクリッ クします。

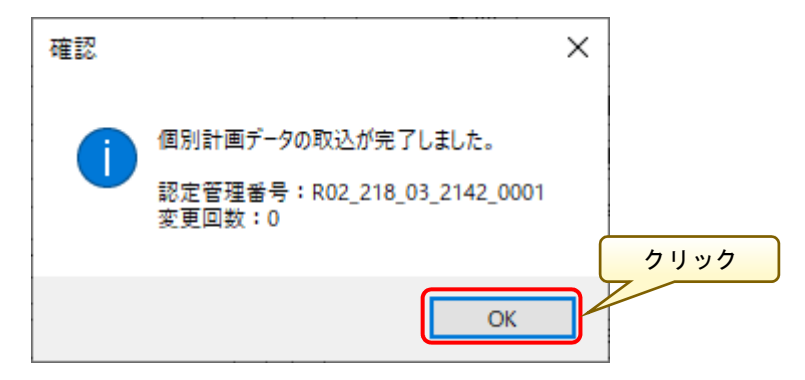

※取込先に同一の計画データが存在する場合、以下の確認画面が表示されま す。「はい」ボタンをクリックすると、取込データの内容にて上書きされます。

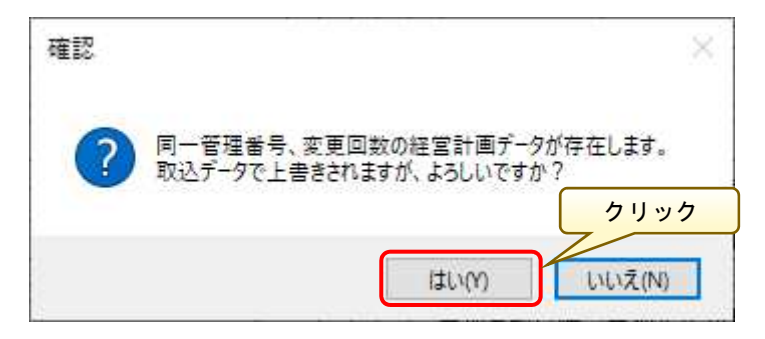

取り込まれた経営計画データが、経営計画一覧に表示されます。

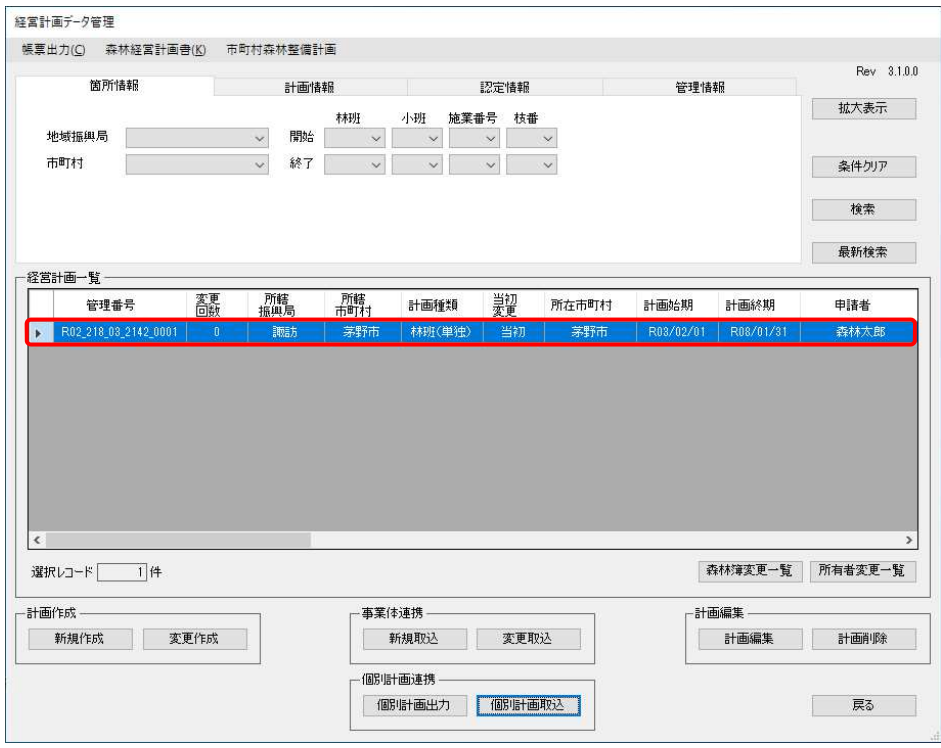

#### 3.属地森林簿の出力

「経営計画データ管理」画面で、「経営計画一覧」より出力対象の計画を選択 し、「帳票出力-属地森林簿」メニューをクリックします。

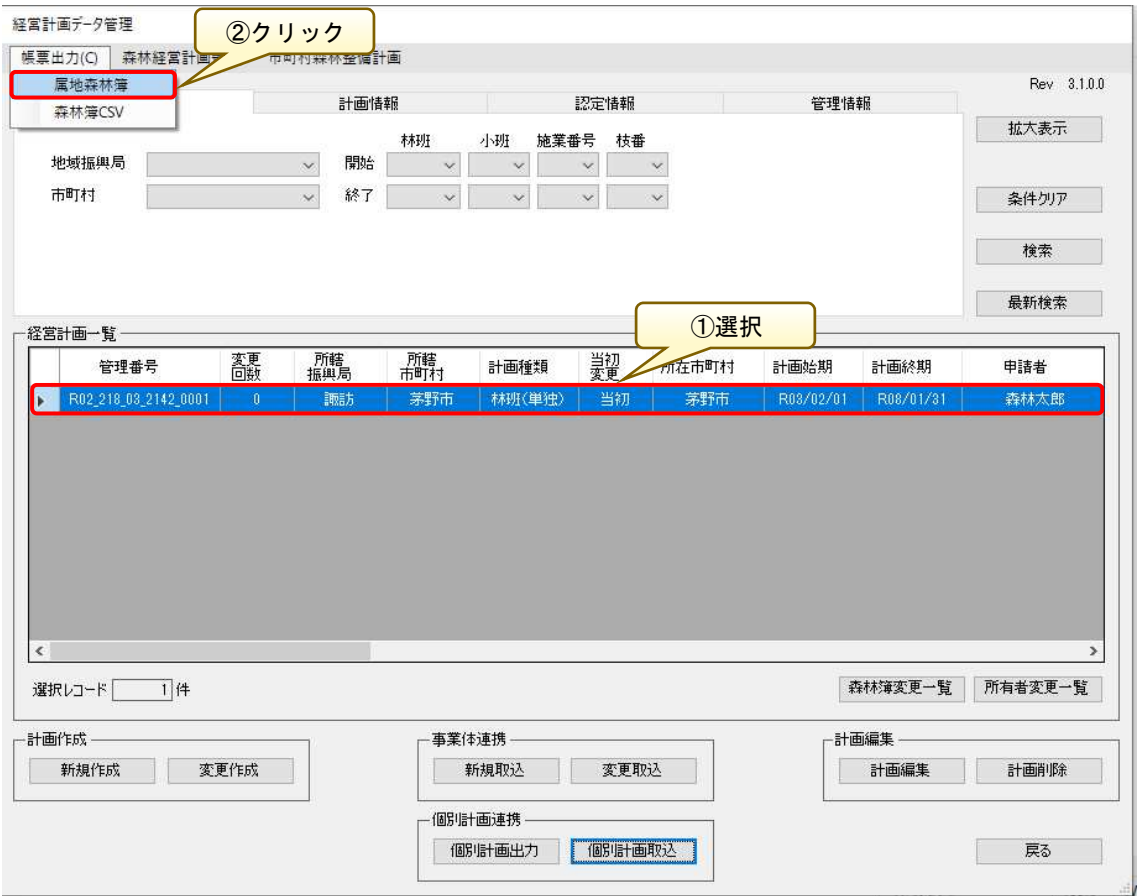

「フォルダーの参照」画面が表示されるので、属地森林簿の出力先フォルダを 指定し、「OK」ボタンをクリックします。

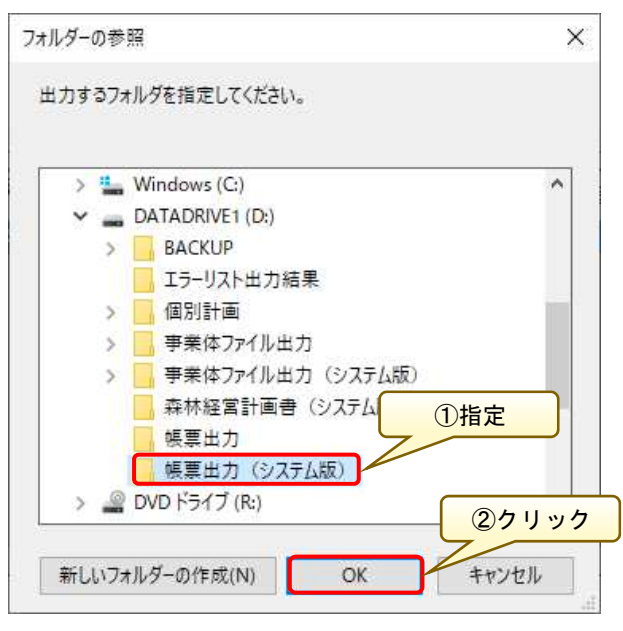

以下の確認画面が表示されるので、問題なければ「はい」ボタンをクリックし ます。

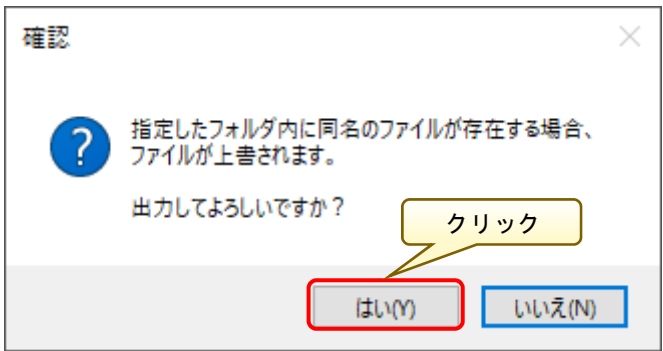

データ出力処理が開始されます。

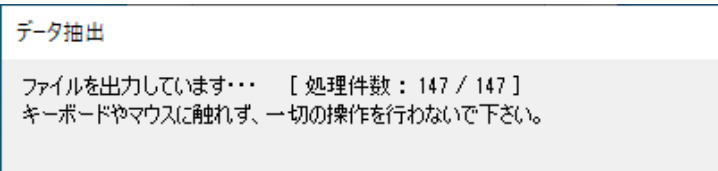

帳票出力が完了すると、以下の「完了」画面が表示されます。

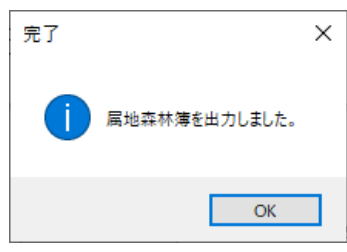

出力された森林簿ファイル(Excel)を開くと、属地森林簿を表示することがで きます。

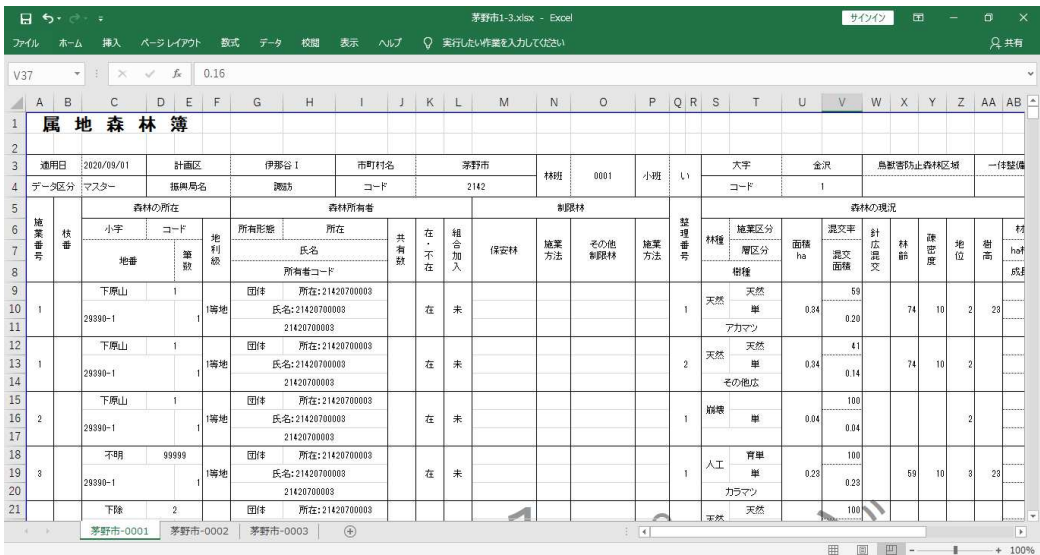

## 4.森林簿 CSV の出力

「経営計画データ管理」画面で、「経営計画一覧」より出力対象の計画を選択 し、「帳票出力-森林簿 CSV」メニューをクリックします。

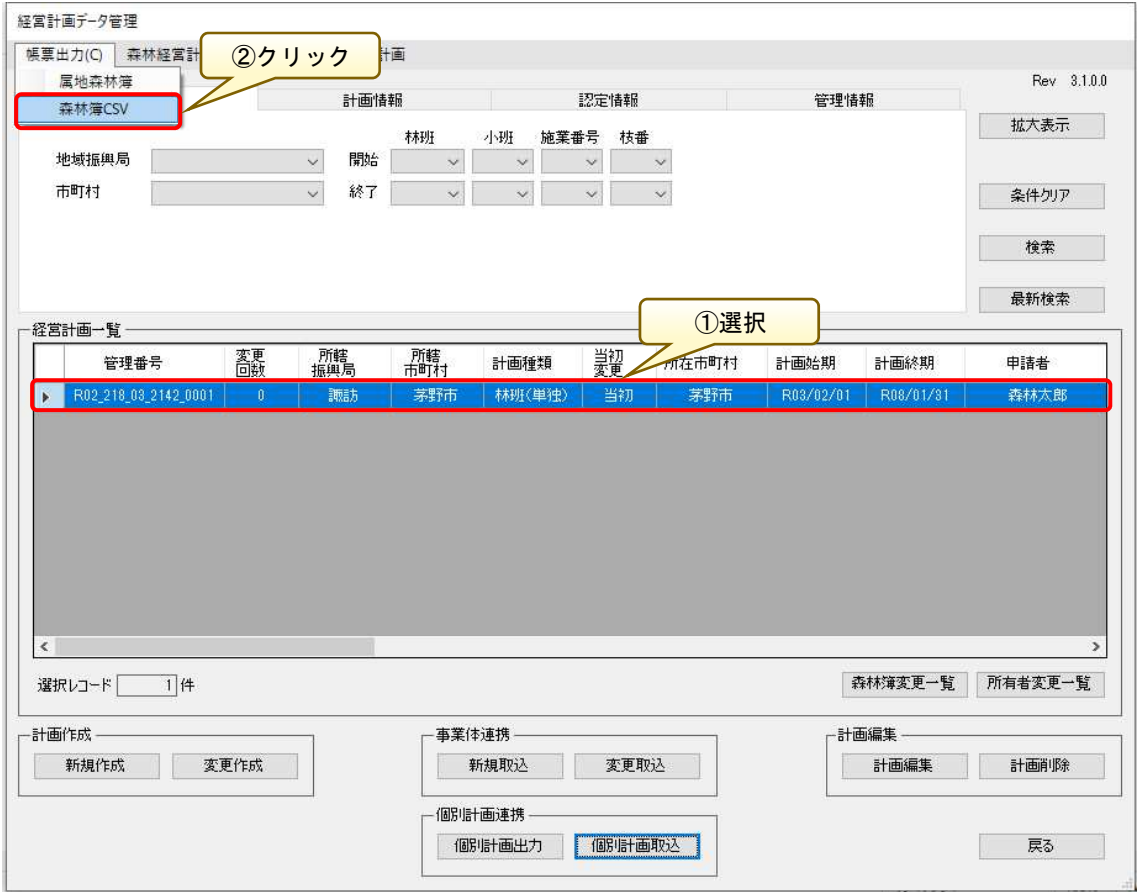

出力ファイルの指定画面が表示されるので、保存する場所を指定して「保存」 ボタンをクリックします。

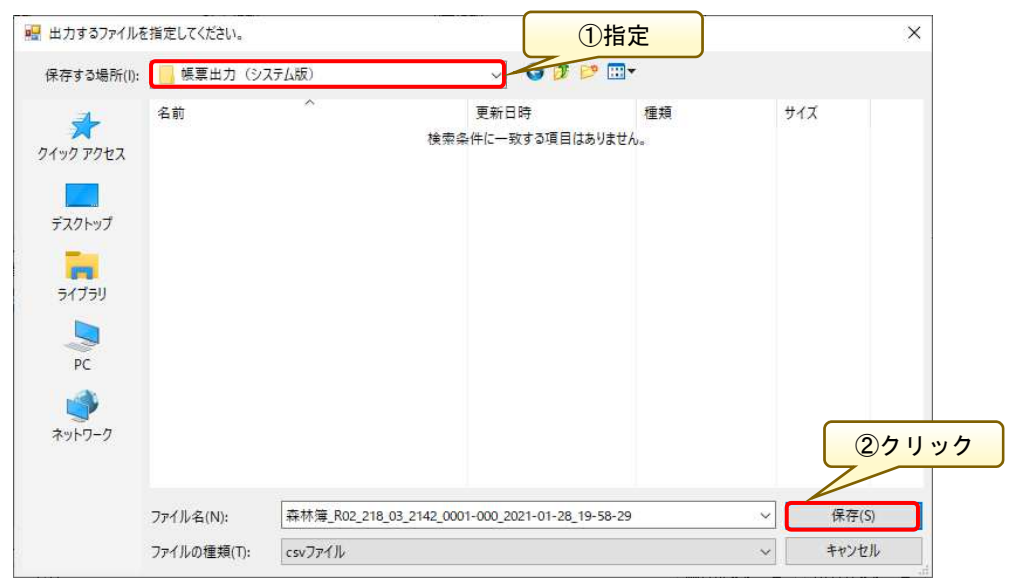

※出力ファイル名称は自動で付与されます。

帳票出力が完了すると、以下の「完了」画面が表示されます。

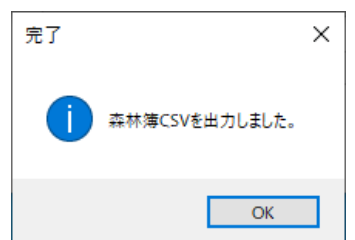

出力された森林簿 CSV ファイルを開くと、森林簿の内容を表示することがで きます。

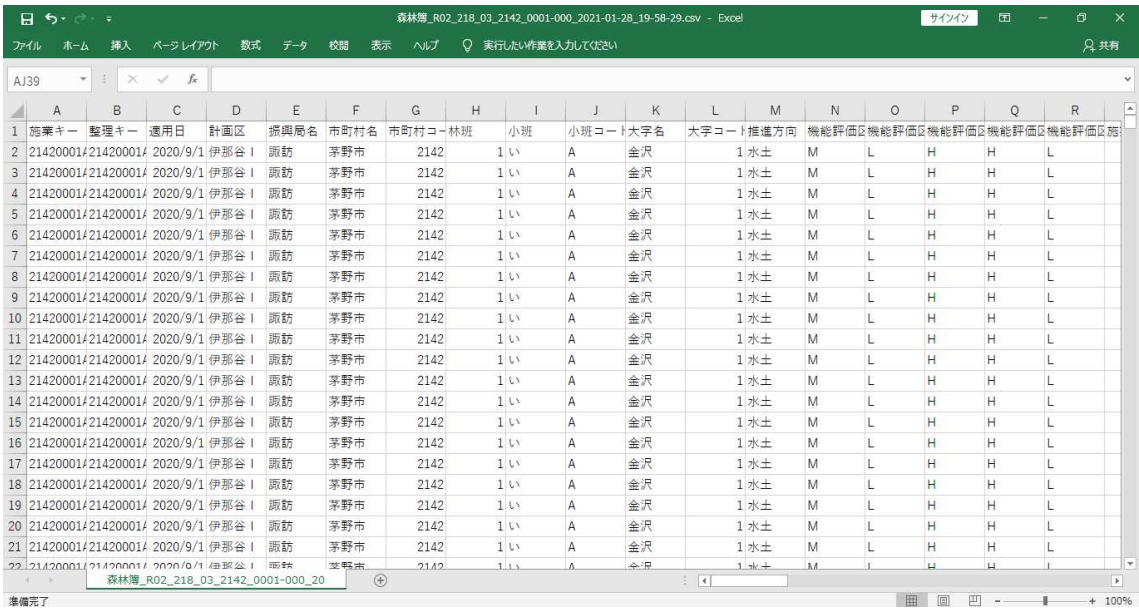

## (注意!)「森林簿.csv」を Excel で開く際の注意

出力した森林簿.csv を Excel で開くと、以下の例のように地番情報が日付形 式で表示されてしまうことがありますので、注意が必要です。

 $\sqrt{9}$  Jan-50

Jan-58 など

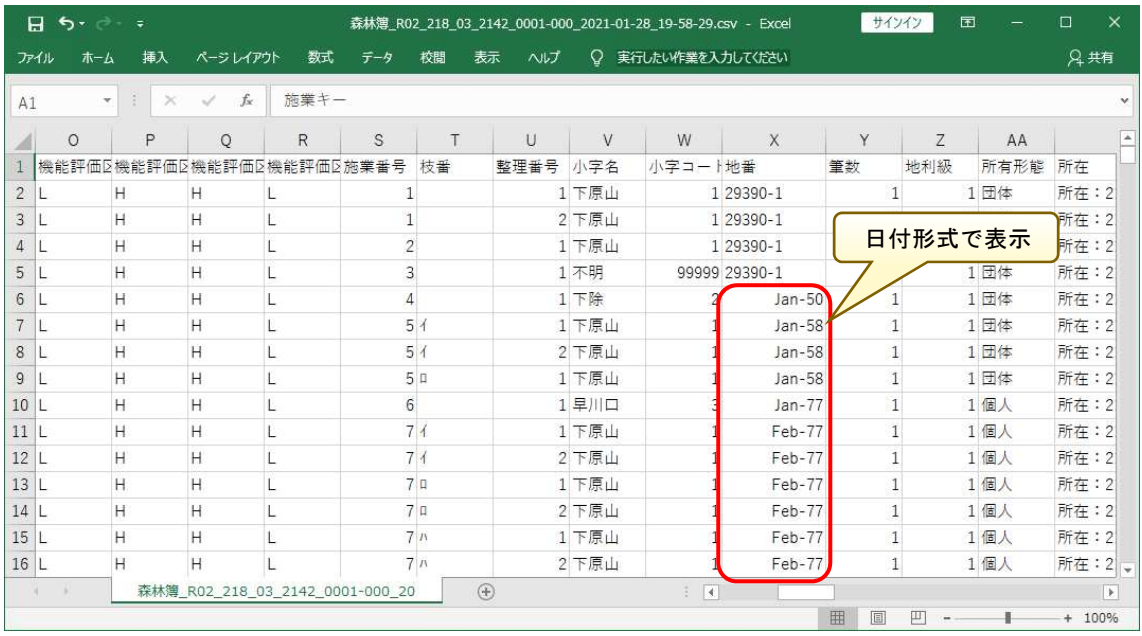

CSV ファイルを開く場合には、Excel で直接開かず、Access などで CSV ファ イルを読み込む際に読み込むデータの書式を文字型で設定するなど、表示方法 に注意してください。読み込み時のデータ書式を正しく設定すれば、Excel での 表示も可能です。

# (補足) CSV ファイルを Excel で読み込む方法

CSV ファイルを Excel で正しく読み込ませる方法について、説明します。

Excel を起動します。

|                                                           | $H = 5 - 6 - 4$<br>$\mathsf{x}$<br>$\qquad \qquad \Box$<br>$\Box$<br>Book1 - Excel<br>サインイン<br>æ. |                                                            |             |   |   |             |                          |   |              |        |   |              |   |   |         |             |             |   |             |                          |
|-----------------------------------------------------------|---------------------------------------------------------------------------------------------------|------------------------------------------------------------|-------------|---|---|-------------|--------------------------|---|--------------|--------|---|--------------|---|---|---------|-------------|-------------|---|-------------|--------------------------|
| ファイル                                                      |                                                                                                   | ホーム 挿入 ページレイアウト 数式 データ 校閲 表示 ヘルプ Q 実行したい作業を入力してください<br>8共有 |             |   |   |             |                          |   |              |        |   |              |   |   |         |             |             |   |             |                          |
|                                                           | $\star \quad \vdots \quad \times \quad \checkmark \quad f_k$<br>A1                                |                                                            |             |   |   |             |                          |   |              |        |   |              |   |   |         |             |             |   |             |                          |
| ◢                                                         | A                                                                                                 | $\,$ B                                                     | $\mathbb C$ | D | E | $\mathsf F$ | ${\mathsf G}$            | H | $\mathbb{R}$ | $\Box$ | K | $\mathsf{L}$ | M | N | $\circ$ | $\mathsf P$ | $\mathbb Q$ | R | $\mathbb S$ | $\overline{\phantom{a}}$ |
| $\overline{1}$                                            |                                                                                                   |                                                            |             |   |   |             |                          |   |              |        |   |              |   |   |         |             |             |   |             |                          |
| $\overline{c}$                                            |                                                                                                   |                                                            |             |   |   |             |                          |   |              |        |   |              |   |   |         |             |             |   |             |                          |
| $\overline{3}$                                            |                                                                                                   |                                                            |             |   |   |             |                          |   |              |        |   |              |   |   |         |             |             |   |             |                          |
| $\overline{\mathbf{4}}$                                   |                                                                                                   |                                                            |             |   |   |             |                          |   |              |        |   |              |   |   |         |             |             |   |             |                          |
| $\overline{5}$<br>$\sqrt{6}$                              |                                                                                                   |                                                            |             |   |   |             |                          |   |              |        |   |              |   |   |         |             |             |   |             |                          |
| $\overline{7}$                                            |                                                                                                   |                                                            |             |   |   |             |                          |   |              |        |   |              |   |   |         |             |             |   |             |                          |
| $_{8}$                                                    |                                                                                                   |                                                            |             |   |   |             |                          |   |              |        |   |              |   |   |         |             |             |   |             |                          |
| $\overline{9}$                                            |                                                                                                   |                                                            |             |   |   |             |                          |   |              |        |   |              |   |   |         |             |             |   |             |                          |
| 10                                                        |                                                                                                   |                                                            |             |   |   |             |                          |   |              |        |   |              |   |   |         |             |             |   |             |                          |
| $\begin{array}{c} 11 \\ 11 \\ 12 \\ 13 \end{array}$       |                                                                                                   |                                                            |             |   |   |             |                          |   |              |        |   |              |   |   |         |             |             |   |             |                          |
|                                                           |                                                                                                   |                                                            |             |   |   |             |                          |   |              |        |   |              |   |   |         |             |             |   |             |                          |
| $\overline{14}$                                           |                                                                                                   |                                                            |             |   |   |             |                          |   |              |        |   |              |   |   |         |             |             |   |             |                          |
| 15                                                        |                                                                                                   |                                                            |             |   |   |             |                          |   |              |        |   |              |   |   |         |             |             |   |             |                          |
| 16                                                        |                                                                                                   |                                                            |             |   |   |             |                          |   |              |        |   |              |   |   |         |             |             |   |             |                          |
| $17\,$                                                    |                                                                                                   |                                                            |             |   |   |             |                          |   |              |        |   |              |   |   |         |             |             |   |             |                          |
| 18                                                        |                                                                                                   |                                                            |             |   |   |             |                          |   |              |        |   |              |   |   |         |             |             |   |             |                          |
| $\overline{19}$                                           |                                                                                                   |                                                            |             |   |   |             |                          |   |              |        |   |              |   |   |         |             |             |   |             |                          |
| $\frac{20}{21}$                                           |                                                                                                   |                                                            |             |   |   |             |                          |   |              |        |   |              |   |   |         |             |             |   |             |                          |
|                                                           |                                                                                                   |                                                            |             |   |   |             |                          |   |              |        |   |              |   |   |         |             |             |   |             |                          |
| $\begin{array}{r} 22 \\ 23 \\ 24 \\ 25 \\ 26 \end{array}$ |                                                                                                   |                                                            |             |   |   |             |                          |   |              |        |   |              |   |   |         |             |             |   |             |                          |
|                                                           |                                                                                                   |                                                            |             |   |   |             |                          |   |              |        |   |              |   |   |         |             |             |   |             |                          |
|                                                           |                                                                                                   |                                                            |             |   |   |             |                          |   |              |        |   |              |   |   |         |             |             |   |             |                          |
|                                                           |                                                                                                   |                                                            |             |   |   |             |                          |   |              |        |   |              |   |   |         |             |             |   |             |                          |
| 27                                                        |                                                                                                   |                                                            |             |   |   |             |                          |   |              |        |   |              |   |   |         |             |             |   |             |                          |
| 20 <sup>1</sup>                                           | $\bigoplus$<br>$\pm$ 1<br>$\mathcal{A} \subset \mathcal{B}$<br>Sheet1                             |                                                            |             |   |   |             | $\overline{\phantom{a}}$ |   |              |        |   |              |   |   |         |             |             |   |             |                          |
|                                                           | $\boxplus$<br>準備完了<br>四 --<br>$- + 100\%$<br>$\mathbf{I}$                                         |                                                            |             |   |   |             |                          |   |              |        |   |              |   |   |         |             |             |   |             |                          |

「データ」-「外部データの取り込み」-「テキストファイル」を選択します。

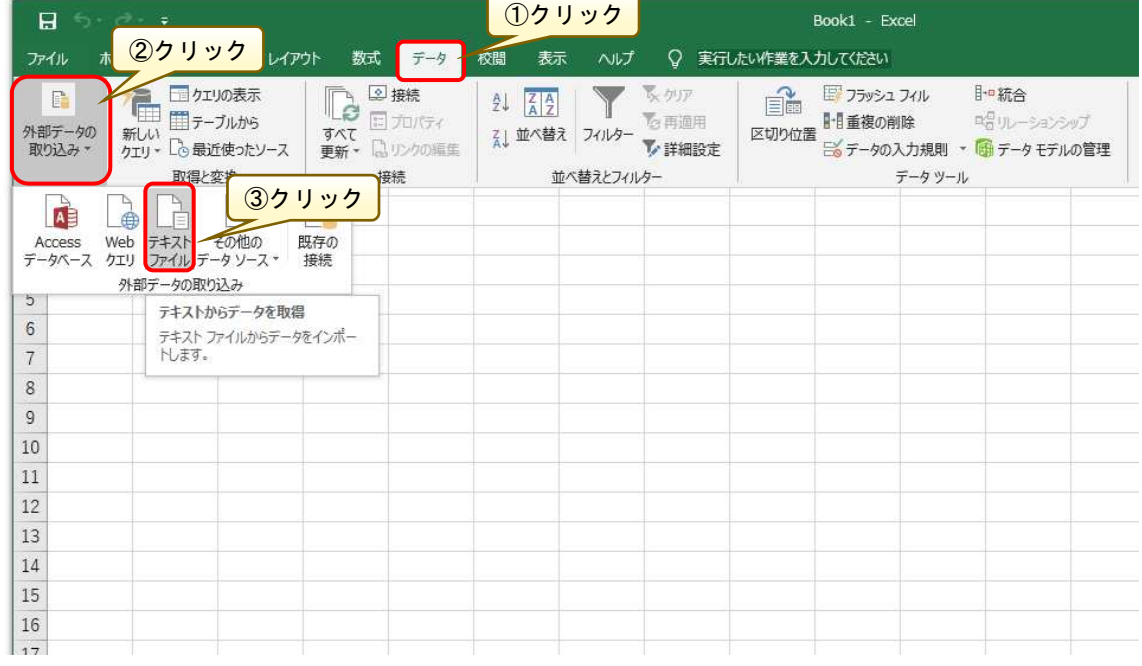

「テキストファイルのインポート」画面が表示されますので、読み込み対象の CSV ファイルを指定し、「インポート」ボタンをクリックします。

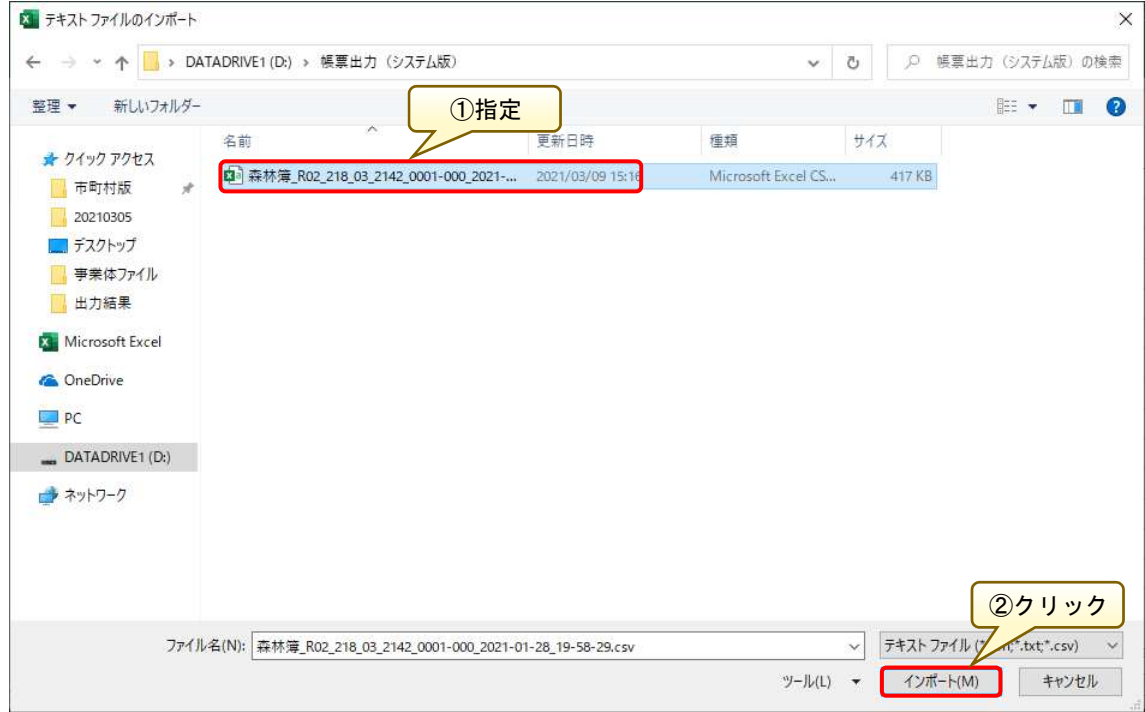

「テキストファイルウィザードー1/3」画面が表示されるので、データのファ イル形式を「カンマやタブなどの区切り文字によってフィールドごとに区切ら れたデータ」を選択します。ファイルの先頭行を見出しとして利用したい場合は、 「先頭行をデータの見出しとして使用する」にチェックを入れて「次へ」ボタン

をクリックします。

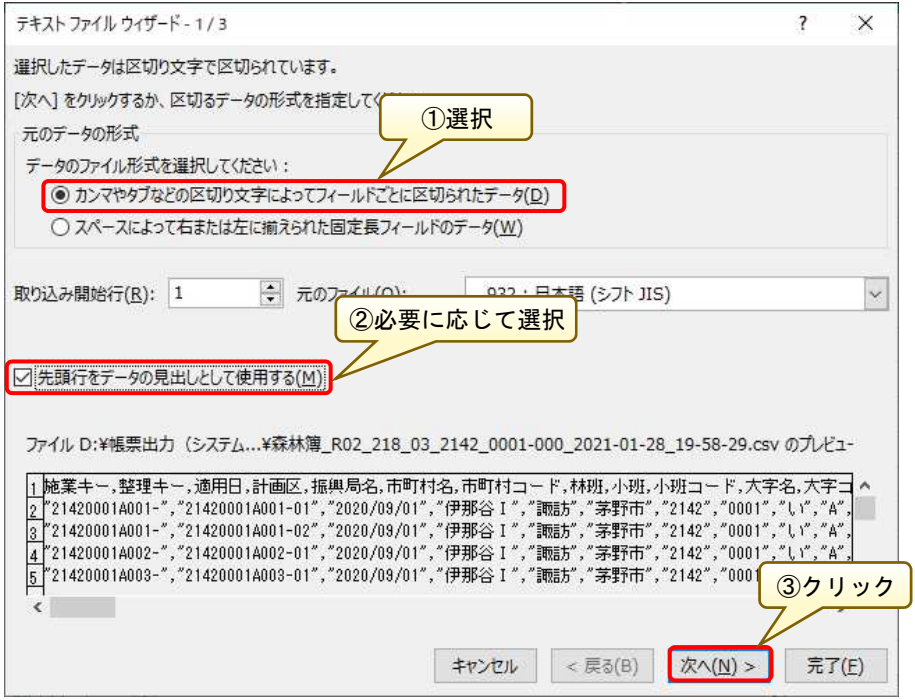

 「テキストファイルウィザード-2/3」画面に遷移しますので、フィールドの 区切り文字を「カンマ」で設定し、「次へ」ボタンをクリックします。

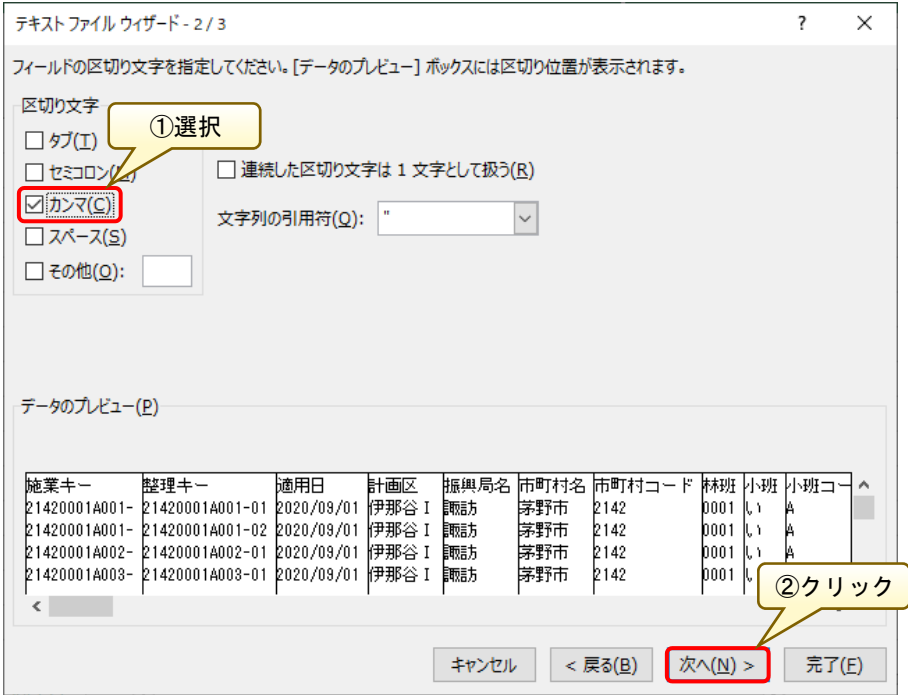

 「テキストファイルウィザード-3/3」画面に遷移しますので、列ごとに読み 込む際のデータ形式を設定します。今回は、読み込む CSV ファイルの「地番」 情報が日付表示となることを回避する必要がありますので、「地番」列を選択し た状態で、列のデータ形式を「文字列」で設定し、「完了」ボタンをクリックし ます。

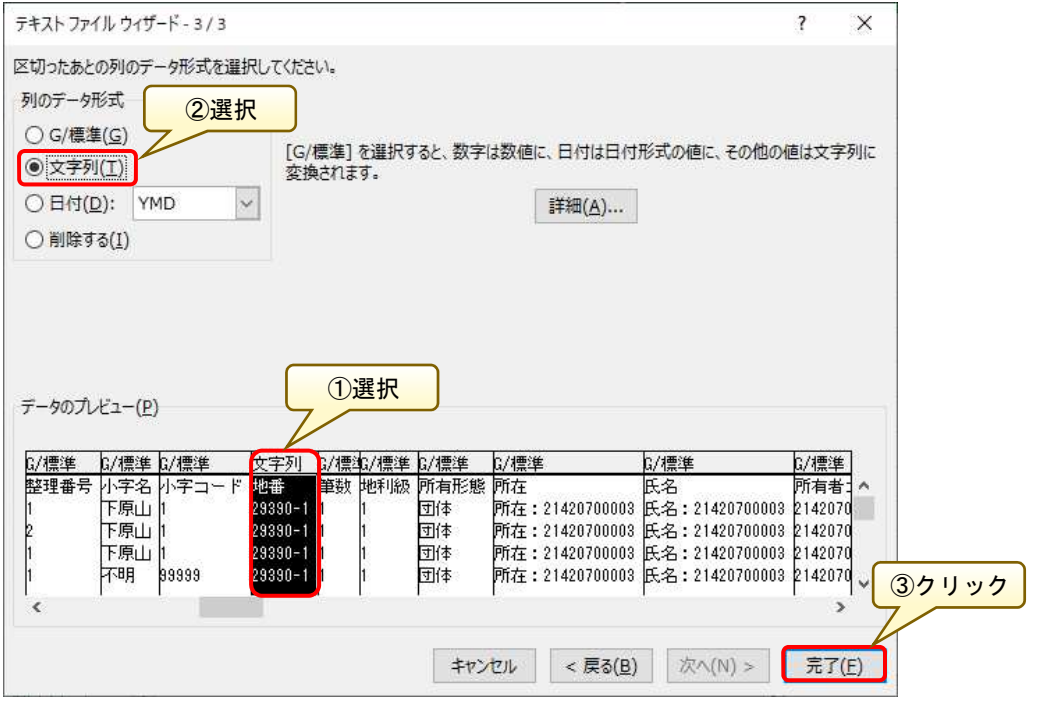

 「データの取り込み」画面が表示されますので、「OK」ボタンをクリックしま す。

※データを返す先は、デフォルトではワークシート左上 (A1) が指定されて いますので、所定の場所を指定する必要がなければデフォルト設定で問題あり ません。

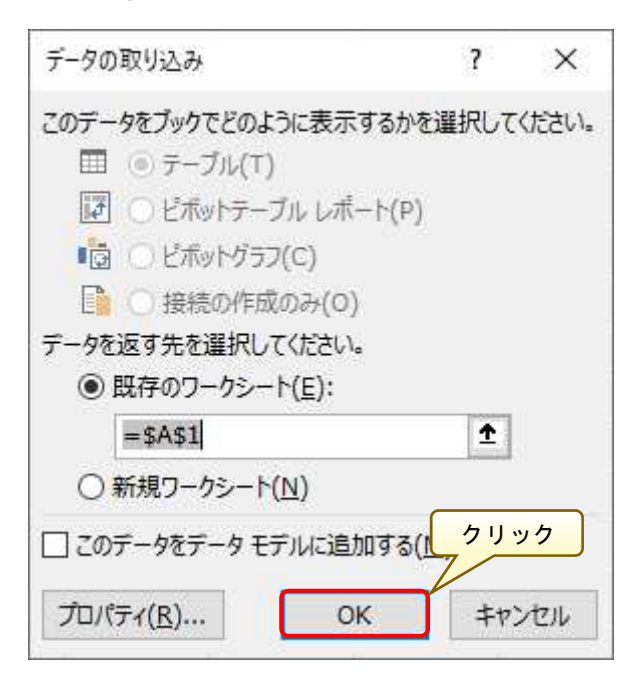

 Excel 形式で CSV ファイル情報が表示され、「地番」が正しく表記されている ことを確認します。

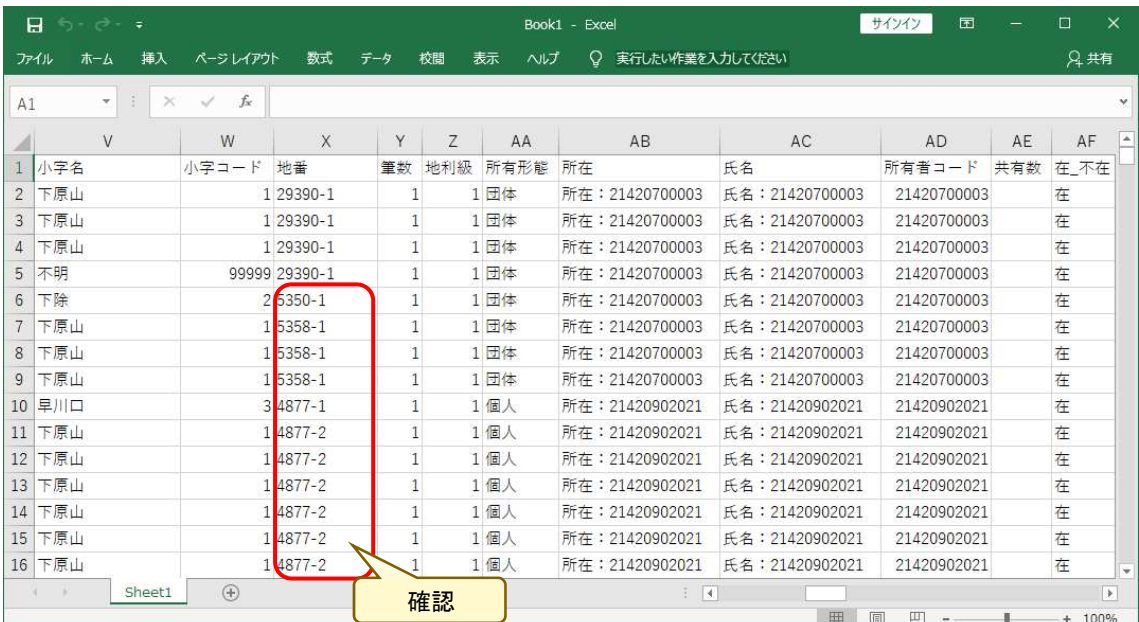

# 5.「個別計画入力」画面における入力項目

ここでは、「個別計画入力」画面において入力可能な項目について説明しま す。

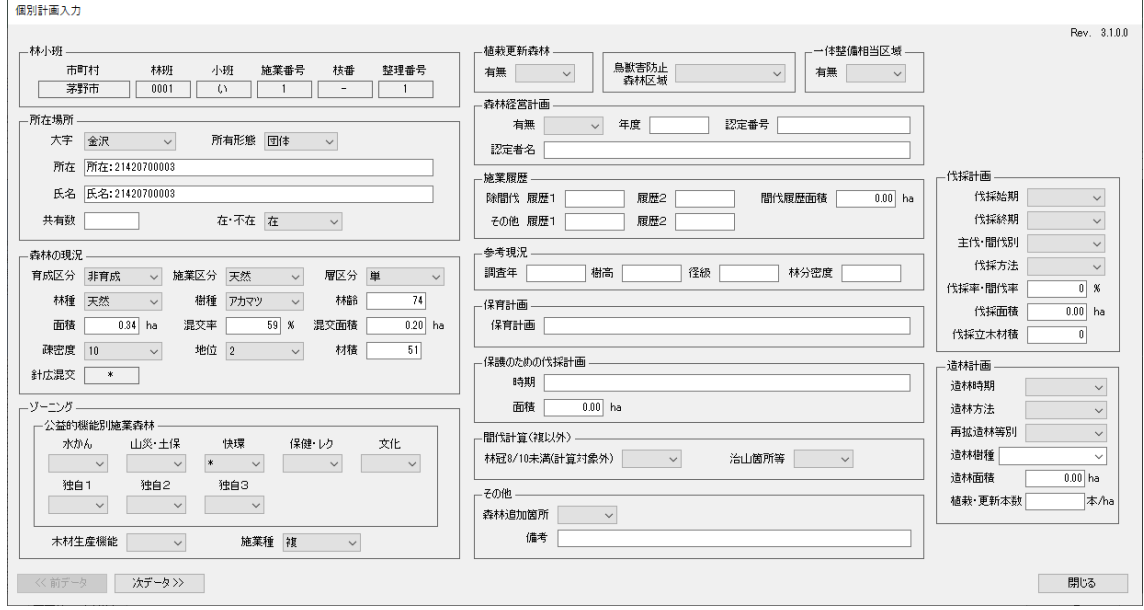

入力可能な項目を以下に示します。

| <所在場所>     | <ゾーニング>          | <森林の現況>  |  |  |  |  |  |
|------------|------------------|----------|--|--|--|--|--|
| 大字(選択)     | 水かん(選択)          | 育成区分(選択) |  |  |  |  |  |
| 所有形熊 (選択)  | 山災・土保(選択)        | 施業区分(選択) |  |  |  |  |  |
| 所在(入力)     | 快環(選択)           | 層区分 (選択) |  |  |  |  |  |
| 氏名 (入力)    | 保健・レク(選択)        | 林種(選択)   |  |  |  |  |  |
| 共有数 (入力)   | 文化(選択)           | 樹種 (選択)  |  |  |  |  |  |
| 在・不在 (選択)  | 独自 1 (選択)        | 林齢(入力)   |  |  |  |  |  |
|            | 独自 2 (選択)        | 面積 (入力)  |  |  |  |  |  |
| <植栽更新森林>   | 独自 3 (選択)        | 混交率(入力)  |  |  |  |  |  |
| 有無(選択)     | 木材生産機能(選択)       | 混交面積(入力) |  |  |  |  |  |
|            | 施業種(選択)          | 疎密度(選択)  |  |  |  |  |  |
| 鳥獣害防止森林    |                  | 地位(選択)   |  |  |  |  |  |
| 区域(選択)     |                  | 材積(入力)   |  |  |  |  |  |
| <一体整備相当区域> | <施業履歴>           |          |  |  |  |  |  |
| 有無(選択)     | 除間伐、履歴 1(入力)     | <参考現況>   |  |  |  |  |  |
|            | 除間伐、履歴 2(入力)     | 調査年 (入力) |  |  |  |  |  |
|            | 間伐履歴面積(入力)       | 樹高(入力)   |  |  |  |  |  |
|            | 履歴 1 (入力)<br>その他 | 径級(入力)   |  |  |  |  |  |
|            | 履歴 2(入力)<br>その他  | 林分密度(入力) |  |  |  |  |  |

 $\overline{\phantom{a}}$ <森林経営計画> 有無(選択) 年度(入力) 認定番号(入力) 認定者名(入力) <伐採計画> 伐採始期(選択) 伐採終期(選択) 主伐・間伐別(選択) 伐採方法(選択) 伐採率・間伐率(入力) 伐採面積(入力) 伐採立木材積(入力) <造林計画> 造林時期(選択) 造林方法 (選択) 再造林・拡大造林等別(選択) 造林樹種(選択) 造林面積(入力) 植栽・更新本数(入力) <保育計画> 保育計画(入力) <保護のための伐採計画> 時期(入力) 面積(入力) <間伐計算(複以外)> 林冠 8/10 未満(計算対象外)(選択) 治山箇所等(選択)

#### <その他>

森林追加箇所(選択) 備考(入力)

※括弧内は入力方法を示しており、「選択」はプルダウンリストより選択、「入 力」は直接手入力する方法となります。

※「林小班」については、入力できません。

※<伐採計画>に関し、「伐採始期」、「伐採終期」が共に入力され、伐採始期 が伐採終期より後の年月日の場合は入力エラーとなります。

※<伐採計画>に関し、「主伐・間伐別」で「主伐」が選択され、「伐採方法」 で「皆伐」「択伐」以外が選択されている場合はエラーとなります。

また、「主伐・間伐別」で「間伐」が選択され、「伐採方法」で「皆伐」「択伐」 が選択されている場合はエラーとなります。

 ※<伐採計画>に関し、「伐採面積」が「混交面積」を超える場合はエラーと なります。

#### 6.市町村有林の計画作成フロー

ここでは、市町村有林に関する計画作成フロー(新規作成および変更作 成)を示します。

変更作成

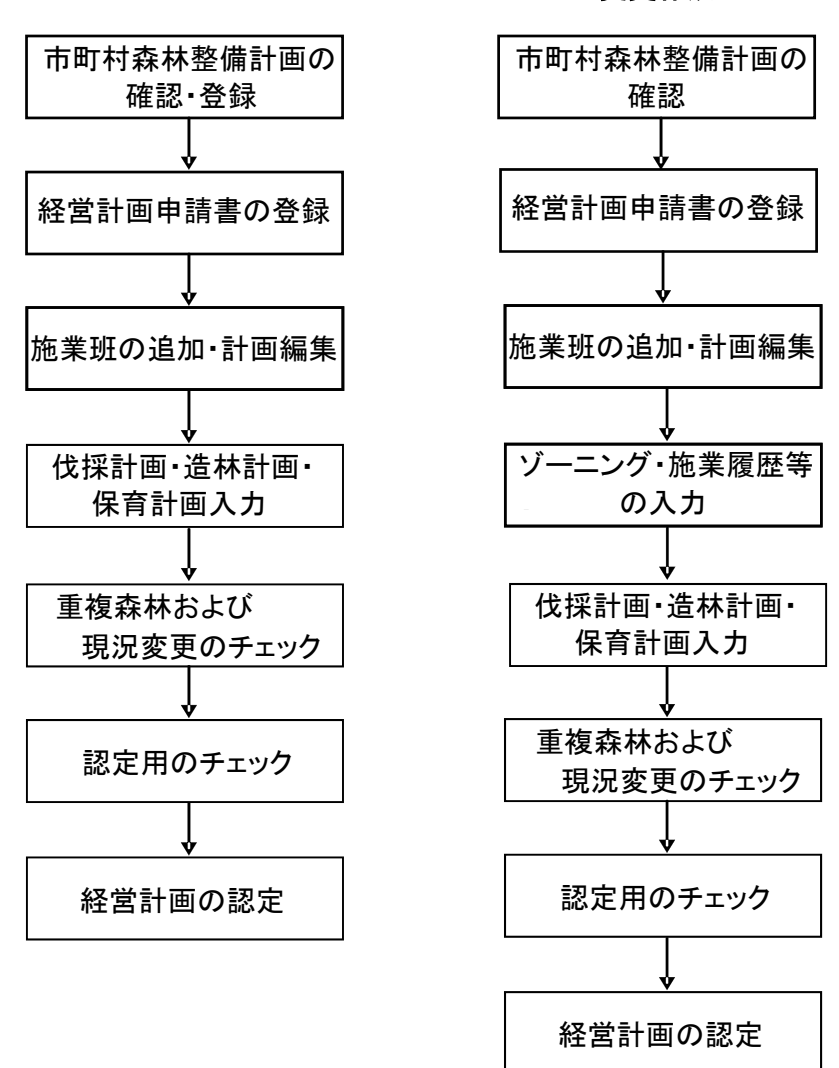

新規作成

※市町村版システムでは、作成中の計画データを一時保存することができ ません。そのため、作成した計画を一時保存して、また改めて編集を再開す る場合などは、いったん事業体版システム用に連携データとして出力し、事 業体版システムに取り込んで編集するようにしてください。(事業体版システ ムでは計画の一時保存が可能です)

# 第6章 長野県と市町村との情報連携(森林資源データ取込)

本章では、長野県の定期更新によって確定された森林簿・森林計画図の更新デ ータ(森林資源データ)を、Web 森林 GIS からダウンロードし、森林情報管理シ ステムに取り込み、最新データに更新するまでの流れを説明します。

#### 1.事前準備(Web 森林 GIS から森林資源データをダウンロード)

Web 森林 GIS から森林資源データを取得します。Web 森林 GIS にログインし、 「ダウンロード・アップロード」メニューをクリックします。

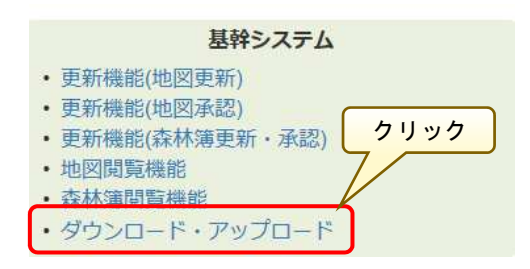

「森林資源データ」をクリックすると、「森林資源データ ダウンロード一覧」 画面が表示されるので、該当市町村の「選択」ラジオボタンをクリックして選択 します。

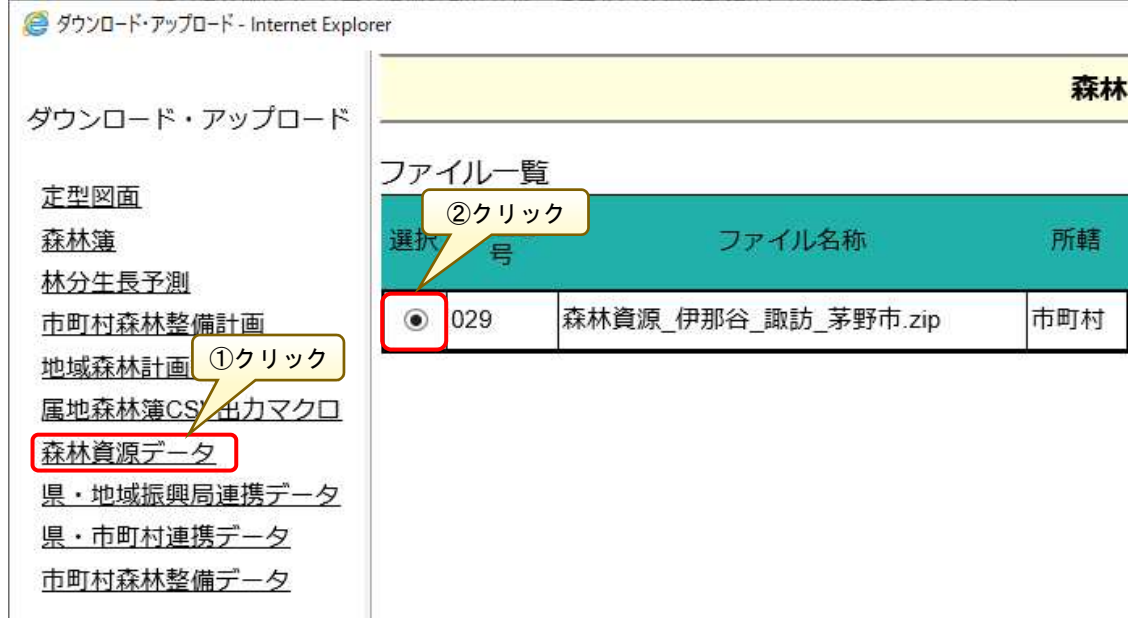

続いて「ダウンロード」ボタンをクリックし、Web ブラウザの画面下部に表示 される「….zip(○.○○ MB)を開くか、または保存しますか?」から、「名前 を付けて保存(A)」をクリックします。

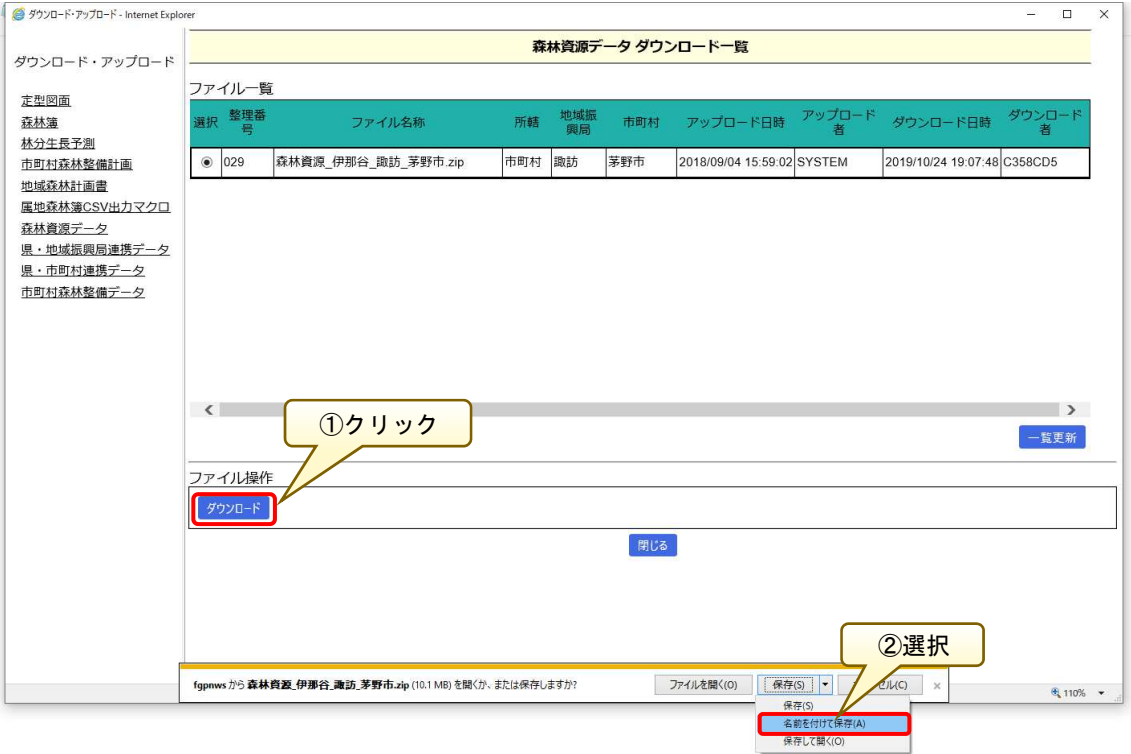

「名前を付けて保存」画面が表示されるので、ダウンロード先となる任意のフ ォルダを指定し、「保存」ボタンをクリックします。

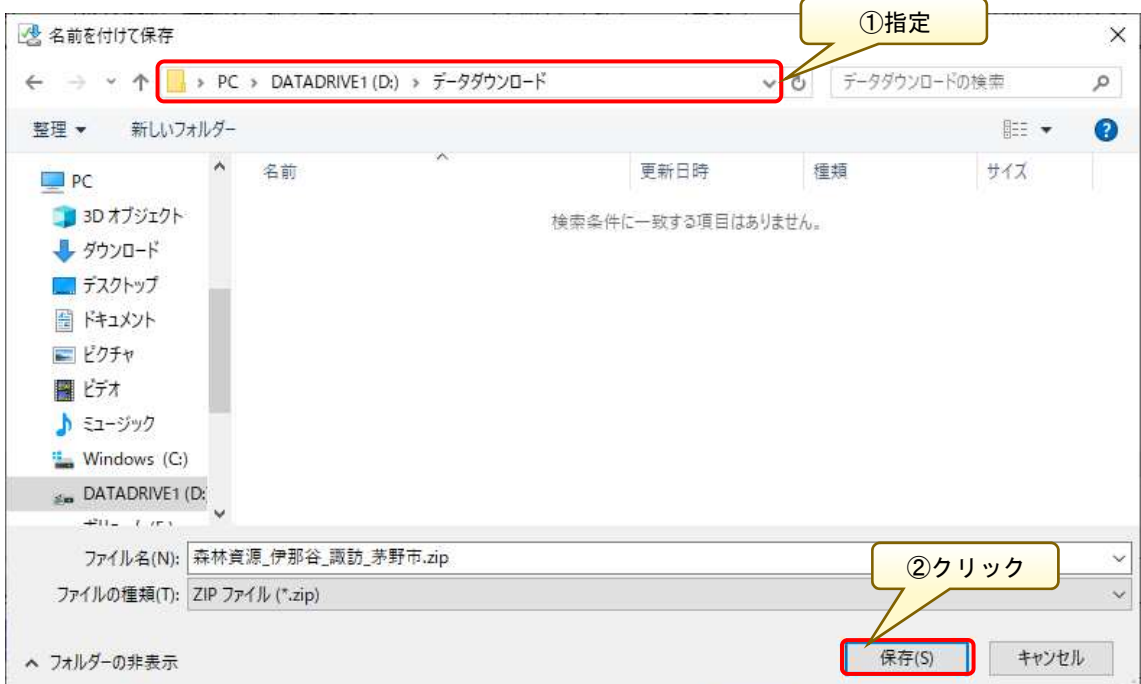

「…ダウンロードが完了しました。」というメッセージが表示されればダウン ロードは完了です。「フォルダーを開く」ボタンをクリックし、ファイルがダウ ンロードされていることを確認します。

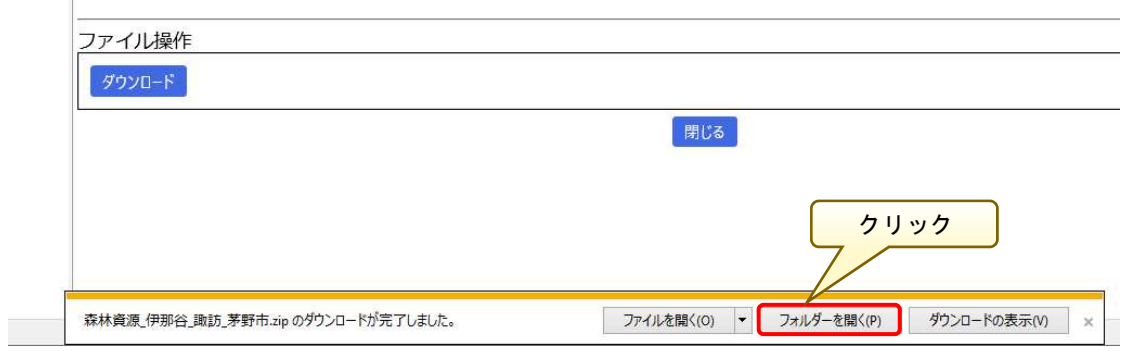

指定したフォルダに森林資源データが作成されました。

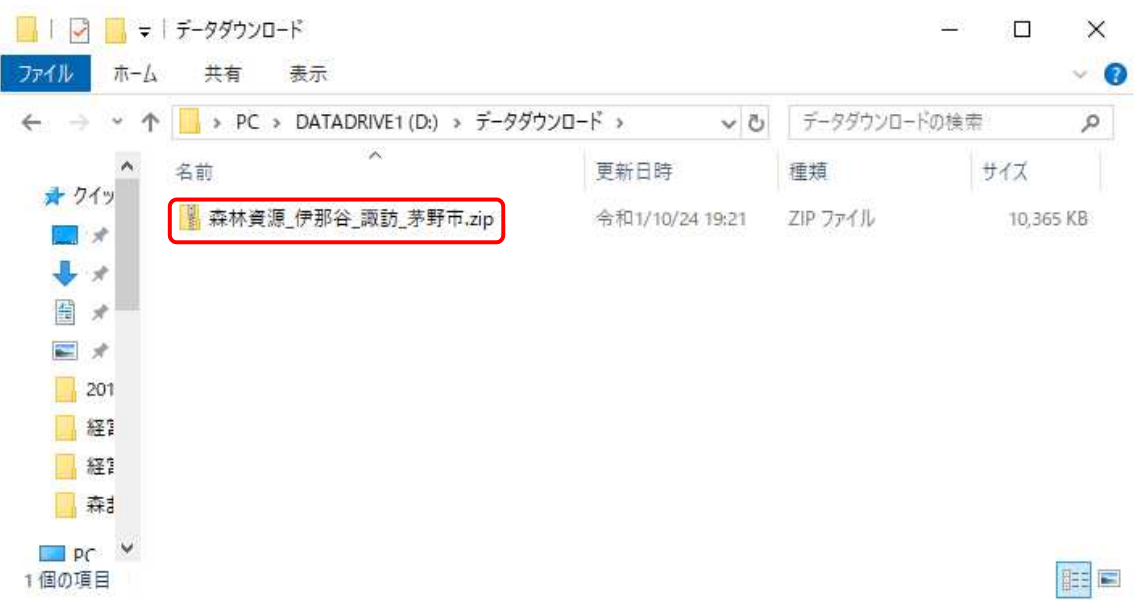

#### 2.森林資源データの取込

「森林情報管理メニュー」より、「森林資 源データ管理システム」ボタンをクリックします。

※システムの起動方法については、「第2章1.システムの起動」を参照して ください。

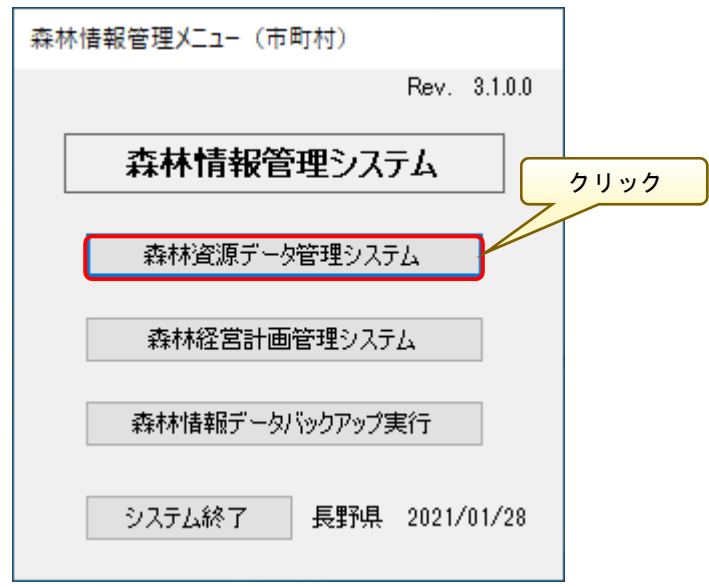

「森林資源データ管理メニュー」画面が表示されるので、「森林資源データ取 込」ボタンをクリックします。

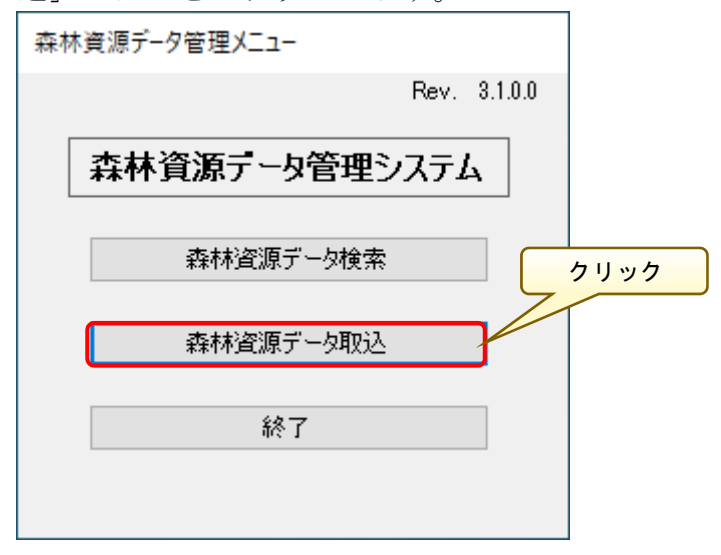

「森林資源データ取込」画面が表示されるので、「ファイル検索」ボタンより 先に取得した森林資源データを指定します。

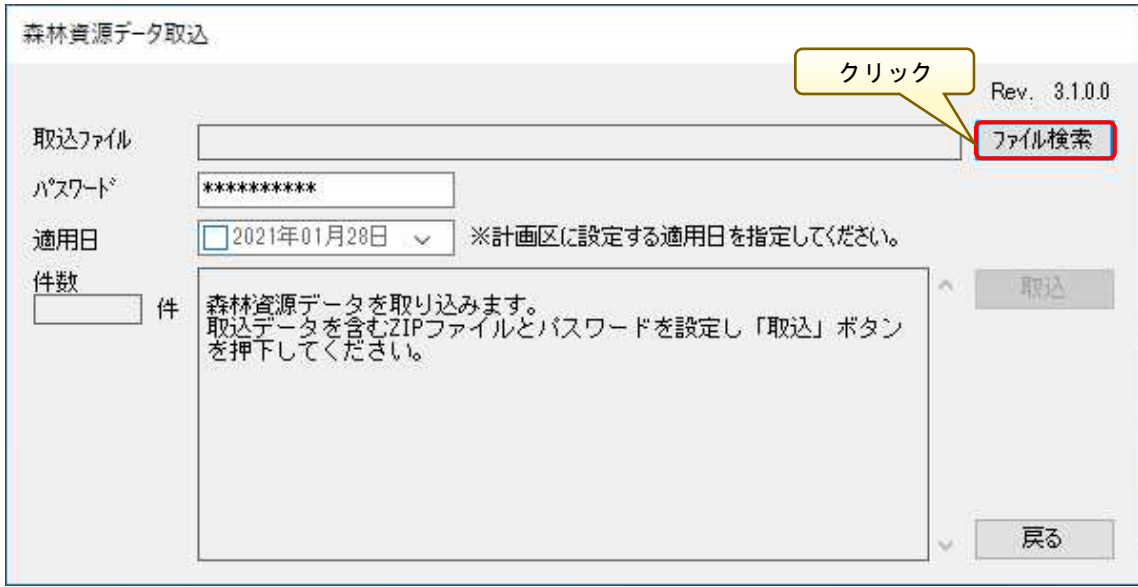

「森林資源データの取込ファイルを指定してください。」画面が表示されるの で、先に取得した森林資源データを指定し、「開く」ボタンをクリックします。

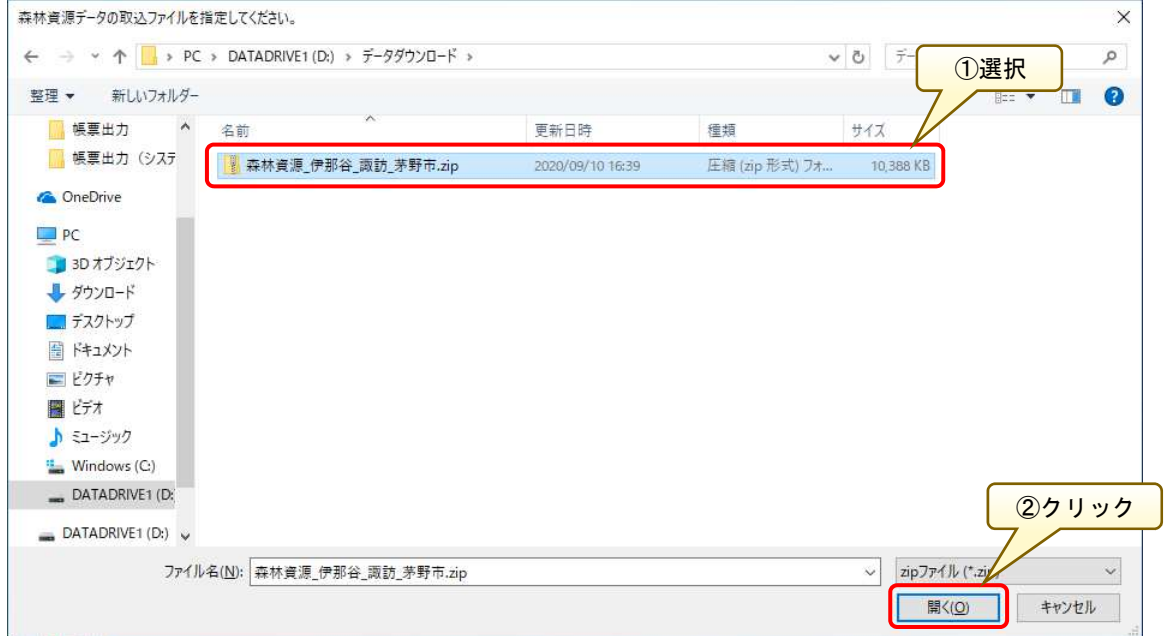

「取込ファイル」に指定した森林資源データの保存先が指定されていること を確認し、適用日のチェックボックスにチェックを入れ、「取込」ボタンをクリ ックします。

※適用日のチェックボックスにチェックを入れないと、「取込」ボタンが有効 にならないので注意してください。

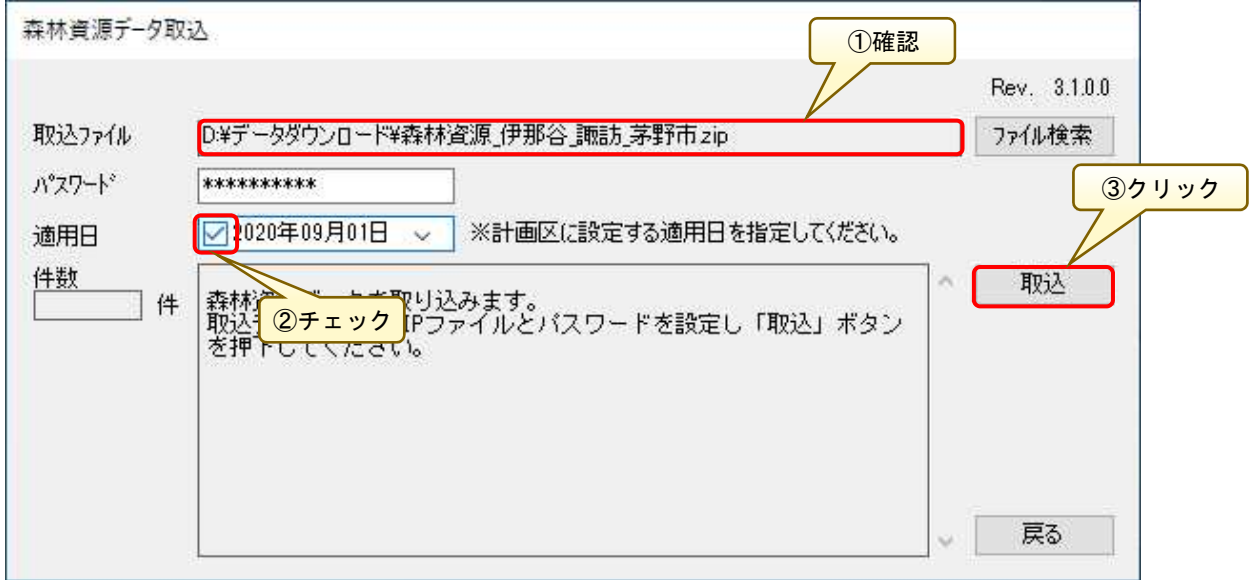

以下の確認画面が表示されるので、問題なければ「はい」ボタンをクリックし ます。

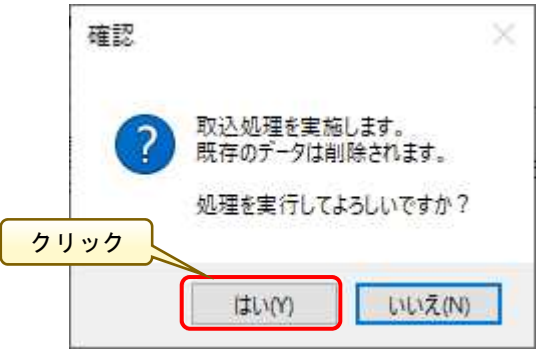
「取込み処理実施中」画面が表示され、取込が開始されます。

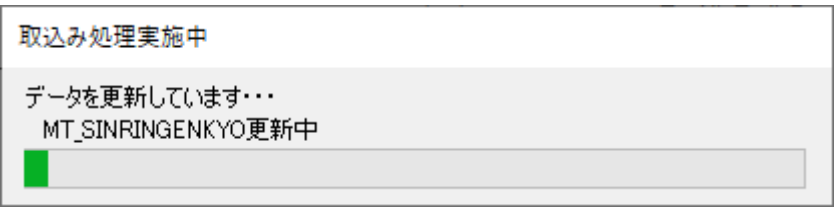

取込が完了したら、「森林資源データ取込」画面で、「取込処理が終了しまし た。」のメッセージが表示されていることを確認します。

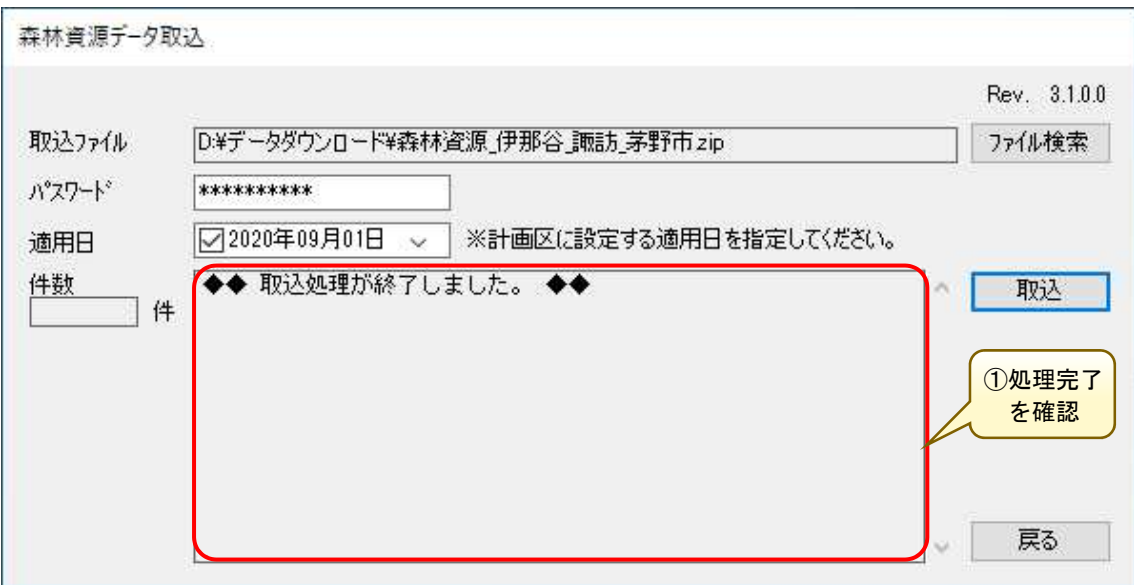

以上で、森林資源データの取込作業は完了です。

# 第7章 長野県と市町村との情報連携(連携データアップロード)

本章では、市町村が作成して経営計画連携データを長野県に提出するために、 Web 森林 GIS からデータをアップロードするまでの流れを説明します。

#### 1. 事前準備(アップロード用データを出力)

「森林情報管理システム」を起動し、「森林情報管理メニュー」より、「森林経 営計画管理システム」ボタンをクリックします。

※システムの起動方法については、「第2章1.システムの起動」を参照して ください。

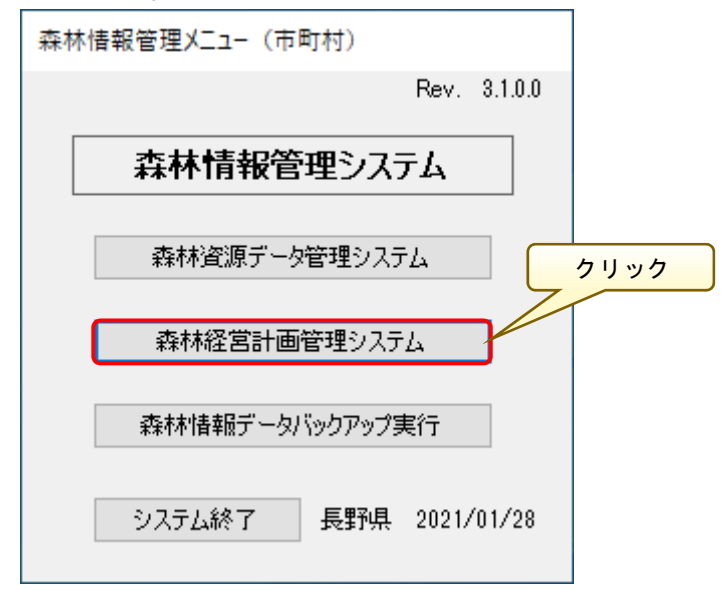

「経営計画管理メニュー」画面が表示されるので、「システム管理」ボタンを クリックします。

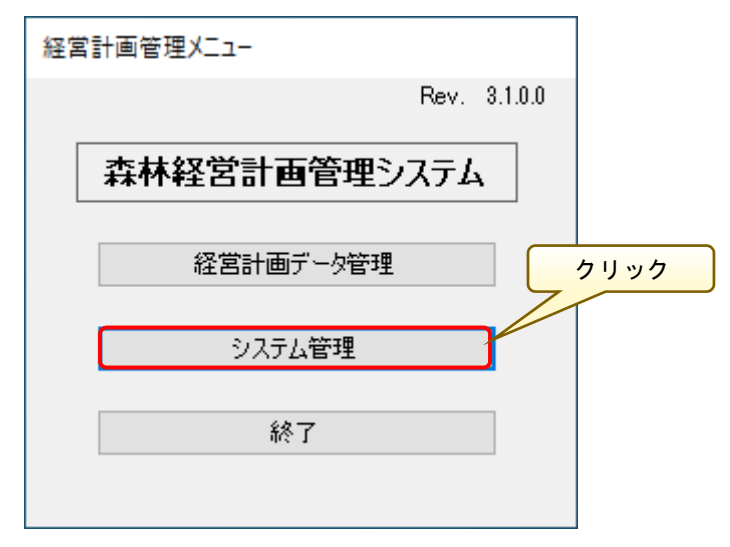

 「システム管理」画面が表示されるので、「一括連携データ出力」ボタンをク リックします。

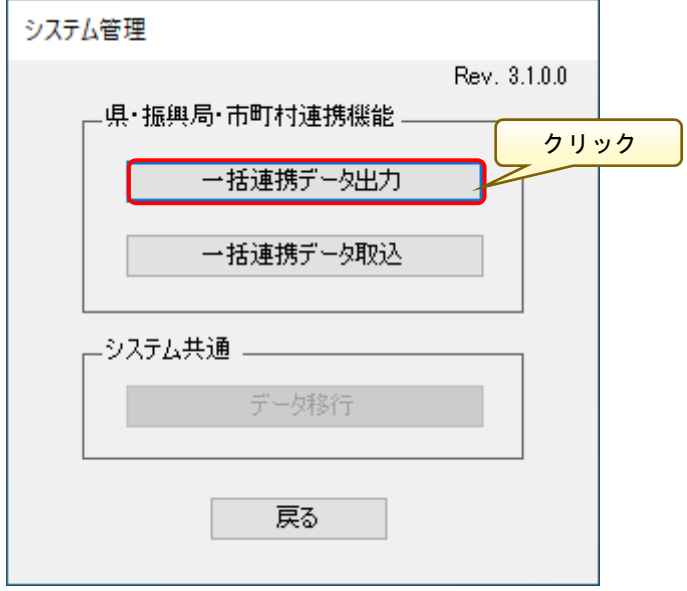

「一括連携データ出力」画面が表示されるので、「フォルダ検索」ボタンより 連携データの出力先フォルダを指定します。

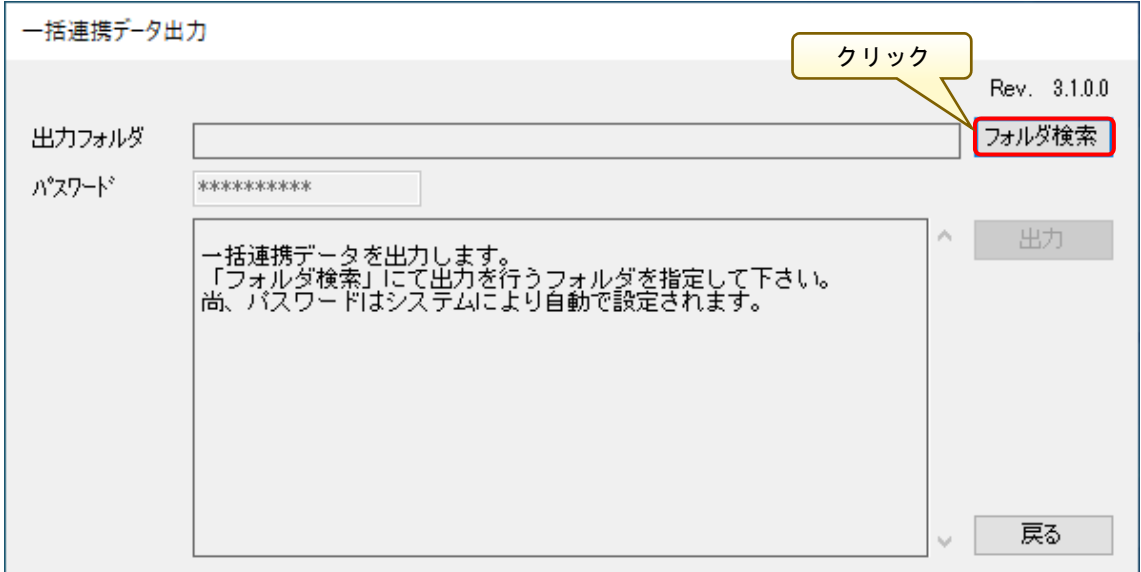

「フォルダーの参照」画面が表示されるので、出力先フォルダを指定し「OK」 ボタンをクリックします。

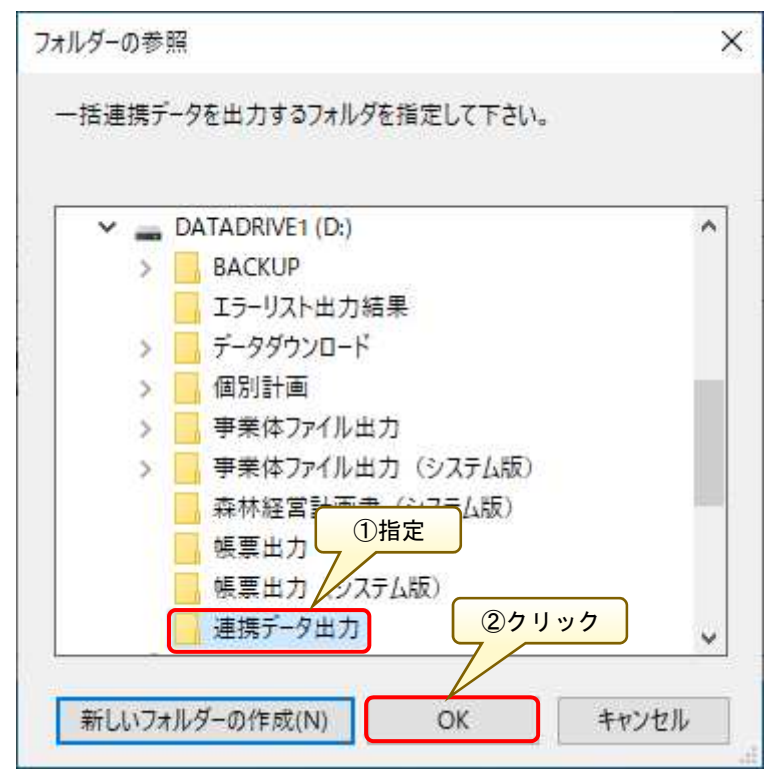

「出力フォルダ」に指定した連携データの出力先フォルダが指定されている ことを確認し、「出力」ボタンをクリックします。

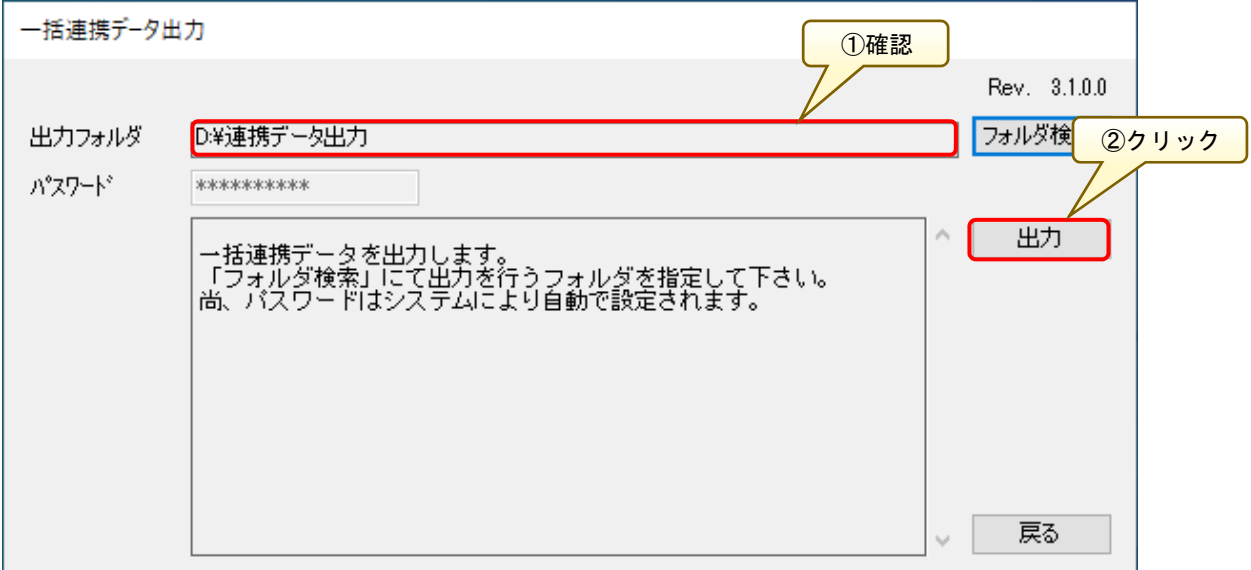

出力が完了したら、「一括連携データ出力」画面で、「出力処理が完了しまし た。」のメッセージが表示されていることを確認します。

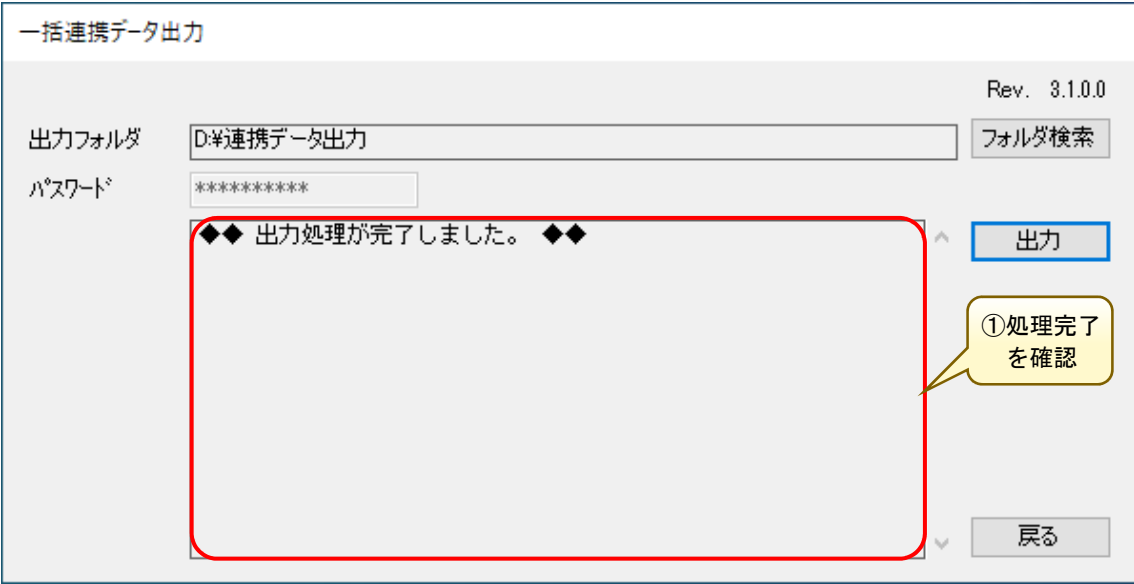

### 2. WebGIS へのアップロード (市町村)

Web 森林 GIS から先に出力した経営計画連携データをアップロードします。 Web 森林 GIS にログインし、「ダウンロード・アップロード」メニューをクリッ クします。

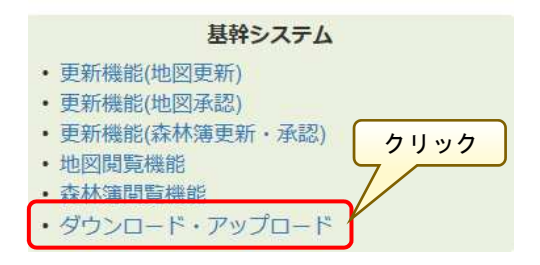

「県・市町村連携データ」をクリックすると、「県・市町村連携データ 一覧」 画面が表示されるので、「経営計画連携データ\_〇〇〇〇〇.zip」の「選択」ラジ オボタンをクリックして選択し、「参照」ボタンをクリックします。

※ラジオボタンを選択すると、「アップロード」「ダウンロード」ボタンがそれ ぞれ有効になります。

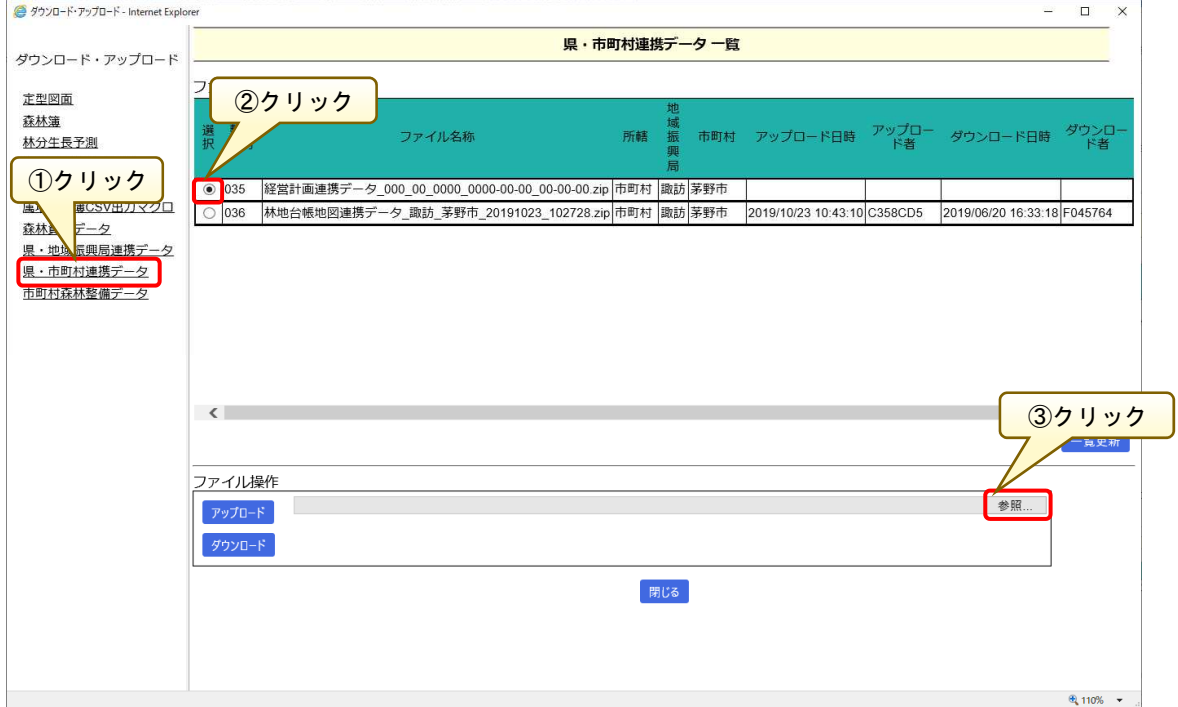

「アップロードするファイルの選択」画面が表示されるので、先に出力した一 括連携データを指定し、「開く」ボタンをクリックします。

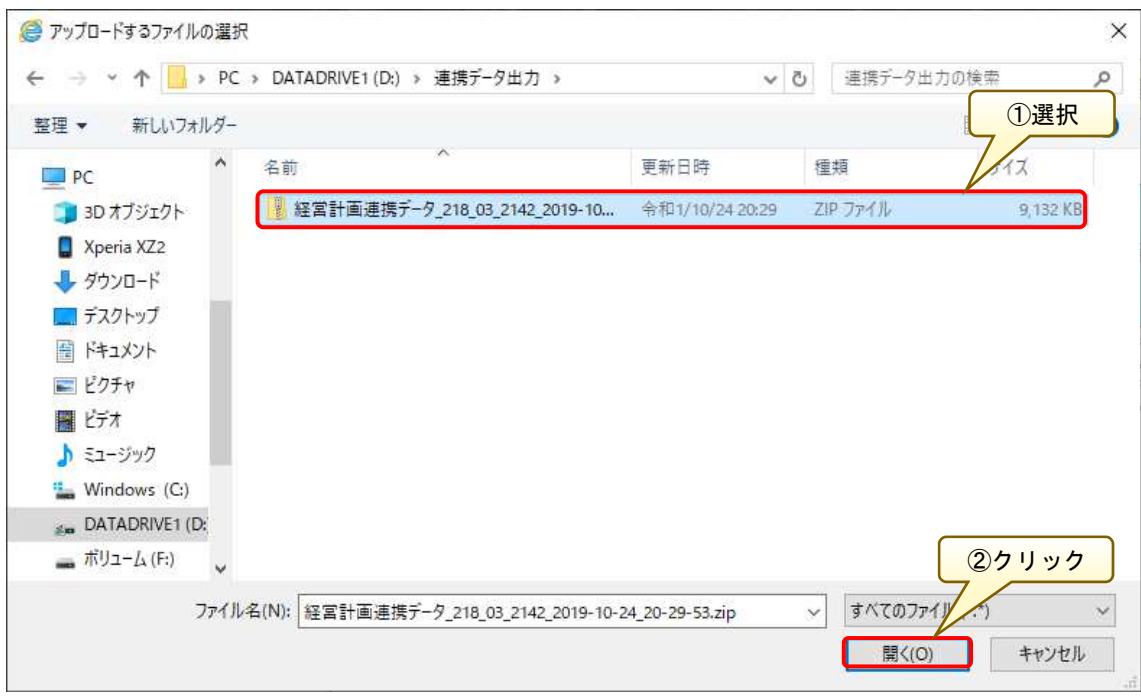

「県・市町村連携データ 一覧」画面で、指定したアップロード用に一括連携 データが指定されていることを確認し、「アップロード」ボタンをクリックしま す。

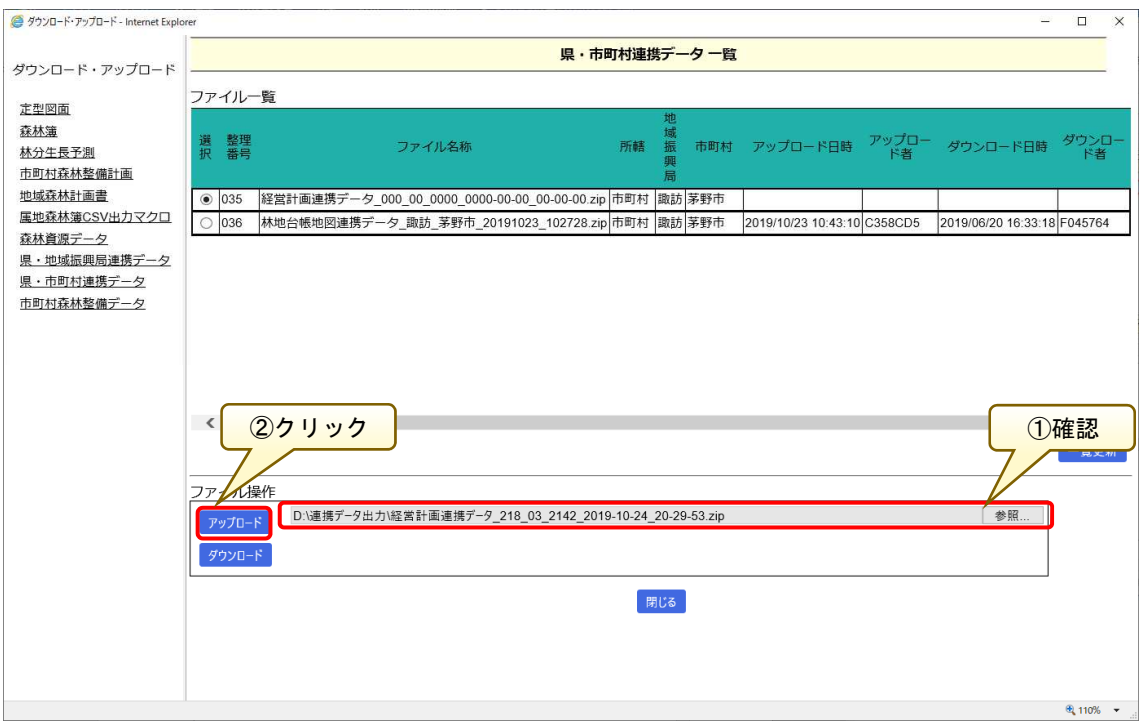

「県・市町村連携データ 一覧」画面で、ファイル一覧にアップロードした連 携データファイル、アップロード日時等の情報が表示されていることを確認し ます。

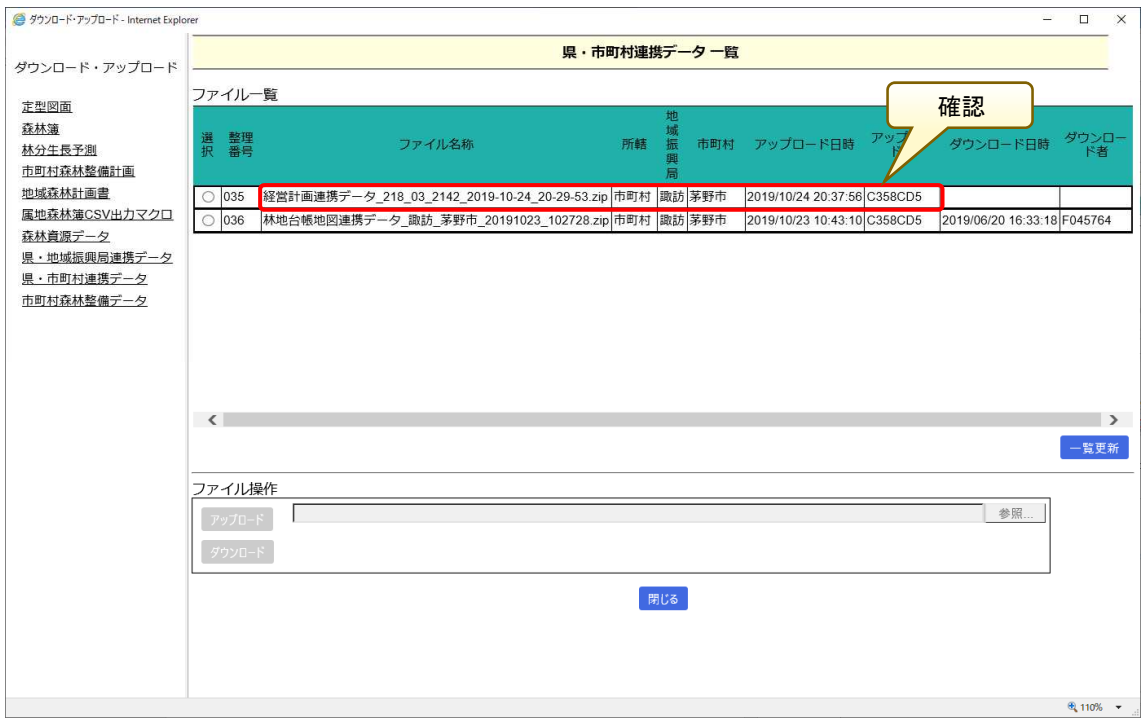

以上で、一括連携データの Web 森林 GIS へのアップロード作業は完了です。

### 3.地域振興局における市町村連携データのダウンロード

市町村が Web 森林 GIS へアップロードした連携データを地域振興局にてダウ ンロードします。

ユーザ ID およびパスワードを入力し、「ログイン」ボタンをクリックし「長 野県森林 GIS」へログインします。

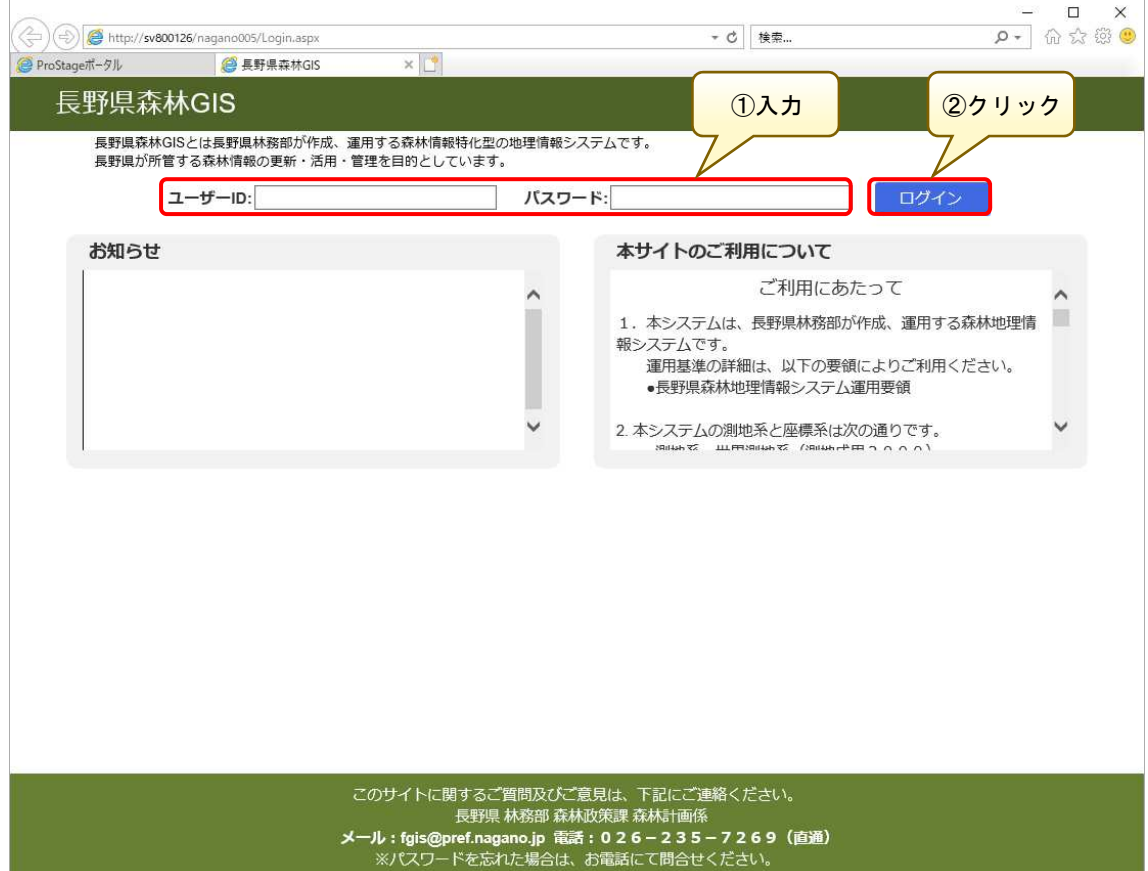

 ログイン後、基幹システムの「ダウンロード・アップロード」メニューリンク をクリックします。

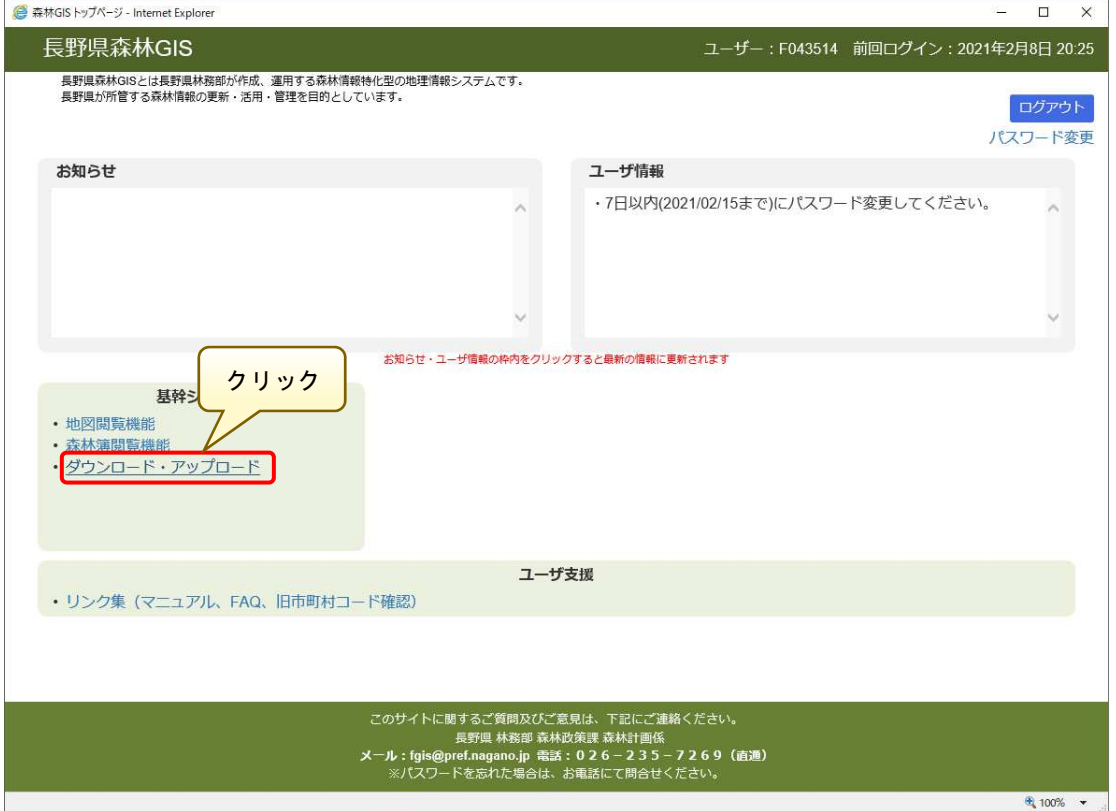

「ダウンロード・アップロード」のトップ画面が表示されるので、「県・市町 村連携データ」メニューをクリックします。

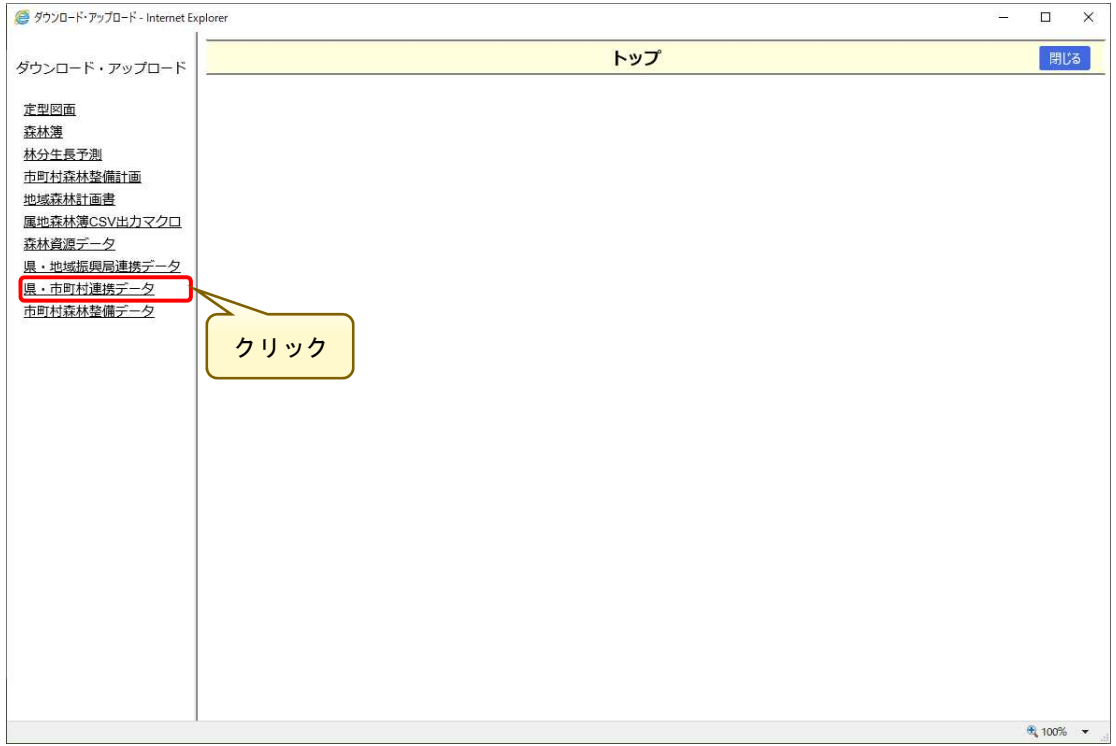

「県・市町村連携データ一覧」画面が表示されるので、ダウンロード対象の連 携データを選択し、「ダウンロード」ボタンをクリックします。

※ファイル一覧で表示される内容は、地域振興局管轄内の市町村のみとなりま す。

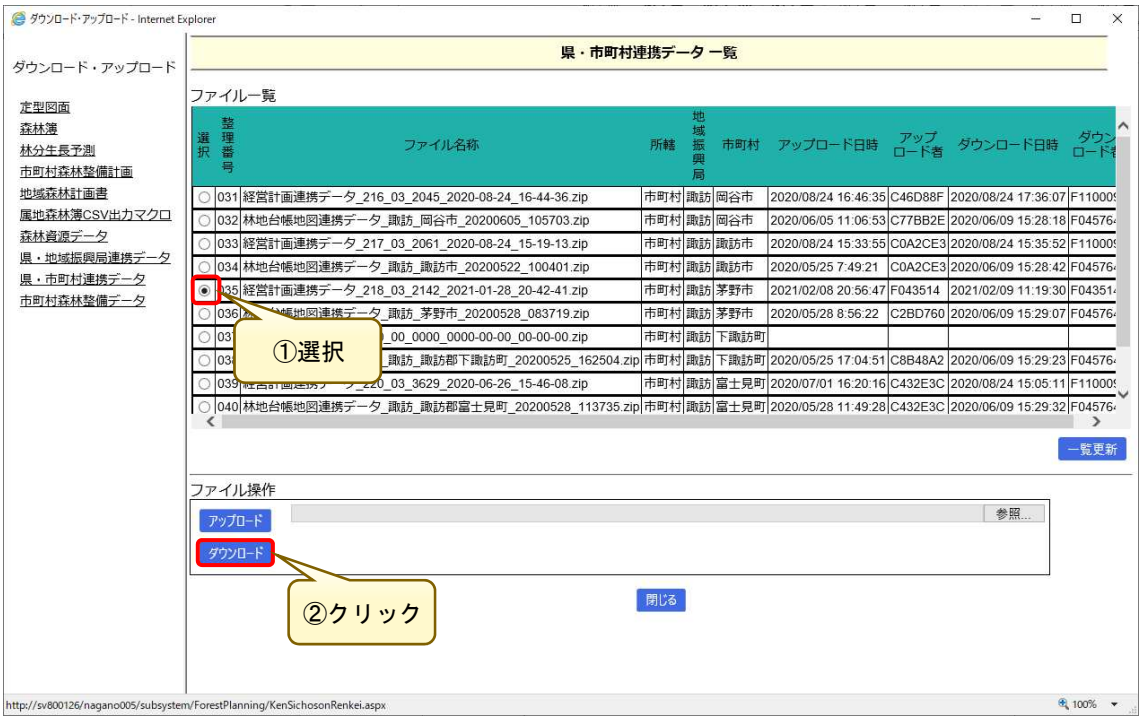

## ファイル保存画面が表示されるので、保存タブリストより「名前を付けて保存」 を選択します。

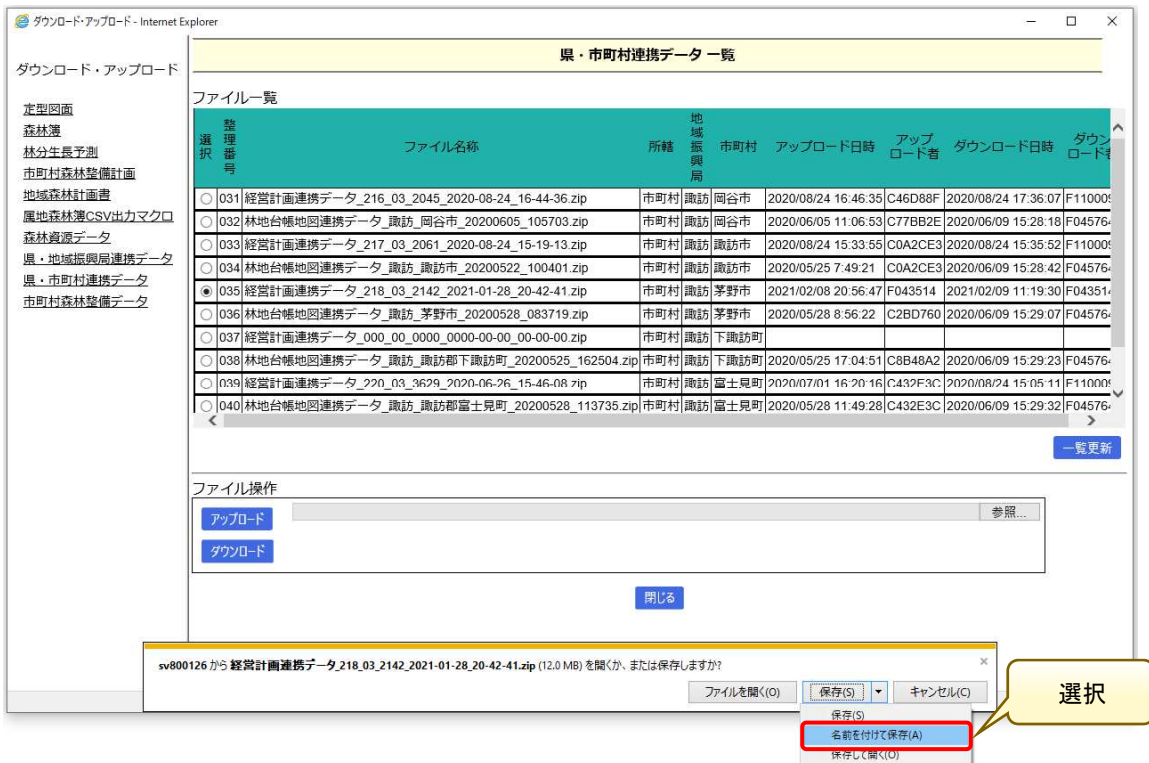

 $-151-$ 

 データ保存画面が表示されるので、任意の場所を指定して「保存」ボタンをク リックし、連携データを保存します。

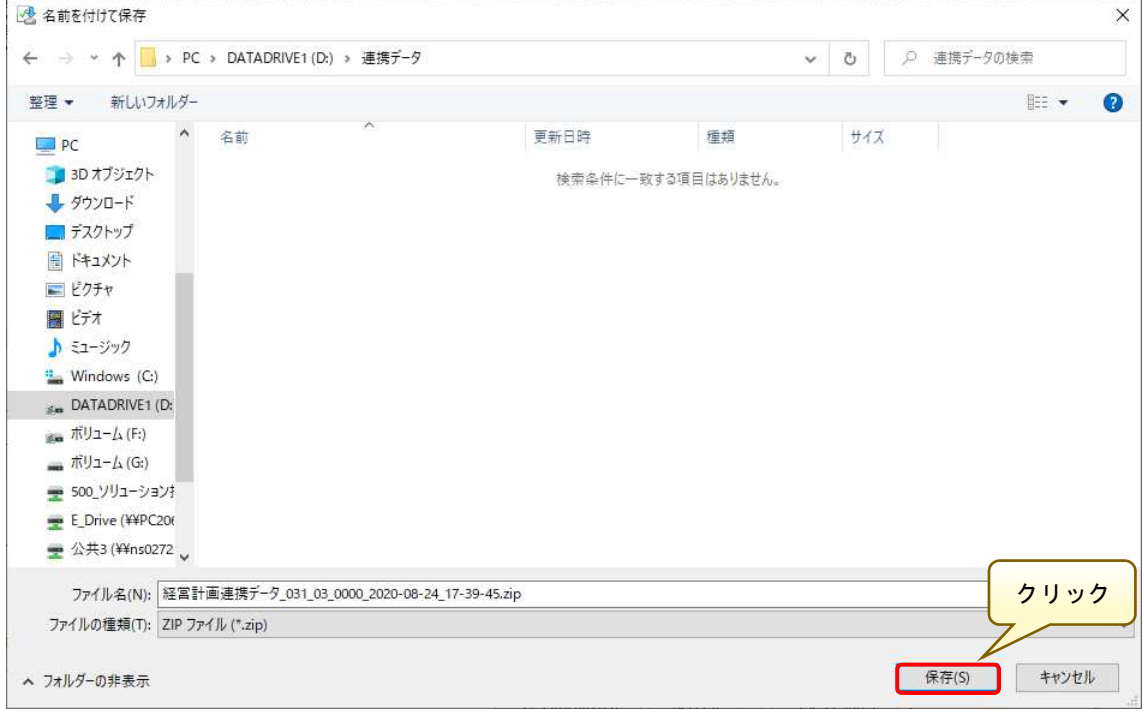

# 「…ダウンロードが完了しました。」というメッセージが表示されれば、ダウ ンロードは完了です。

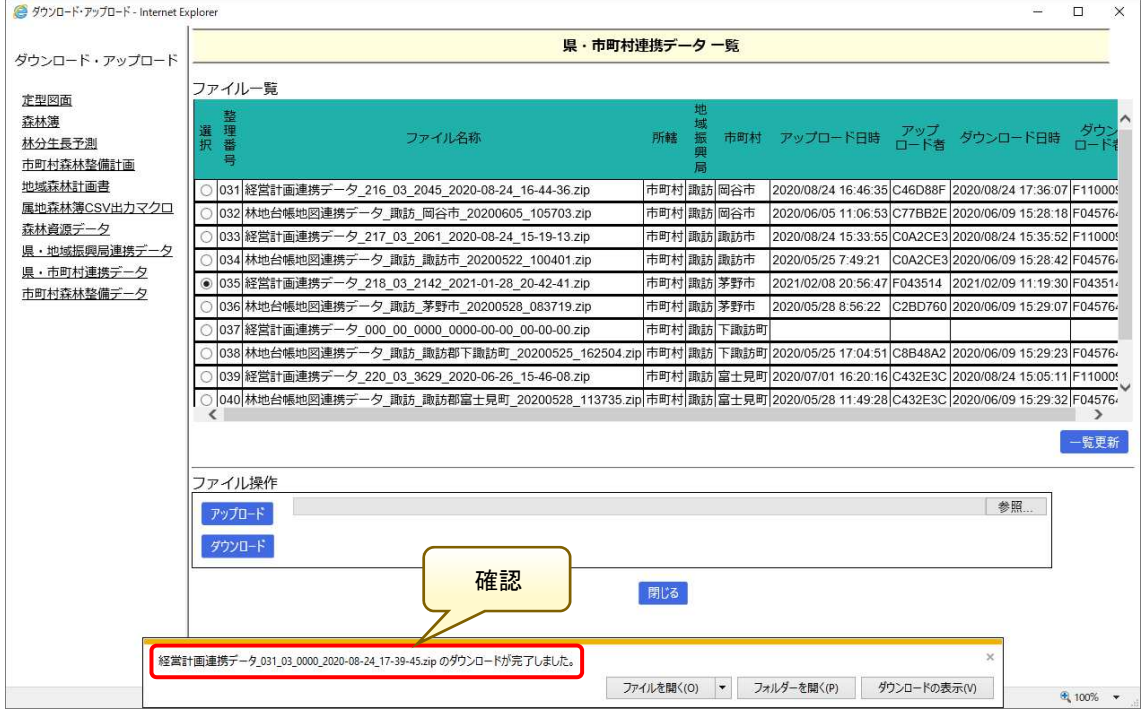

### 4.地域振興局における連携データの取り込み、出力

 ダウンロードした連携データを、地域振興局システムで取り込みます。 森林情報管理メニュー(県庁・振興局)を起動し、「森林経営計画管理システム」 ボタンをクリックします。

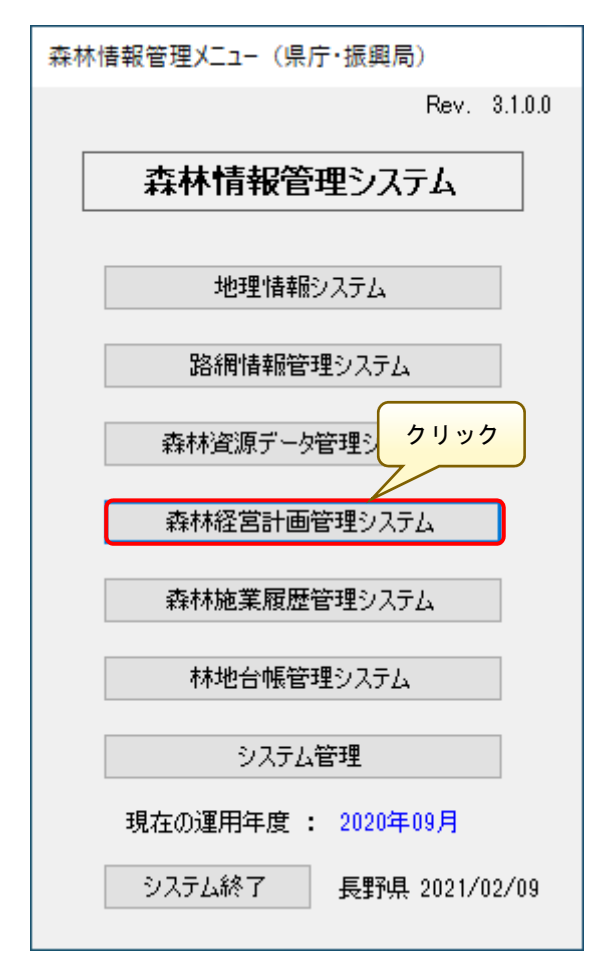

「経営計画管理メニュー」画面が表示されるので、「システム管理」ボタンを クリックします。

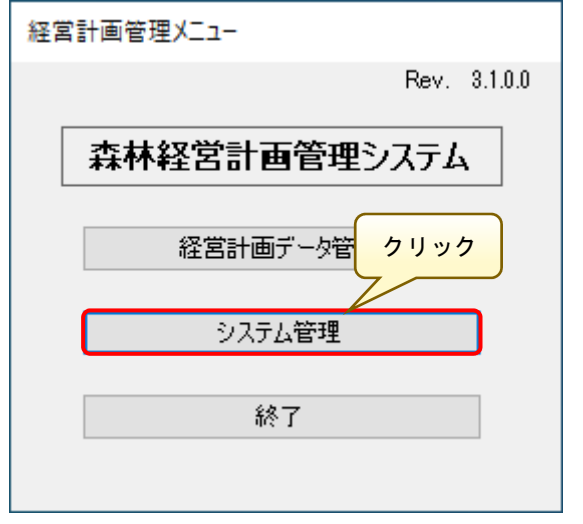

 $-153-$ 

「システム管理」画面が表示されるので、「一括連携データ取込」ボタンをク リックします。

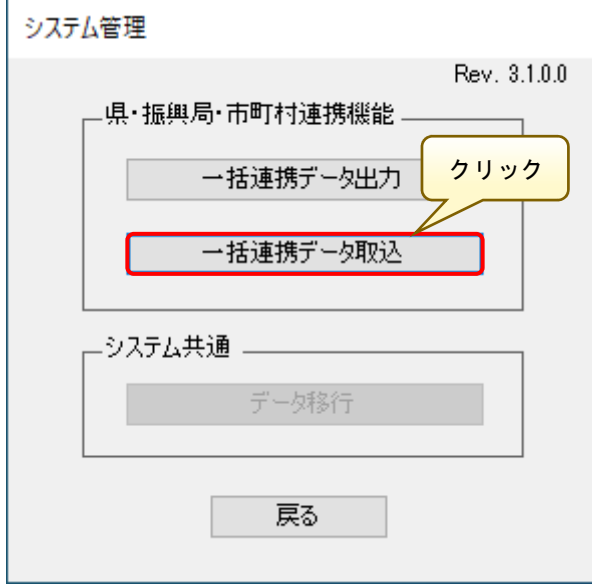

「一括連携データ取込」画面が表示されるので、「ファイル検索」ボタンより 先に取得した連携データを指定します。

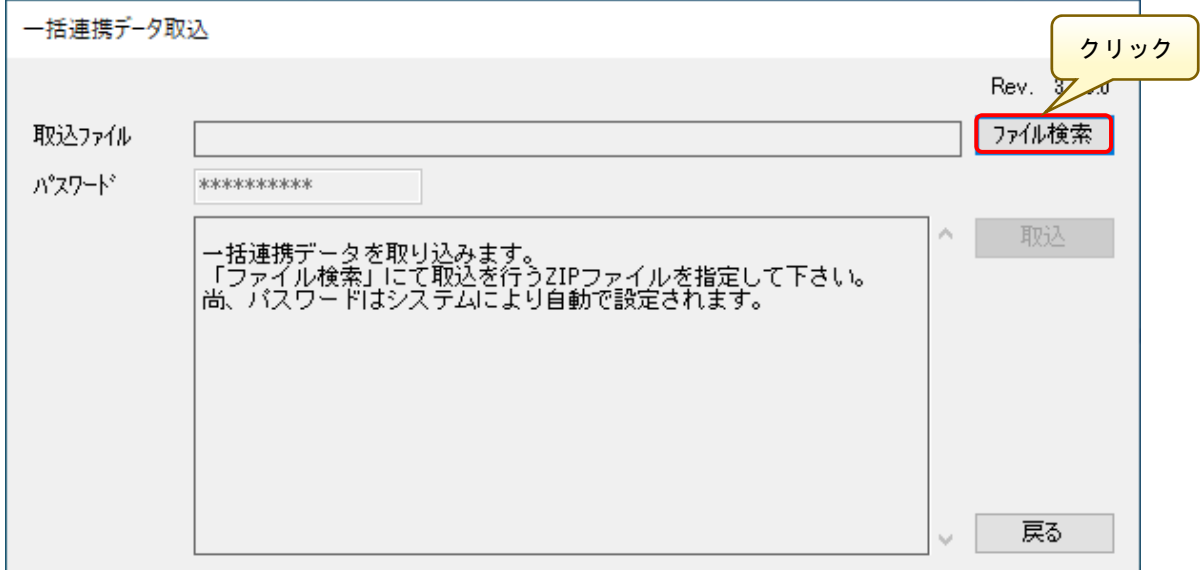

 「一括連携データの取込ファイルを指定してください。」画面が表示されるの で、先に取得した連携データを指定し、「開く」ボタンをクリックします。

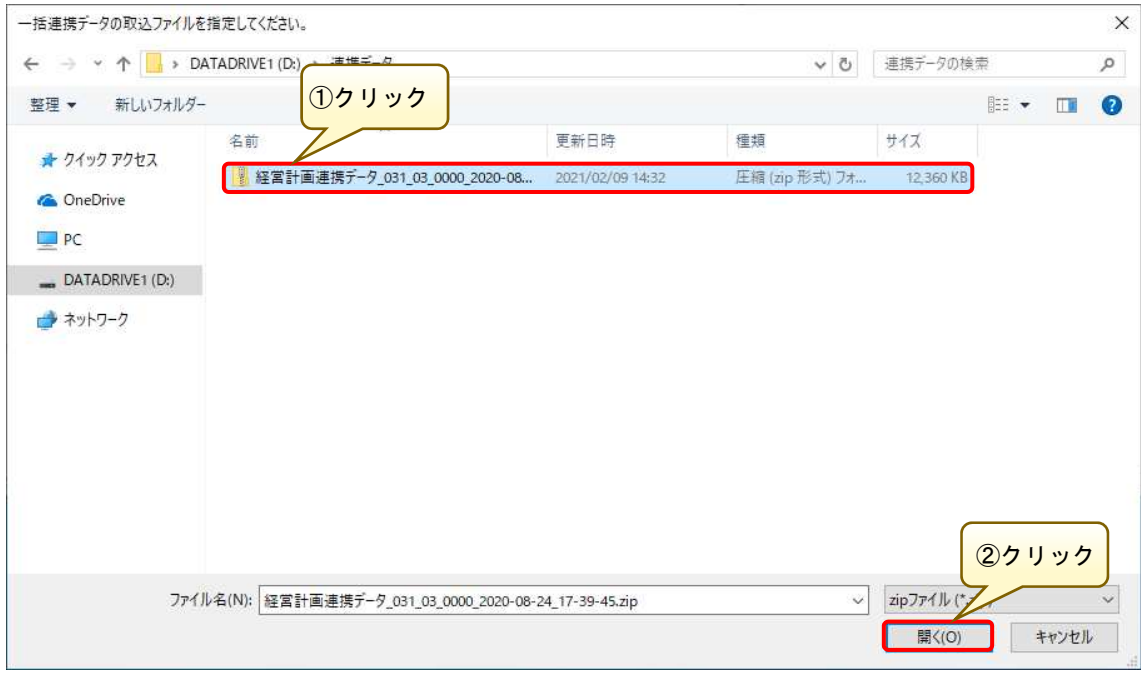

 「取込ファイル」に指定した連携データの保存先が指定されていることを確認 し、「取込」ボタンをクリックします。

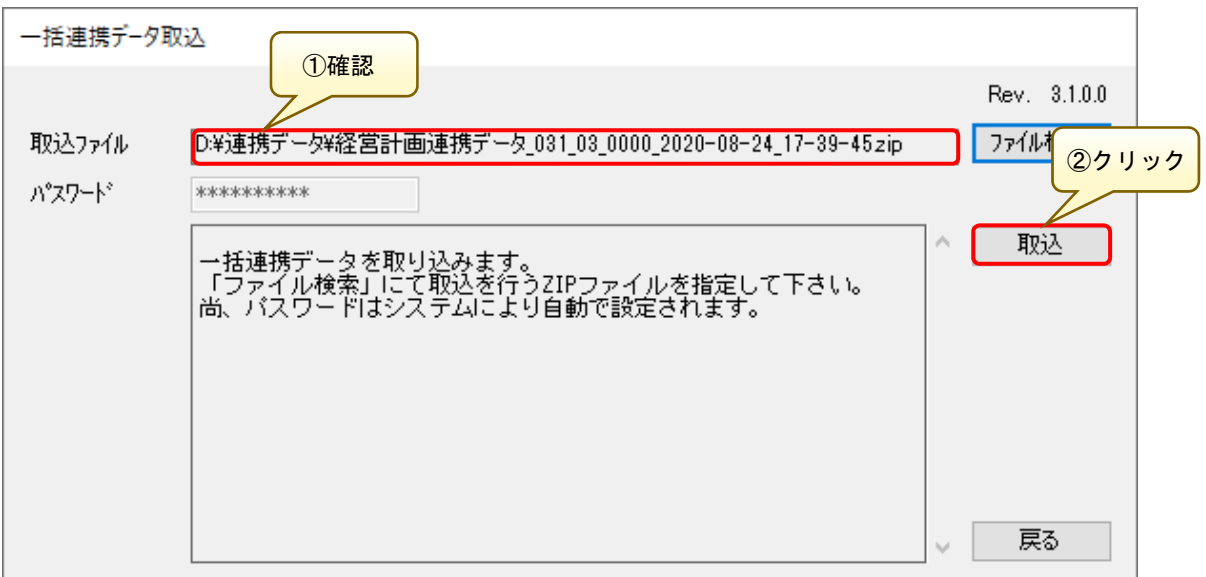

以下の警告メッセージ画面が表示されるので、「はい」ボタンをクリックしま

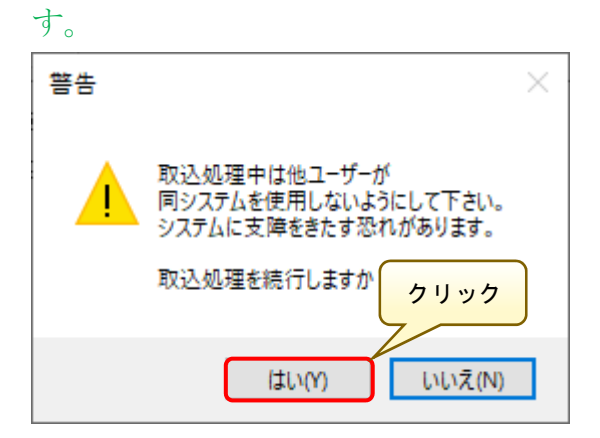

「取込処理が終了しました。」のメッセージが表示されれば、処理は完了です。

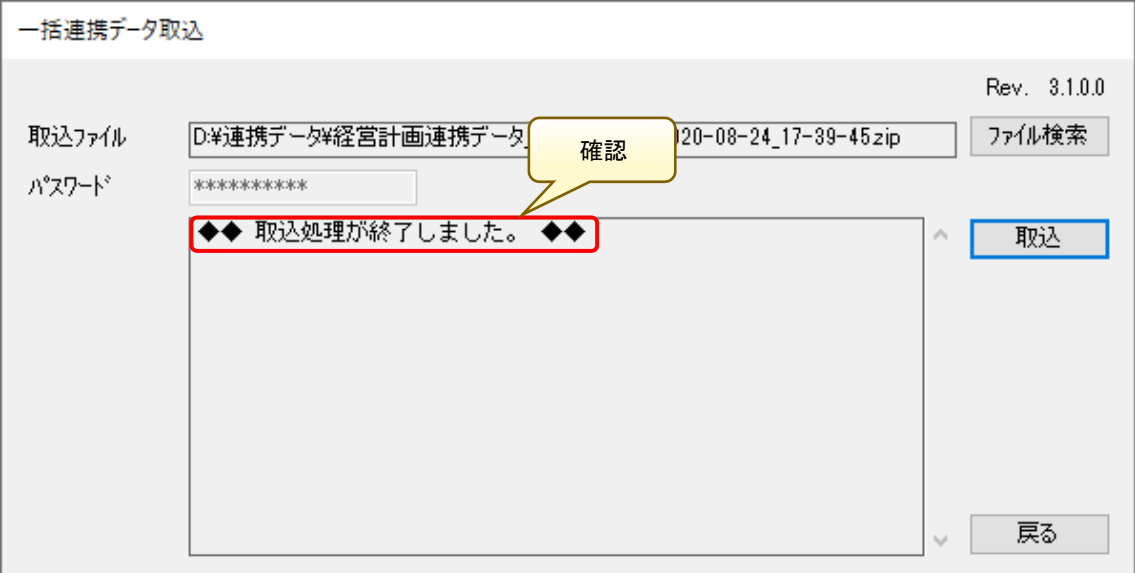

取り込んだデータの内容を確認、検証し、問題なければ連携データを出力しま す。

「システム管理」画面で、「一括連携データ出力」ボタンをクリックします

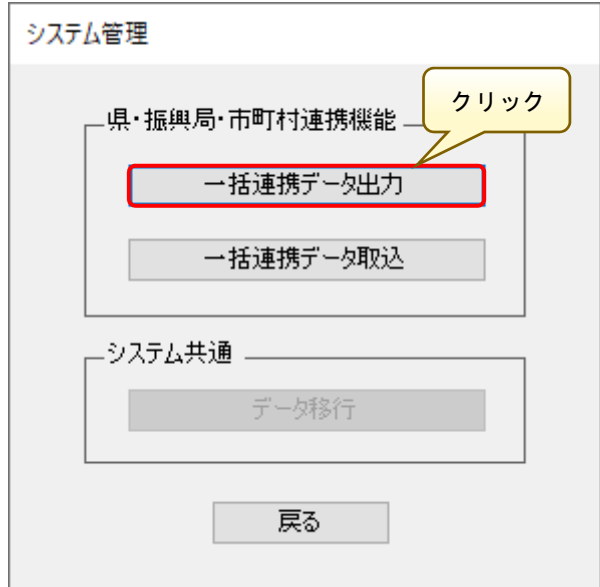

「一括連携データ出力」画面が表示されるので、「フォルダ検索」ボタンより 先に出力した連携データを指定します。

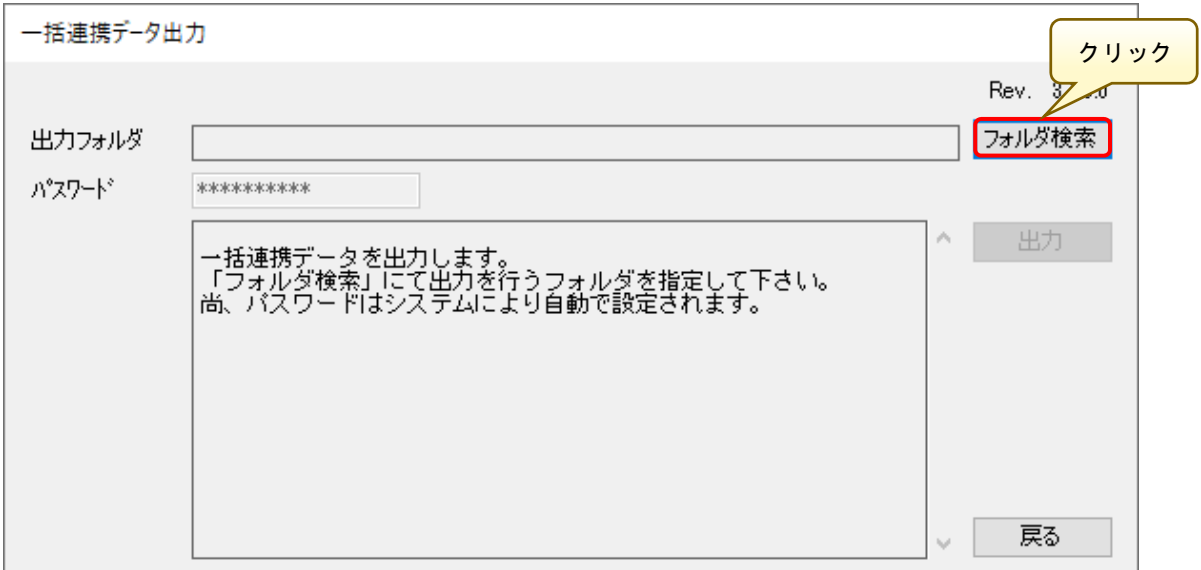

 「出力処理が完了しました。」のメッセージが表示されれば、処理は完了です。 ※本処理では、地域振興局システムに取り込まれている「管轄下の全市町村分の データ」が一括出力されます。

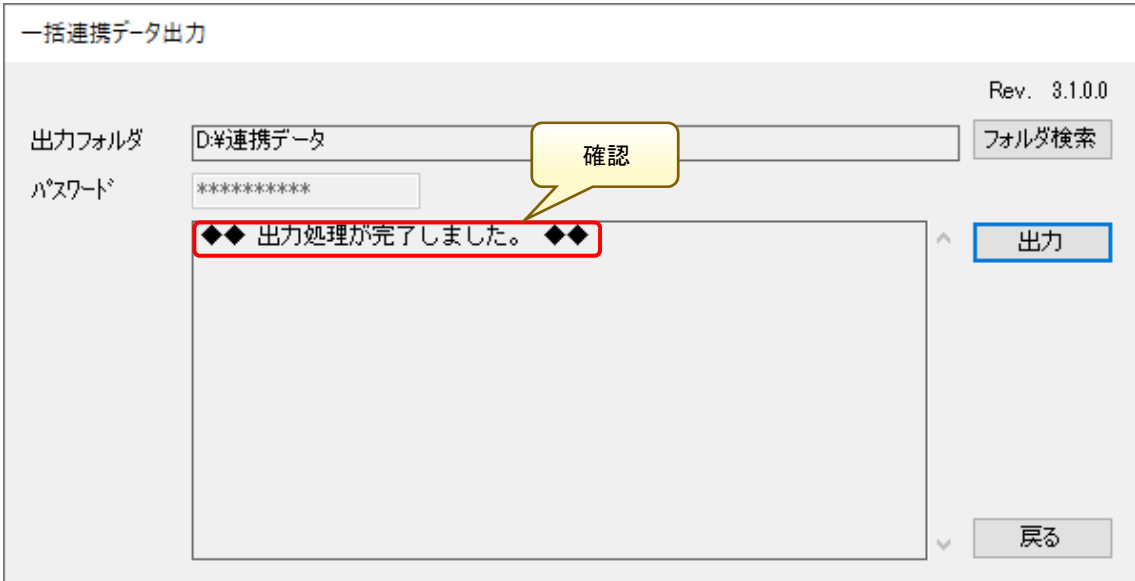

### 5. WebGIS へのアップロード (地域振興局)

 最後に、連携データを Web 森林 GIS へアップロードします。「県・地域振興局 連携データ」メニューより、経営計画連携データのラジオボタンを選択します。 続いて、アップロードの参照ボタンをクリックし、アップロードする連携データ を選択します。

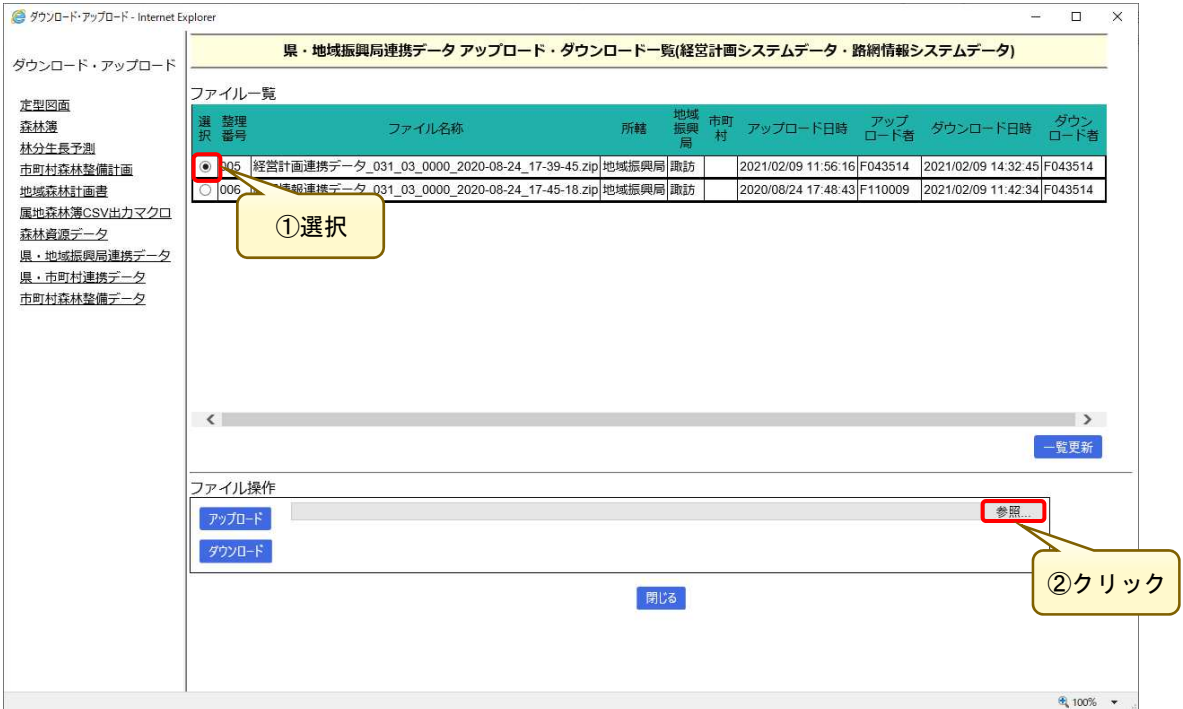

## 「アップロードするファイルの選択」画面が表示されるので、アップロード対 象となる連携データを指定し、「開く」ボタンをクリックします。

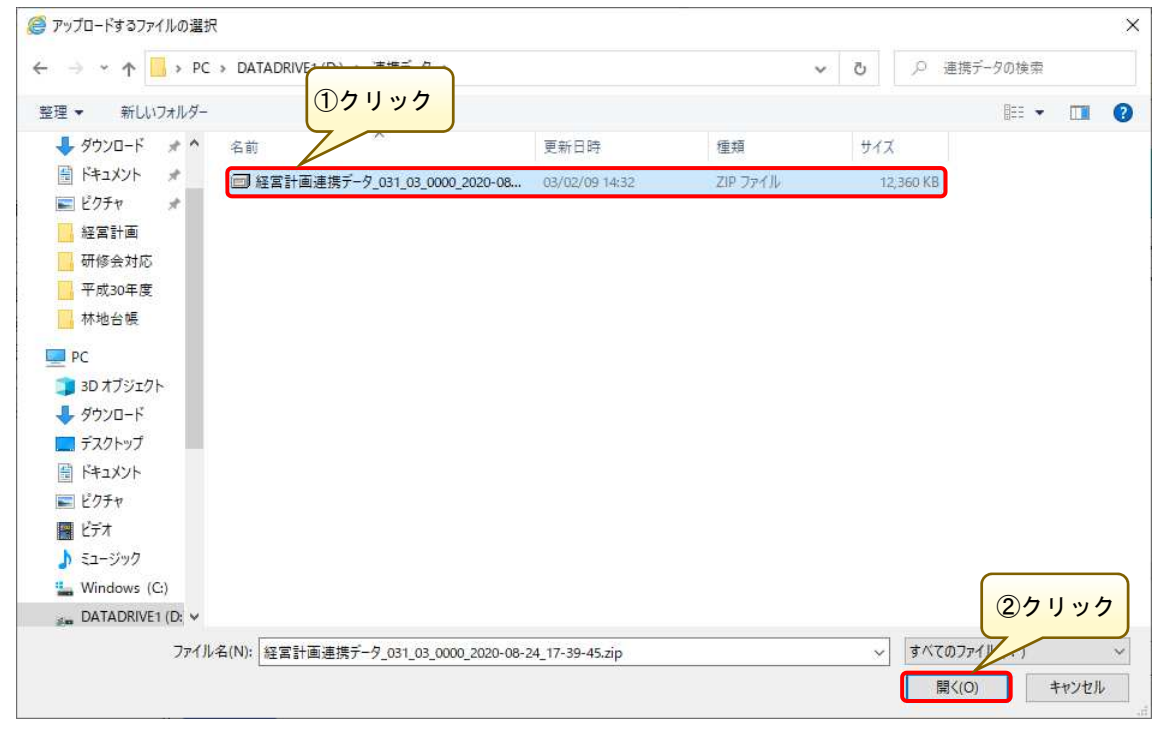

「アップロードファイル」に指定した連携データが指定されていることを確認 し、「アップロード」ボタンをクリックします。

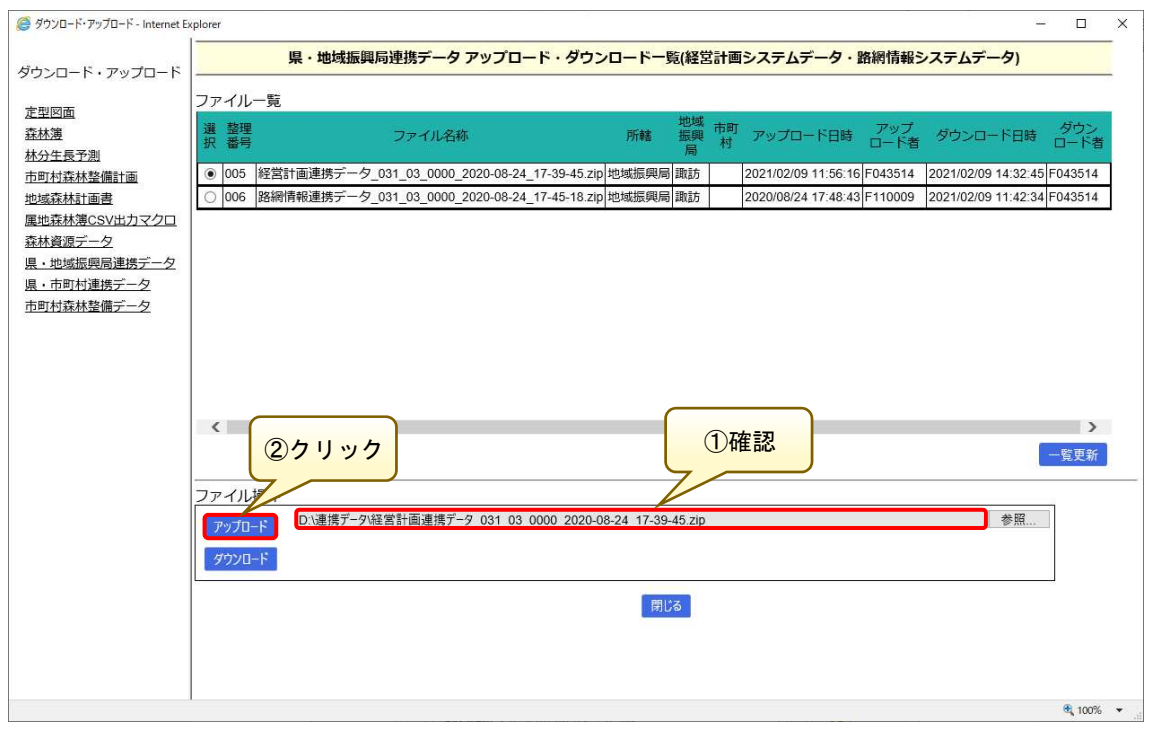

## アップロード日時が処理実行時間となっていれば、アップロード完了です。

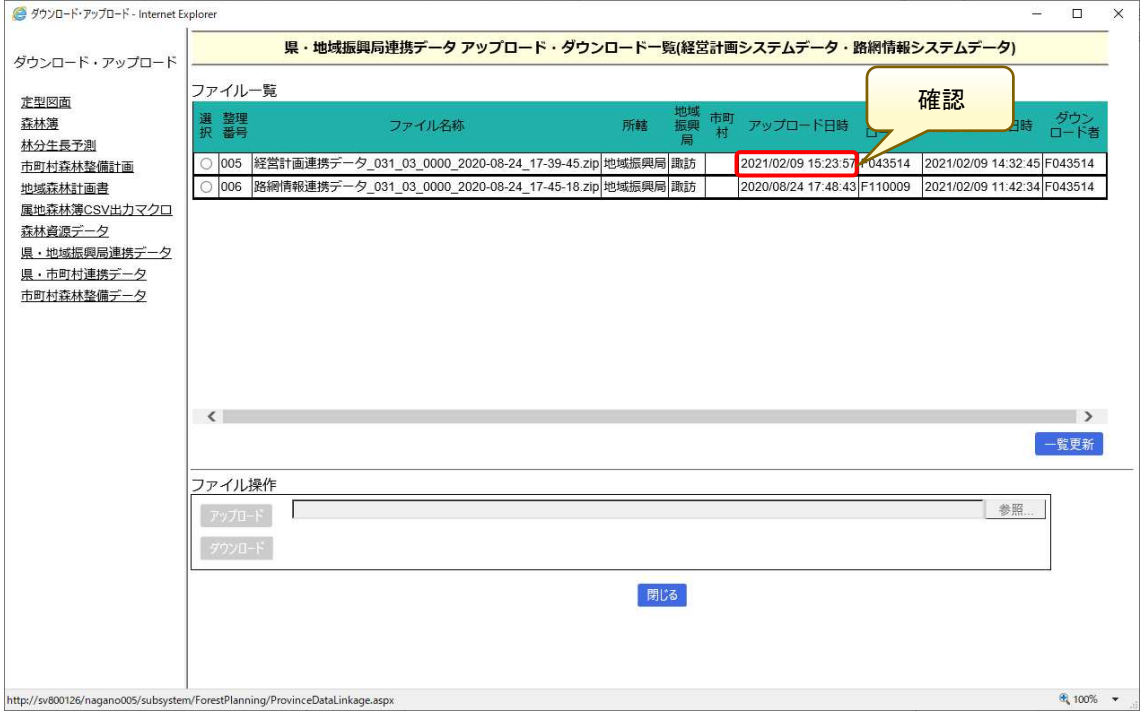